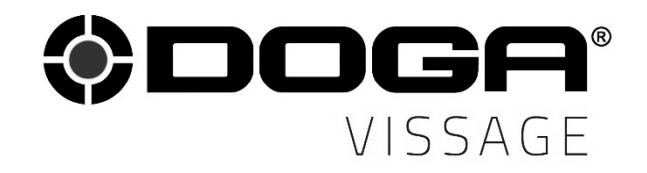

Manuel d'utilisation

Contrôleur de Process **ParaMon-Pro X V3** 

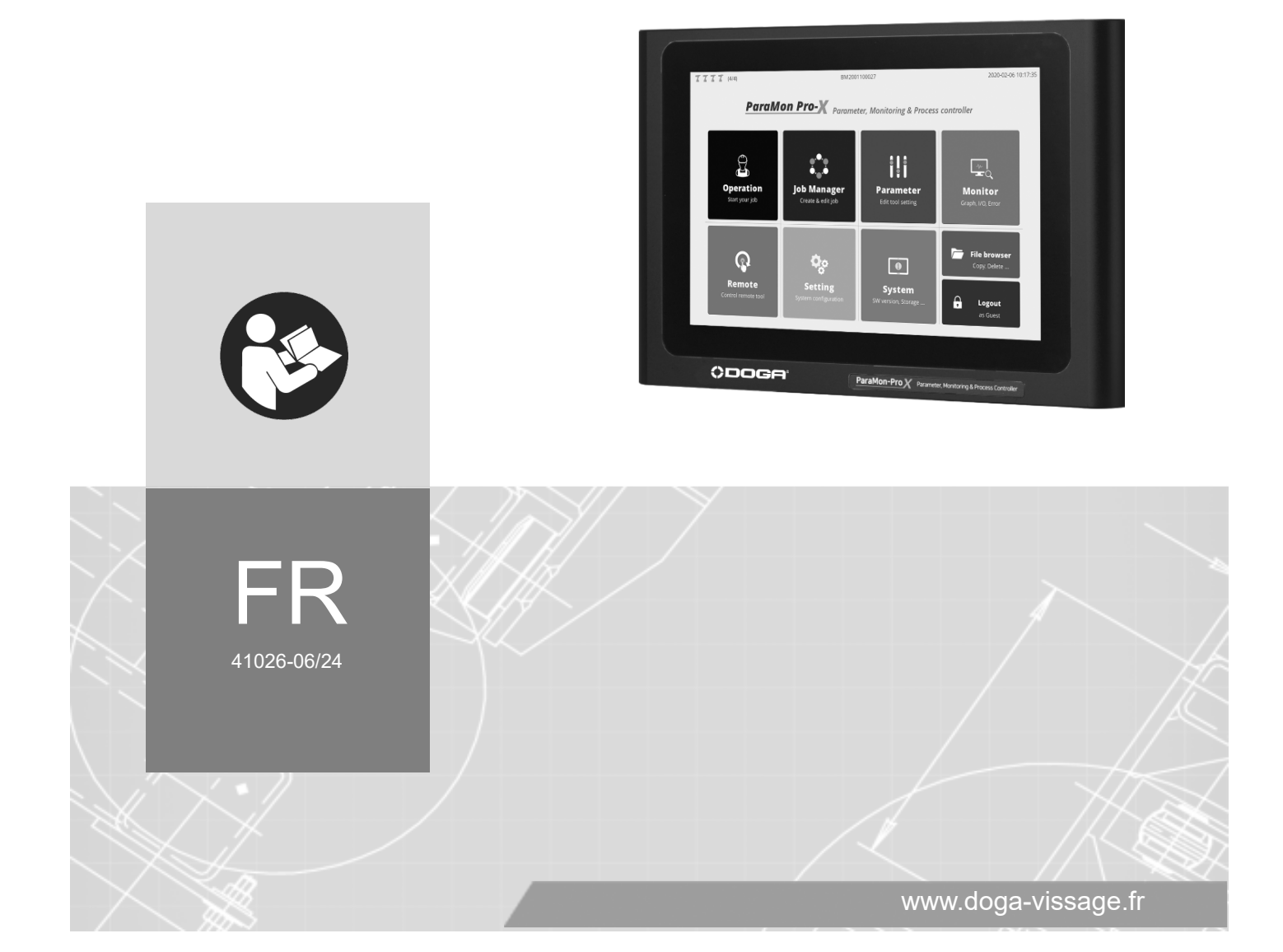

## **SOMMAIRE**

 $\mathcal{L}^{\text{max}}_{\text{max}}$  , and  $\mathcal{L}^{\text{max}}_{\text{max}}$ 

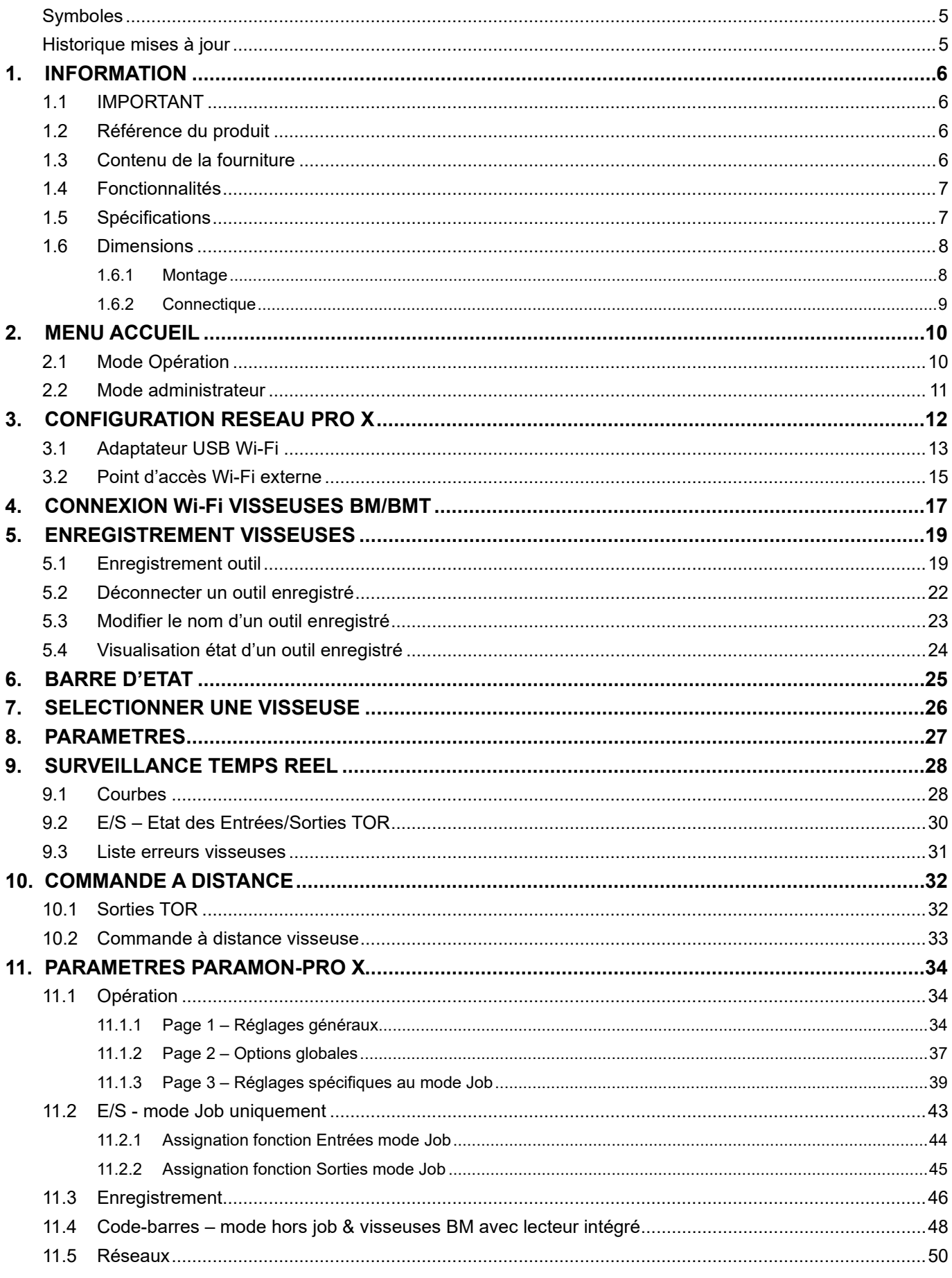

 $\overline{2}$ 

### **ODOGA**<sup>\*</sup> I VISSAGE

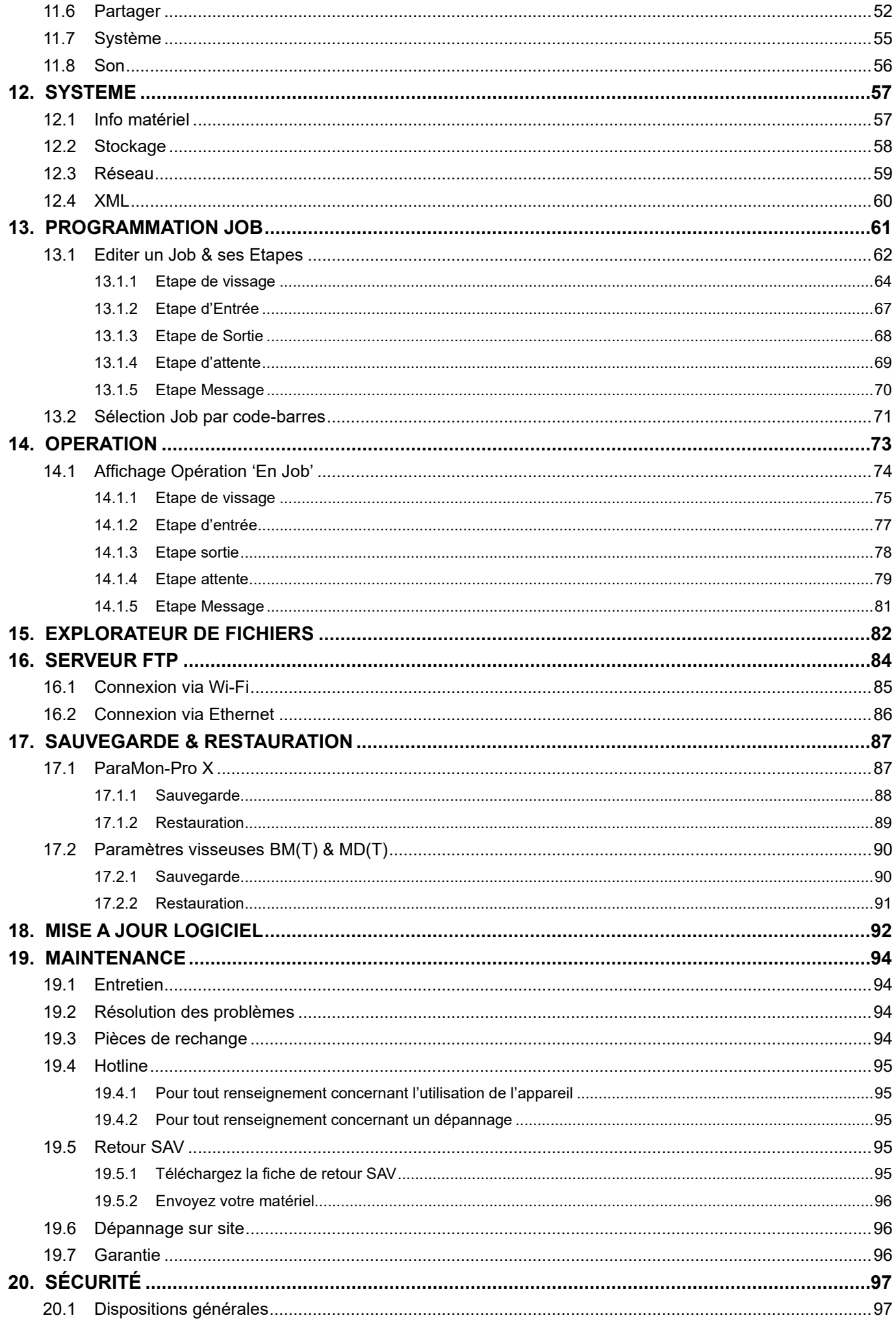

### **ODOGA**<sup>\*</sup> I VISSAGE

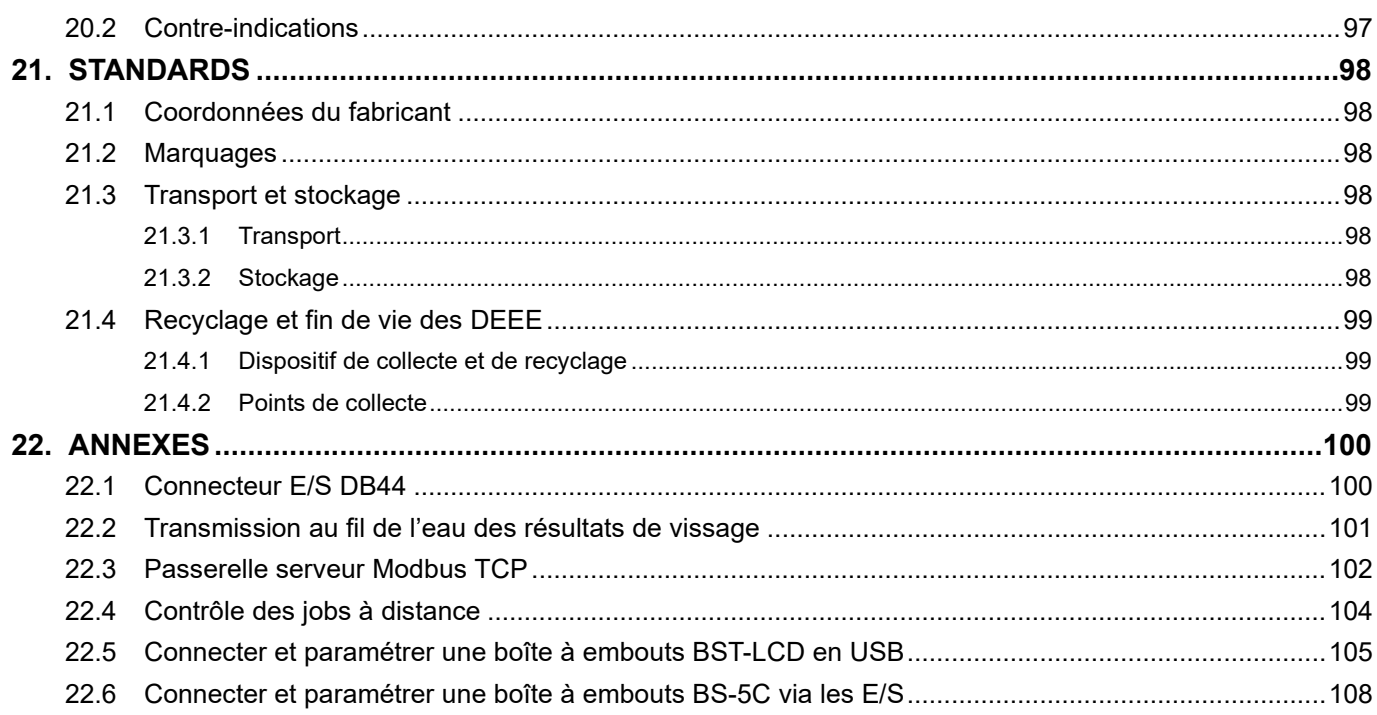

## **REMARQUES CONCERNANT LE MANUEL**

**Contract Contract** 

<span id="page-4-0"></span>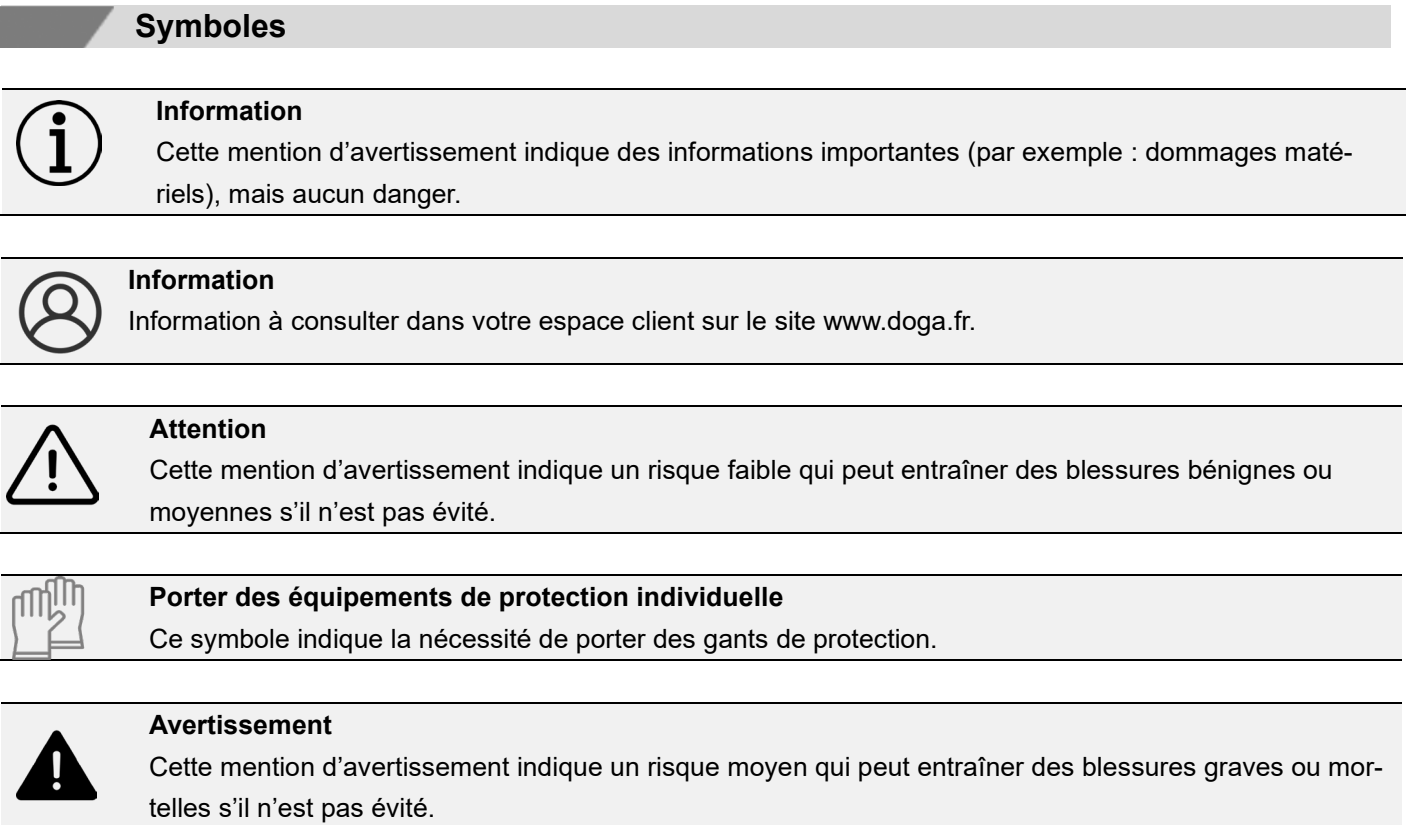

## **Historique mises à jour**

<span id="page-4-1"></span>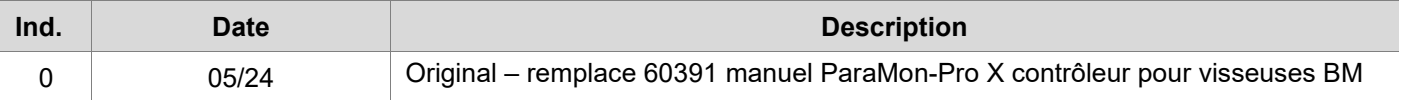

### **1. INFORMATION**

#### <span id="page-5-0"></span>**1.1 IMPORTANT**

<span id="page-5-1"></span>Le produit fourni avec ce manuel peut avoir été modifié pour satisfaire des besoins spécifiques.

Si c'est le cas, nous vous remercions, lors d'une commande de renouvellement ou de pièces détachées, de bien vouloir préciser le code article de l'outil figurant sur le bon de livraison ou de contacter **DOGA** au **+33 1 30 66 41 41**  en indiquant la date approximative de la livraison. Ainsi, vous serez sûr d'obtenir l'outil et/ou la pièce désirés.

### **1.2 Référence du produit**

<span id="page-5-2"></span>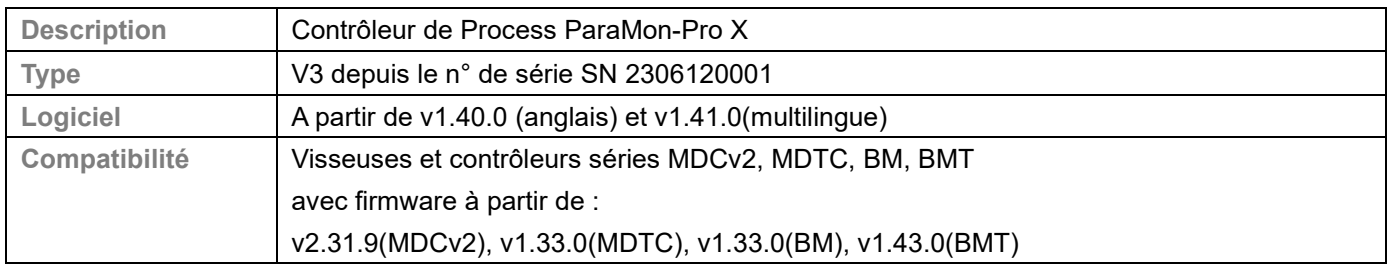

### **1.3 Contenu de la fourniture**

<span id="page-5-3"></span>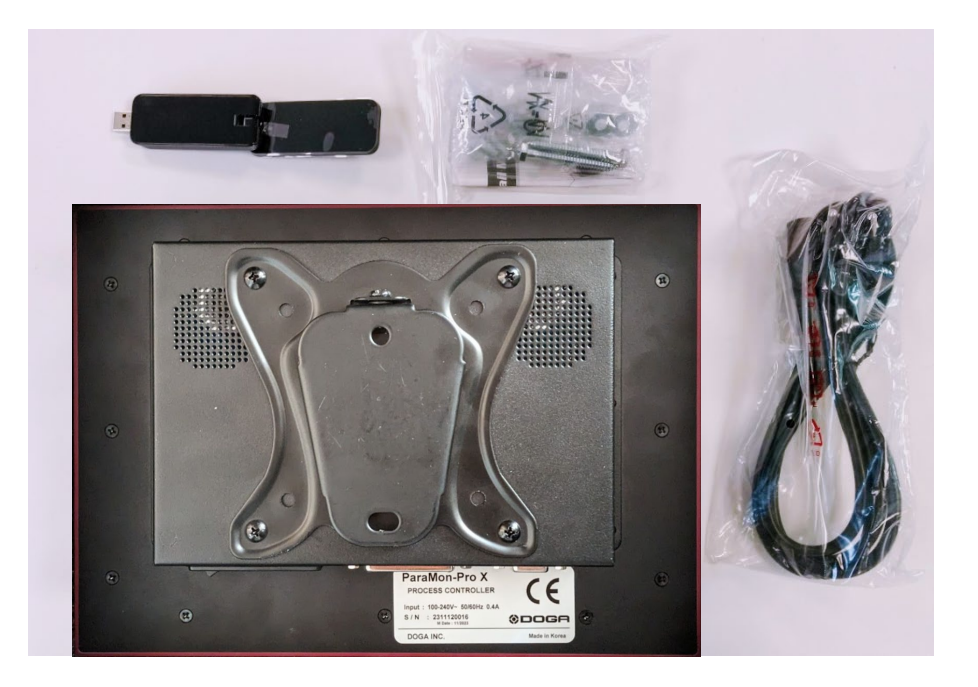

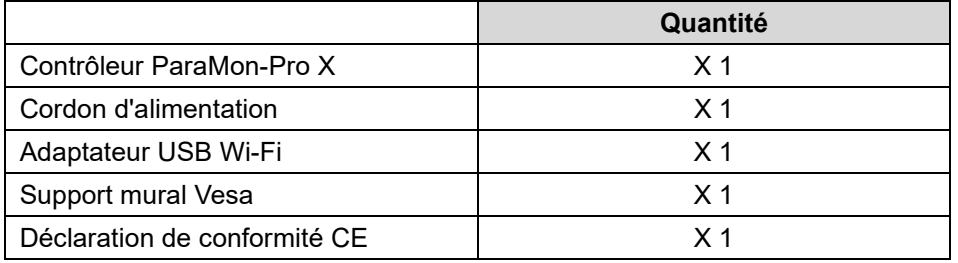

#### **1.4 Fonctionnalités**

<span id="page-6-0"></span>ParaMon-Pro X offre diverses fonctionnalités pour guider les utilisateurs dans le process d'assemblage et en assurer la traçabilité :

- **Connexion simultanée jusqu'à 8 outils séries BM / BMT / MD / MDT.**
- **Gestion des paramètres et programmes de l'ensemble des visseuses connectées.**
- **Surveillance en temps réel (visualisation des graphes et des résultats).**
- **Création de Jobs de vissage (Job manager) : contrôle de la qualité de l'assemblage produit avec stratégies de vissage, comptage de lots, visualisation de l'assemblage et gestion logique d'entrées/sorties et aide opérateur.**
- **Sauvegarde automatique des résultats de vissage avec classement des fichiers par date.**
- **Commande à distance de l'outil.**
- **Passerelle de communication.**

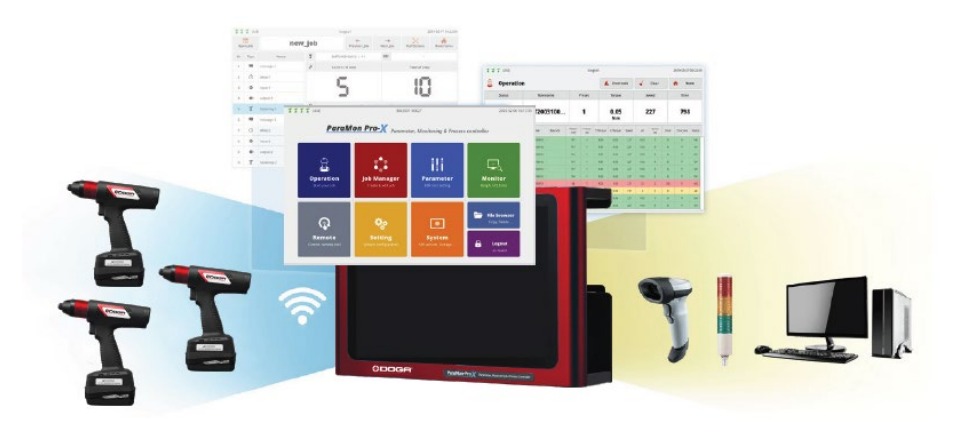

#### **1.5 Spécifications**

<span id="page-6-1"></span>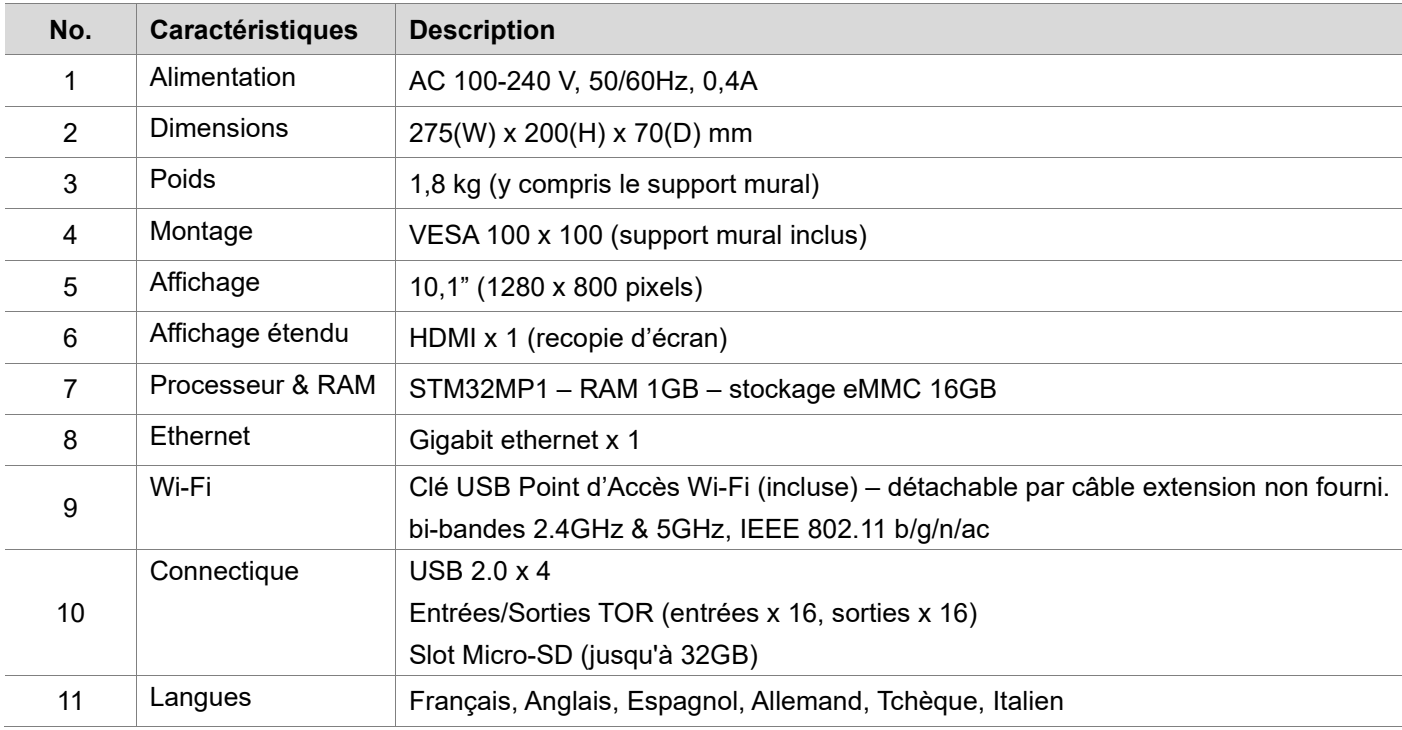

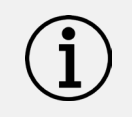

#### **Information**

N'utilisez PAS d'autres adaptateurs USB Wi-Fi que celui fourni.

Il existe un risque d'interférence de signaux lors de l'utilisation de l'équipement.

### **1.6 Dimensions**

#### <span id="page-7-1"></span><span id="page-7-0"></span>**1.6.1 Montage**

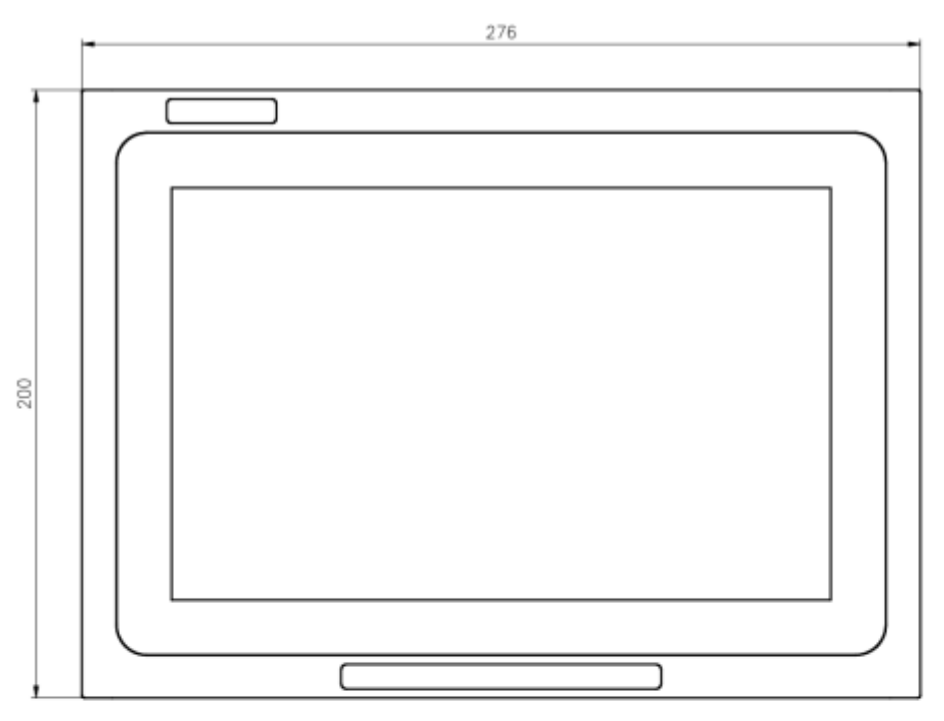

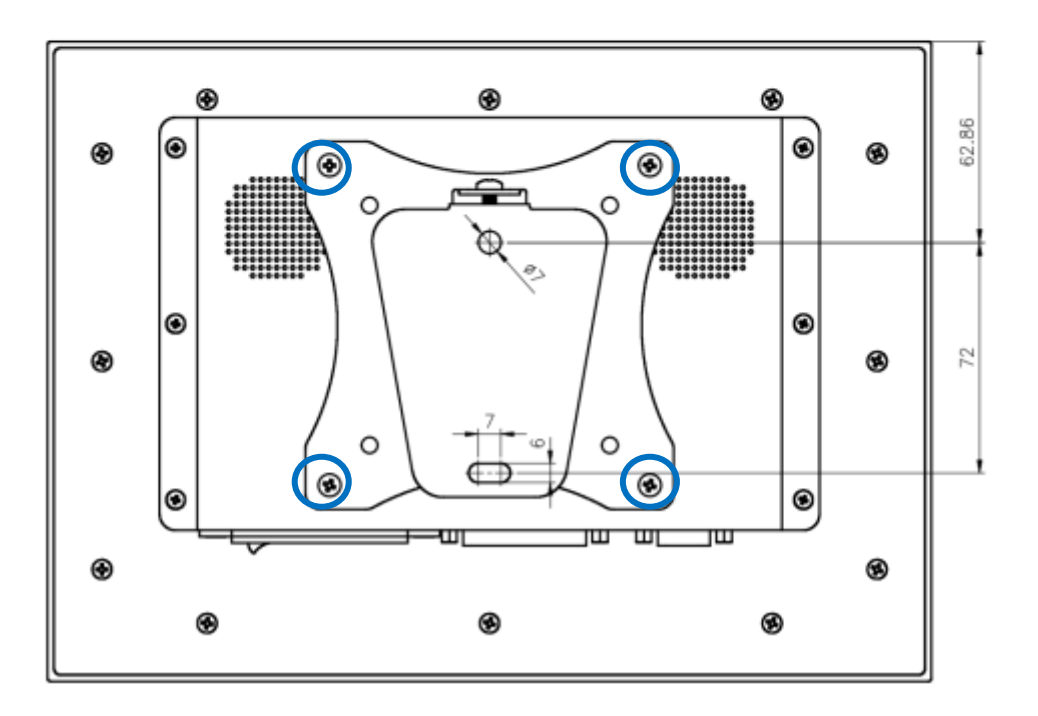

# **Attention**

En cas de remplacement du support VESA, il est impératif d'utiliser les 4 vis de fixation existantes. Des vis trop longues risquent de toucher et d'endommager la carte CPU.

### <span id="page-8-0"></span>**1.6.2 Connectique**

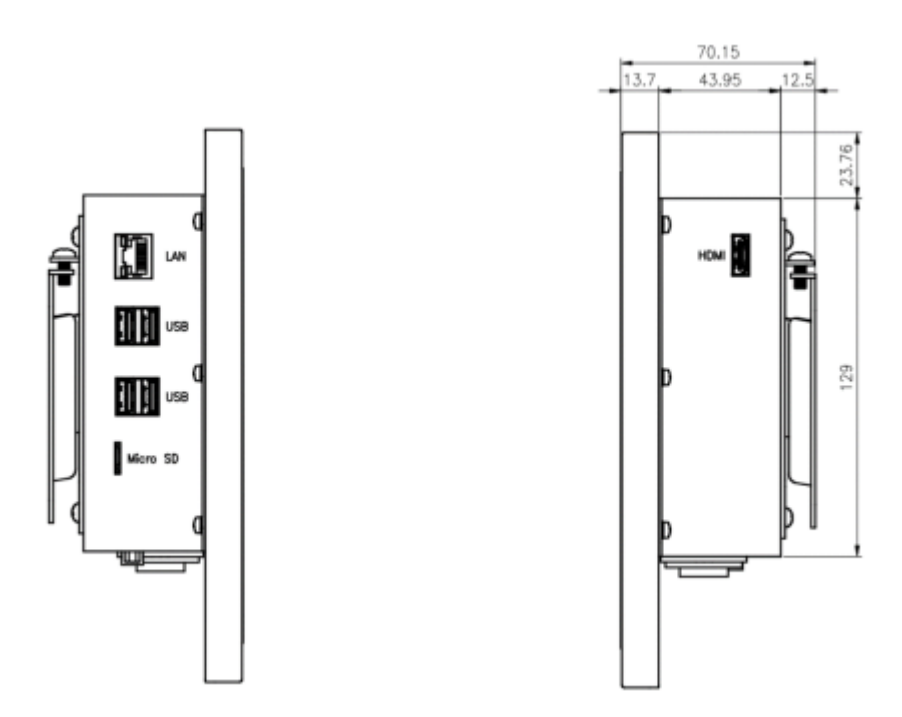

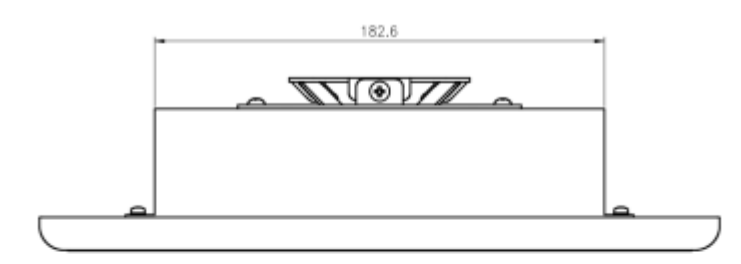

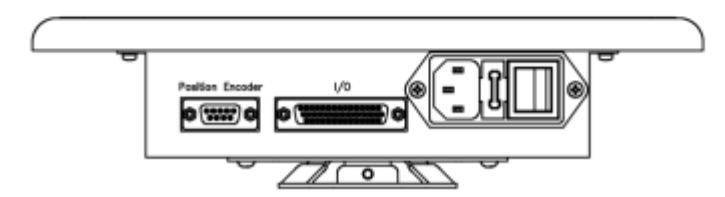

## **2. MENU ACCUEIL**

#### <span id="page-9-0"></span>**2.1 Mode Opération**

<span id="page-9-1"></span>Au démarrage, il est possible de sélectionner l'un des 4 menus d'écran Opération, Surveillance, Système et Connexion.

Les menus accessibles au démarrage ne donnent pas accès à des réglages.

Le menu Connexion nécessite la saisie d'un mot de passe pour se connecter en mode Administrateur.

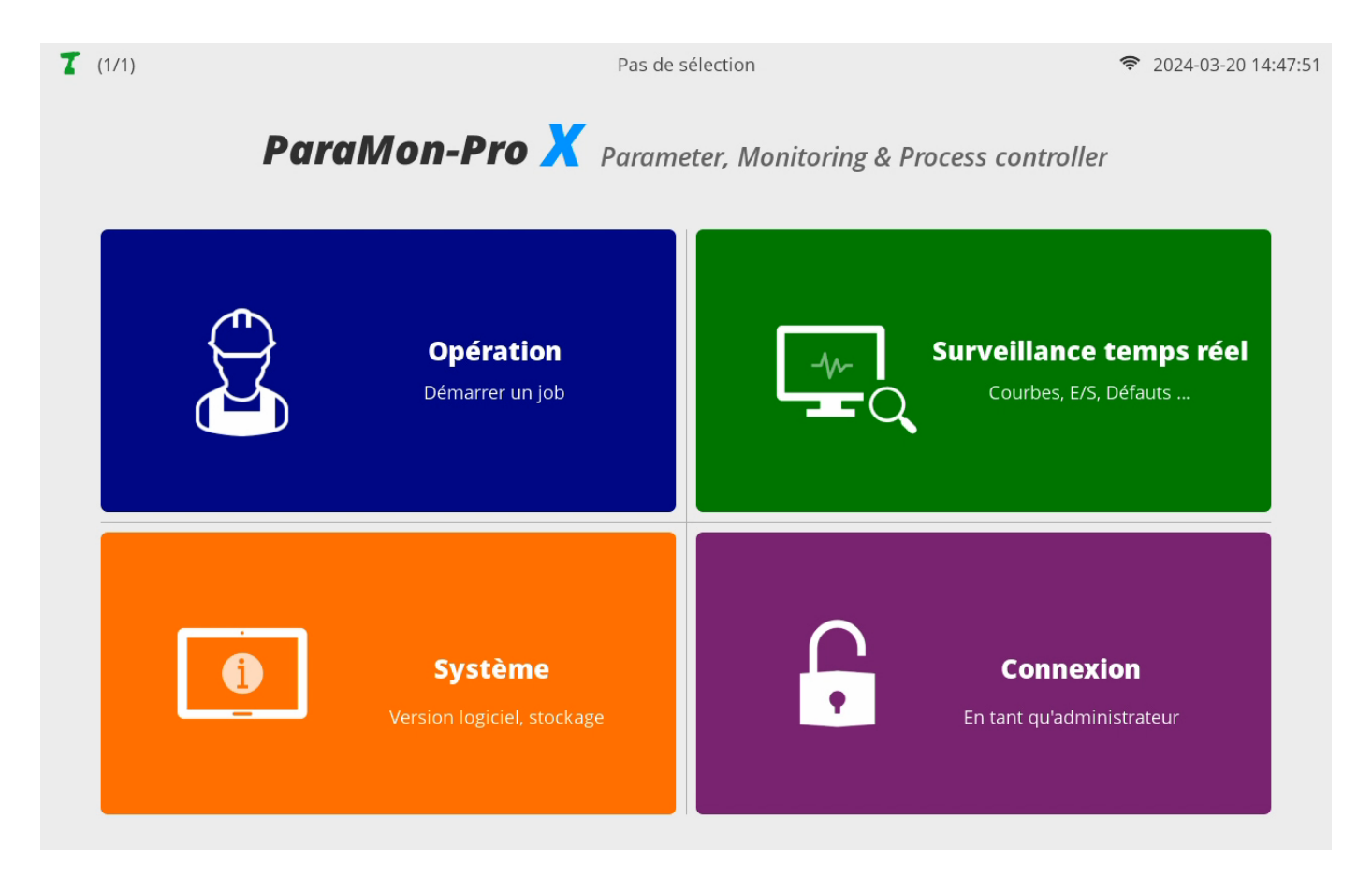

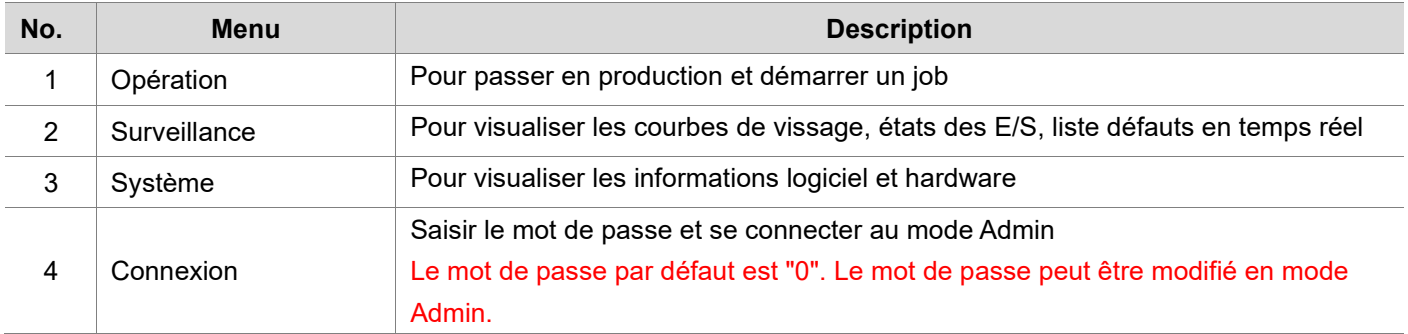

### **2.2 Mode administrateur**

<span id="page-10-0"></span>Le paramétrage et la création de jobs ne sont disponibles qu'en mode administrateur.

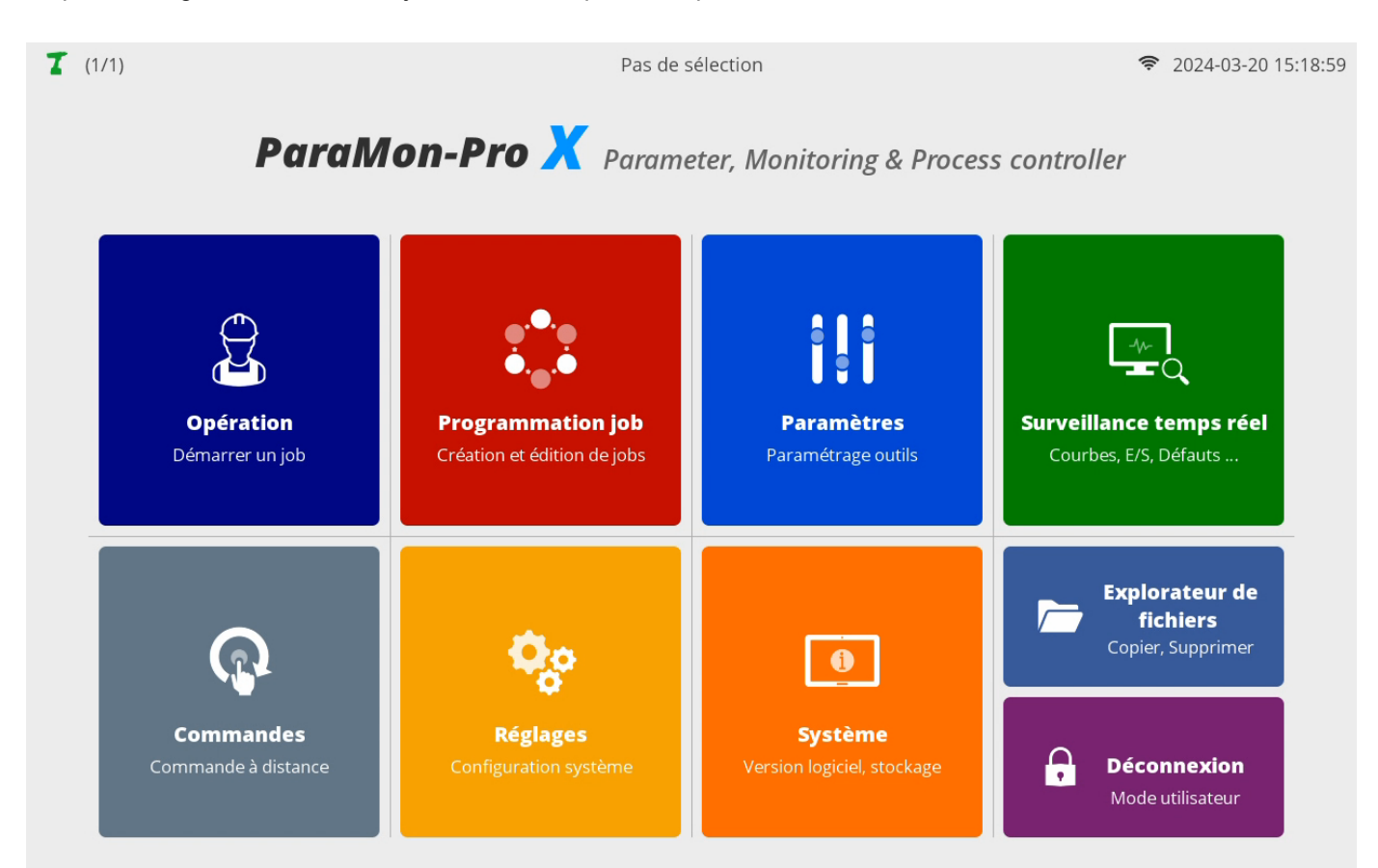

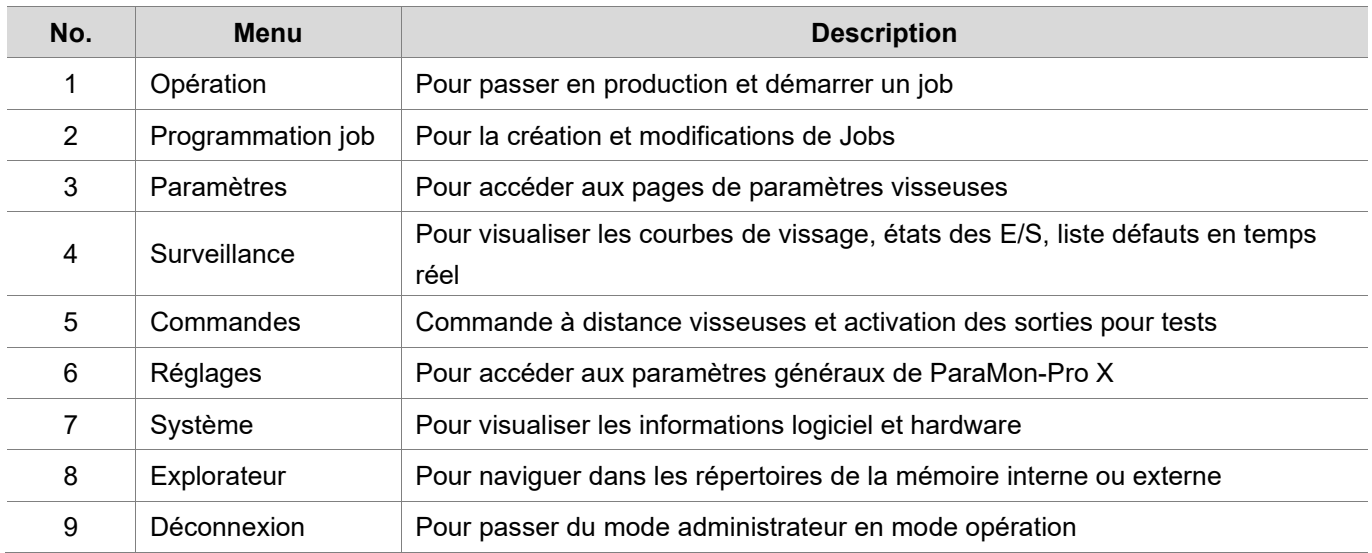

## **3. CONFIGURATION RESEAU PRO X**

**Contract Contract** 

<span id="page-11-0"></span>Il existe deux types de connexion entre le ParaMon-Pro X et les visseuses asservies, en fonction de la configuration de votre réseau.

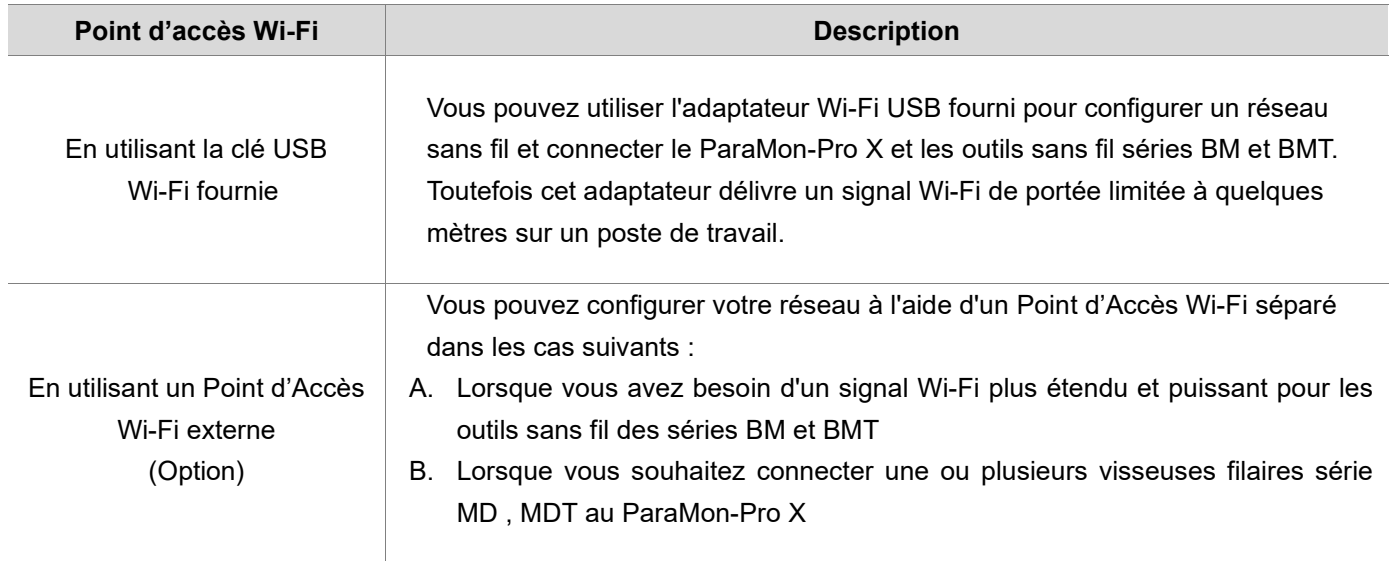

### <span id="page-12-0"></span>**3.1 Adaptateur USB Wi-Fi**

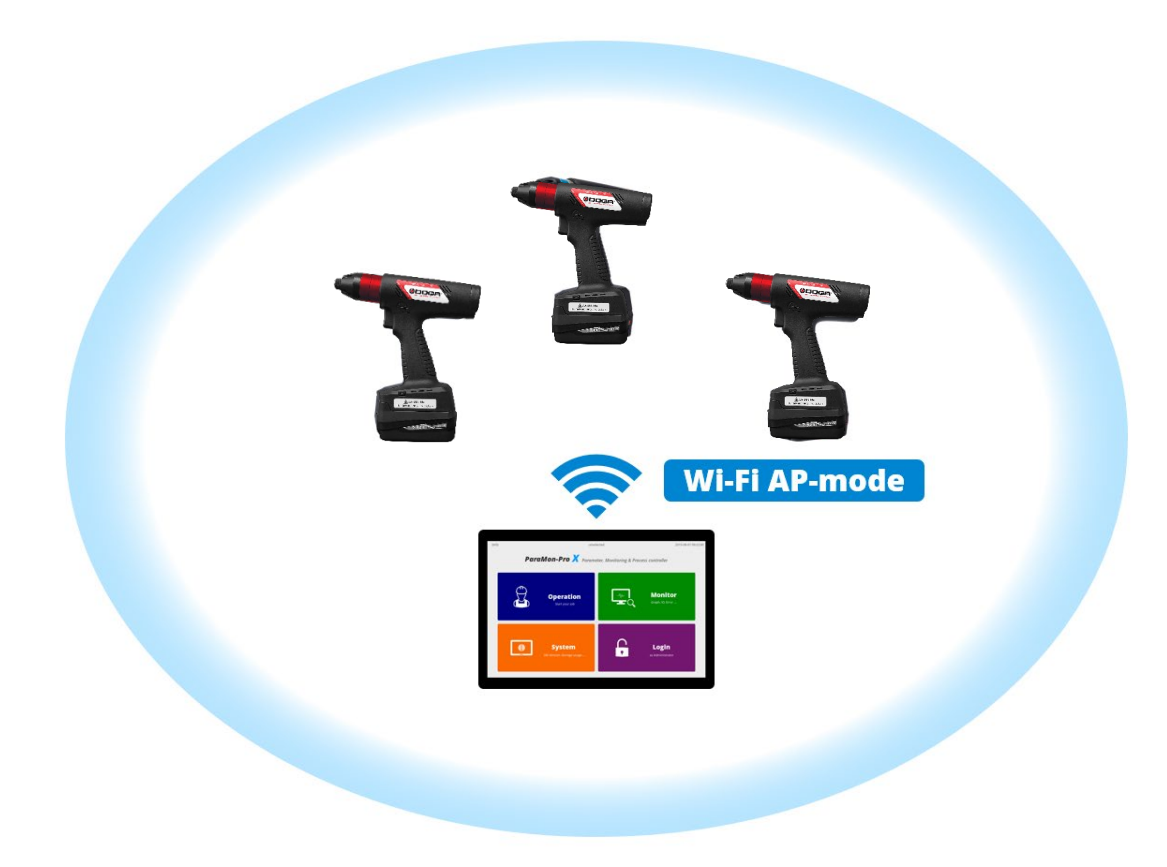

C'est la façon la plus simple de connecter le ParaMon-Pro X aux visseuses BM et BMT. Vous pouvez configurer un réseau sans fil à l'aide de l'adaptateur Wi-Fi USB fourni. Notez que l'adaptateur Wi-Fi USB ne prend en charge que le mode PA (point d'accès) et pas le mode Routeur.

- C. Connectez-vous au système en mode Admin. Le mot de passe par défaut est "0".
- D. Appuyez sur [Paramétrage].
- E. Sélectionnez l'onglet RÉSEAU sur la gauche.
- F. Définissez le SSID, le mot de passe, la bande, le pays et la sélection de canal dans les paramètres WiFi.

Les paramètres par défaut sont les suivants :

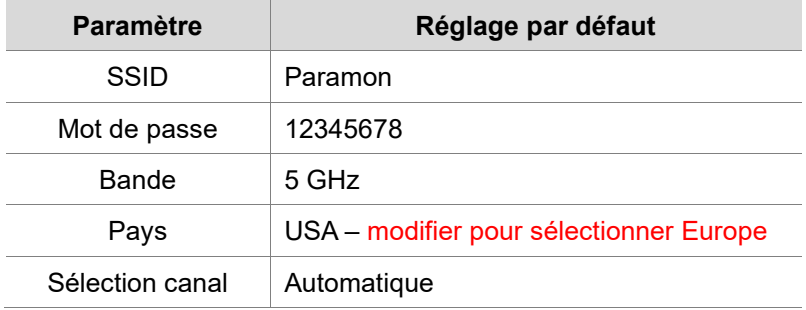

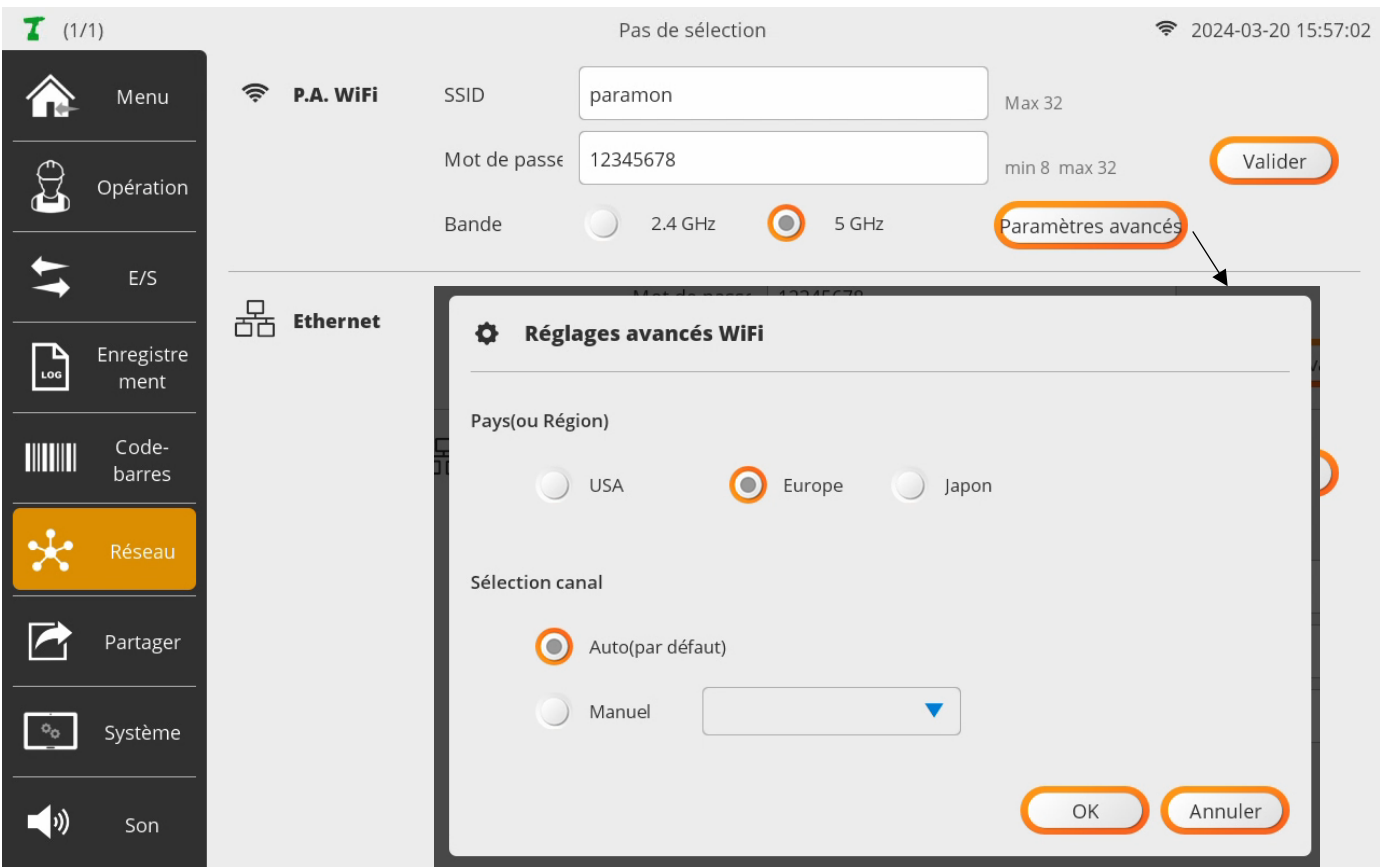

- G. Appuyez sur [Appliquer] si des changements ont été apportés.
- H. Si la sélection de canal est réglée sur 'Auto', le Wi-Fi est activé après la recherche du meilleur canal, comme le montre la figure ci-dessous.

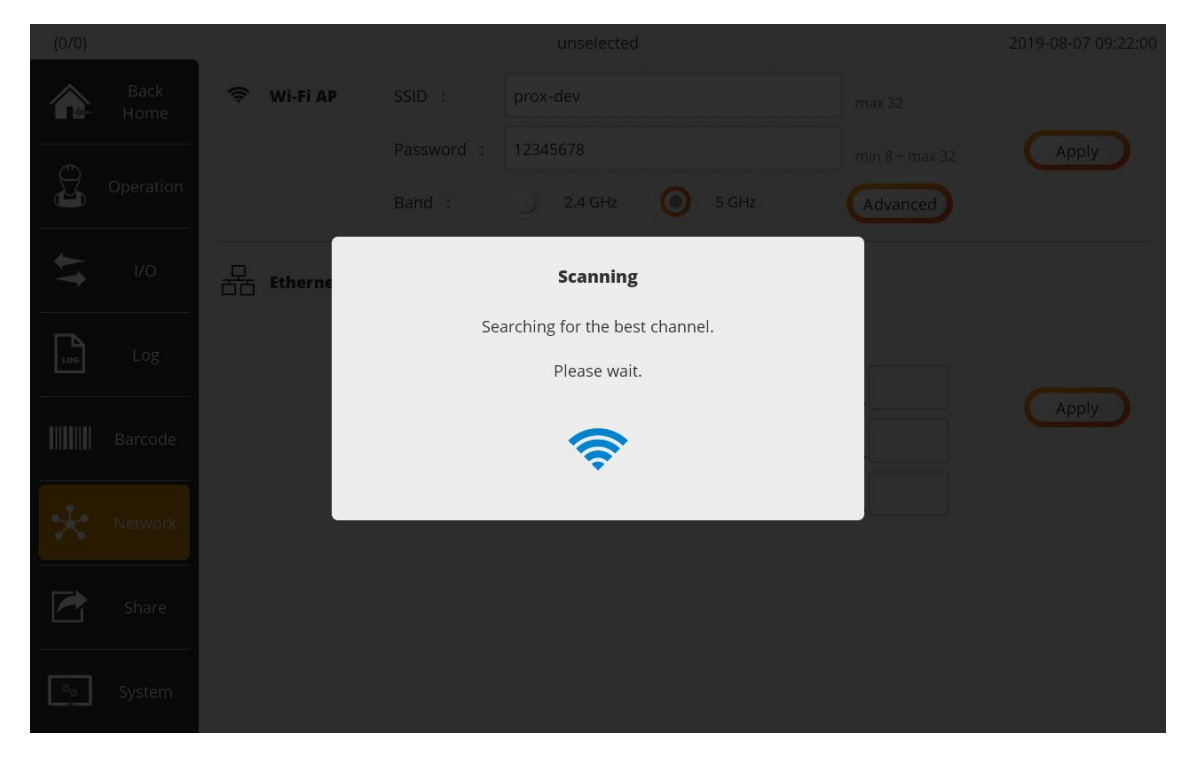

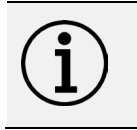

#### **Information**

Il est impératif de régler les mêmes paramètres de Pays ou Région entre le point d'accès et les visseuses car cela pourrait engendrer des problèmes de connexion. (Fréquences utilisées différentes)

#### **3.2 Point d'accès Wi-Fi externe**

<span id="page-14-0"></span>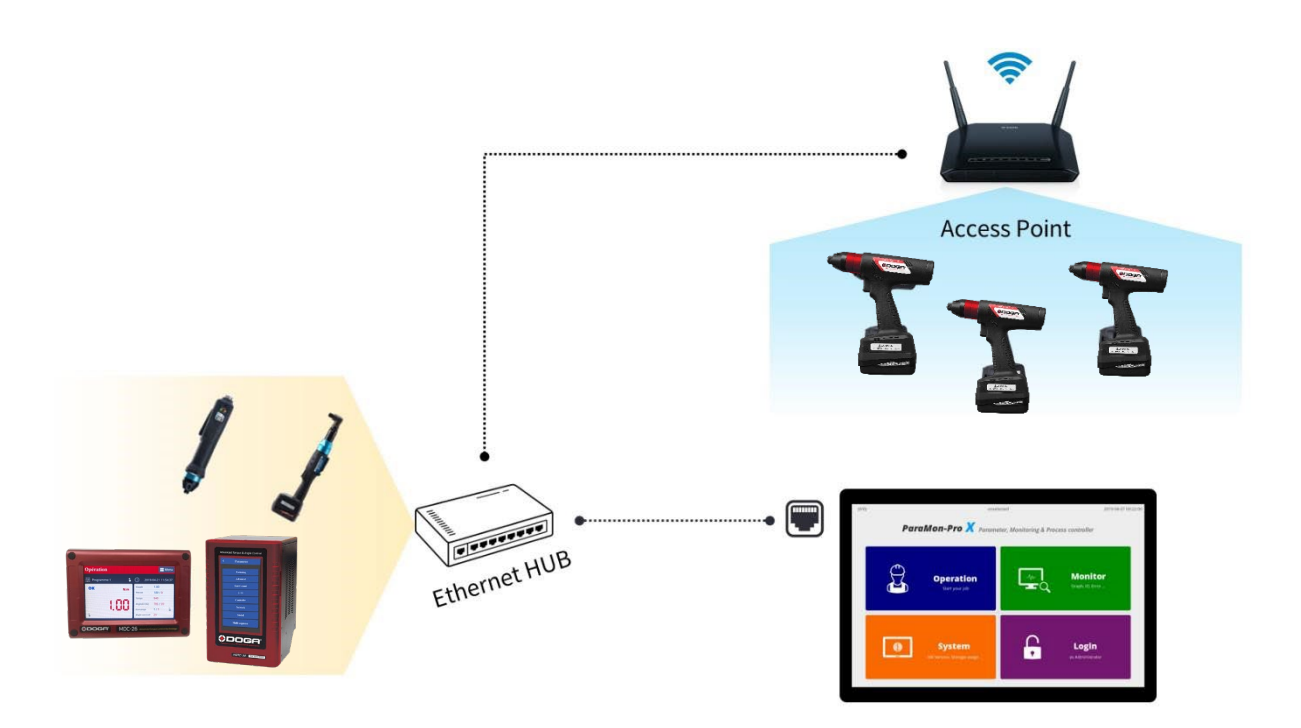

Vous pouvez utiliser des appareils réseau distincts pour connecter le ParaMon-Pro X et les outils dans les cas suivants :

- **Lorsque vous devez vous connecter à un outil filaire, tel que la série MD ou MDT**
- **Lorsque vous avez besoin d'un signal Wi-Fi plus large et plus fort**

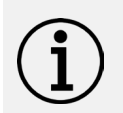

#### **Information**

L'adaptateur USB Wi-Fi doit être retiré du ParaMon-Pro X.

Le Point d'Accès externe doit être raccordé sur le port Ethernet du Pro X.

- A. Connectez-vous au système en mode Admin. Le mot de passe par défaut est "0".
- B. Appuyez sur [Paramétrage].
- C. Sélectionnez l'onglet RÉSEAU sur la gauche.
- D. Choisissez DHCP ou STATIQUE dans ETHERNET en fonction de la configuration du réseau.
- E. Appuyez sur [Appliquer].

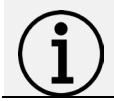

#### **Information**

Nous vous conseillons d'utiliser des adresses IP fixes pour la configuration en Point d'Accès externe.

### ODOGA<sup>\*</sup>IVISSAGE

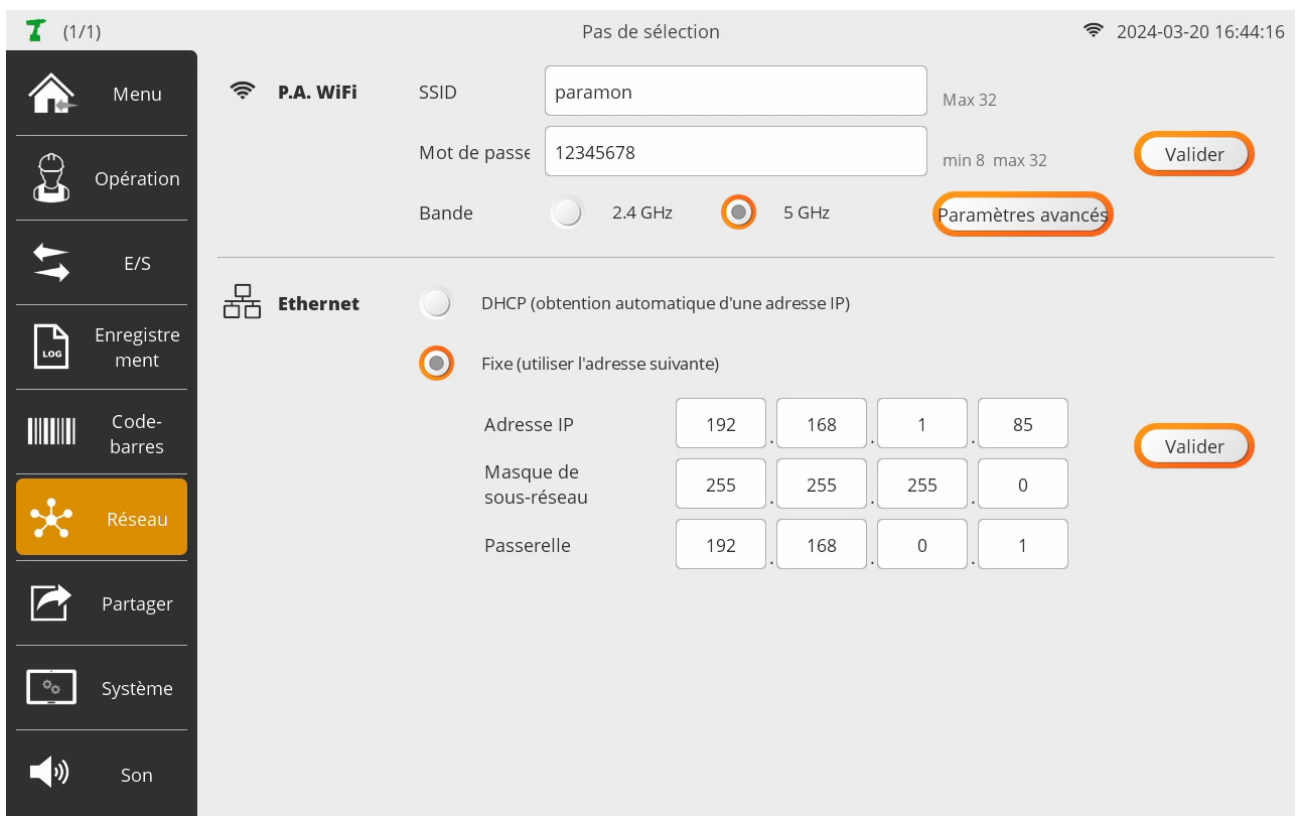

F. Vérifiez l'adresse IP (DHCP) dans le menu : Accueil → Système → Réseau.

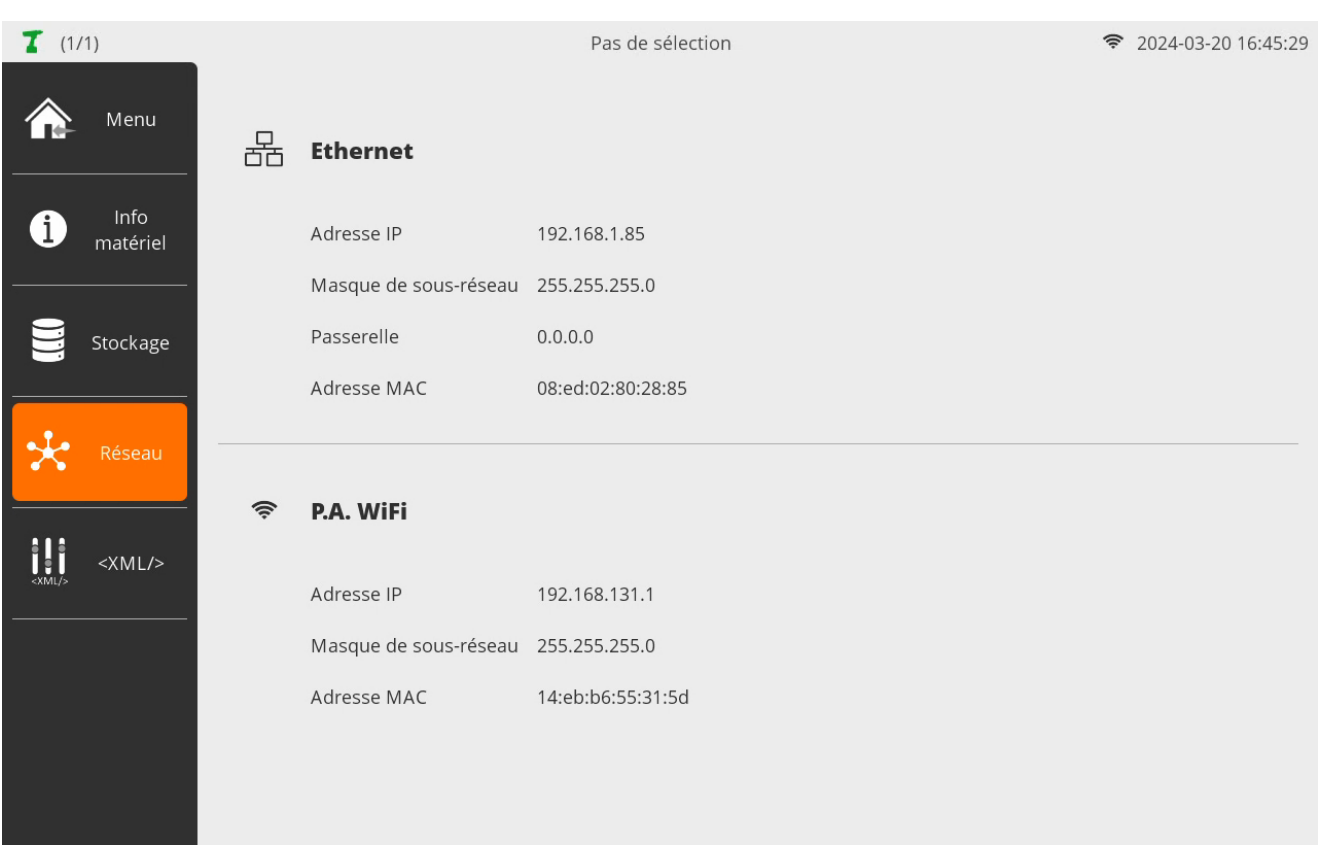

## **4. CONNEXION Wi-Fi VISSEUSES BM/BMT**

<span id="page-16-0"></span>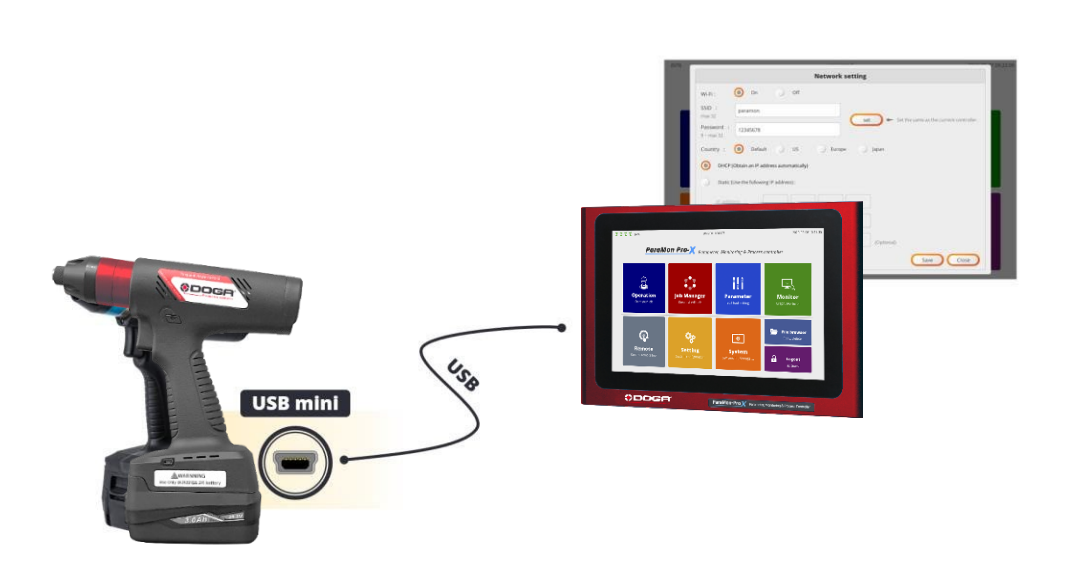

- A. Enclenchez une batterie sur l'outil et attendez qu'il démarre complètement.
- B. Connectez l'outil et ParaMon-Pro X à l'aide du câble USB.
- C. Lorsque la connexion est réussie, l'écran de configuration du réseau s'affiche automatiquement.

#### **Information**

Notez que le câble USB doit être connecté après le démarrage complet de l'outil.

Si vous connectez le câble USB avant le démarrage complet de l'outil, l'écran de configuration du réseau peut ne pas s'afficher automatiquement.

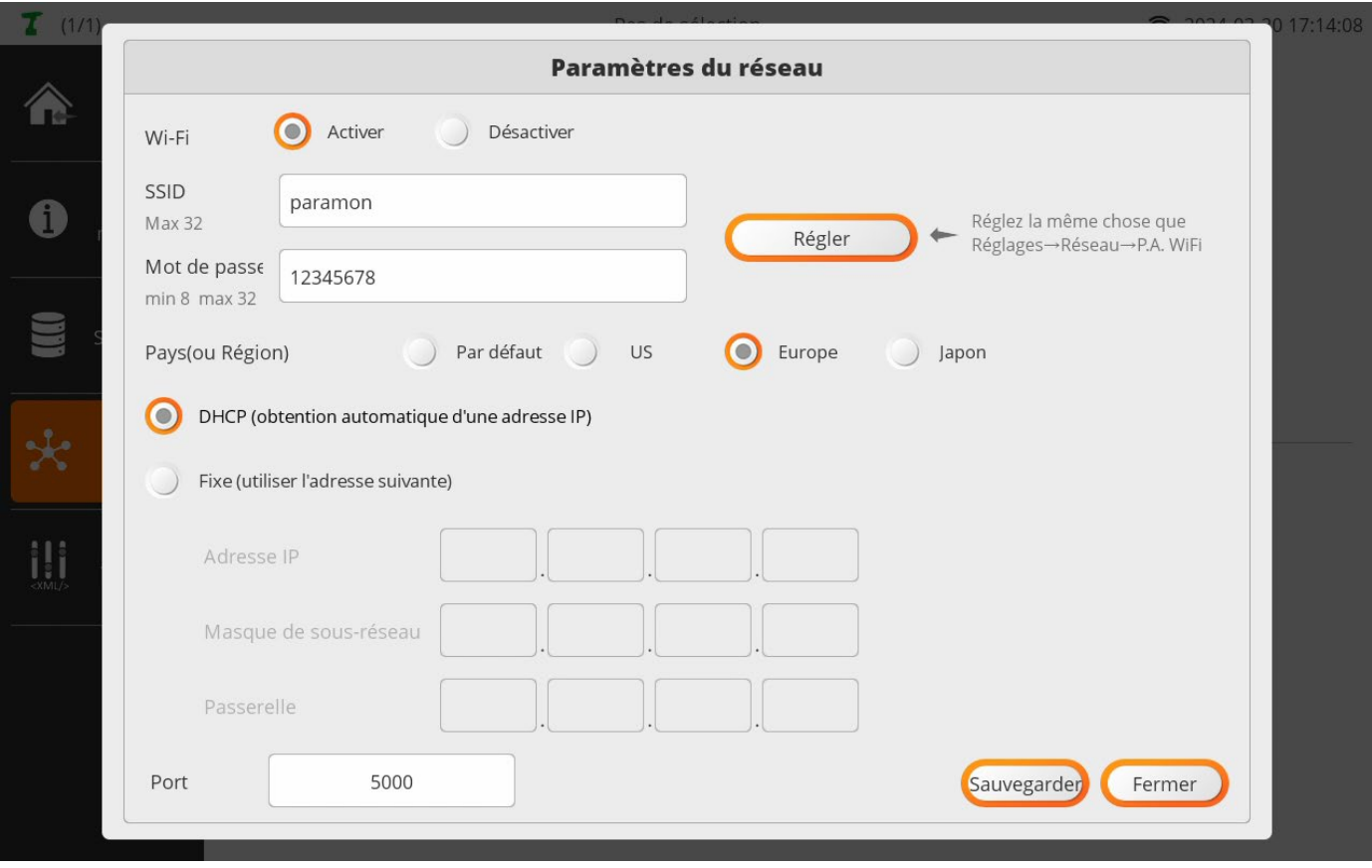

D. Entrez le SSID et le mot de passe.

Si vous utilisez l'adaptateur Wi-Fi USB fourni, le SSID et le mot de passe sont automatiquement saisis lorsque vous appuyez sur le bouton [Régler].

- E. Appuyez sur le bouton [Enregistrer] pour sauvegarder les paramètres modifiés.
- F. Le réglage Wi-Fi modifié prend effet après le redémarrage de l'outil. Retirez et remontez la batterie.
- G. Vous pouvez revérifier vos paramètres Wi-Fi sur l'écran LCD de la visseuse, comme le montre l'image de gauche ci-dessous.
- H. Appuyez sur F2 (DISP) et utilisez F3(DOWN) ou F4(UP) pour changer de page. Lorsque le Wi-Fi se connecte avec succès à l'AP, l'intensité du signal s'affiche dans le coin supérieur gauche, comme le montre l'image centrale ci-dessous. L'intensité du signal n'est affichée que sur la page Opération. Pour revenir à la page Fonctionnement, appuyez sur F1 (MODE).
- I. Vous pouvez également vérifier l'adresse IP, comme le montre l'image de droite ci-dessous. Appuyez sur F2 (DISP) et utilisez F3 (DOWN) ou F4 (UP) pour changer de page.

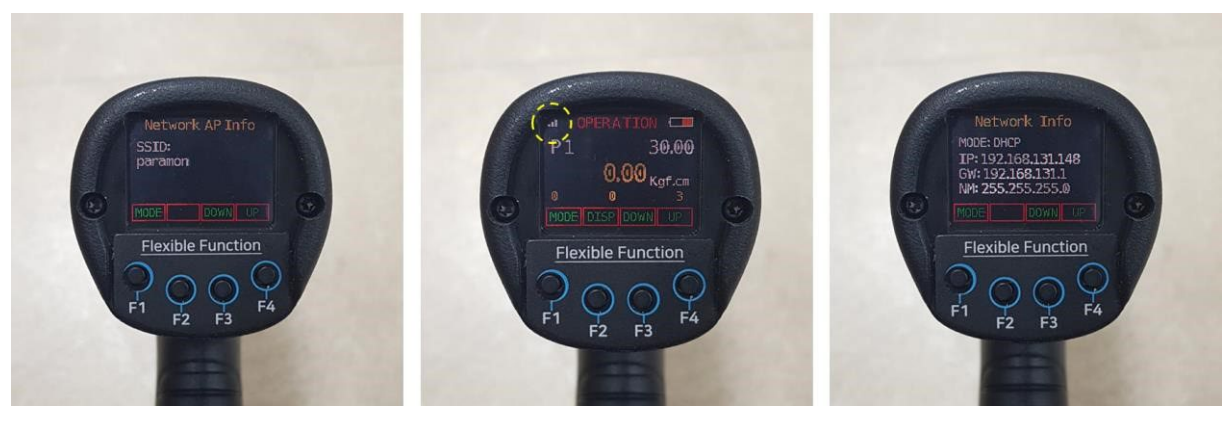

## **5. ENREGISTREMENT VISSEUSES**

<span id="page-18-0"></span>Avant d'utiliser les visseuses dans ParaMon-Pro X, il est nécessaire de les enregistrer.

Pour cela, elles doivent être enregistrées en tant qu'outils membres. Cette section décrit comment gérer les outils membres.

### **5.1 Enregistrement outil**

- <span id="page-18-1"></span>A. Il faut au préalable se connecter en administrateur.
- B. Puis balayer l'écran du haut vers le bas.

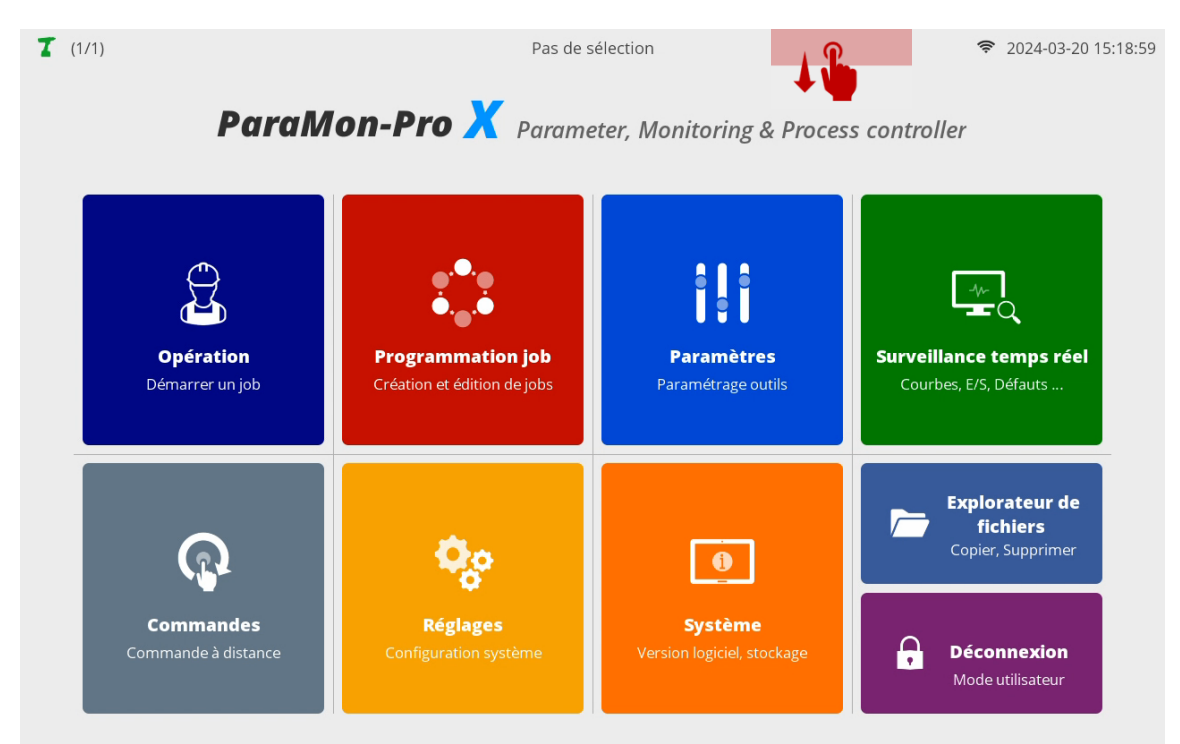

C. Sélectionnez l'icône EDIT pour l'enregistrement de l'outil membre.

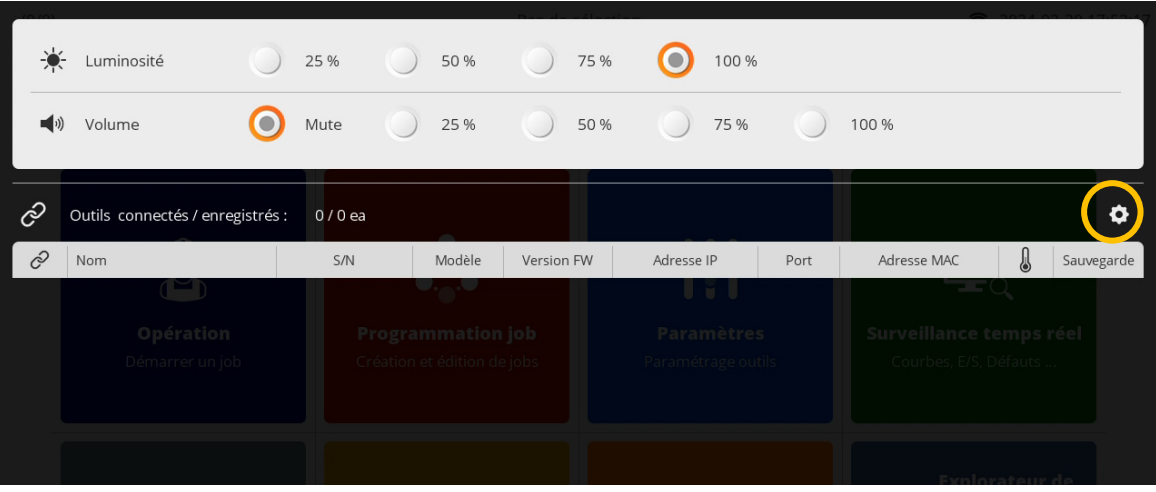

D. ParaMon-Pro X recherche automatiquement tous les outils accessibles sur les réseaux Ethernet et Wi-Fi puis affiche les outils détectés sur le tableau de droite.

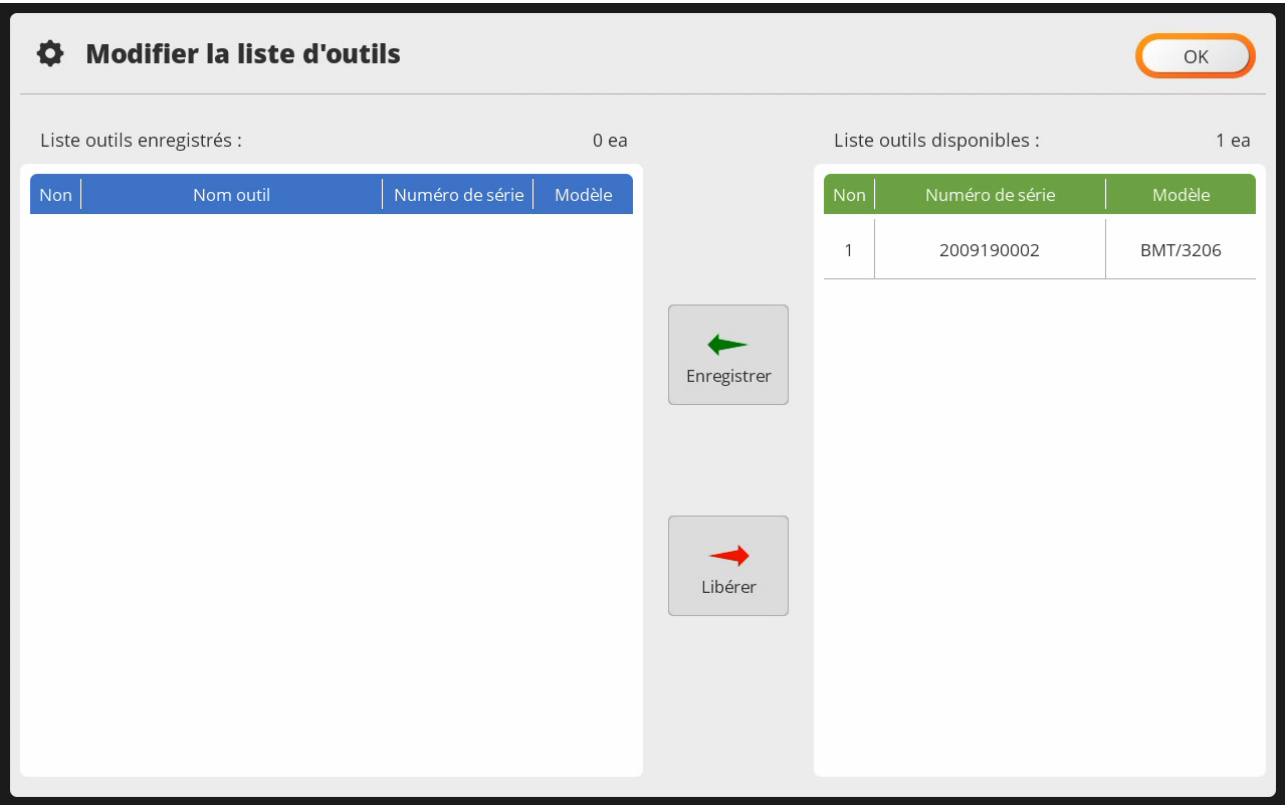

E. Vérifiez le modèle et le numéro de série sur l'étiquette ou sur la page Driver Information.

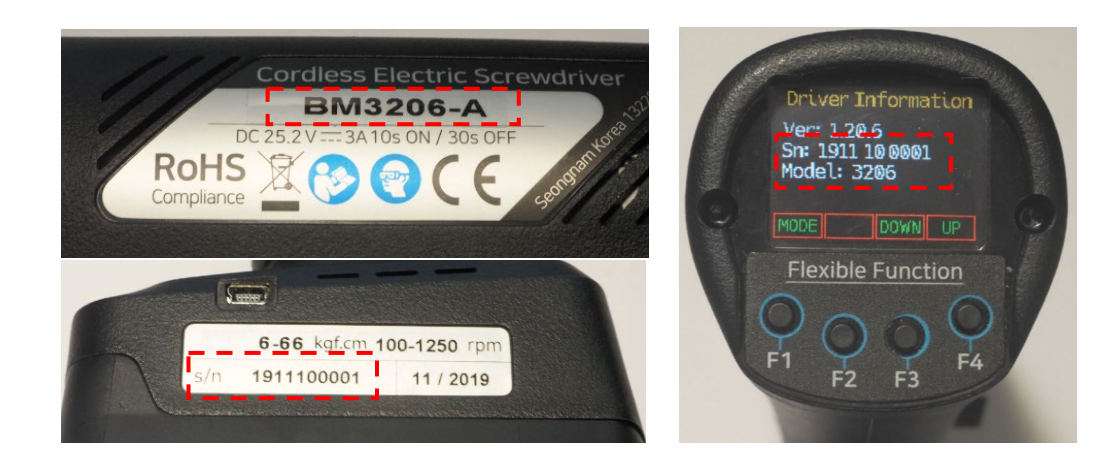

- F. Sélectionnez l'outil correspondant au numéro de modèle et au numéro de série dans le tableau de droite
- G. Appuyez sur [Enregistrer] pour enregistrer l'outil sélectionné sur le ParaMon-Pro X.

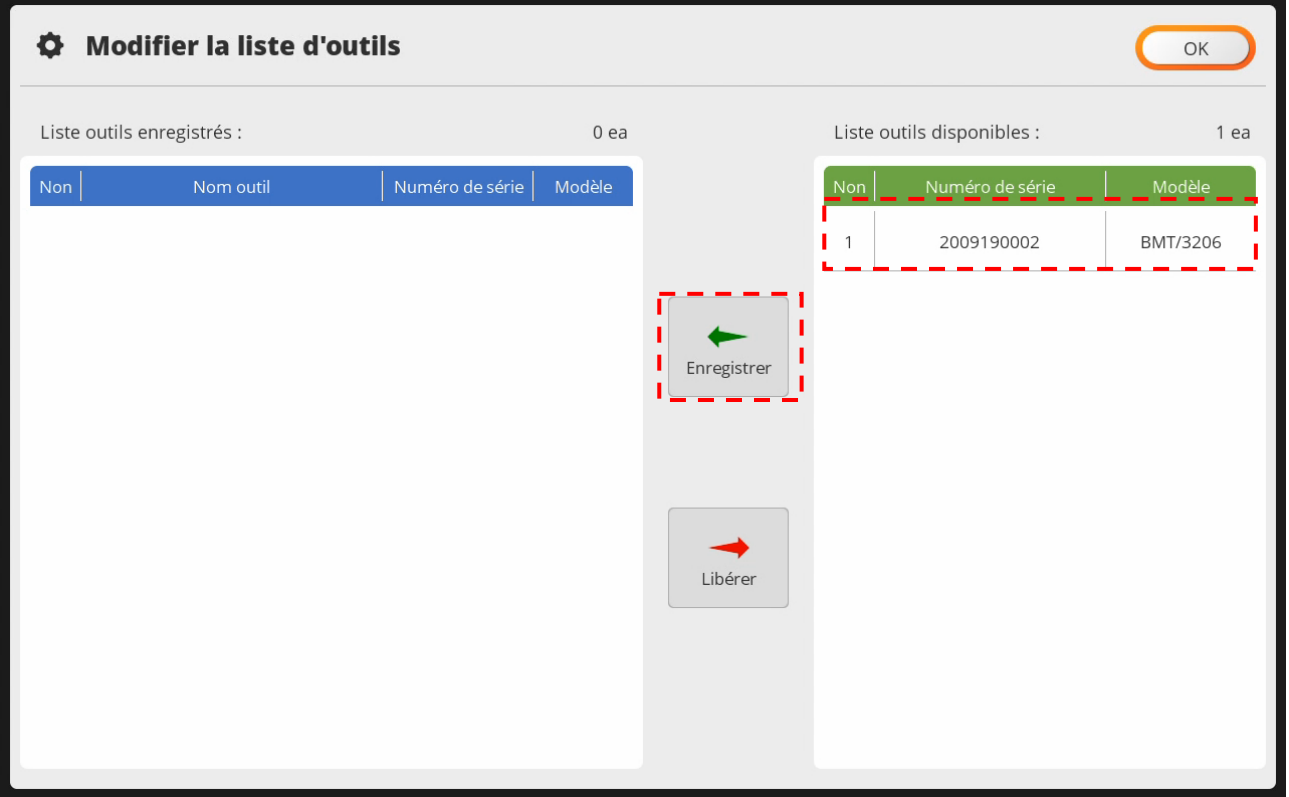

H. Les outils de la liste de droite se déplacent vers la gauche et le processus d'enregistrement est terminé. I. Appuyez sur [OK] pour terminer le réglage.

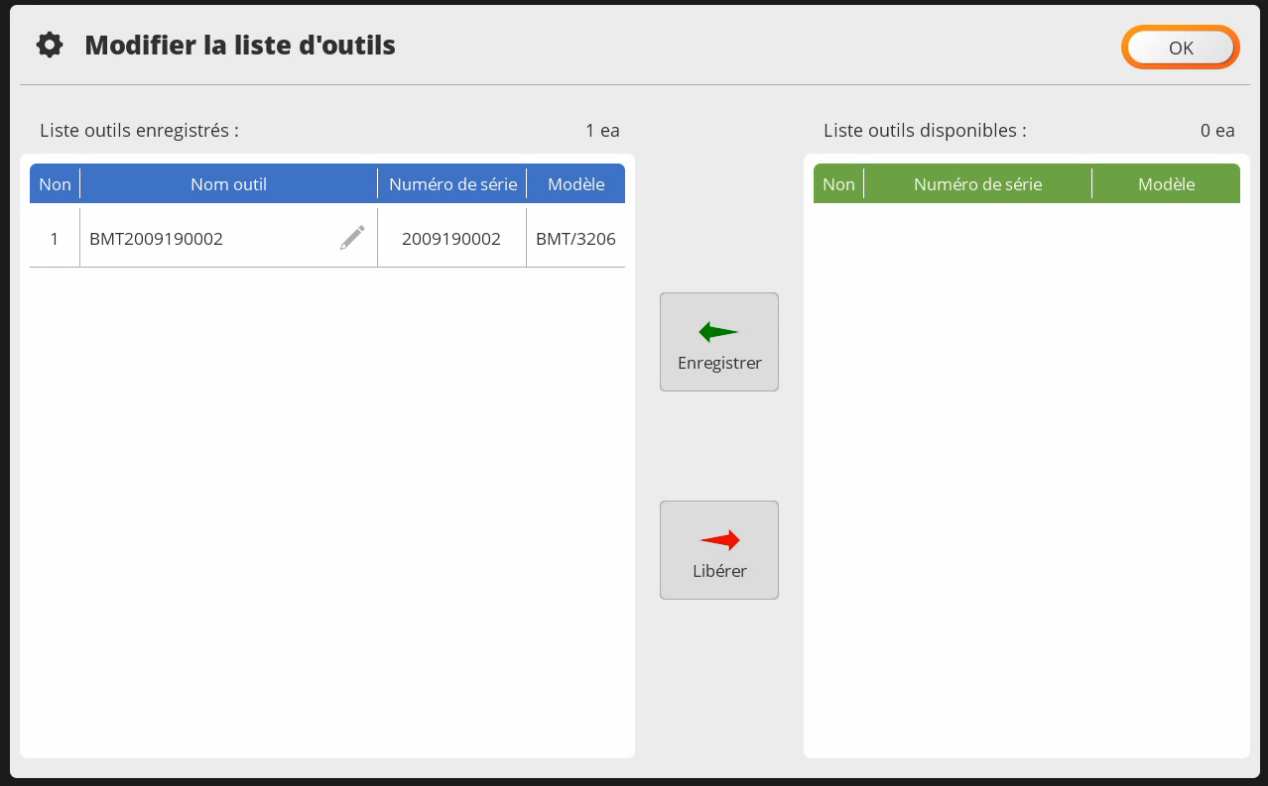

### **5.2 Déconnecter un outil enregistré**

- <span id="page-21-0"></span>A. Répétez les opérations du chapitre 5.1 pour accéder à la liste d'outils.
- B. Sélectionnez l'outil à libérer.

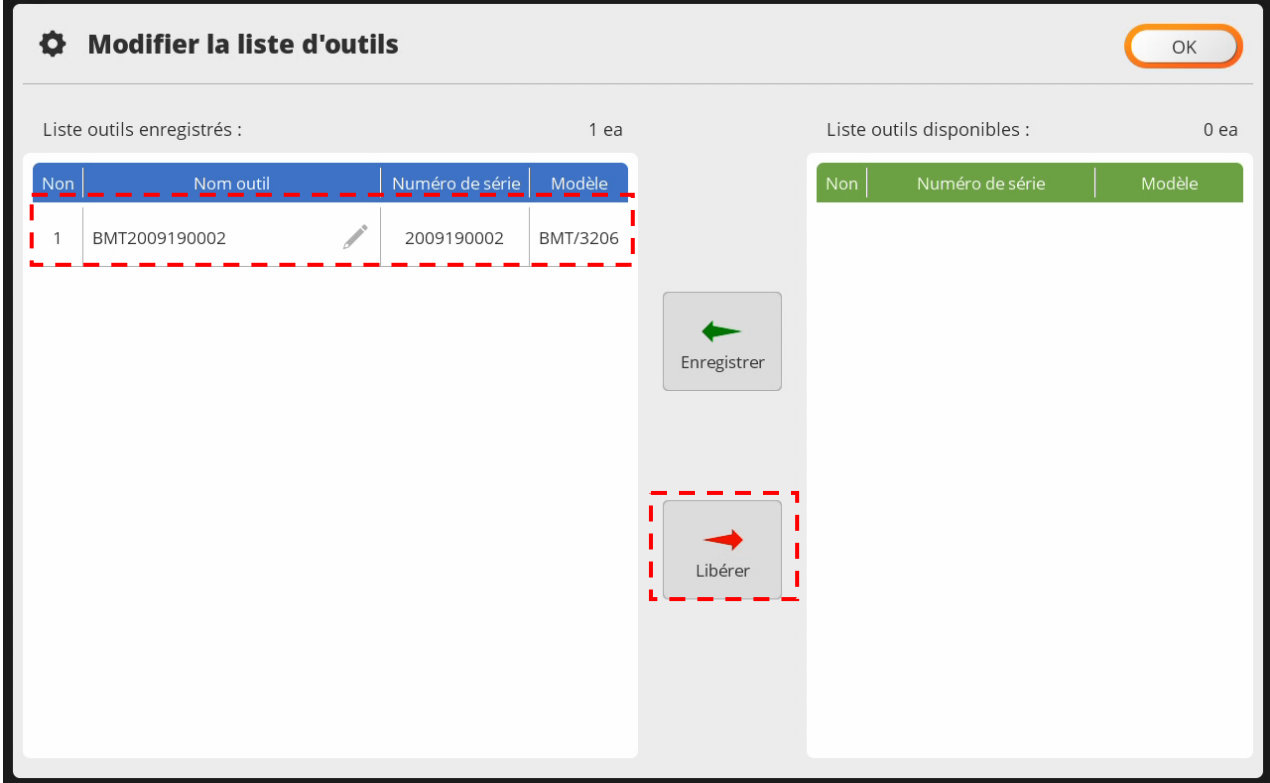

C. Appuyez sur [OK] pour terminer le réglage.

### **5.3 Modifier le nom d'un outil enregistré**

<span id="page-22-0"></span>Lors de l'enregistrement d'un outil, le nom de l'outil est généré par défaut sous la forme Modèle + Numéro de série. Si nécessaire, vous pouvez renommer l'outil pour faciliter son identification.

A. Sélectionnez l'icône EDIT.

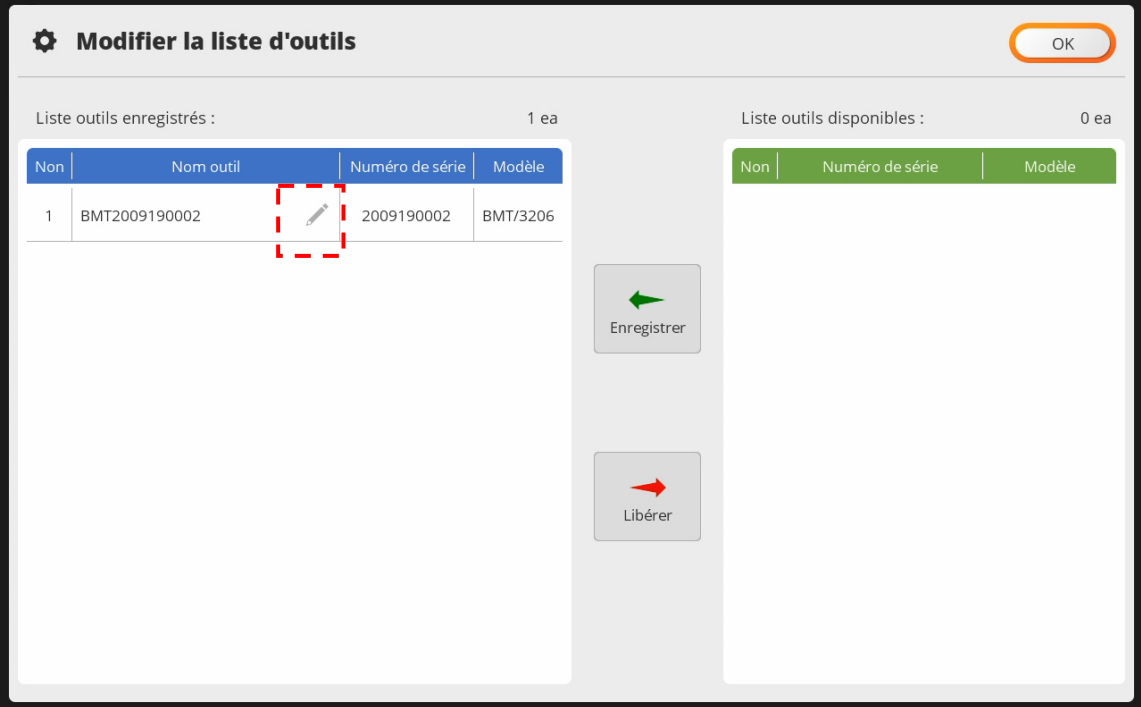

B. Saisir le nom de l'outil.

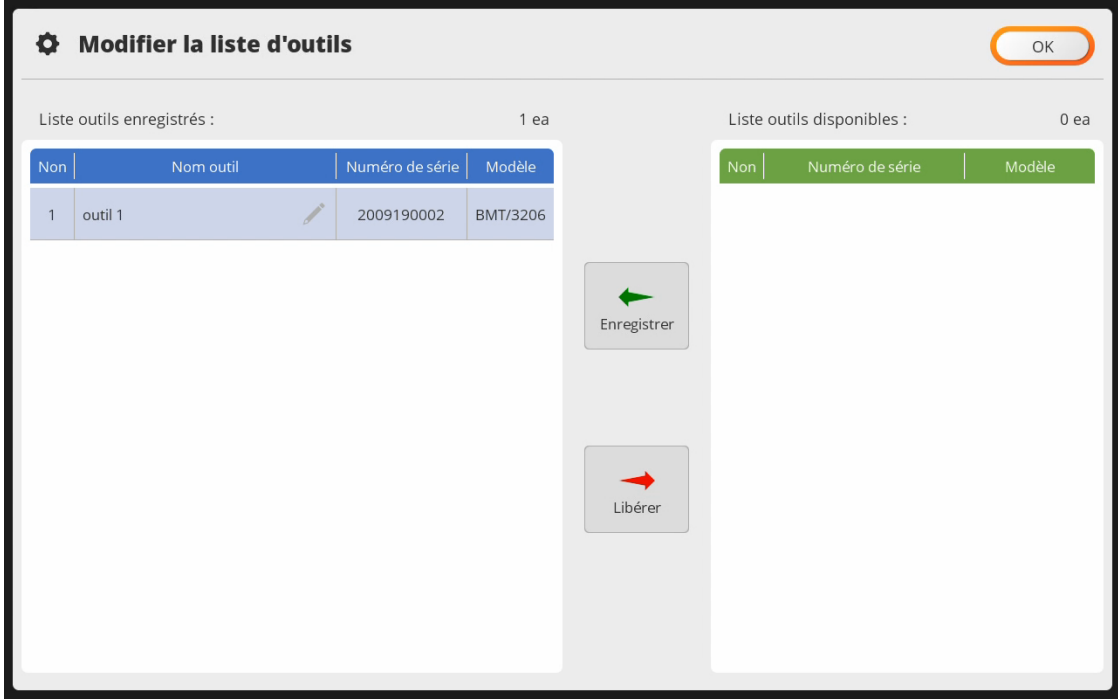

### **5.4 Visualisation état d'un outil enregistré**

<span id="page-23-0"></span>A. Balayez l'écran vers le bas.

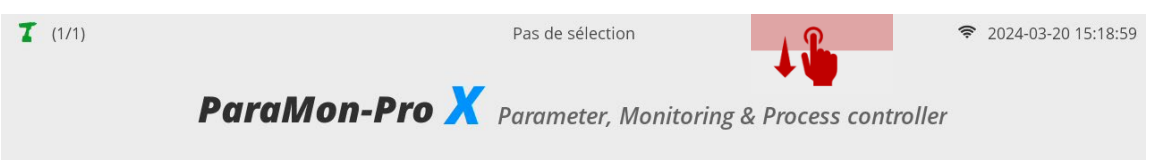

B. Une liste des outils actuellement enregistrés sur le ParaMon-Pro X apparaît.

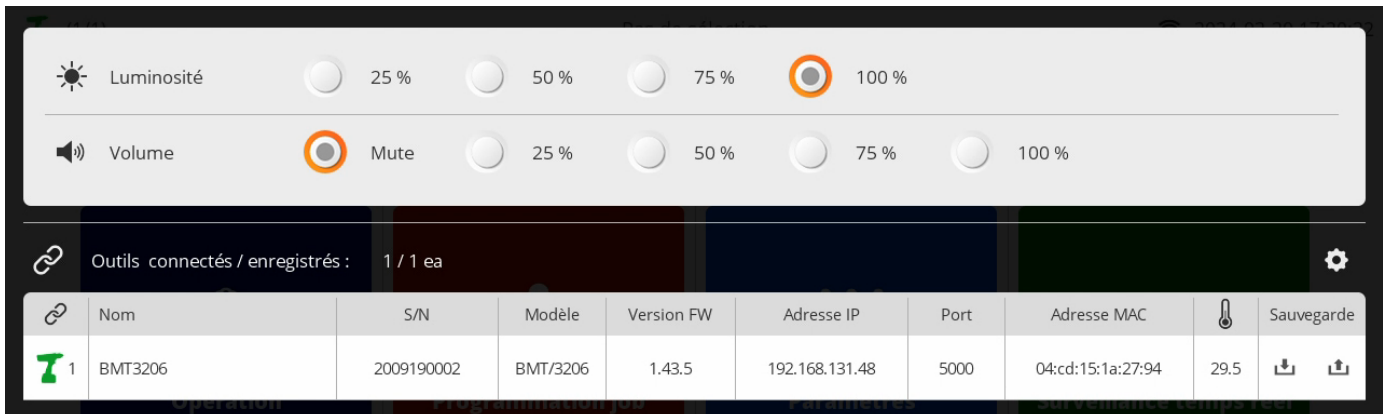

C. La liste des outils enregistrés comprend les informations suivantes :

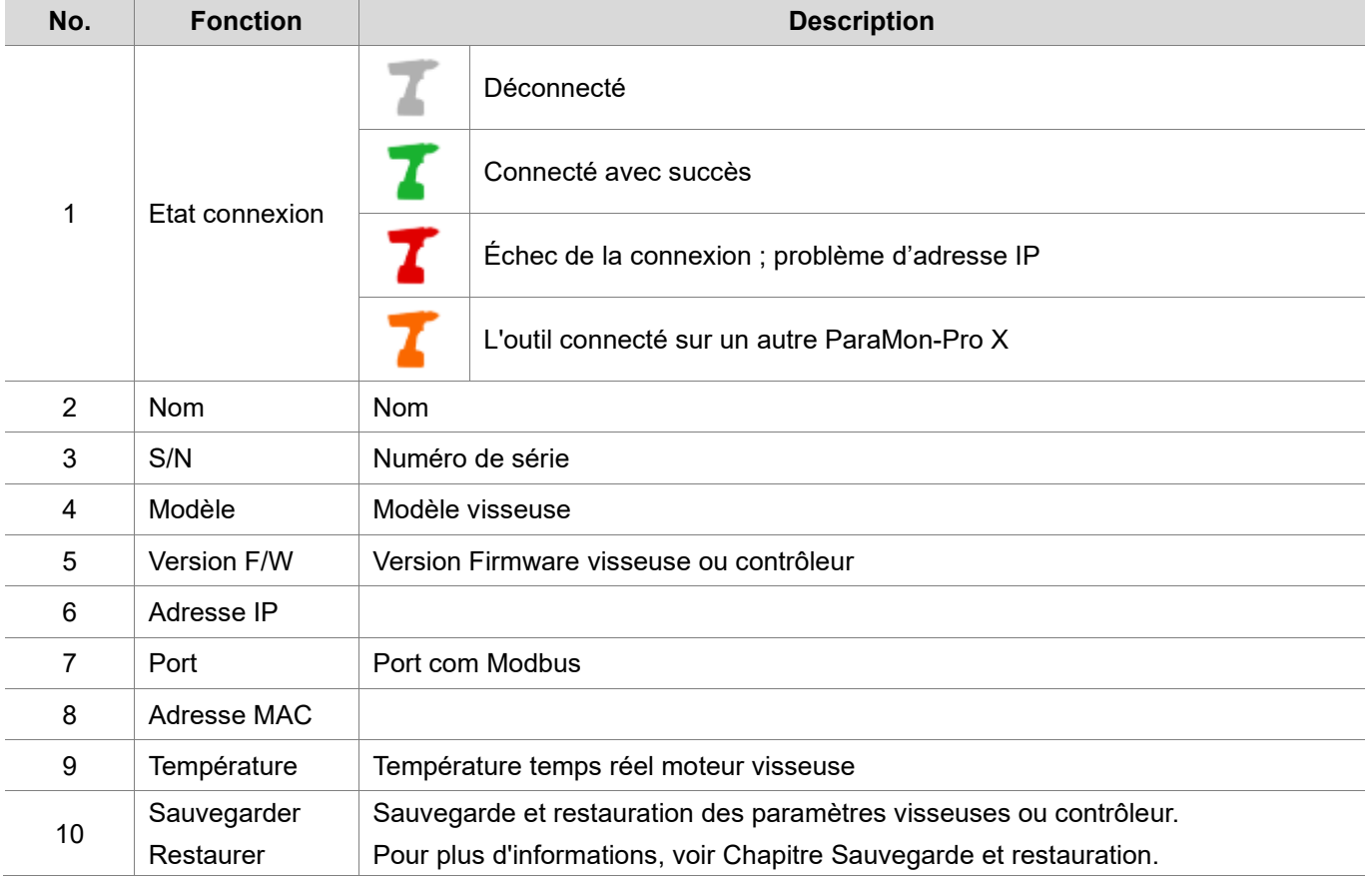

## **6. BARRE D'ETAT**

**Contract Contract** 

<span id="page-24-0"></span>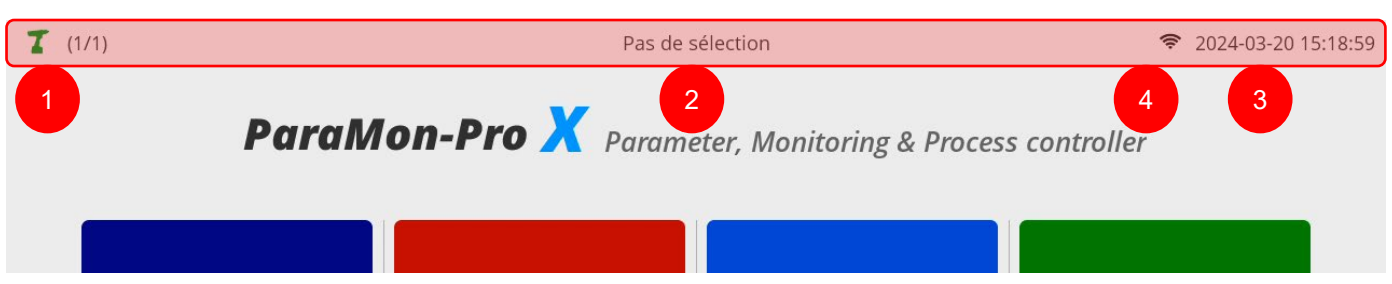

La barre d'état apparaît toujours en haut et comprend les informations suivantes:

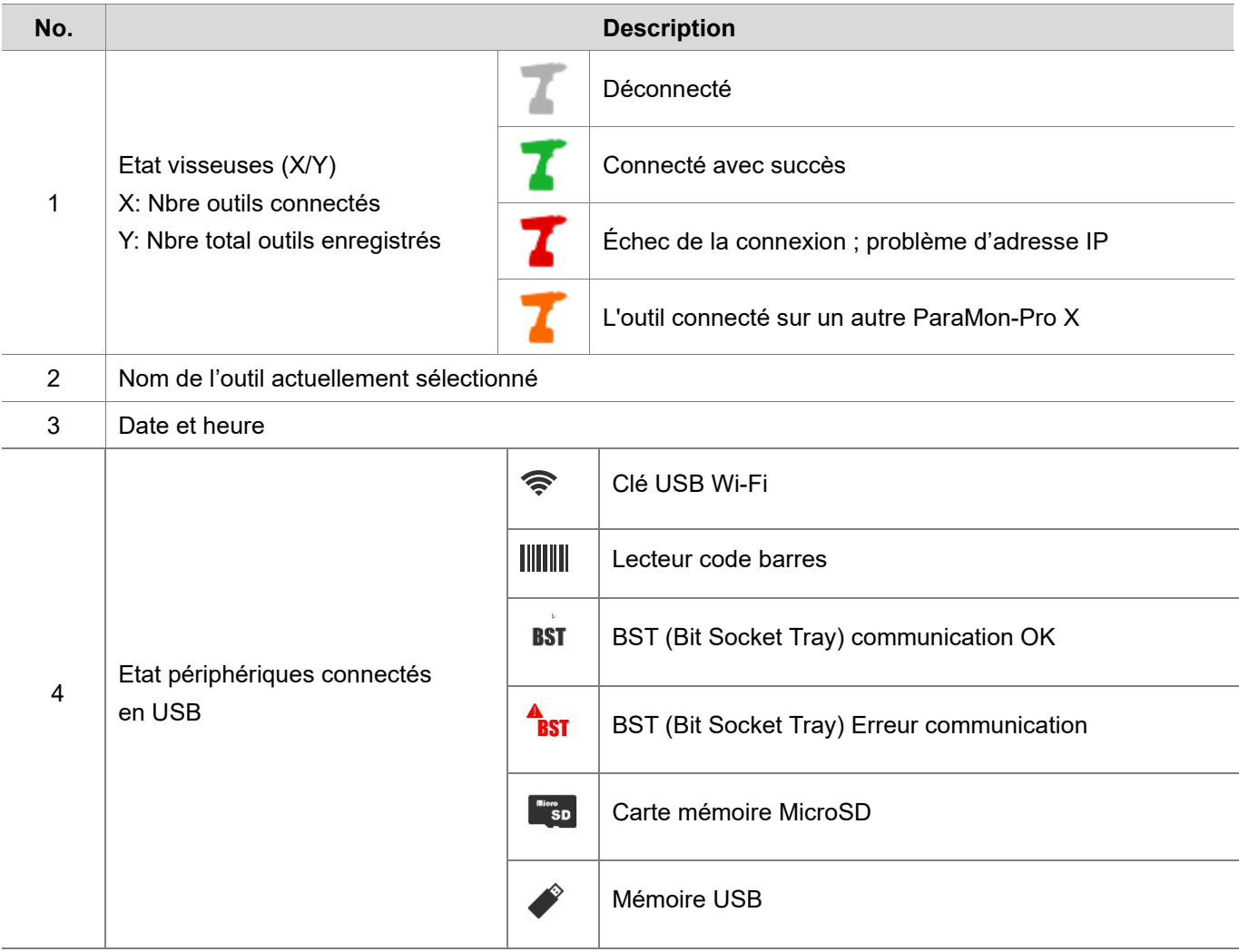

## **7. SELECTIONNER UNE VISSEUSE**

m.

<span id="page-25-0"></span>Comme ParaMon-Pro X enregistre et gère jusqu'à 8 outils, il est nécessaire de sélectionner un outil pour accéder aux menus dédiés visseuses : Paramètres, Surveillance et Commande. Cette section décrit comment sélectionner un outil enregistré.

A. Comme indiqué dans l'illustration, balayez de haut en bas.

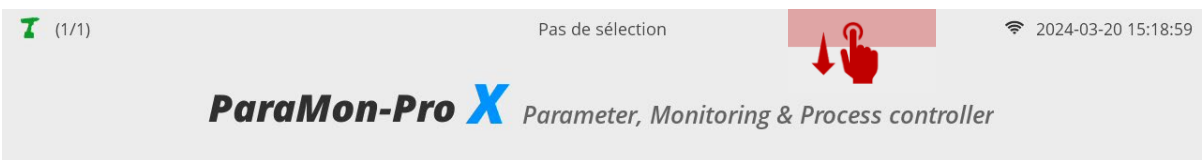

B. Une liste des outils actuellement enregistrés sur le ParaMon-Pro X apparaît.

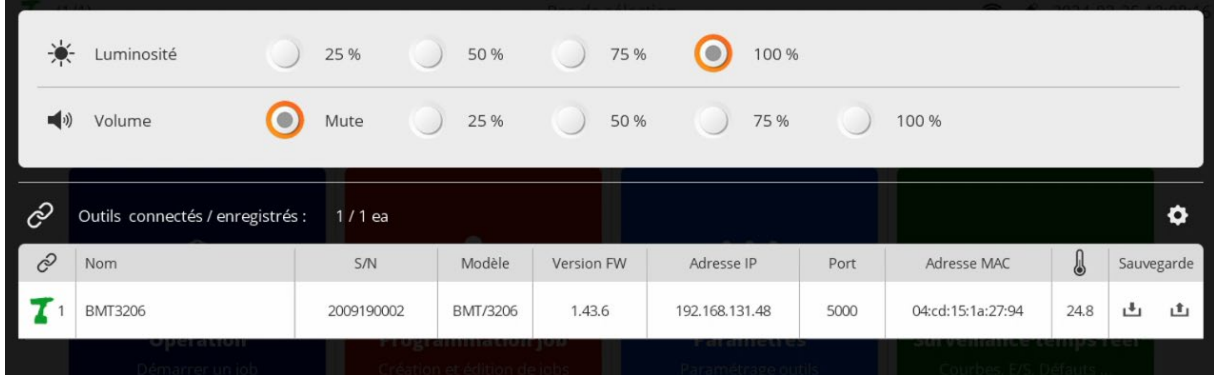

- C. Un outil peut être sélectionné lorsqu'il est connecté. (
- D. Lorsque l'outil est sélectionné, son nom apparaît dans la barre d'état.

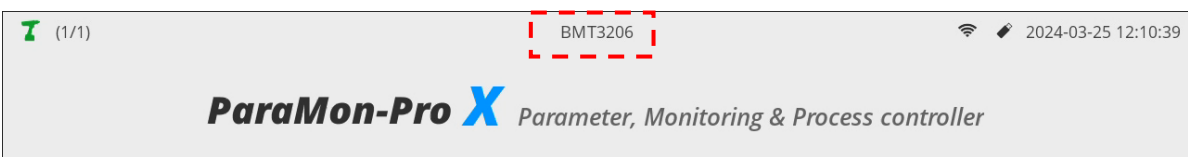

**ODOGA**<sup>'</sup> | VISSAGE

## **8. PARAMETRES**

 $\sim$ 

<span id="page-26-0"></span>Accès aux menus de paramétrages des visseuses enregistrées dans ParaMon-Pro X.

Sélectionnez un outil comme décrit au chapitre 7 puis sélectionnez le menu paramètres.

Vous avez accès à l'ensemble des paramètres comme visualisé ci-dessous.

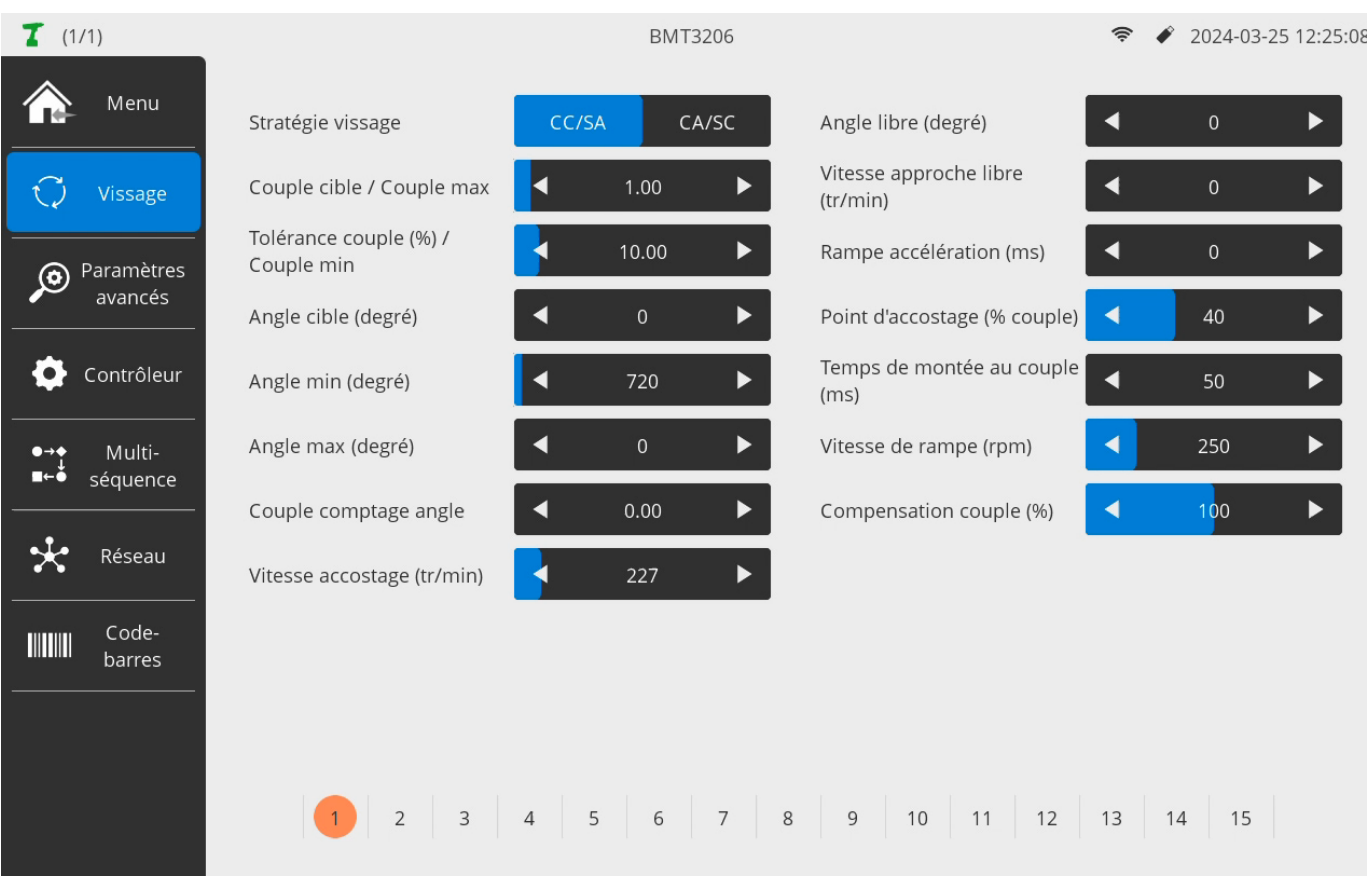

Pour plus d'informations sur le paramétrage des outils, veuillez-vous référer au manuel d'utilisation de chaque visseuse.

## **9. SURVEILLANCE TEMPS REEL**

<span id="page-27-0"></span>Sélectionnez un outil comme décrit au chapitre 7 puis sélectionnez le menu Surveillance temps réel.

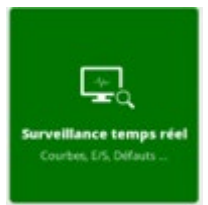

#### **9.1 Courbes**

<span id="page-27-1"></span>Permet de visualiser les résultats de vissage de l'outil sélectionné ainsi qu'un graphique sur 2 canaux.

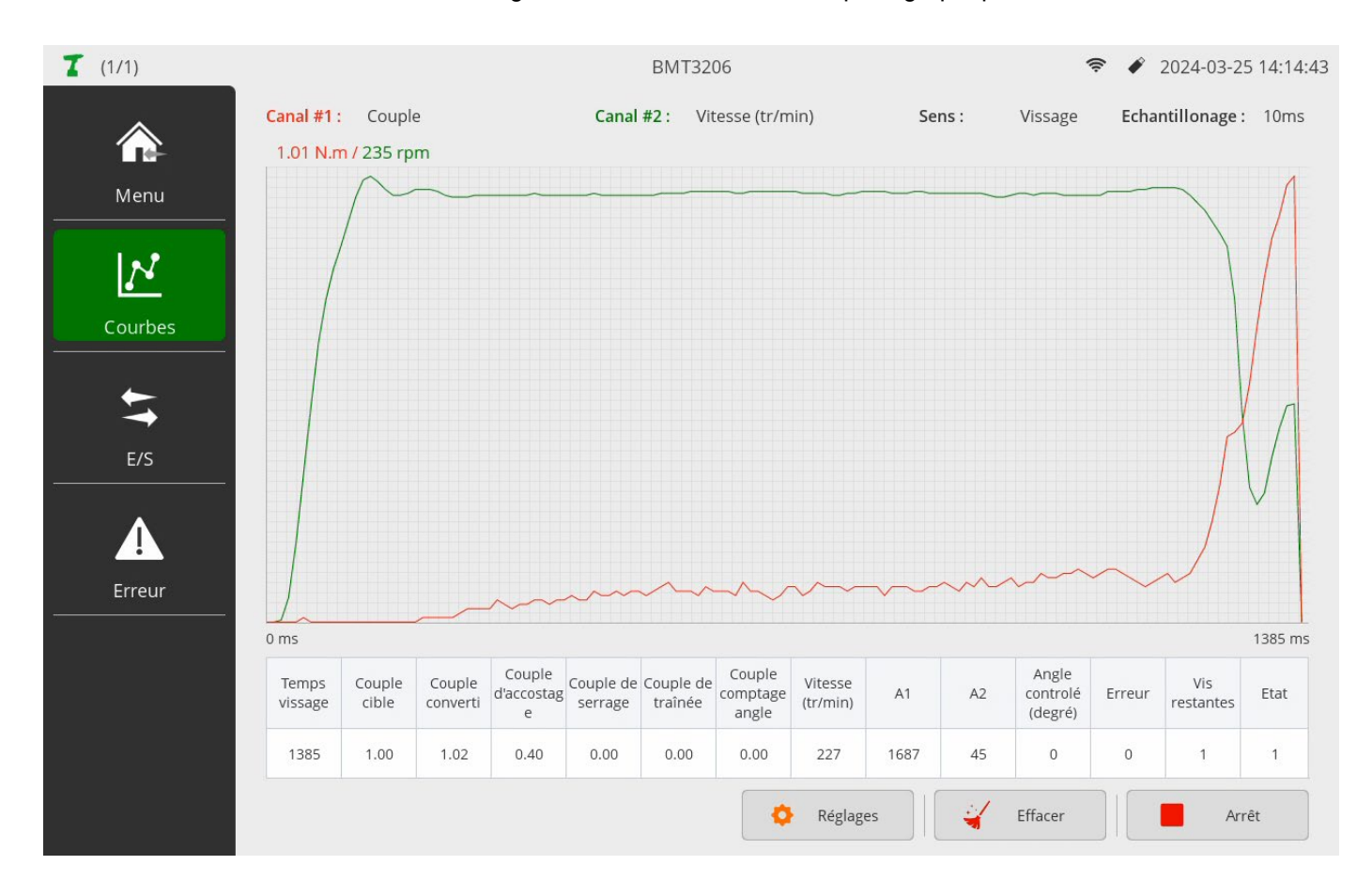

- A. Appuyez sur Réglage et définissez les réglages courbes.
- B. Appuyez sur Start et débutez l'acquisition.
- C. Appuyez sur Effacer et effacez la courbe.
- D. Appuyez sur Stop pour interrompre l'acquisition.

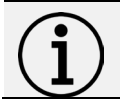

#### **Information**

Seule la dernière courbe de vissage est affichée.

Les réglages par canal sont :

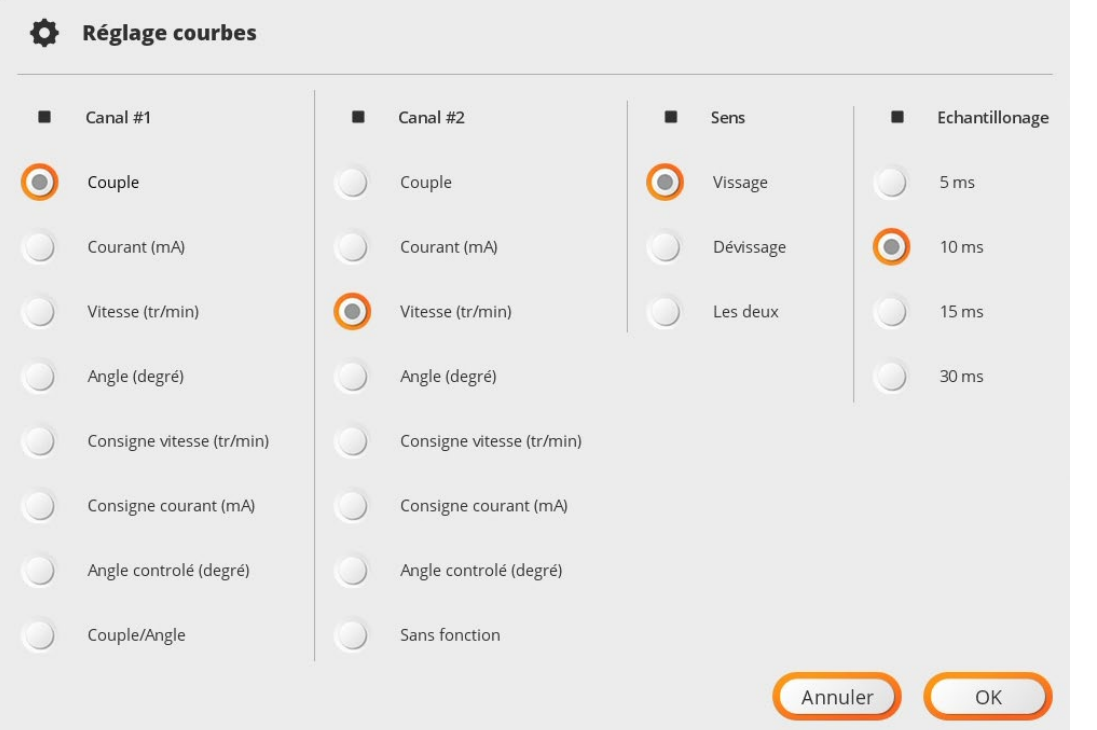

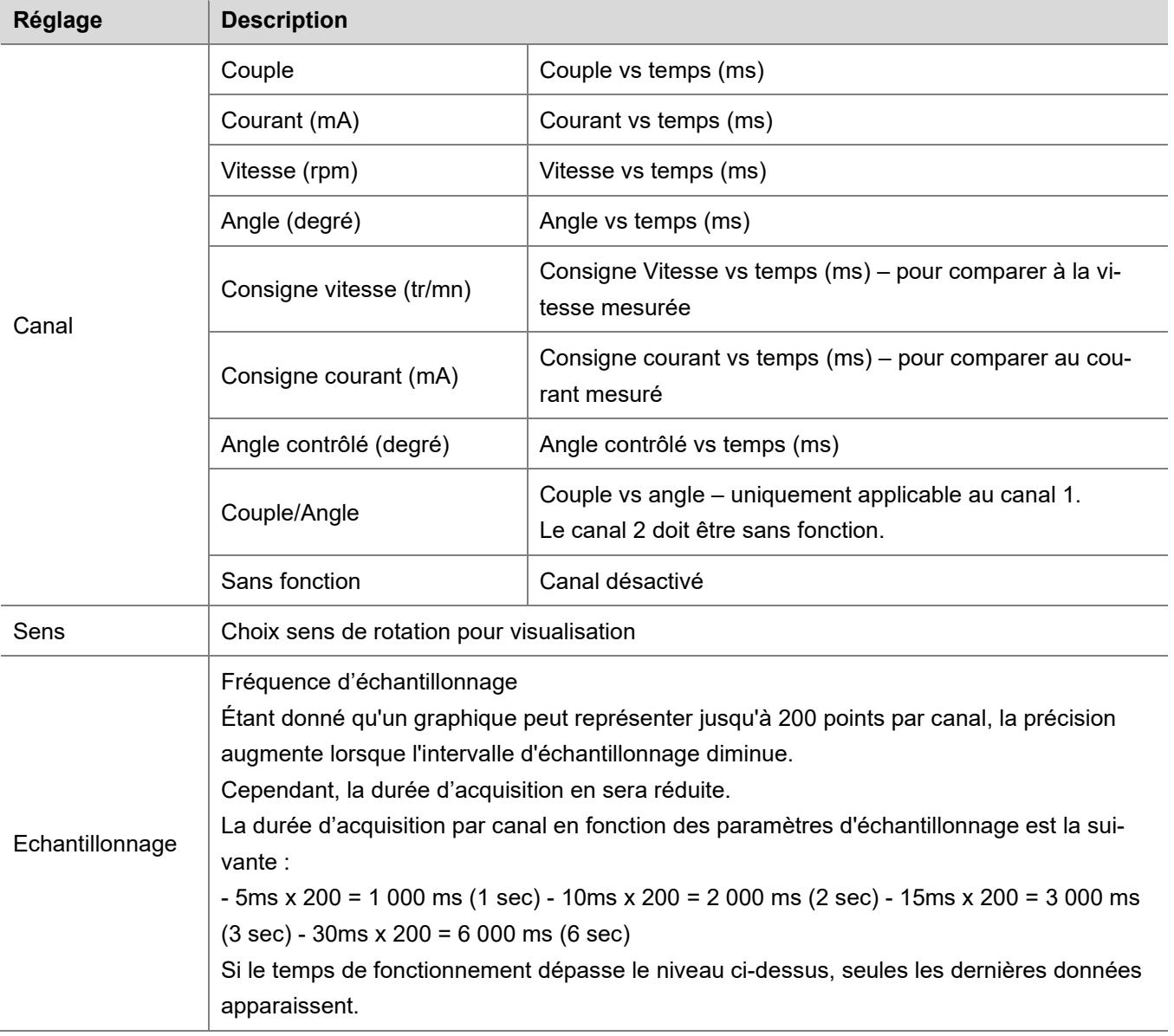

### **9.2 E/S – Etat des Entrées/Sorties TOR**

<span id="page-29-0"></span>Possibilité de vérifier l'état des 16 entrées et 16 sorties.

Si des fonctions sont assignées aux E/S, les noms des fonctions apparaissent.

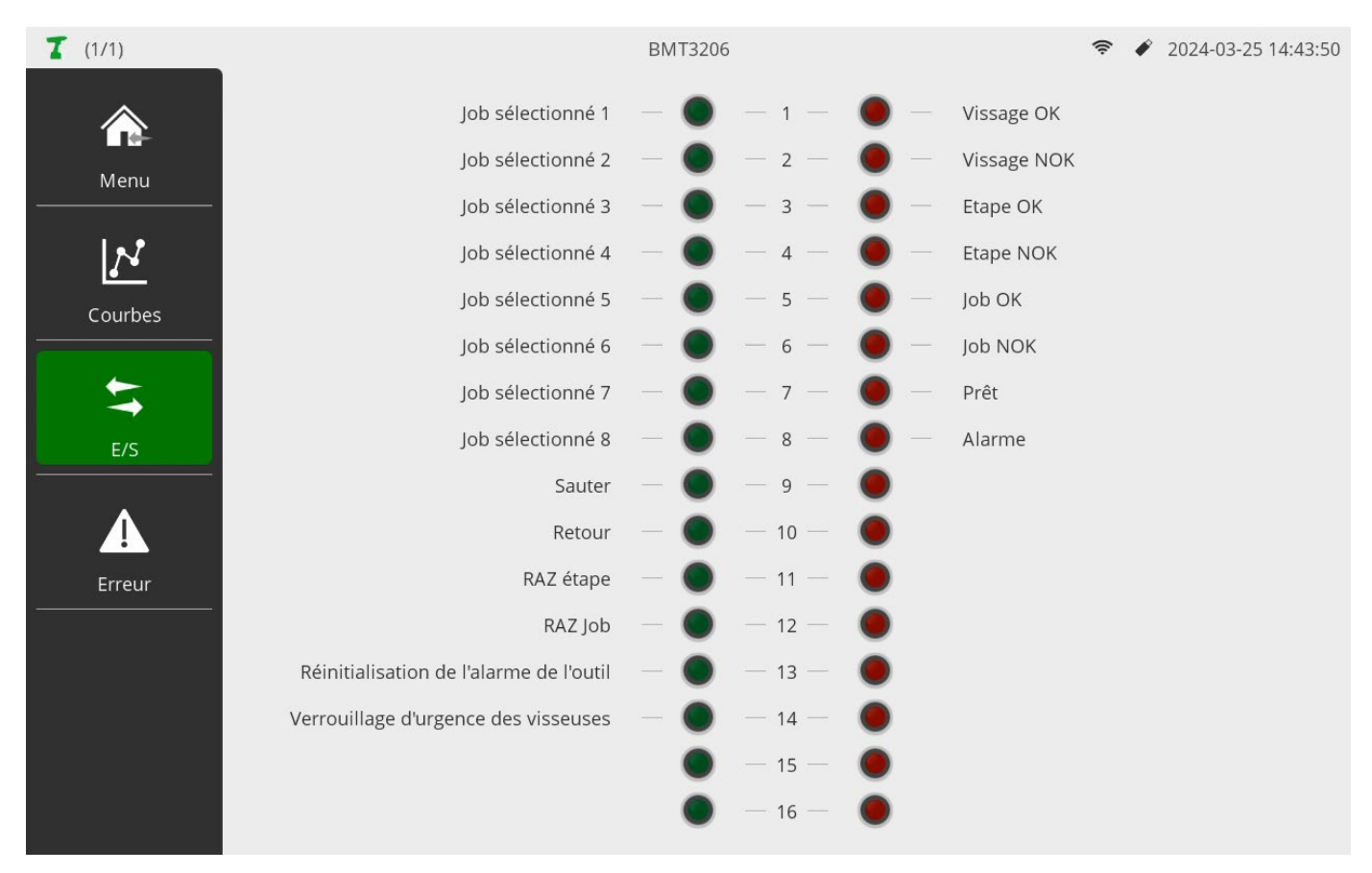

### **9.3 Liste erreurs visseuses**

<span id="page-30-0"></span>Les 8 dernières erreurs de l'outil sélectionné sont affichées.

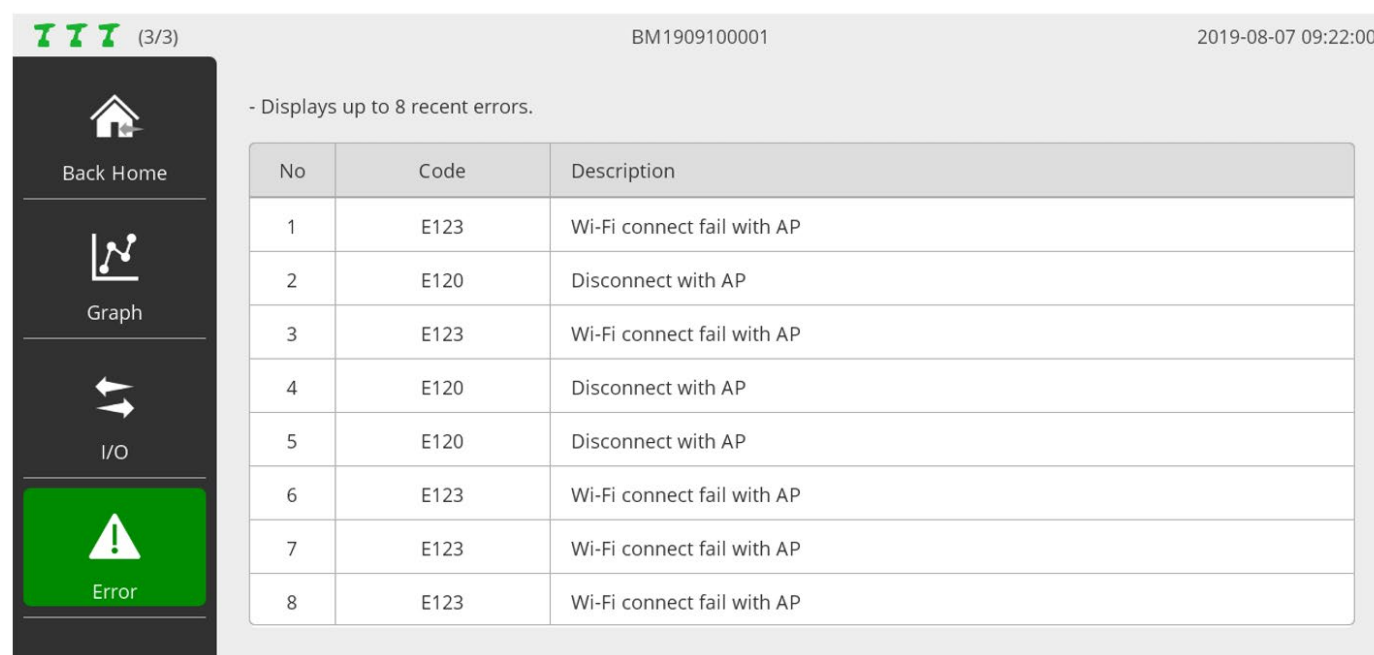

## **10. COMMANDE A DISTANCE**

**Contract** 

#### <span id="page-31-0"></span>**10.1 Sorties TOR**

<span id="page-31-1"></span>Permet de contrôler manuellement l'activation des sorties.

Si des fonctions sont assignées aux ports de sortie, les noms des fonctions apparaissent également.

Ce menu est utile pour vérifier si le câblage des sorties est correct.

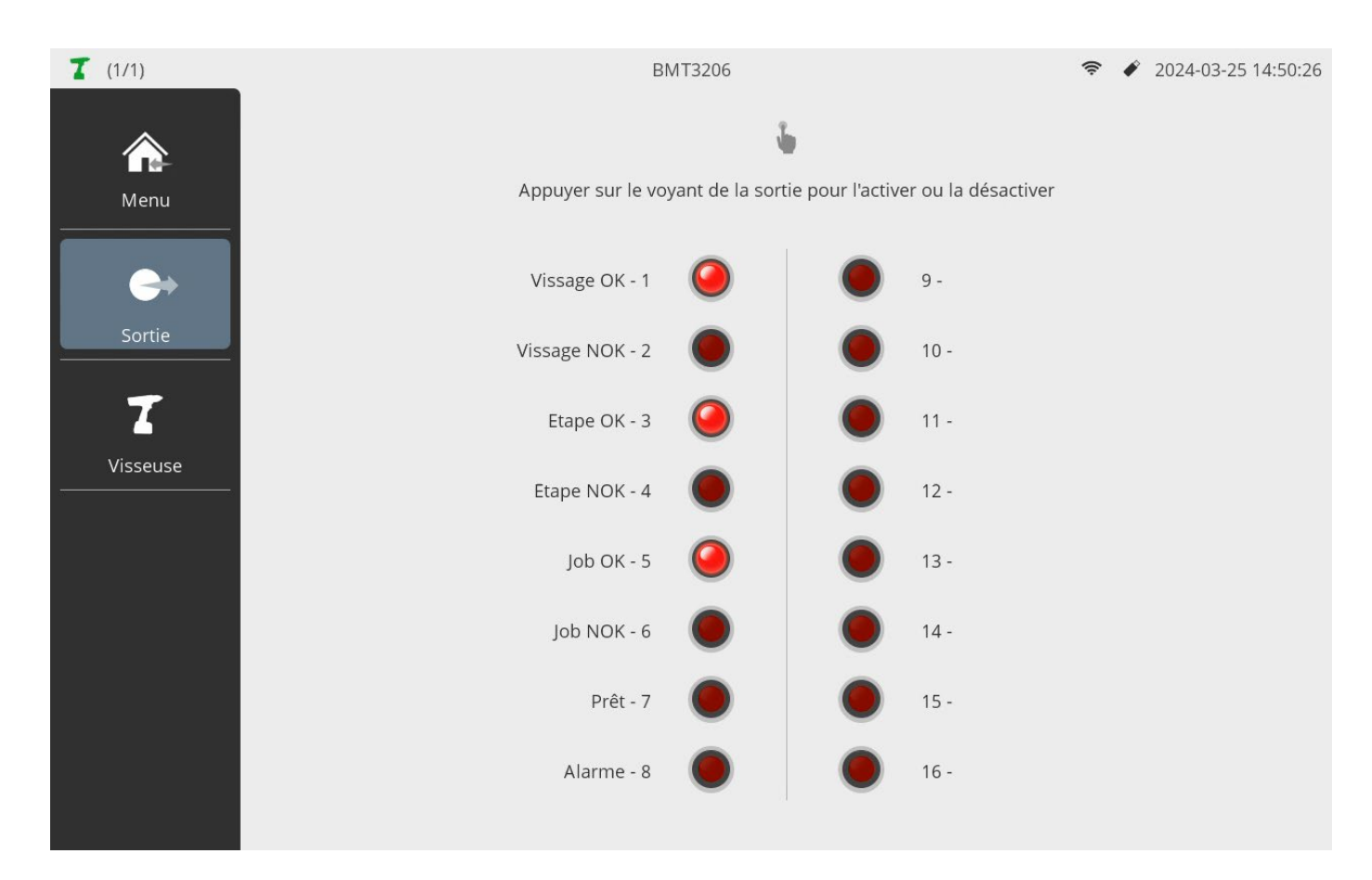

### **10.2 Commande à distance visseuse**

<span id="page-32-0"></span>Permet de contrôler une visseuse à distance.

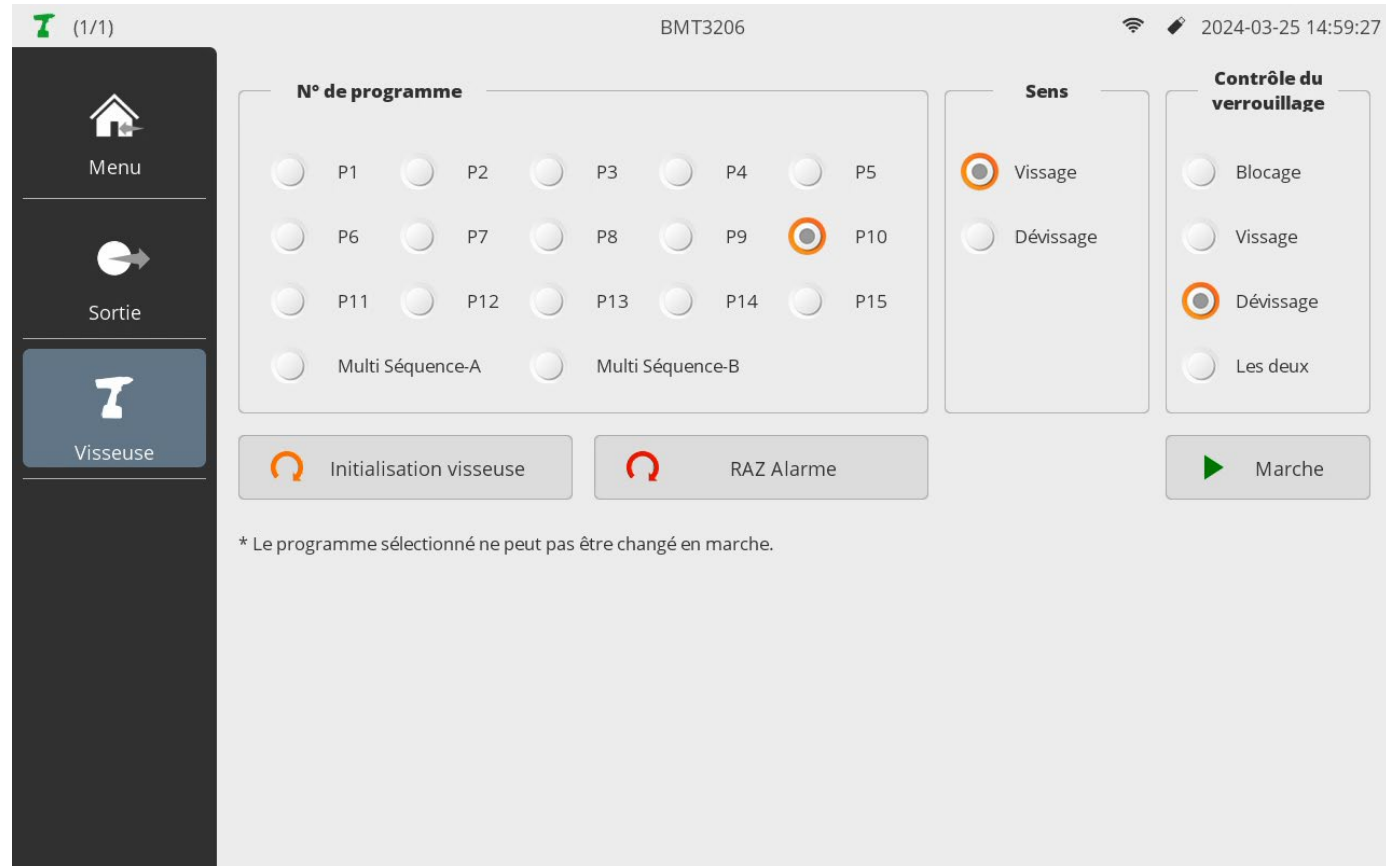

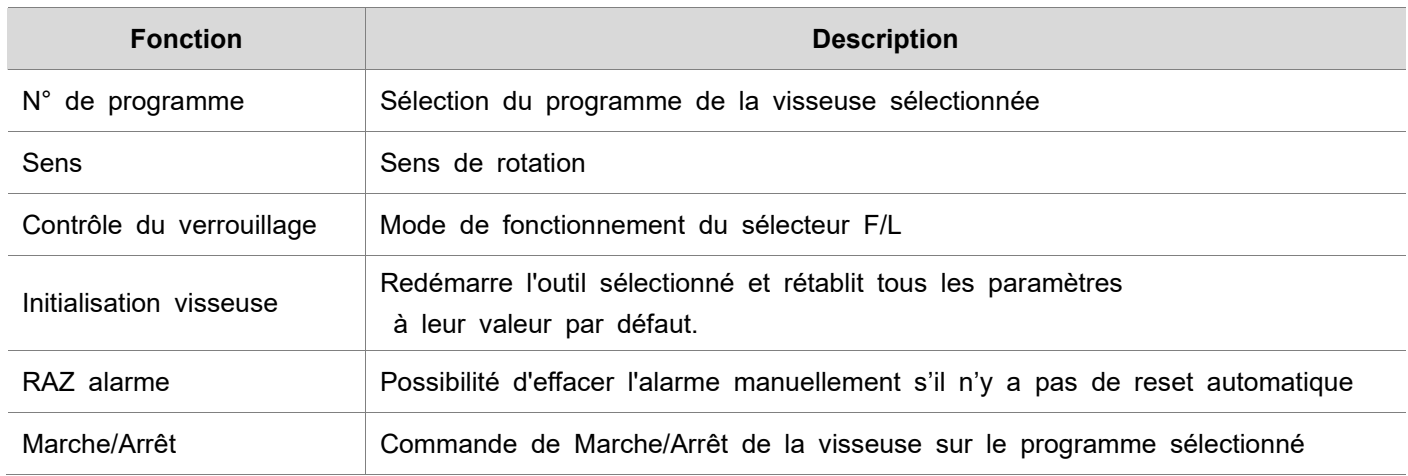

## **11. PARAMETRES PARAMON-PRO X**

 $\overline{\phantom{a}}$ 

 $\overline{\phantom{a}}$ 

#### <span id="page-33-0"></span>**11.1 Opération**

#### <span id="page-33-2"></span><span id="page-33-1"></span>**11.1.1 Page 1 – Réglages généraux**

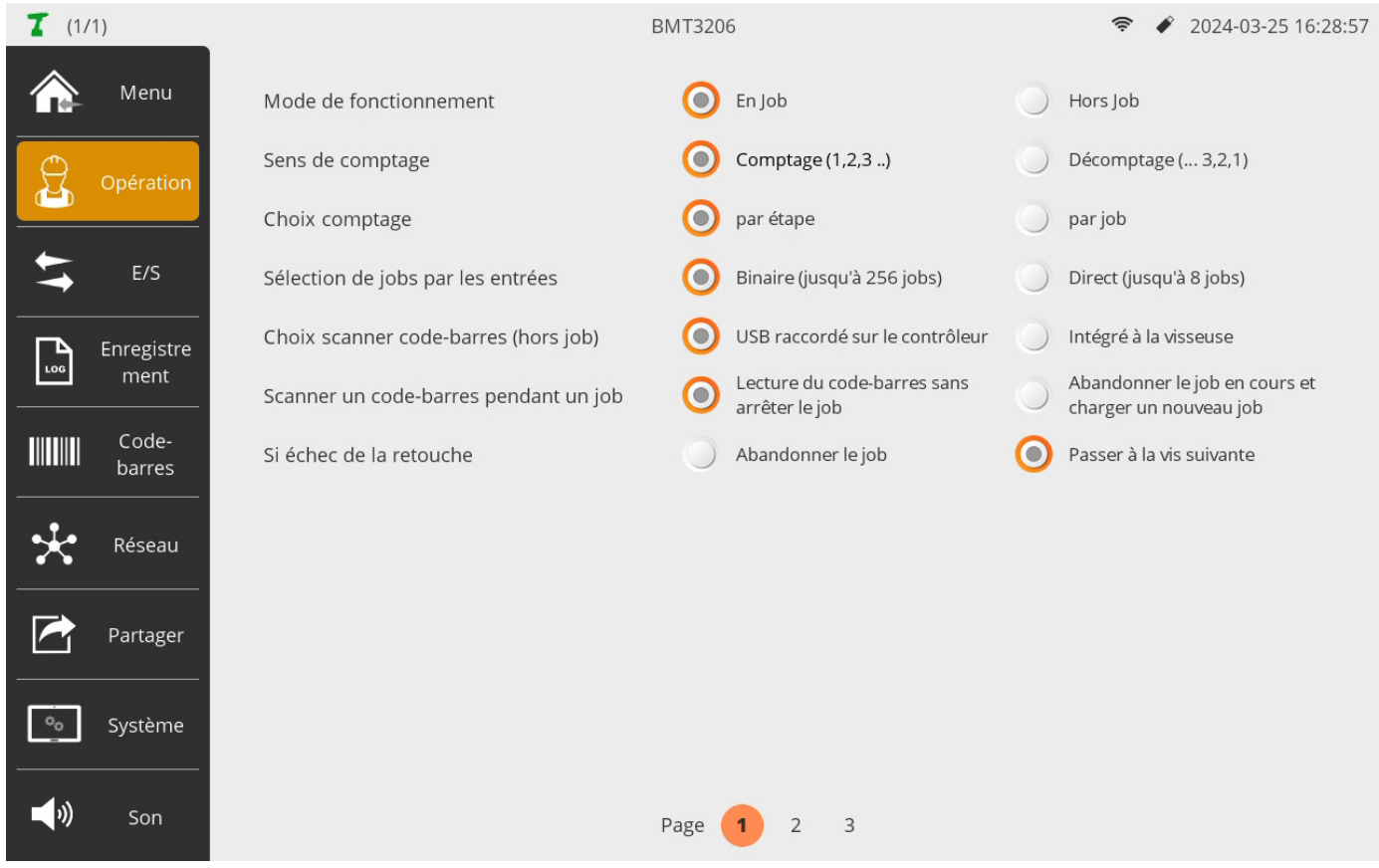

#### • **Modes de fonctionnement**

Avec Job : séquencement d'un poste avec des étapes logiques, une seule visseuse activée par étape de vissage. Hors Job : fonctionnement multi-visseuses non séquencé – vissages indépendants simultanés sur plusieurs postes sans gestion

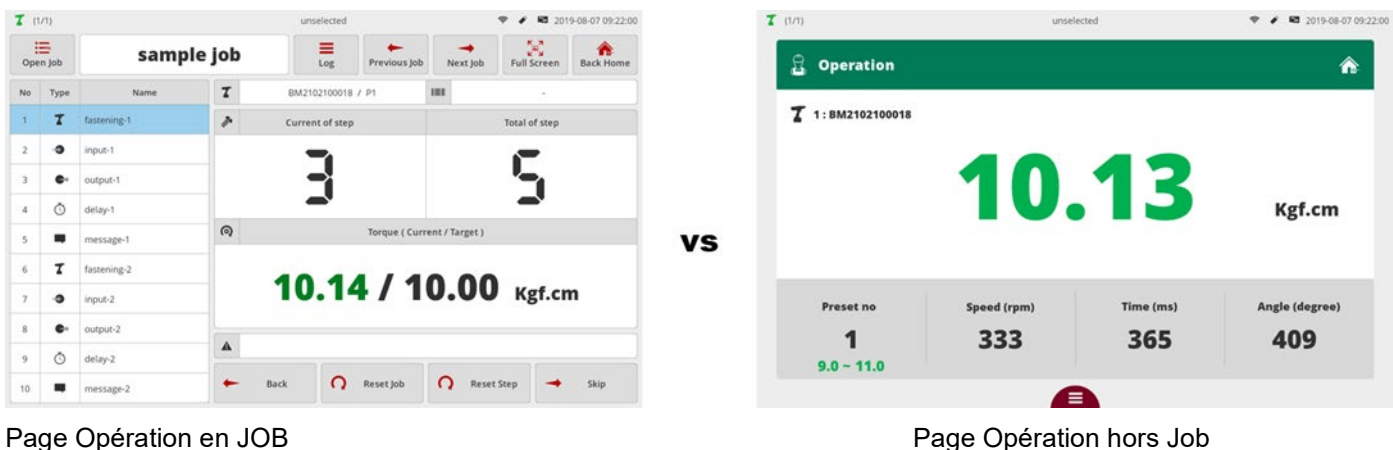

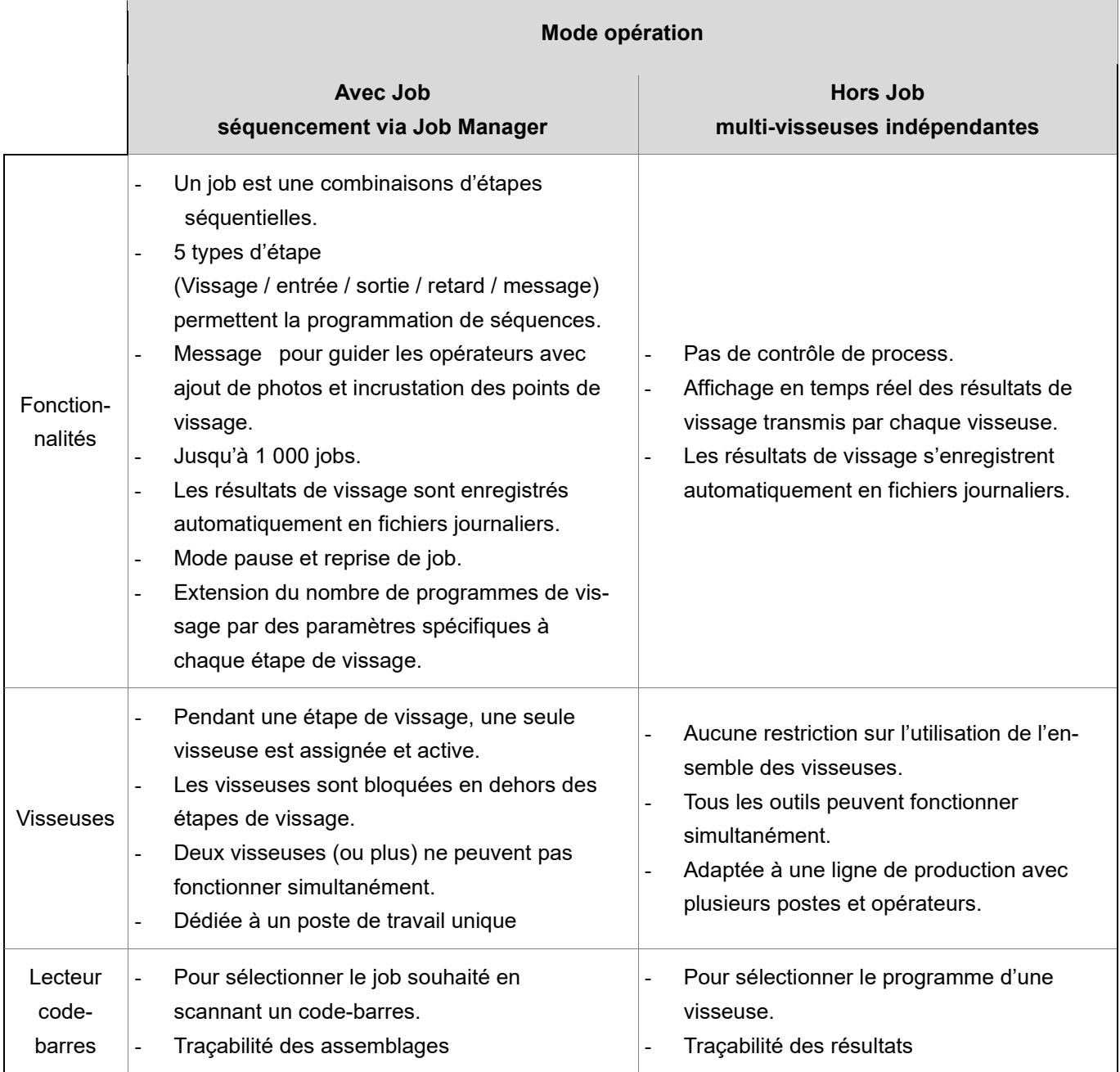

#### • **Sens de comptage**

Utilisé uniquement dans le mode Job

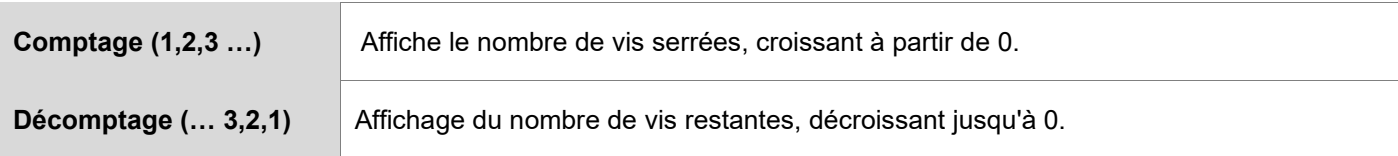

#### • **Choix comptage**

Utilisé uniquement dans le mode Job

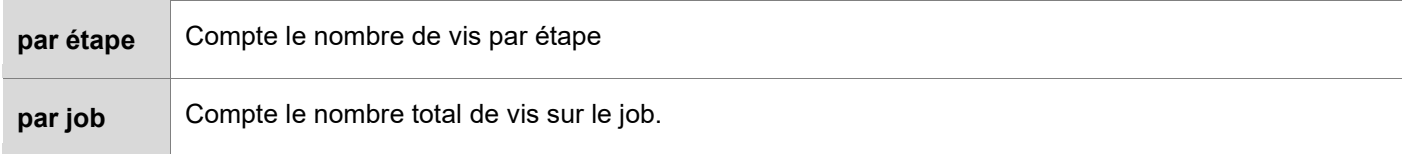

#### • **Sélection de jobs par les entrées**

Utilisé uniquement dans le mode Job

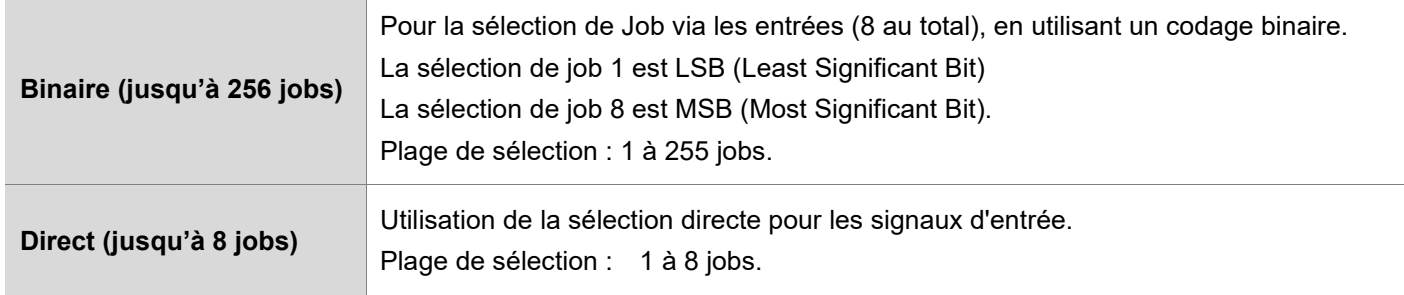

#### • **Choix scanner code-barres (uniquement hors Job)**

Utilisé uniquement en mode hors job.

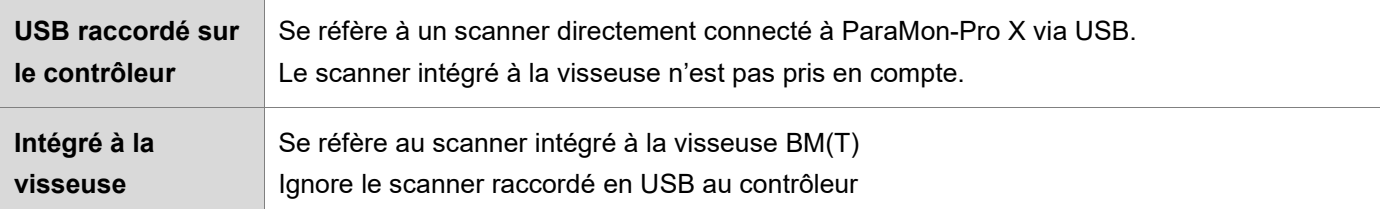

#### • **Scanner un code-barres pendant un job**

Cette option détermine comment procéder si la lecture du code-barres se produit alors que le travail est déjà chargé et en cours d'exécution.

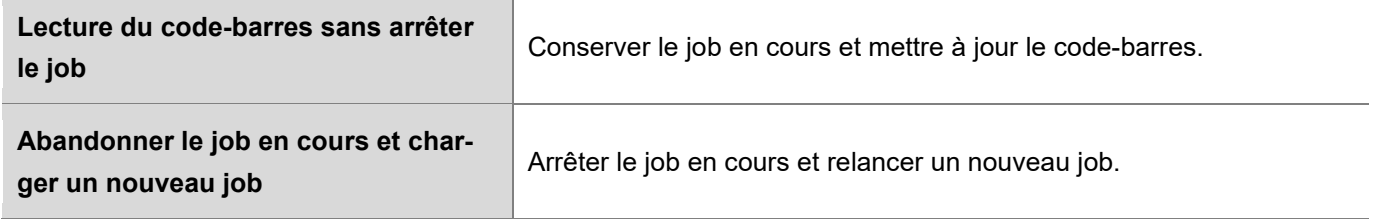

#### • **Si échec de la retouche**

Cette option détermine comment procéder si la retouche a échoué.

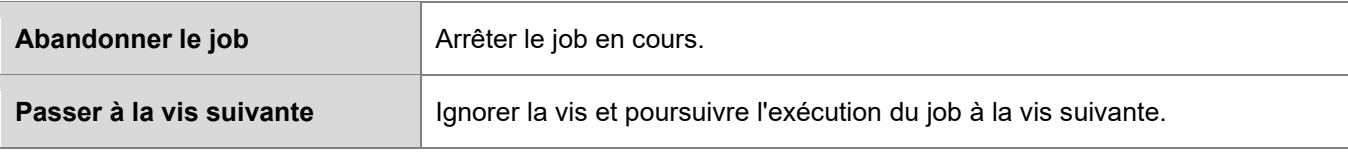
# **11.1.2 Page 2 – Options globales**

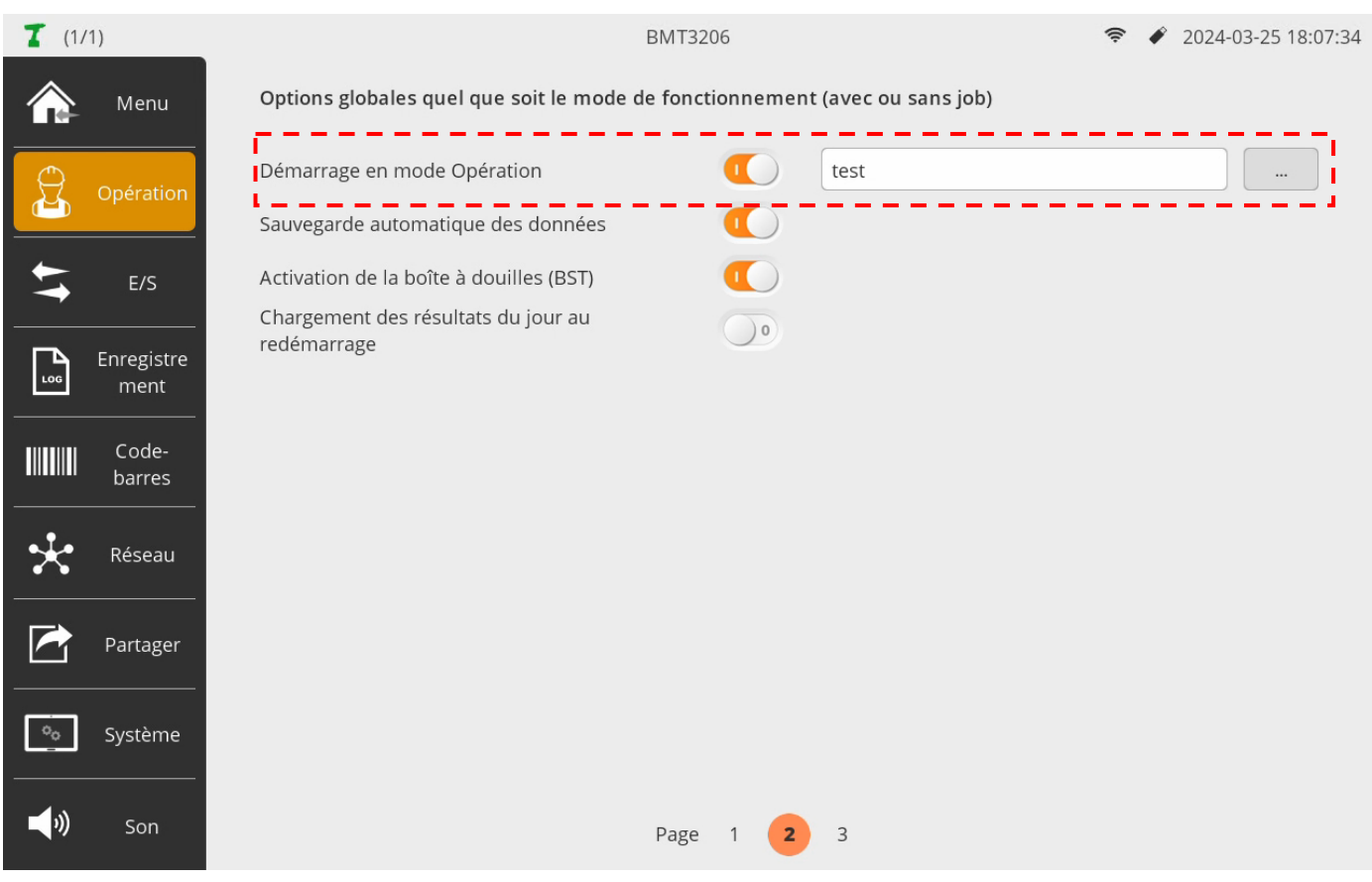

#### • **Démarrage en mode opération**

Accéder automatiquement à la fenêtre Opération au démarrage.

Si l'option de mode de fonctionnement est réglée sur "avec job", vous pouvez configurer la sélection automatique d'un job.

#### • **Sauvegarde automatique des données**

Tous les outils disposent d'une mémoire interne pour enregistrer les données et celles-ci sont enregistrées dans un ordre chronologique.

Par conséquent, pour que le ParaMon-Pro X puisse collecter des données en temps réel à partir de l'outil, la mémoire interne de l'outil doit d'abord être effacée. Cette option détermine comment traiter les données stockées dans la mémoire interne de l'outil.

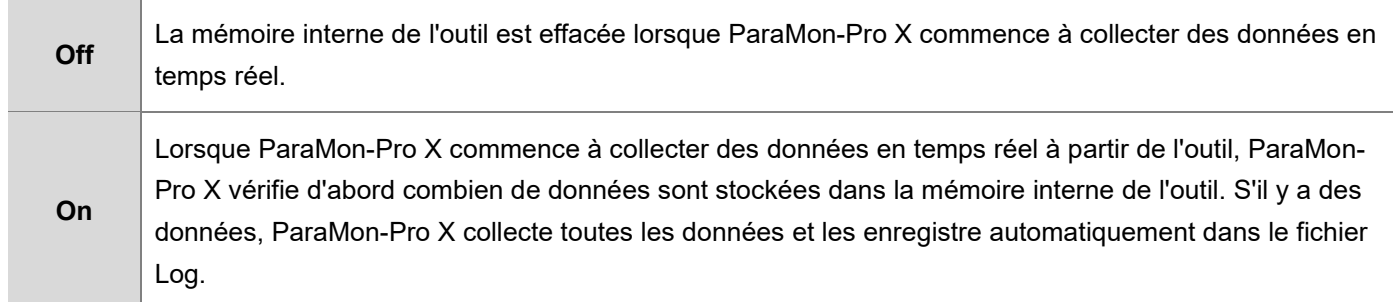

# **ODOGA**<sup>'</sup>IVISSAGE

# • **Activation de la boîte à douilles/embouts BST-LCD connectée en USB (Bit Socket Tray)**

Cette option détermine si une boîte à embouts (BST) est utilisée ou non.

Si Oui, il existe plusieurs types d'interaction entre le ParaMon-Pro X et la BST :

- En mode Job, la BST interagit en fonction du programme sélectionné de chaque étape de vissage. Elle peut être utilisée par toutes les visseuses comme il n'y a qu'une seule visseuse active par étape de vissage. La BST doit être paramétrée en mode 'Esclave'.
- En mode hors Job, la BST doit être affectée à une visseuse et il ne peut y avoir qu'une seule BST utilisée sur un ParaMon-Pro X. La BST peut être paramétrée en mode 'maître' ou 'esclave'.

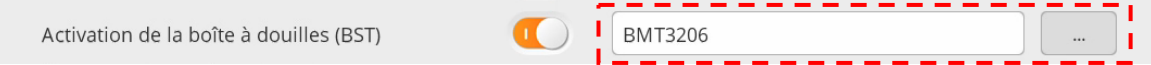

# [Se reporter à l'annexe 22.5 pages 106 à 108 pour plus de détails](#page-104-0)

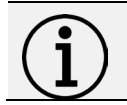

# **Information**

Une BST ne peut pas être utilisée avec des programmes virtuels VP en mode Job.

#### • **Chargement des résultats du jour au redémarrage**

S'il est activé, l'historique des résultats de vissage dit '**Log',** accessible du menu Opération, affiche l'ensemble des vissages journaliers effectués.

S'il est désactivé, l'affichage du Log du jour est effacé au redémarrage du Pro X.

Ce réglage n'affecte pas le fichier csv de sauvegarde des résultats de vissage journalier.

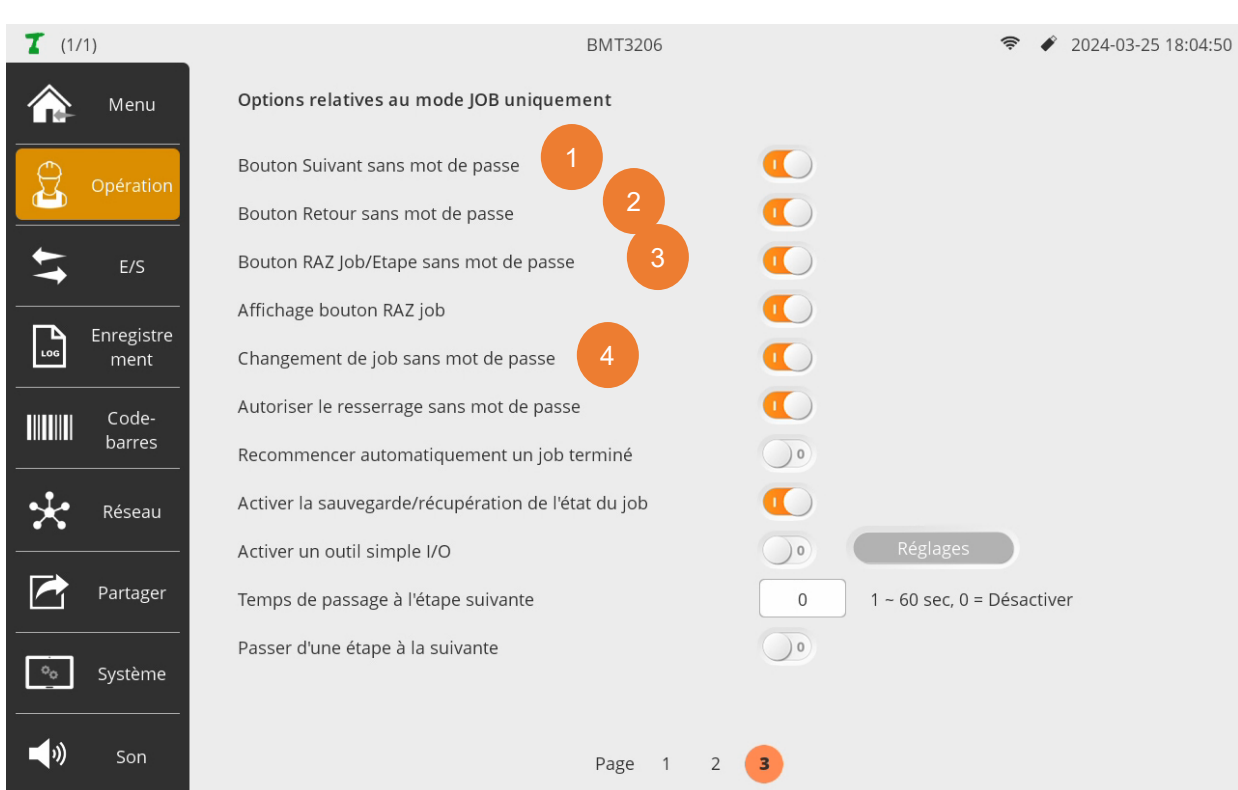

# **11.1.3 Page 3 – Réglages spécifiques au mode Job**

# • **Accès aux boutons avec/sans saisie de mot de passe : 1, 2, 3, 4**

Cette option détermine si un mot de passe est requis lorsque les boutons de la fenêtre Job sont utilisés pendant le déroulement d'un job.

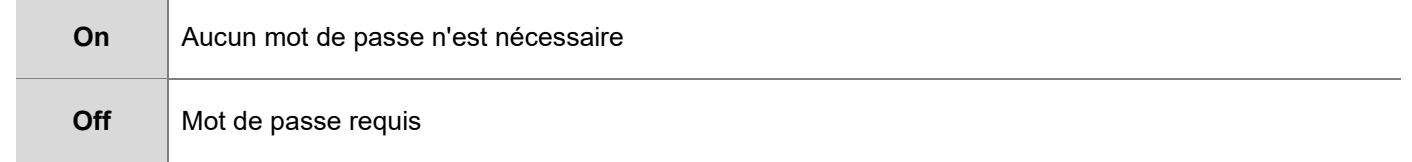

Concerne les boutons suivants :

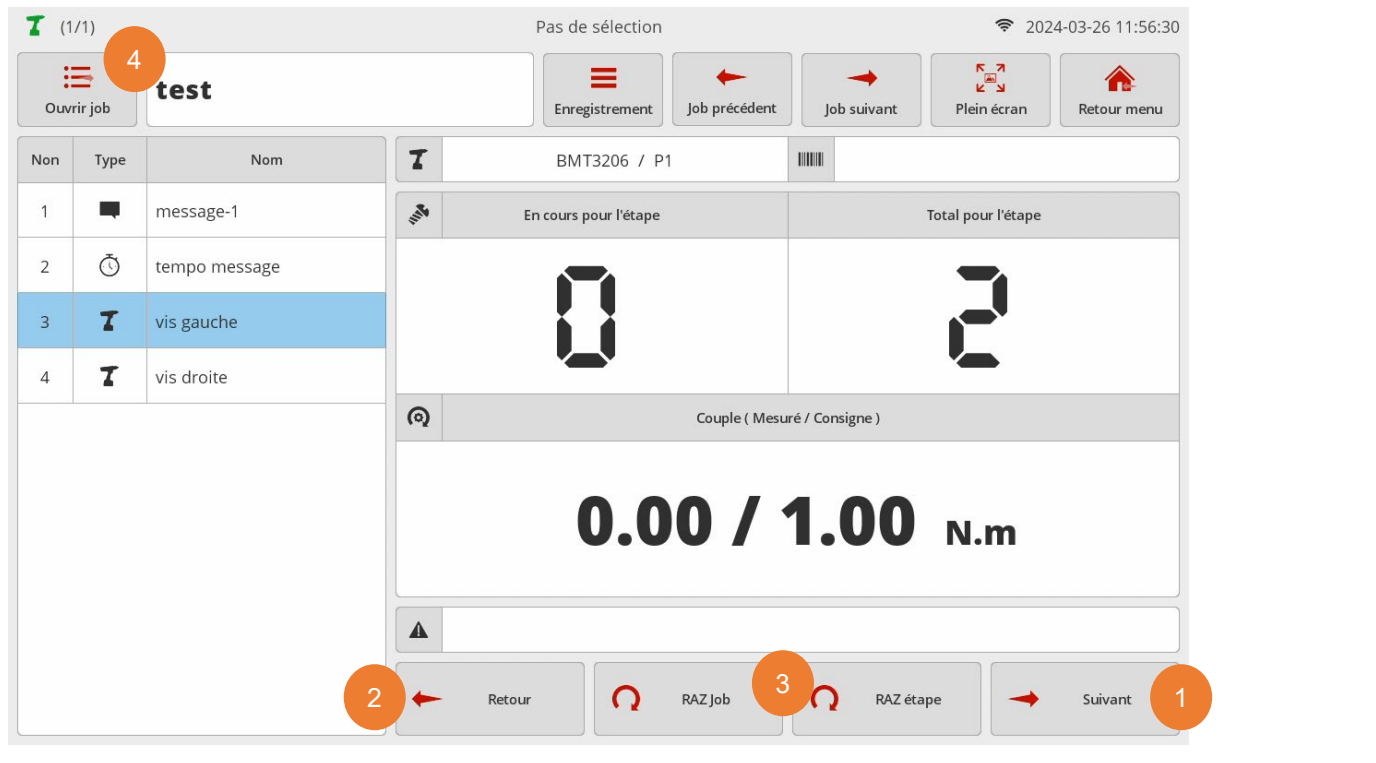

### • **Changement de job sans mot de passe**

Cette option détermine si un mot de passe est requis lors de la sélection d'un job.

C'est uniquement le cas lorsque l'utilisateur sélectionne un job en touchant l'écran.

Lorsque le job est sélectionné via une entrée externe (entrée, scanner, etc.), le mot de passe n'est pas nécessaire, que l'option soit activée ou non.

# • **Afficher le bouton de RAZ job**

Cette option détermine si le bouton RAZ job est affiché sur l'écran d'Opération.

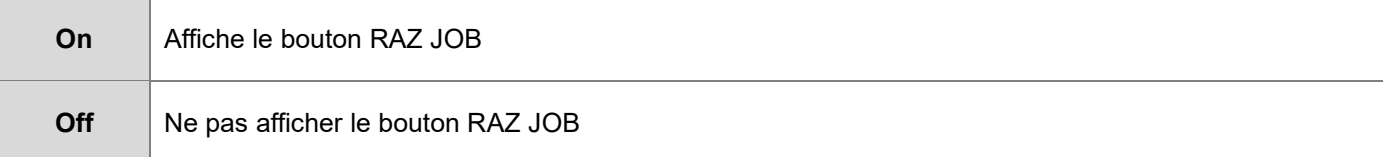

#### • **Autoriser le resserrage sans mot de passe**

Cette option détermine si un mot de passe est requis pour autoriser un resserrage.

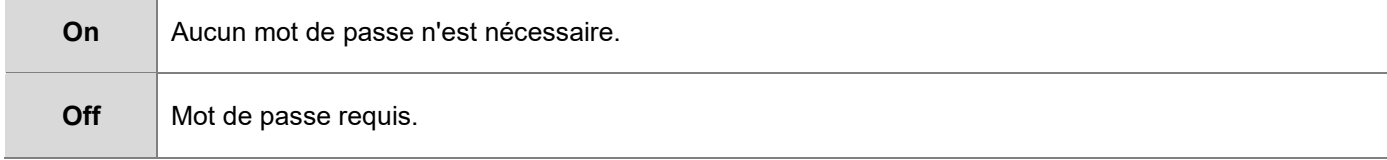

#### • **Recommencer automatiquement un job terminé**

Cette option détermine si le job doit être relancé automatiquement lorsqu'il est terminé.

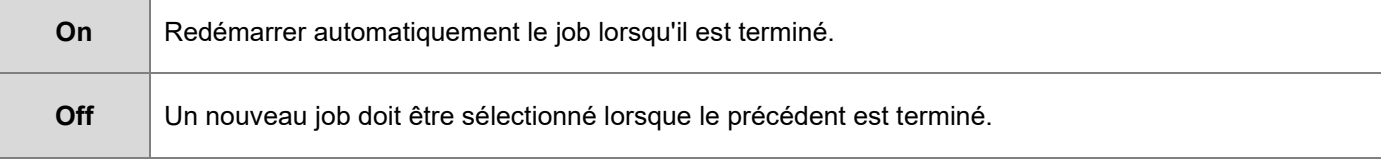

#### • **Activer la sauvegarde/récupération de l'état du job**

Cette option détermine si la fonction de sauvegarde/récupération des jobs est activée.

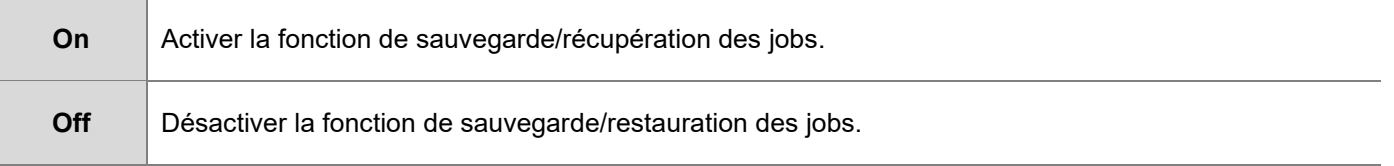

Activé, l'état de traitement du job est sauvegardé automatiquement chaque fois que l'état de traitement du job est modifié.

Vous pouvez ainsi arrêter un job puis le resélectionner et le restaurer si nécessaire au même point d'avancement.

De plus, si le job est interrompu involontairement, par exemple à cause d'une panne de courant, vous pouvez récupérer le job et le reprendre au même avancement.

Exemple d'une pop-up affichée à la reprise d'un job interrompu :

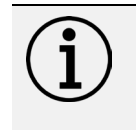

# **Information**

Seul le dernier état de chaque job interrompu est sauvegardé.

Relancer le job à son début, initialise l'état d'avancement sauvegardé.

#### Confirmation

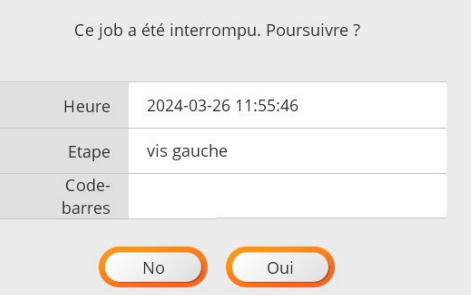

# • **Activer un outil simple I/O**

Cette option permet d'assurer la traçabilité vissage d'un outil simple connecté au Pro X par des E/S TOR. Vous pouvez programmer l'utilisation de cet outil dans les étapes de vissage. Si cette option est activée, le bouton de réglage de l'outil d'E/S est activé.

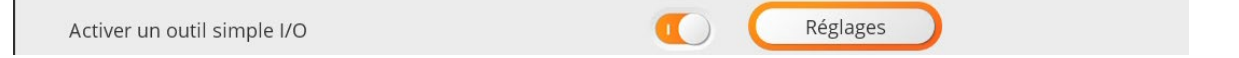

Vous pouvez spécifier le nom de l'outil d'E/S à utiliser lors de l'enregistrement des journaux. Les signaux d'entrées/sorties suivants sont pris en charge pour l'interaction entre Pro X et l'outil I/O.

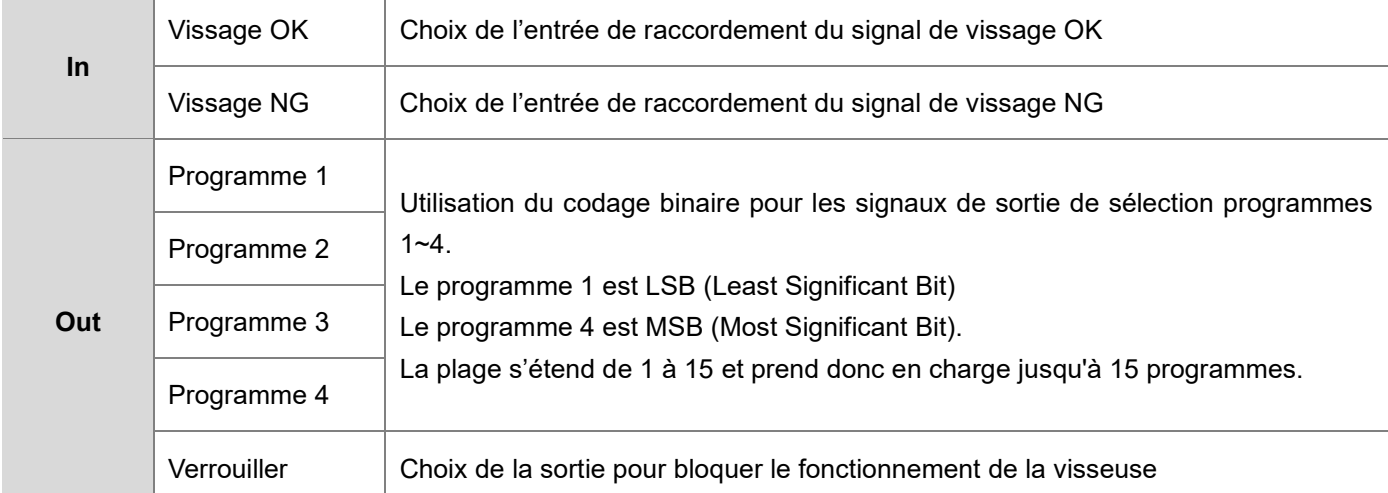

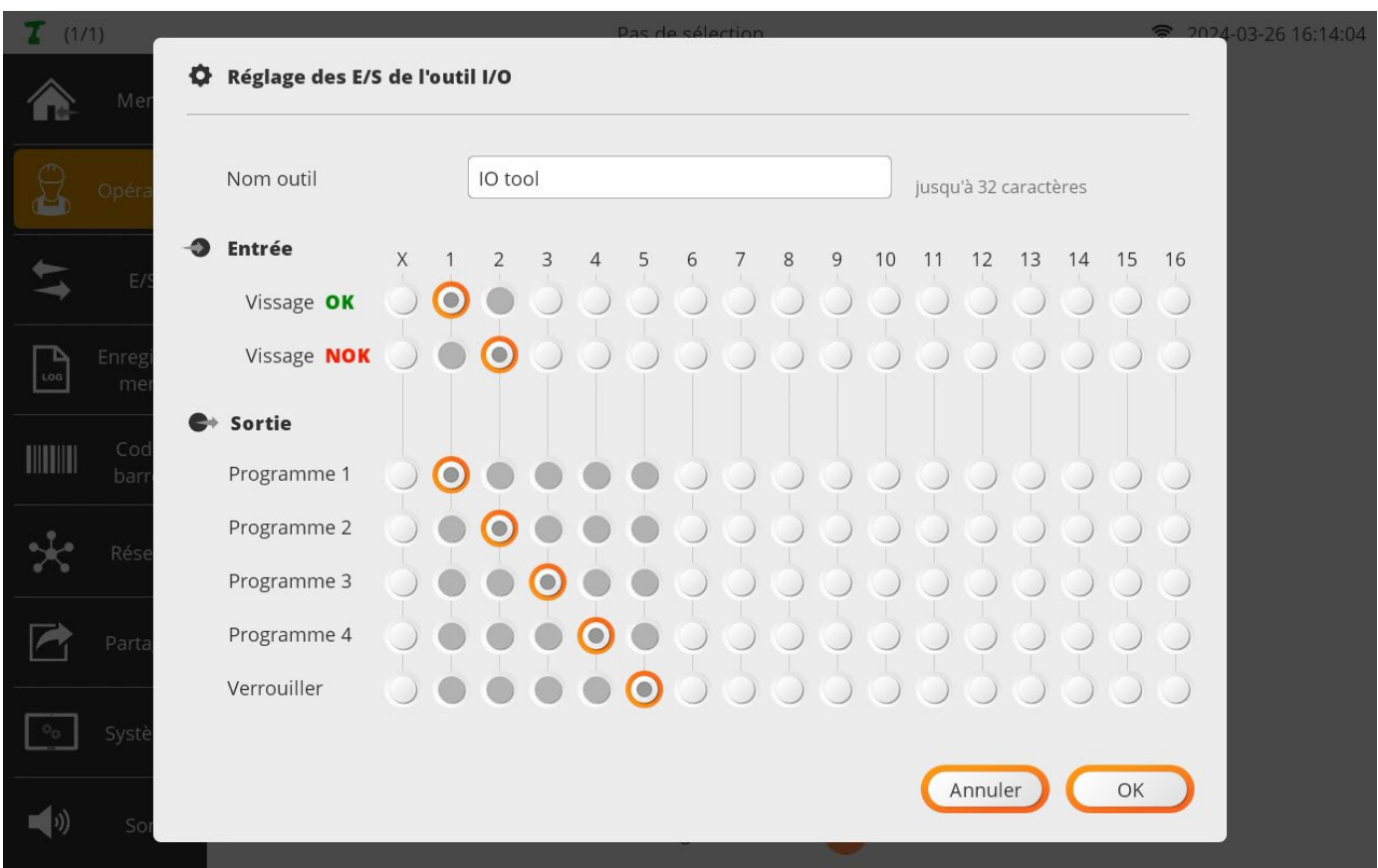

# **ODOGA**<sup>'</sup> | VISSAGE

# • **Temps de passage à l'étape suivante**

Cette option détermine l'action à la fin d'une étape de vissage après le serrage de la dernière vis.

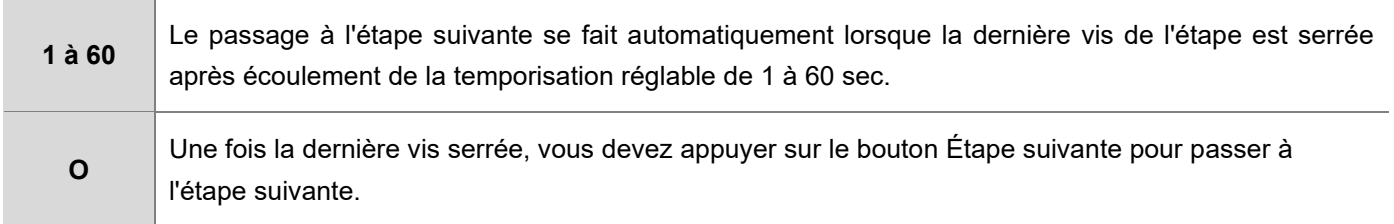

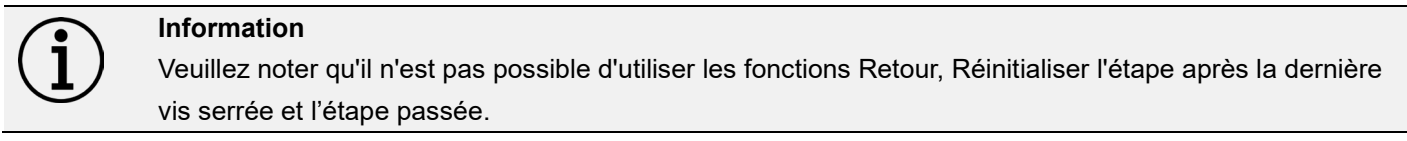

# • **Passer d'une étape à la suivante**

Cette option détermine l'action du bouton 'Suivant'.

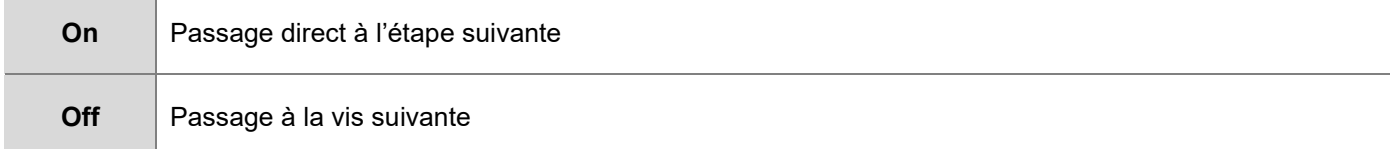

# **11.2 E/S - mode Job uniquement**

Le ParaMon-Pro X dispose d'un total de 32 ports d'E/S TOR : 16 x Entrées et 16 x Sorties.

Cette section décrit comment assigner des fonctions système prédéfinies à chaque port d'entrée-sortie.

Les ports assignés aux fonctions système ne peuvent pas être utilisés dans les étapes d'entrée et de sortie lors de la programmation d'un job.

Les ports affectés aux fonctions de l'outil I/O sont surlignés en gris et ne peuvent pas être modifiés à partir de ce menu.

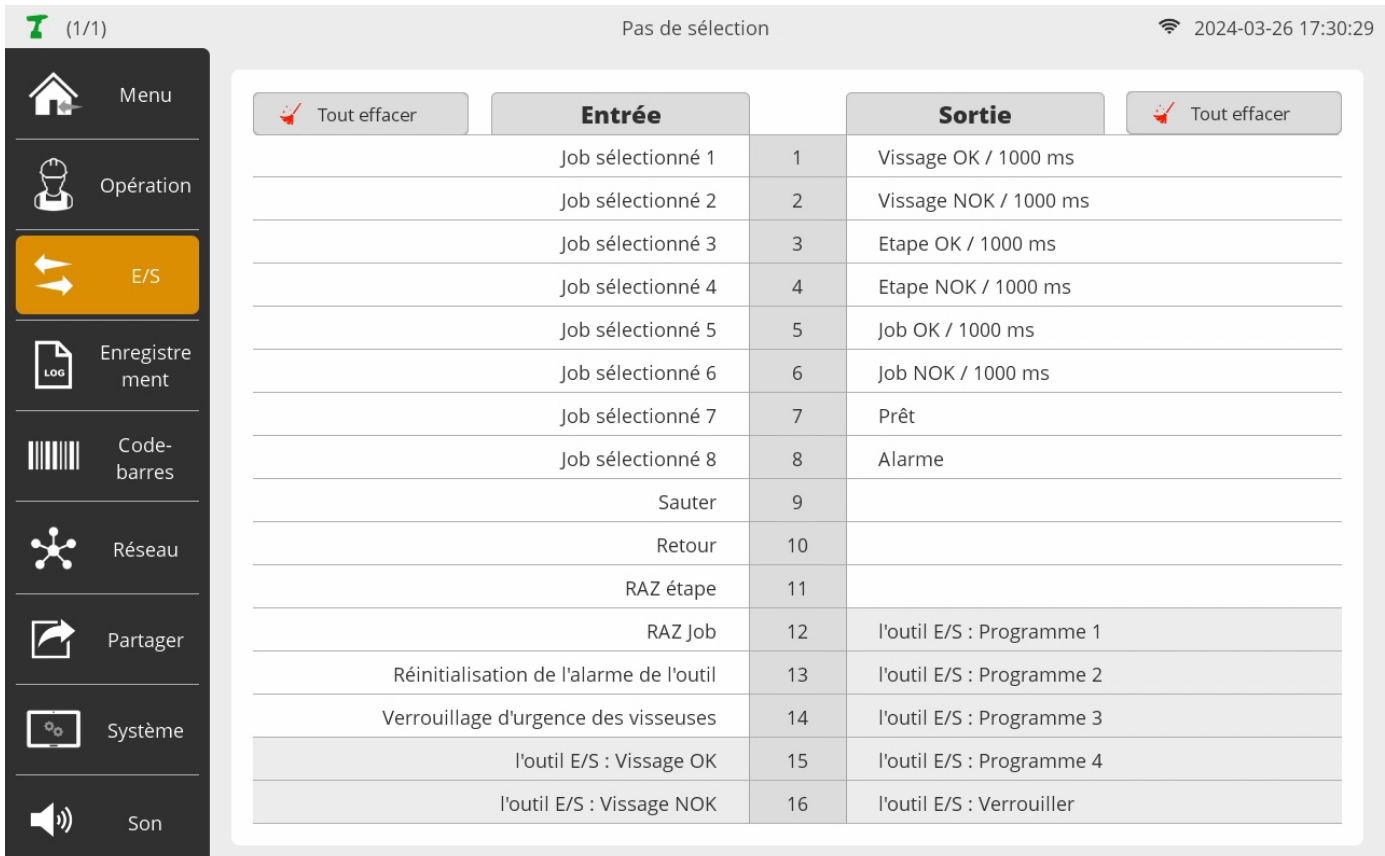

Vous pouvez effacer toutes les fonctions attribuées à l'aide du bouton Tout effacer.

# **11.2.1 Assignation fonction Entrées mode Job**

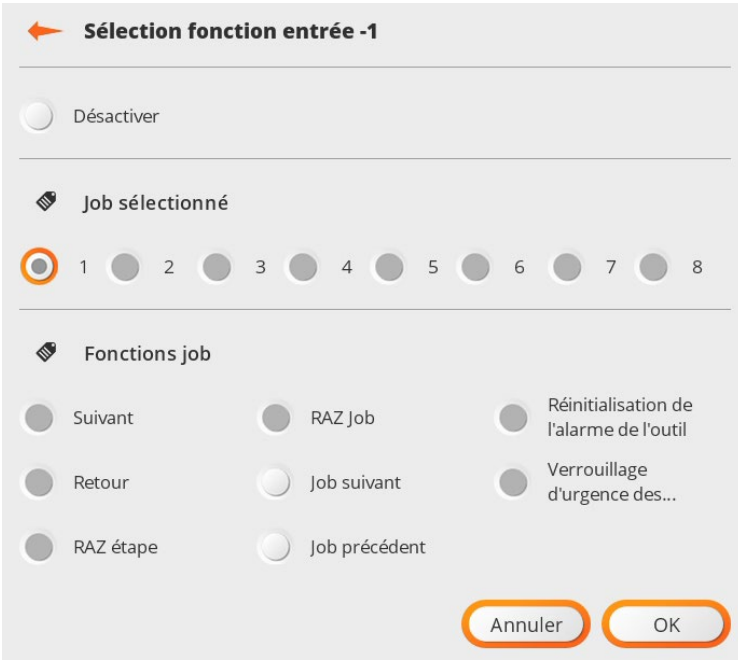

Les fonctions d'entrée du système ne peuvent pas être attribuées en double. Par conséquent, une fonction système déjà attribuée à un autre port sera affichée grisée.

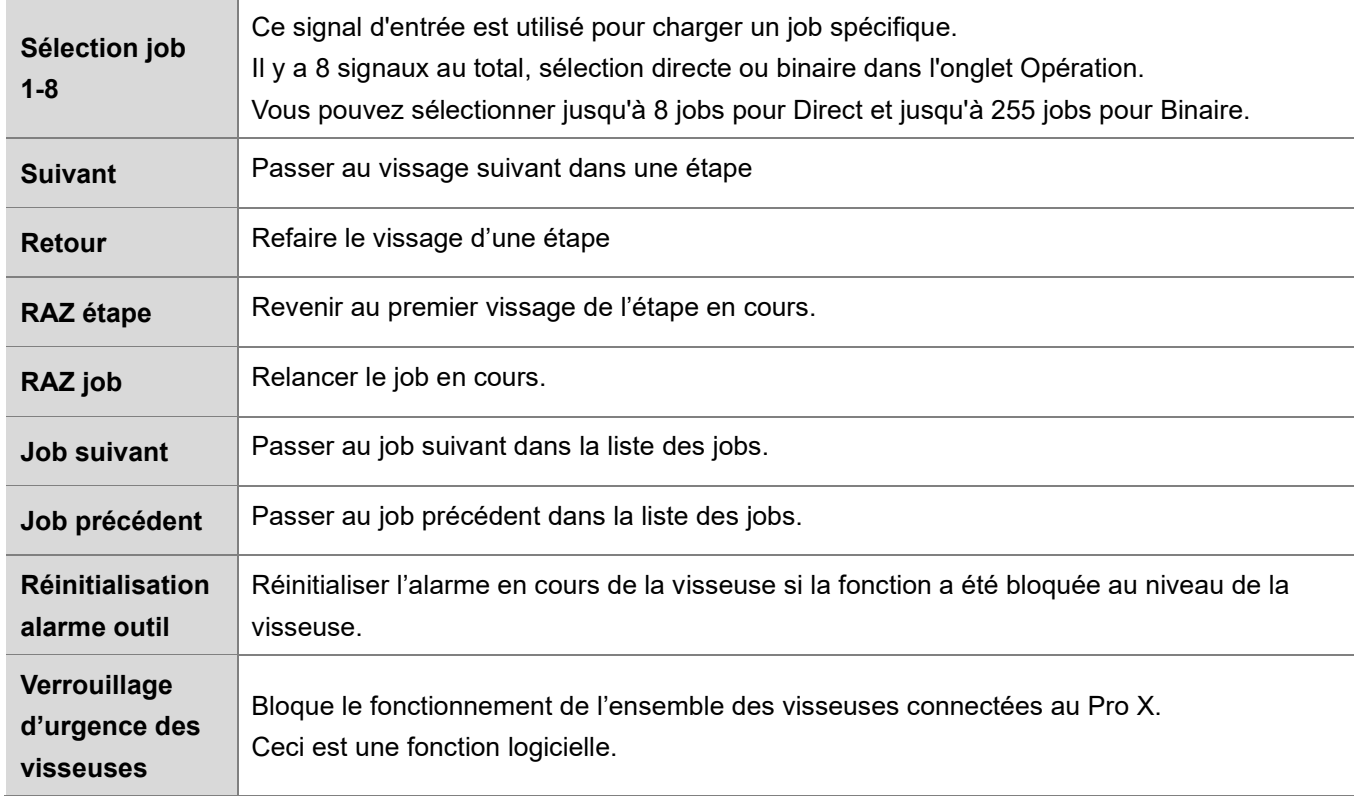

Manuel d'utilisation contrôleur ParaMon-Pro X V3 44 DOC.41026-06/24

# **11.2.2 Assignation fonction Sorties mode Job**

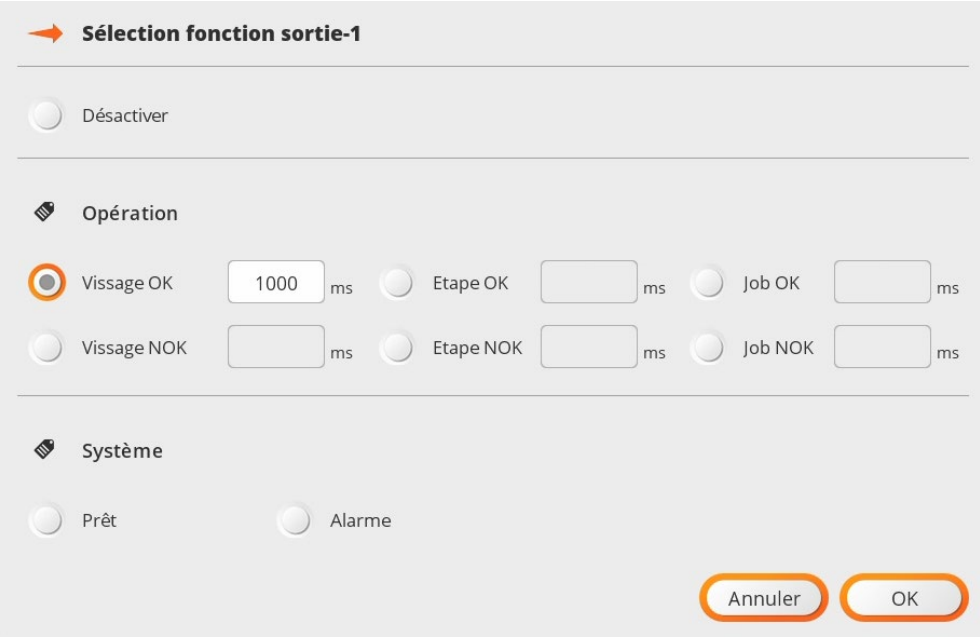

Une fonction de sortie peut être dupliquée sur plusieurs sorties. La durée d'activation des sorties peut être réglée de 100 à 10 000 ms.

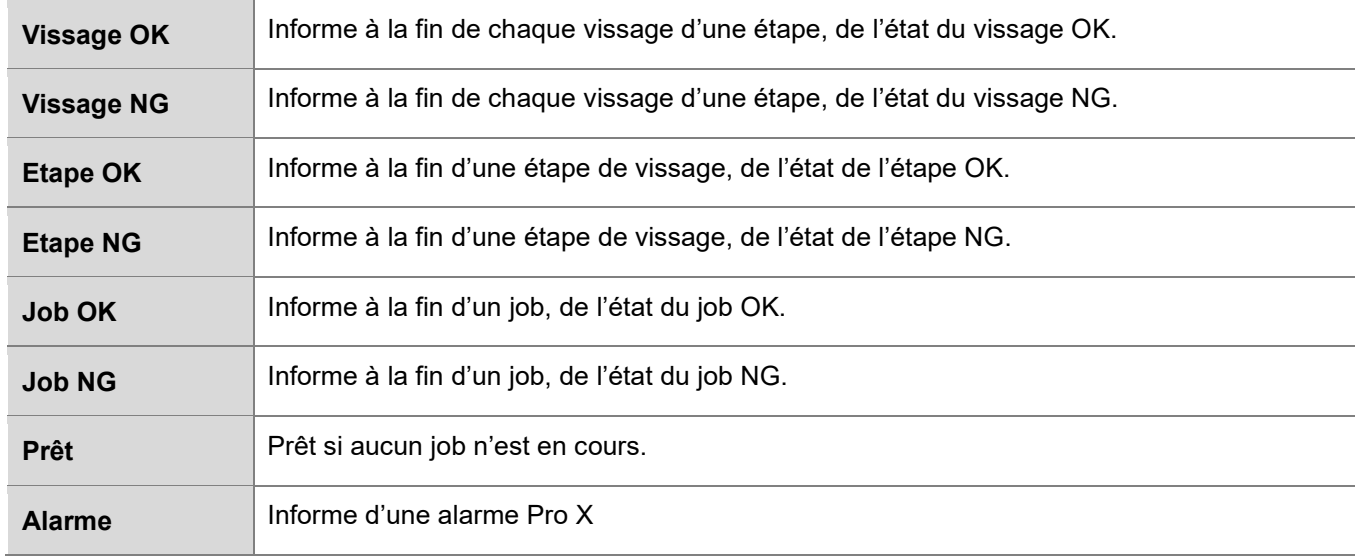

# **11.3 Enregistrement**

Concerne l'enregistrement des résultats de vissage pour les visseuses connectées en mode Job ou hors Job dans des fichiers csv journaliers consultables et téléchargeables.

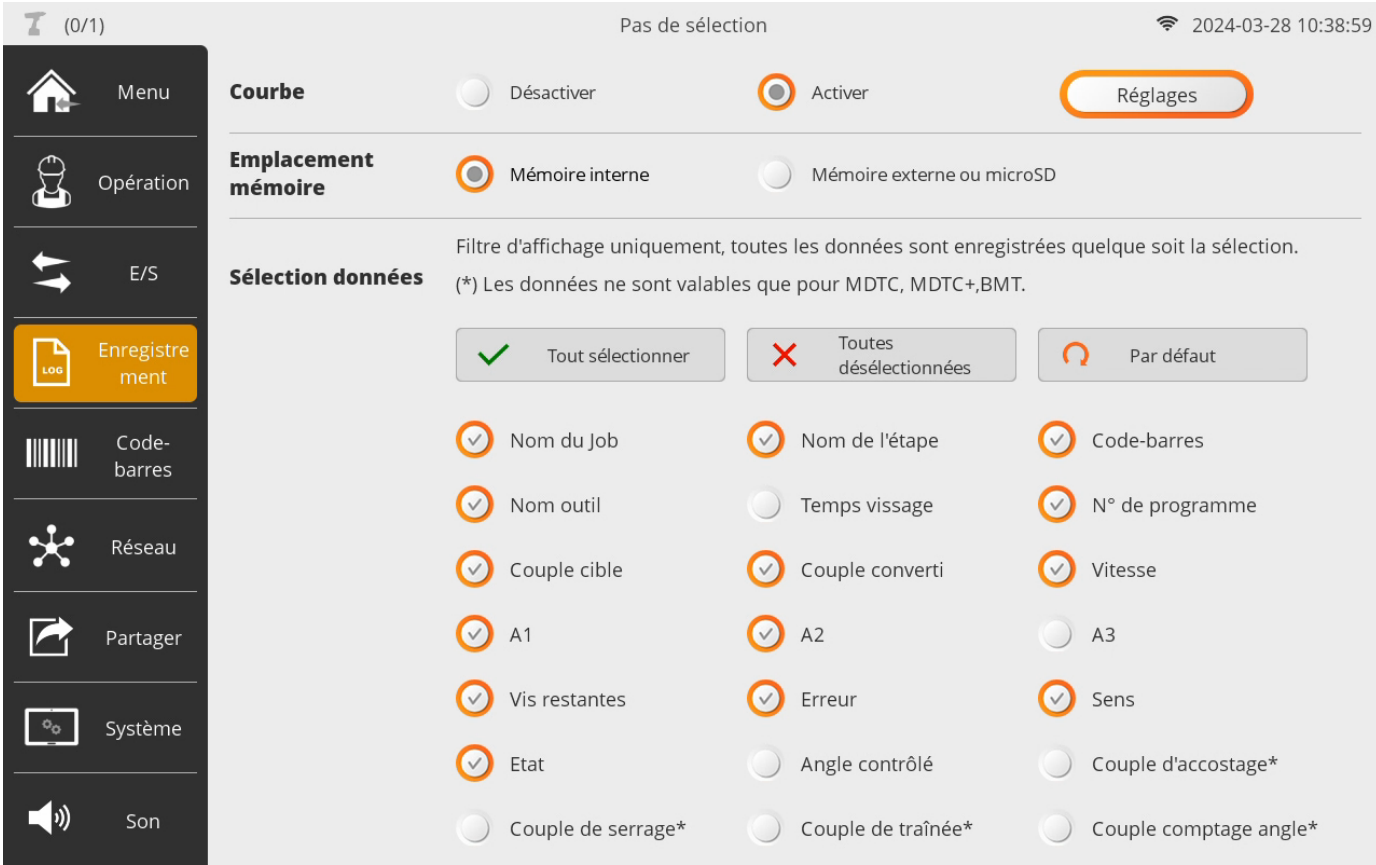

#### • **Courbe**

Cette option détermine si les courbes de vissage doivent être collectées ou non. Si elle est activée, le bouton de réglages du graphique est activé.

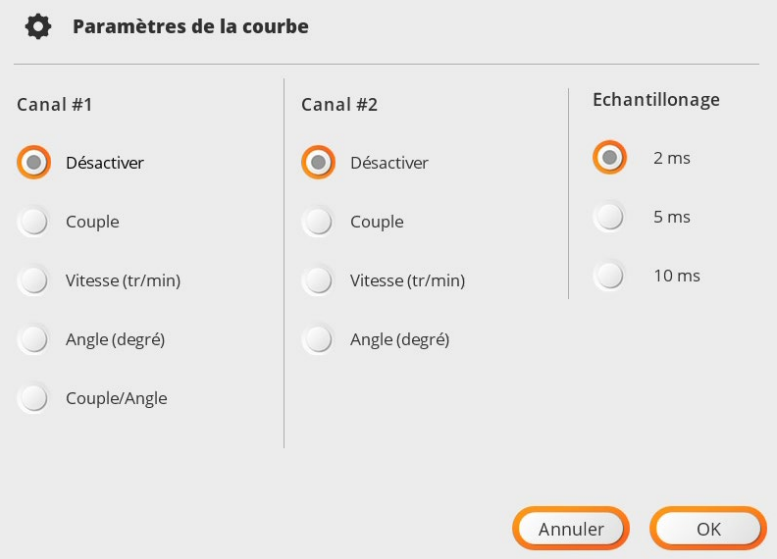

Les courbes ne sont accessibles que sur le ParaMon-Pro X et stockées dans une base de données séparée des fichiers de sauvegarde résultats dits Log.

### • **Emplacement mémoire**

Définit l'emplacement de stockage des fichiers de sauvegarde résultats (Log).

# • **Sélection données**

Filtre de visualisation des résultats sur Pro X.

N'influence pas les données enregistrées dans les fichiers de sauvegarde des résultats journaliers.

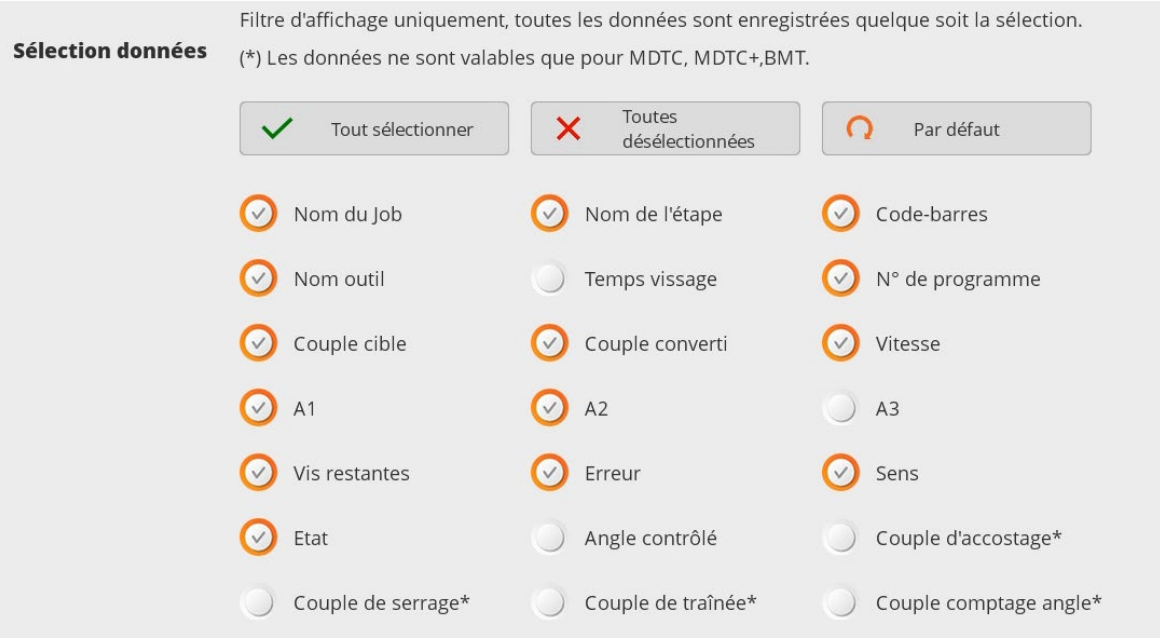

# Voir exemples ci-dessous

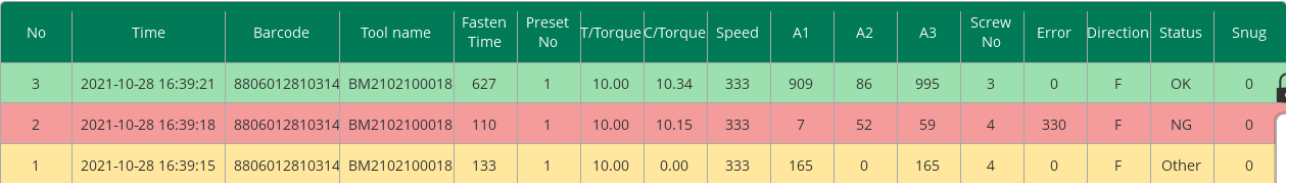

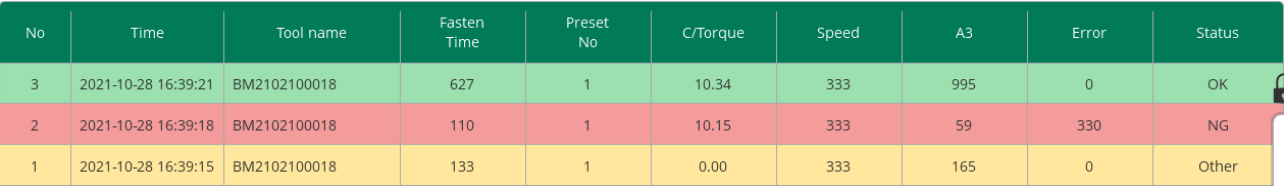

# **11.4 Code-barres – mode hors job & visseuses BM avec lecteur intégré**

Permet d'enregistrer des codes-barres pour la sélection automatique de programmes pour chaque visseuse connectée.

Activé uniquement en mode "hors job".

Disponible uniquement pour les visseuses BM avec scanner intégré.

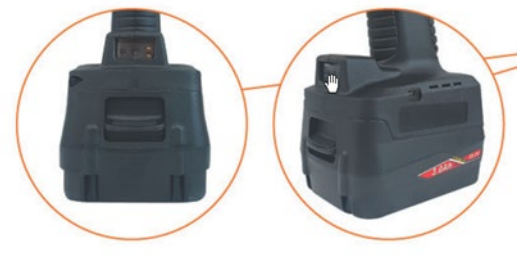

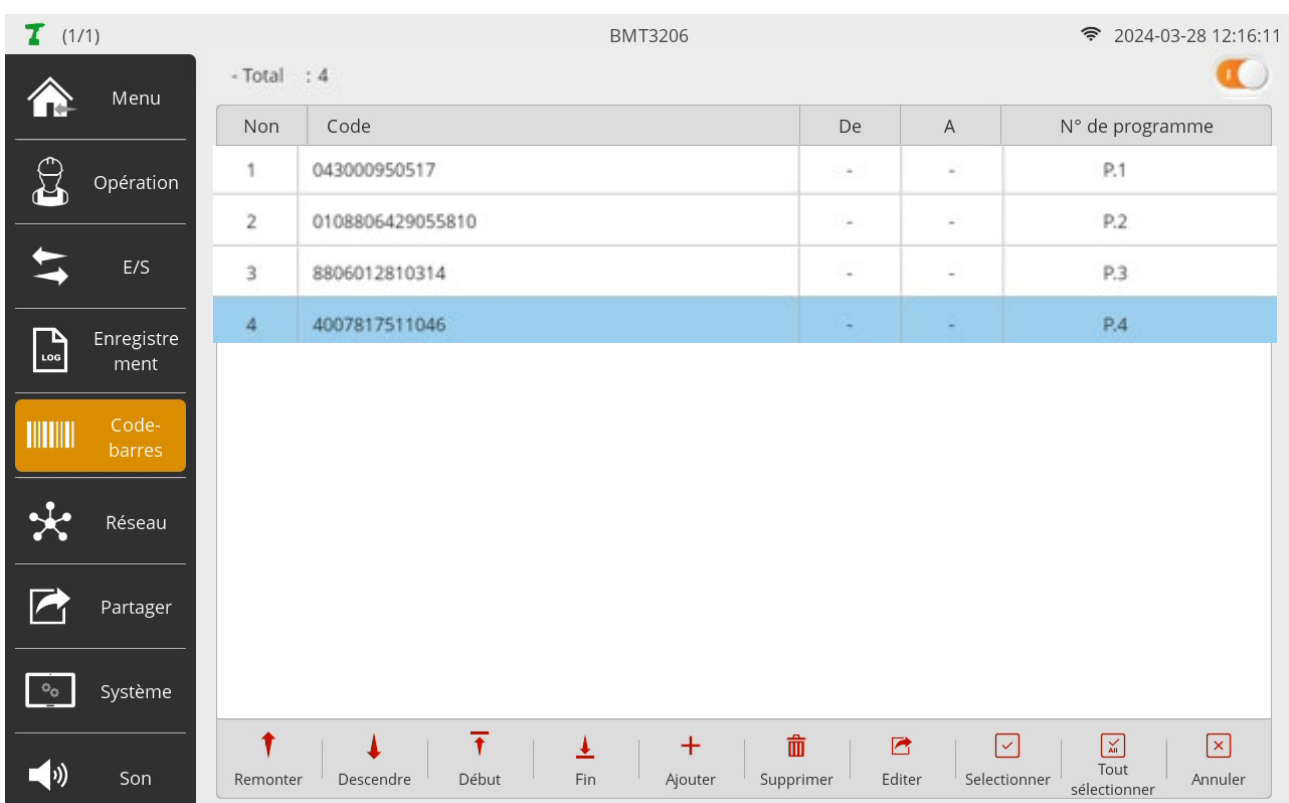

Cette fonction est accessible de 2 façons différentes suivant l'endroit de stockage des codes-barres.

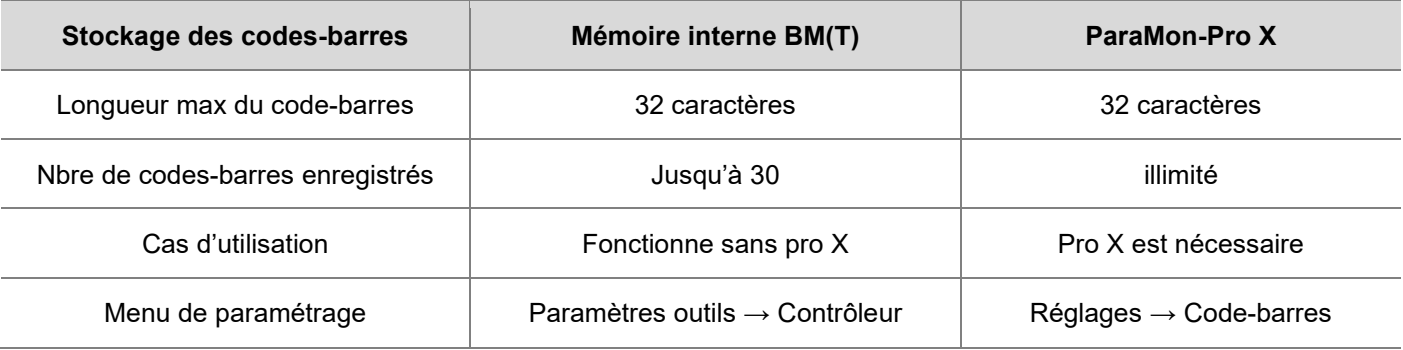

Si les deux fonctions ci-dessus sont activées, la recherche de code est effectuée dans l'ordre suivant :

- en premier dans la mémoire embarquée de la visseuse BM(T),
- en second dans les paramètres du Pro X.

Par conséquent, il est possible de modifier 2 fois une sélection de programme.

Cette section décrit comment sauvegarder le code dans le Pro X.

Se référer au manuel BM(T) pour l'enregistrement de codes-barres dans la mémoire embarquée de la visseuse.

#### • **Entrée d'un code-barres**

Sélectionnez en premier lieu la visseuse concernée.

Activez le lecteur code-barres de la visseuse par un double appui sur la gâchette.

Si un code-barres est lu, la page d'enregistrement s'ouvre automatiquement.

Sinon, appuyez sur le bouton [+ Ajouter] et scannez ou saisissez le code-barres.

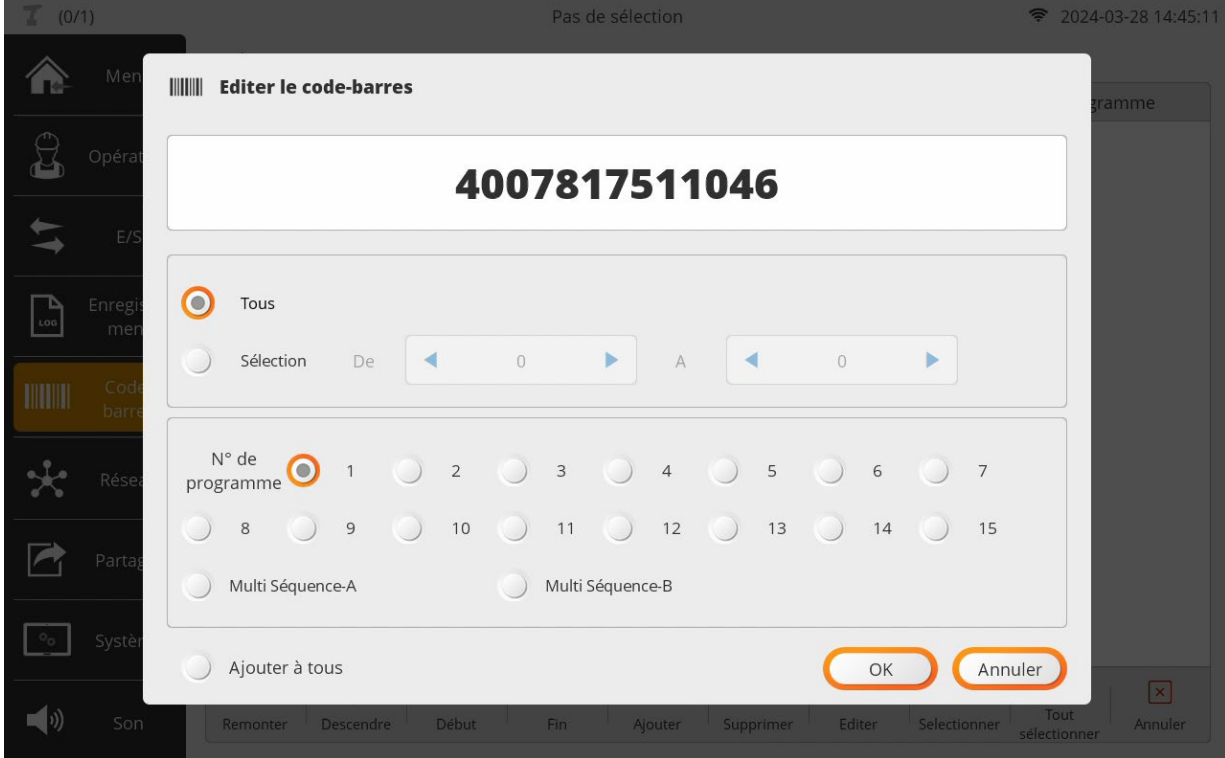

### • **Masque de sélection : utiliser une partie du code-barres**

Si l'option "Tous" est cochée, un code identique doit être scanné pour sélectionner le programme.

Si l'option "Sélection" est cochée, la zone de sélection apparaît en rouge sur le code.

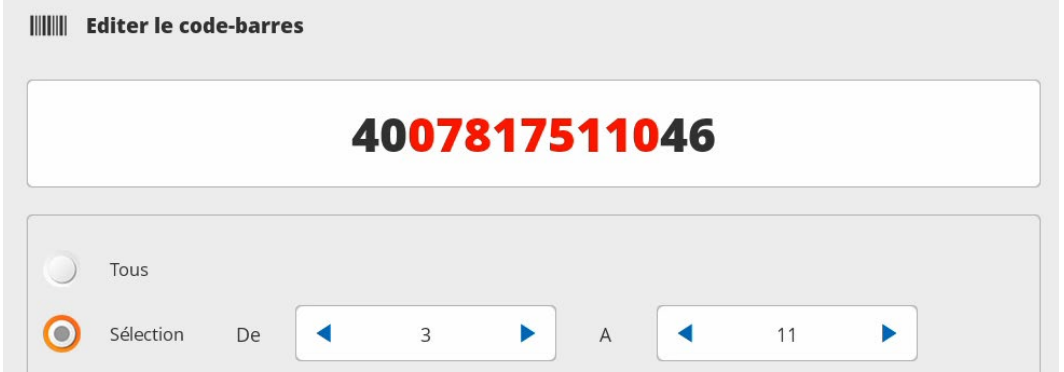

Cette sélection en rouge correspond à la partie active du code-barres qui devra être lue à la position exacte dans le code scanné. Les caractères en noir ne seront pas considérés.

Le masque de sélection est une zone de caractères contigus.

#### • **N° de programme**

N° de programme activé lorsque le code-barres scanné correspond au masque de sélection.

#### • **Ajouter à tous les outils (Optionnel)**

Permet d'appliquer la même règle à toutes les visseuses BM(T) connectées à ParaMon-Pro X.

# **11.5 Réseaux**

Menu de configuration des connexions réseaux du ParaMon-Pro X

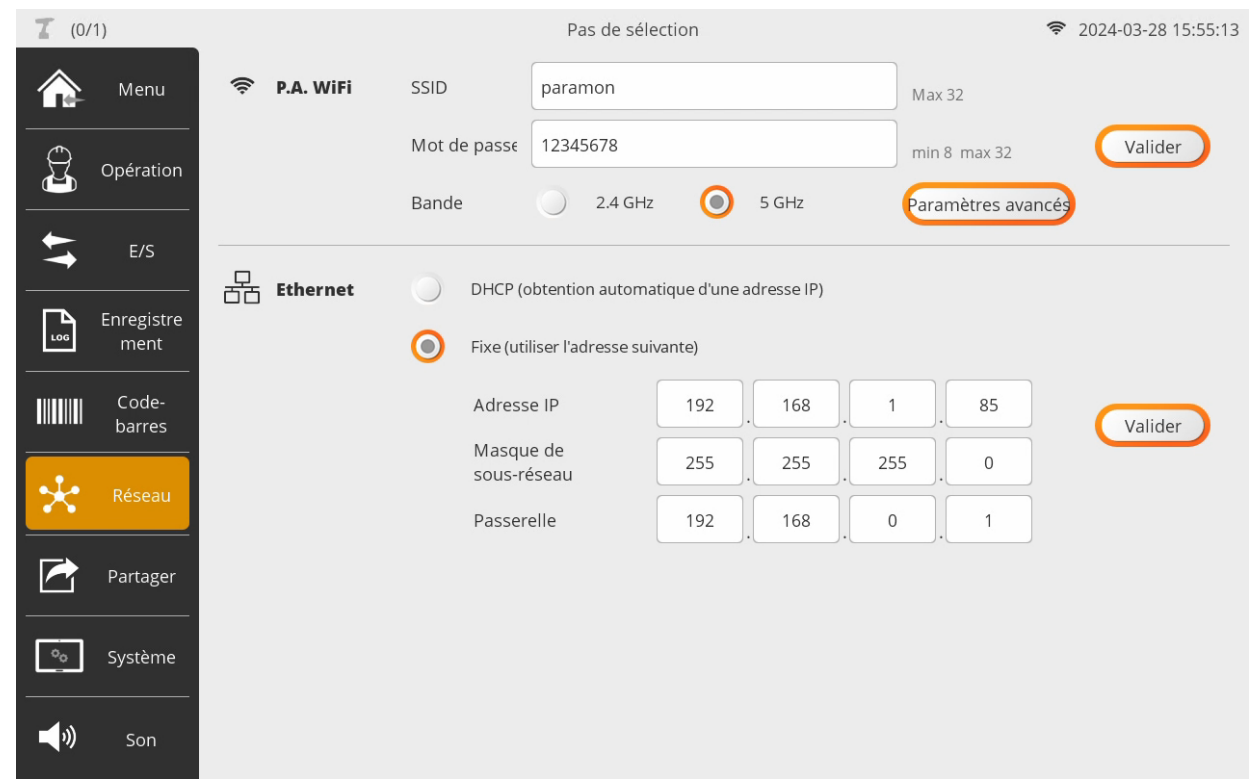

# • **Réglage Point d'Accès Wi-Fi via clé USB fournie**

Donne accès aux réglages du Point d'Accès Wi-Fi pour l'adaptateur USB fourni. Après toute modification de réglage appuyez sur [Valider].

L'adresse IP du Point d'accès n'est pas modifiable : par défaut 192.168.131.1

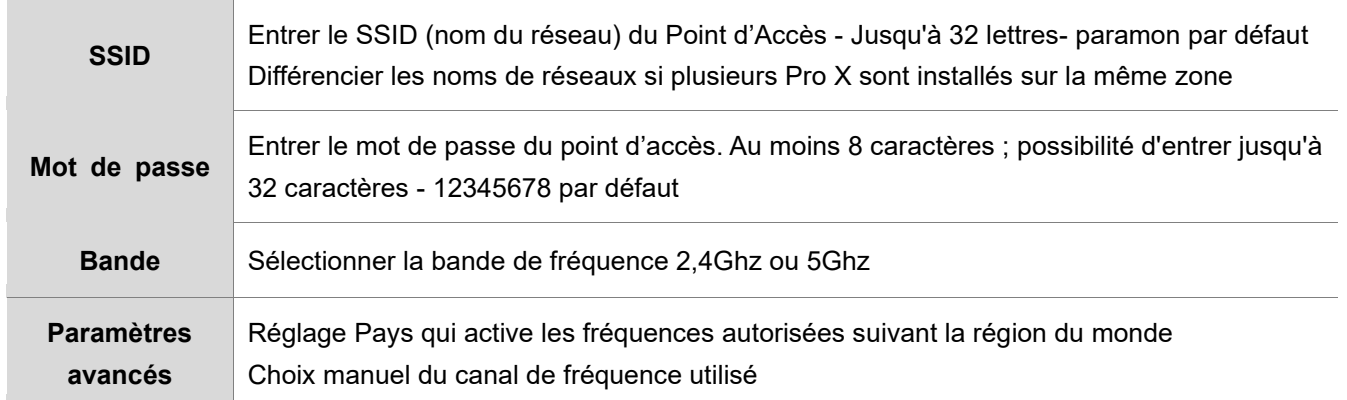

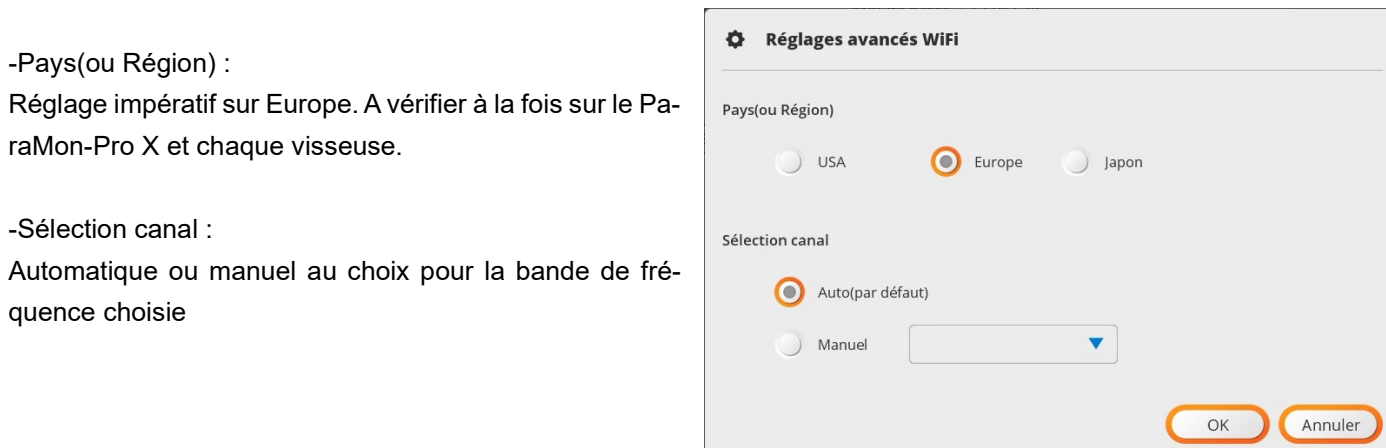

# • **Port Ethernet**

Donne accès aux réglages du port Ethernet du ParaMon-Pro X. Après toute modification de réglage appuyez sur [Valider].

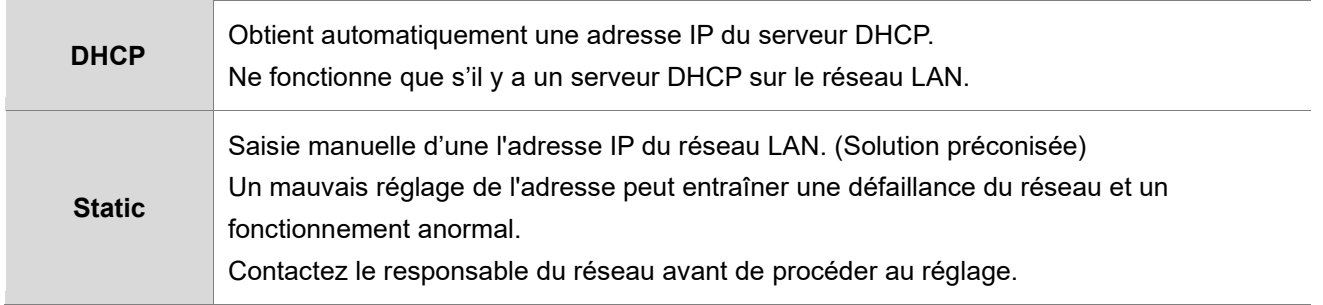

# **Les informations sur les réseaux actifs sont disponibles sur la page Système\Réseau**

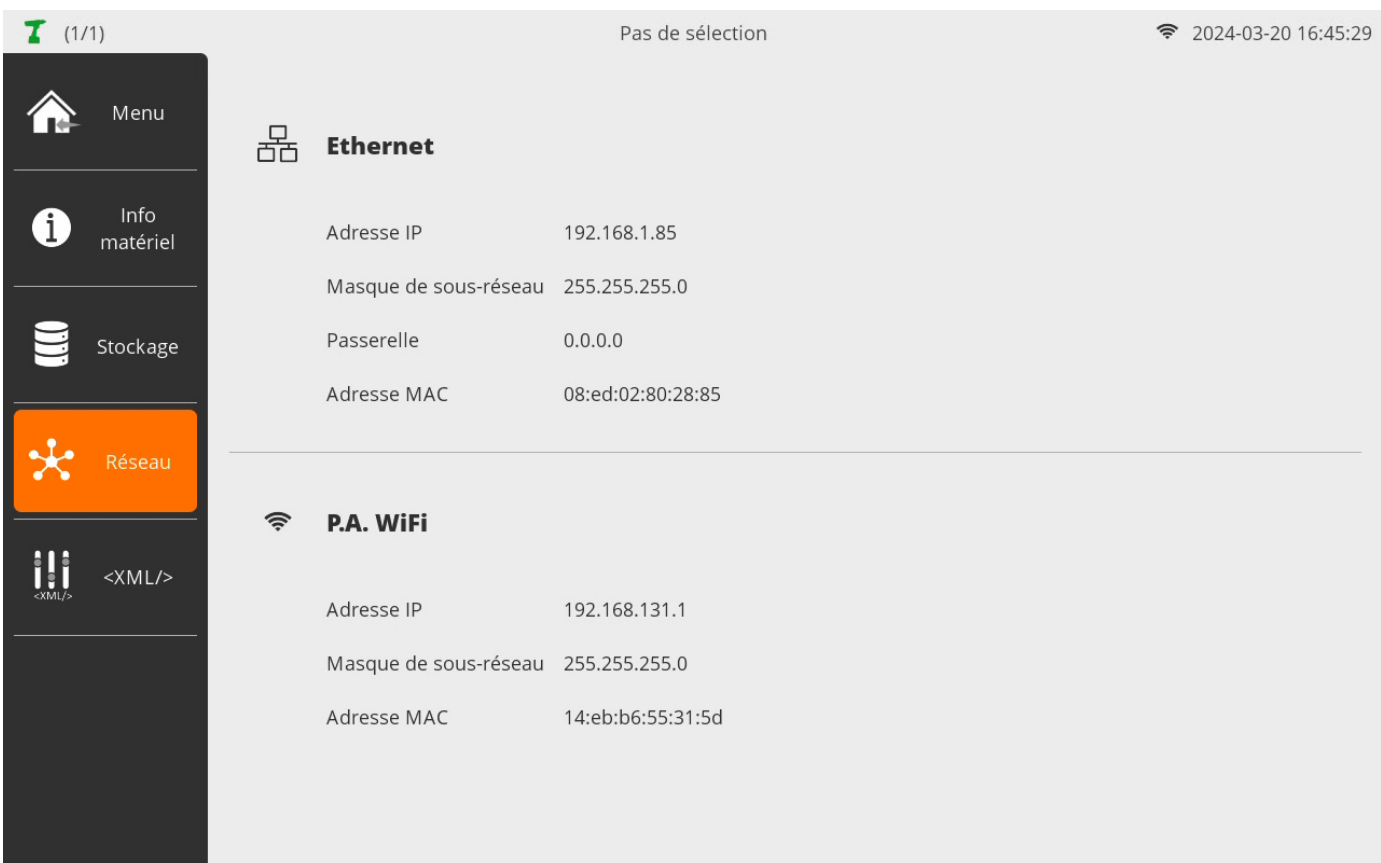

**ODOGA**<sup>\*</sup> I VISSAGE

# **11.6 Partager**

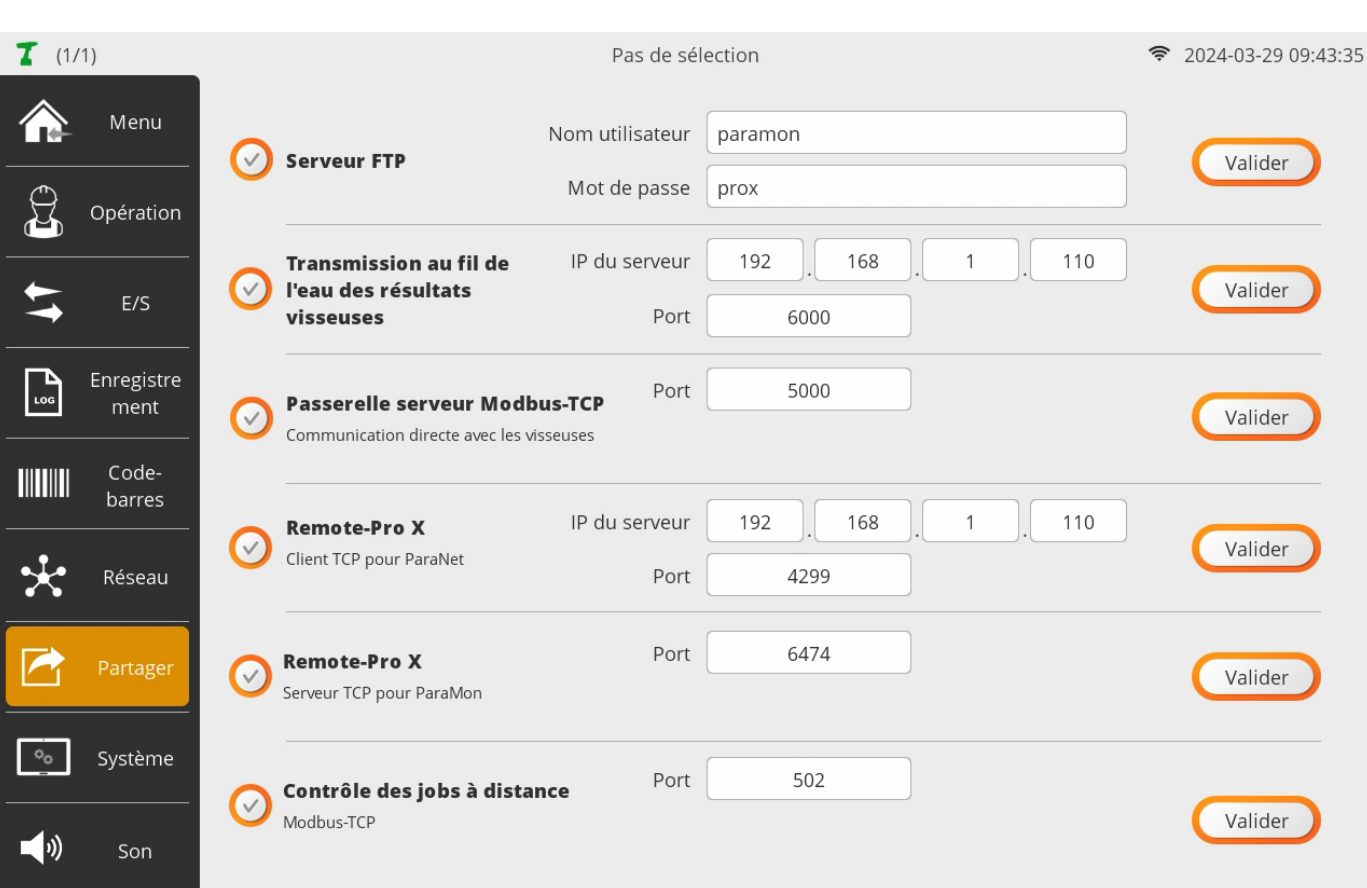

Mémoire interne

 $\Box$  image

 $\Box$  job

log

setting  $\Box$  sound

 $\Box$  tools

 $\Box$  xml

# • **Serveur FTP**

Le serveur FTP donne accès via le réseau Ethernet aux répertoires partagés de la mémoire interne du ParaMon-Pro X.

Après avoir modifié les paramètres, appuyez sur [Valider] pour les enregistrer et les appliquer.

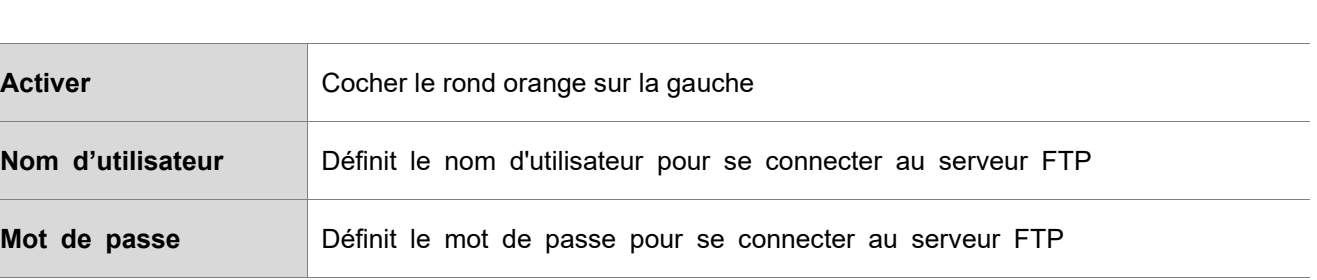

L'adresse IP pour accéder au serveur FTP est affichée dans le menu "Système → Réseau". Pour connaître une méthode de connexion au serveur FTP, reportez-vous au chapitre ["16. Serveur FTP".](#page-83-0)

#### • **Transmission au fil de l'eau des résultats visseuses**

Les résultats de vissage transmis au fil de l'eau par les outils connectés au ParaMon Pro X sont transférés vers un serveur externe connecté sur le réseau local.

Après avoir modifié les paramètres, appuyez sur [Valider] pour les enregistrer et les appliquer.

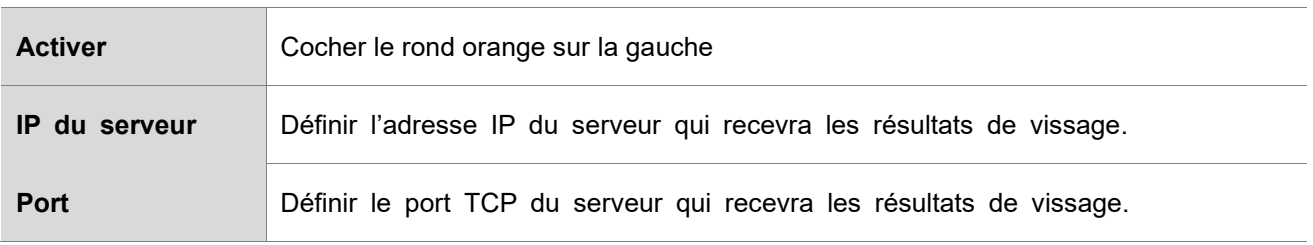

Veuillez-vous référer à l'annexe 22.2 pour le format des données transmises au serveur.

#### • **Passerelle serveur Modbus TCP**

La passerelle est une application serveur qui agit comme un intermédiaire entre les requêtes des clients et les serveurs (visseuses) qui fournissent le service.

L'activation de la Passerelle serveur Modbus TCP permet un accès direct aux outils connectés à Pro X utilisant le protocole Modbus-TCP à partir d'équipements externes tels que des automates industriels.

Les paramètres modifiés ne sont pris en compte que lorsque vous cliquez sur le bouton "Valider".

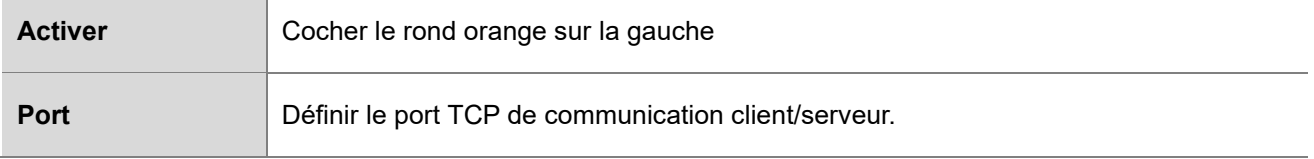

Pour plus de détails, veuillez-vous référer à l'annexe 22.3.

#### • **Remote-Pro X – TCP client pour logiciel ParaNet**

A activer pour la communication avec le logiciel de ParaNet

Après avoir modifié les paramètres, appuyez sur [Valider] pour les enregistrer et les appliquer.

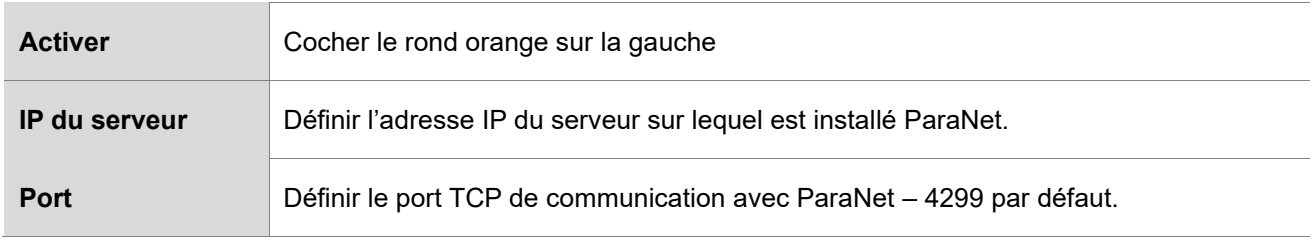

# **ODOGA**<sup>'</sup> | VISSAGE

# • **Remote-Pro X – TCP serveur pour logiciel ParaMon III**

A activer pour la communication avec le logiciel de ParaMon III

Après avoir modifié les paramètres, appuyez sur [Valider] pour les enregistrer et les appliquer.

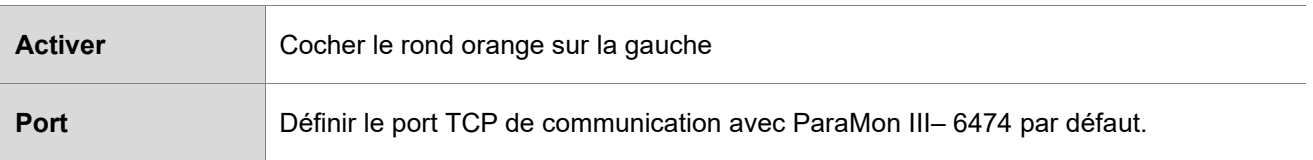

# • **Contrôle des jobs à distance – Modbus TCP**

A activer pour la commande à distance des Jobs en Modbus.

Après avoir modifié les paramètres, appuyez sur [Valider] pour les enregistrer et les appliquer.

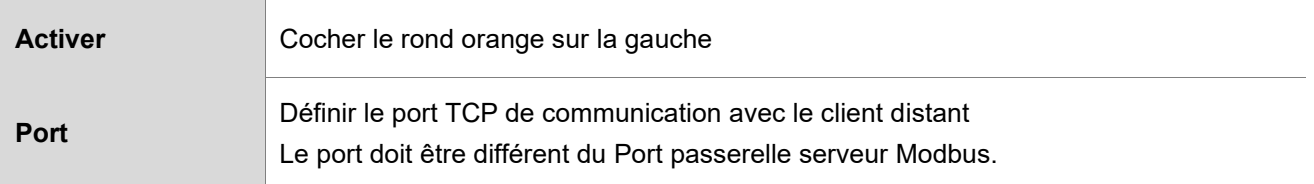

Pour plus de détails, reportez-vous à *l'Annexe 22.3.* 

#### **11.7 Système**

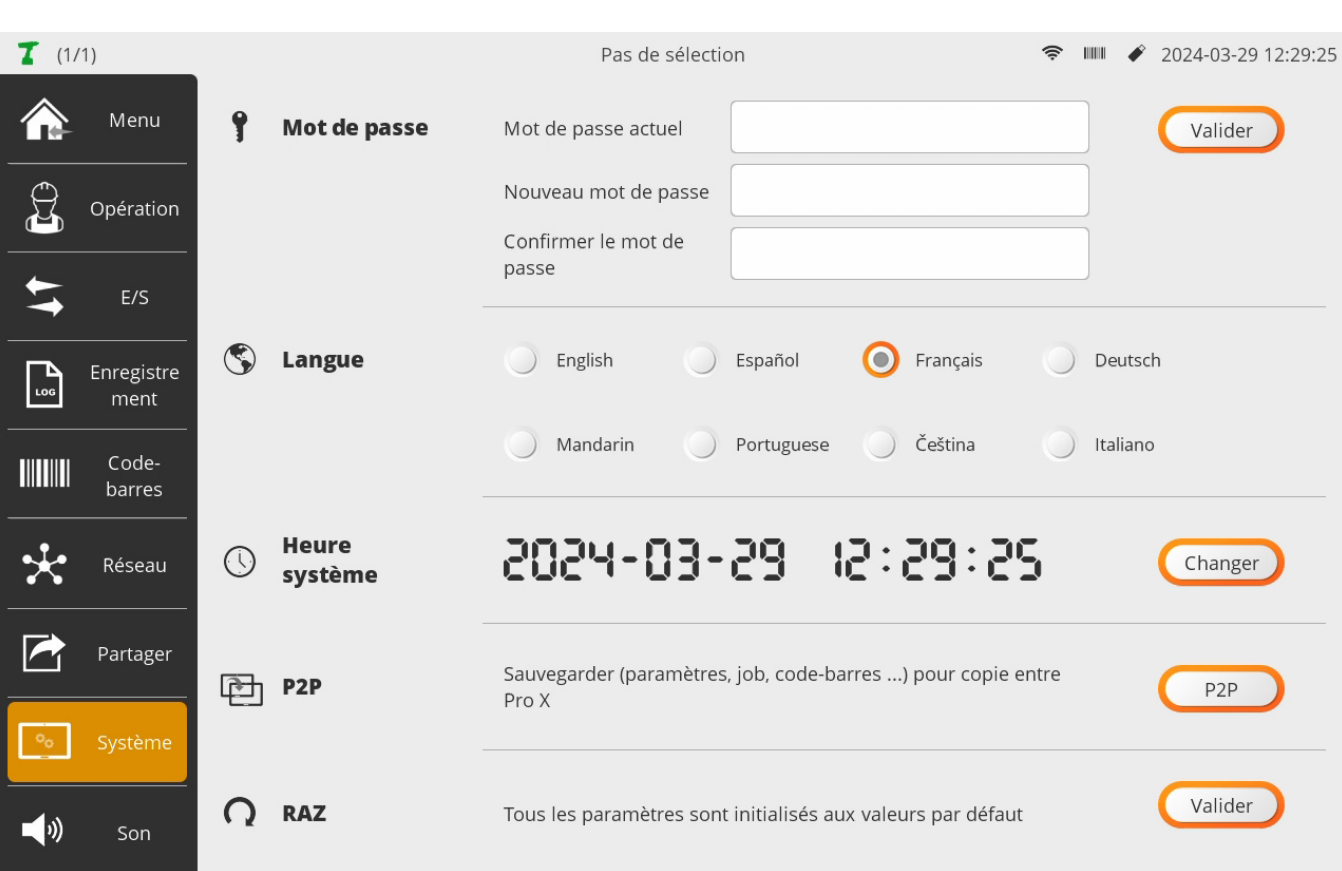

#### • **Mot de passe**

Pour changer le mot de passe administrateur; le réglage par défaut est '0' Ce mot de passe unique est utilisé pour accéder aux menus de Paramétrage et pour bloquer l'accès à certains boutons du menu Opération.

#### • **Langue**

Choix langue menus : anglais, espagnol, français, allemand ; tchèque et italien

#### • **Heure système**

Date et heure utilisées pour la traçabilité des résultats de vissage.

#### • **P2P (Pro X vers Pro X)**

Permet de créer un fichier de sauvegarde des paramètres ParaMon-Pro X, fichier avec extension .p2p contenant les réglages Pro X, les Jobs ainsi que les codes-barres de sélection de job.

Cette sauvegarde n'inclut pas les fichiers Log, ni les paramètres visseuses, ni la liste des visseuses connectées.

Possibilité de les appliquer à un autre ParaMon-Pro X

Possibilité de revenir aux anciens réglages si nécessaire après avoir sauvegardé tous les réglages actuels. Pour plus d'informations, se référer au chapitre '16. Sauvegarde et restauration".

#### • **RAZ**

Retour à une configuration 'sortie usine' après la suppression de tous les fichiers de paramétrage et de sauvegarde résultats.

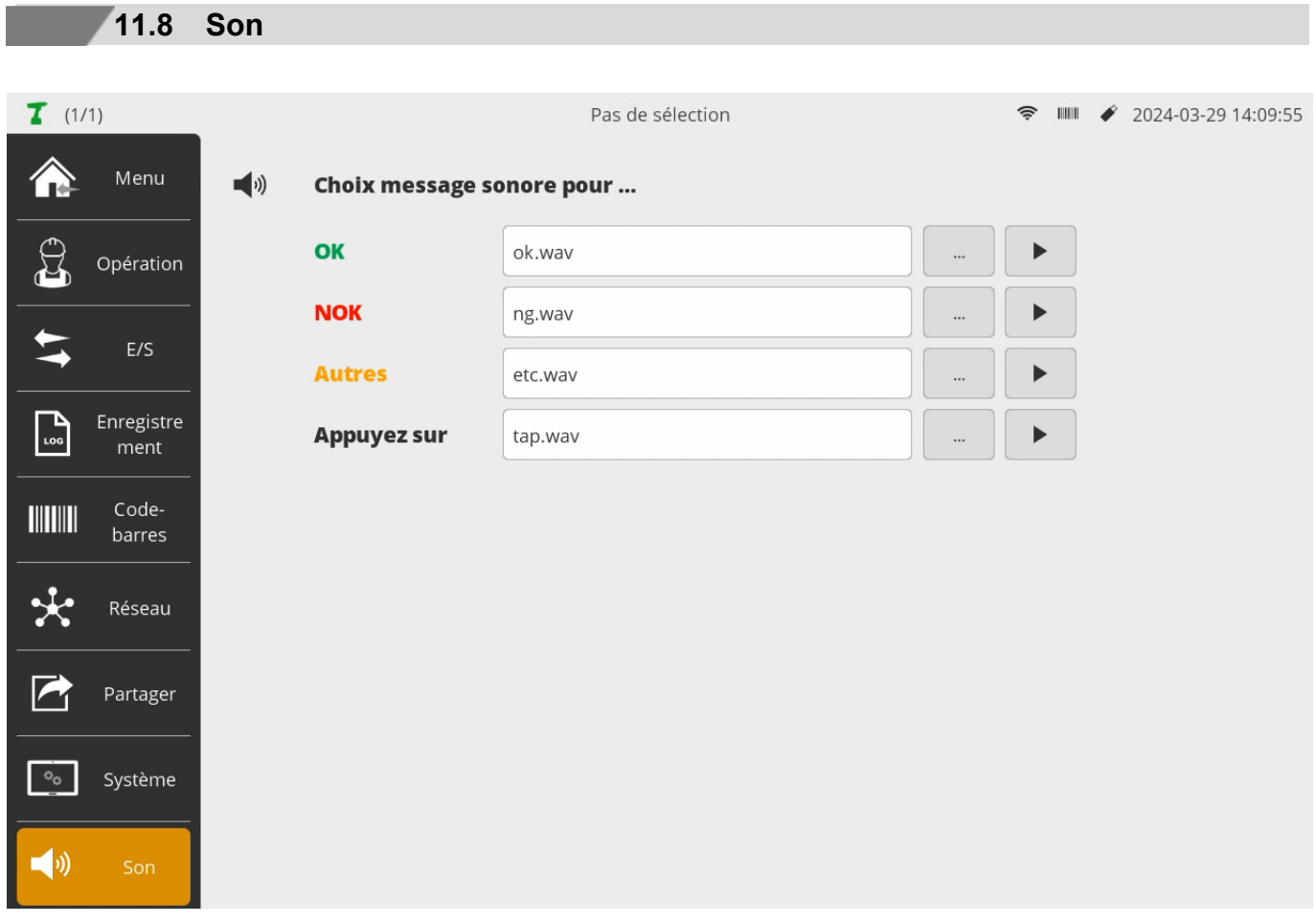

Vous pouvez définir des messages sonores en fonction du type d'événement et créés à partir de fichiers .wav.

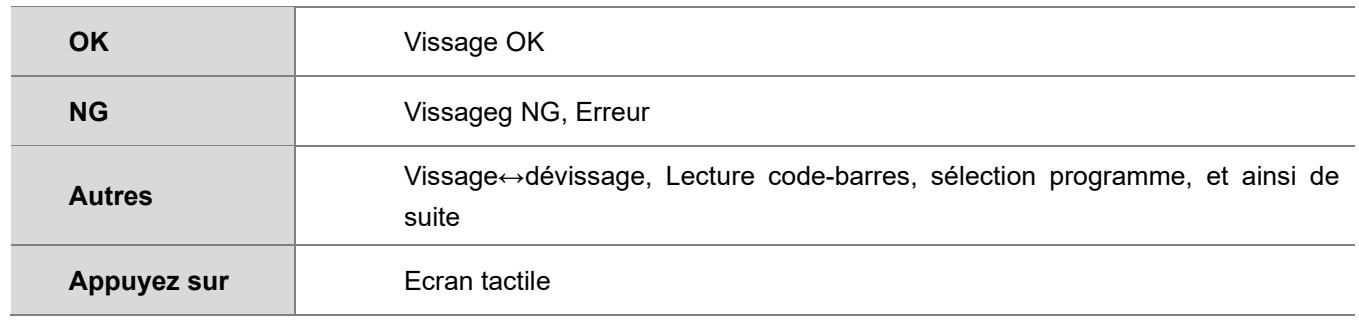

# **12. SYSTEME**

# **12.1 Info matériel**

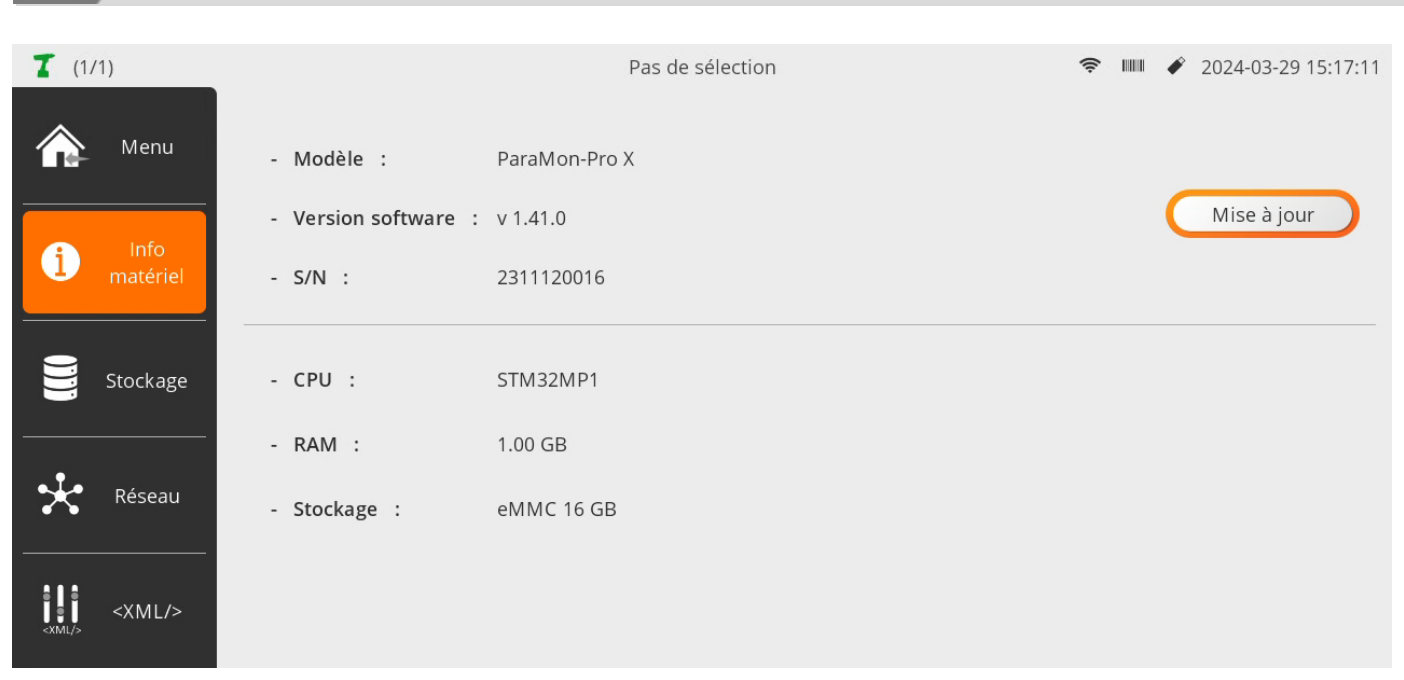

#### • **Informations matérielles succinctes de ParaMon-Pro X :**

incluant :

-le numéro de série, la version du logiciel, le modèle de CPU et la mémoire RAM ainsi que l'espace de stockage.

Sélectionner

un fichier

#### • **Mise à jour :**

L'accès est sécurisé par un mot de passe.

Puis s'ouvre une fenêtre vous invitant à sélectionner le fichier de mise à jour avec l'extension .mp1

Le fichier de mise à jour peut être copié à partir d'une clé USB

Cliquez sur le fichier pour qu'il apparaisse surligné (ne pas utiliser le bouton sélectionner)

Puis appuyez sur [Ok]

Lors de la mise à jour, les paramétrages, Jobs, fichiers Log sont conservés.

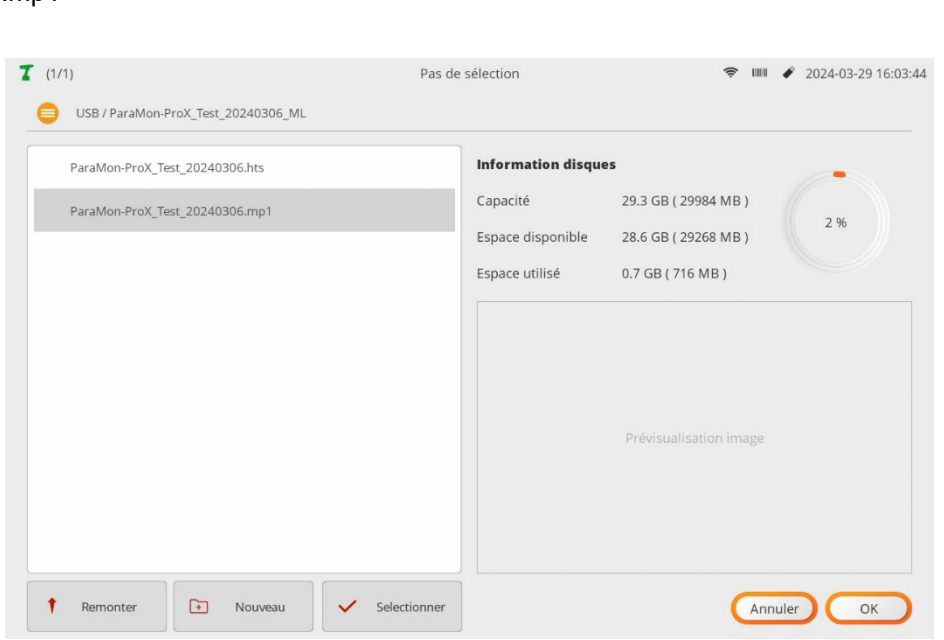

Mise à jour du logiciel

Veuillez sélectionner un fichier avec l'extension .mp1

Mise à jour

Annuler

 $\sim$ 

# **12.2 Stockage**

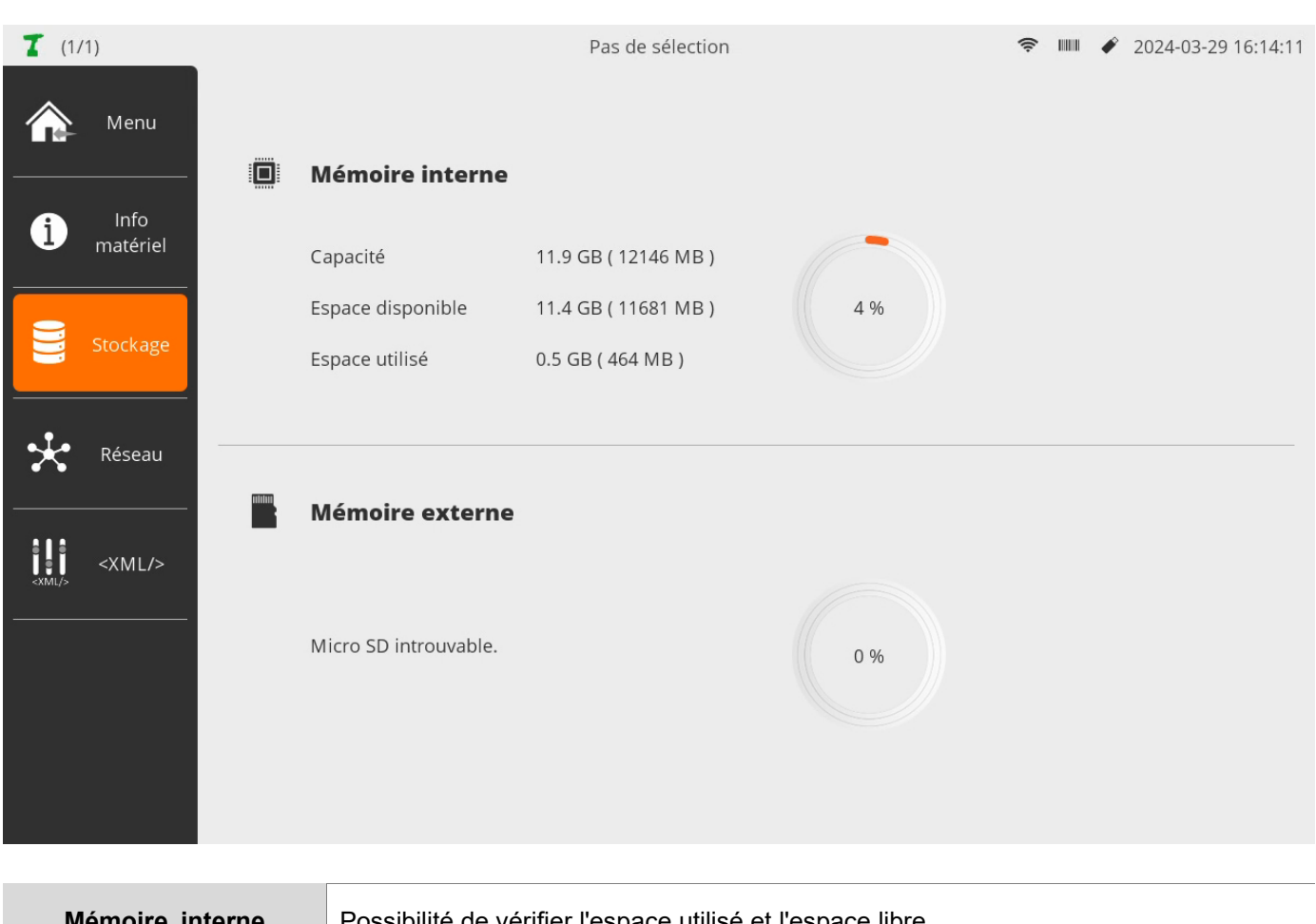

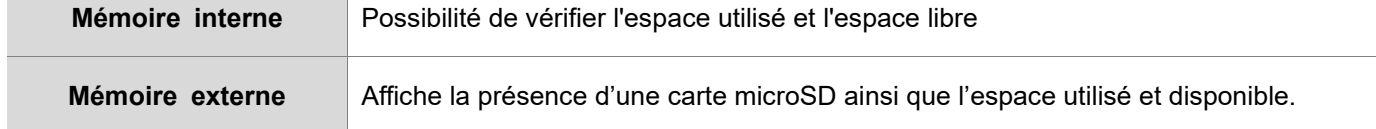

# **12.3 Réseau**

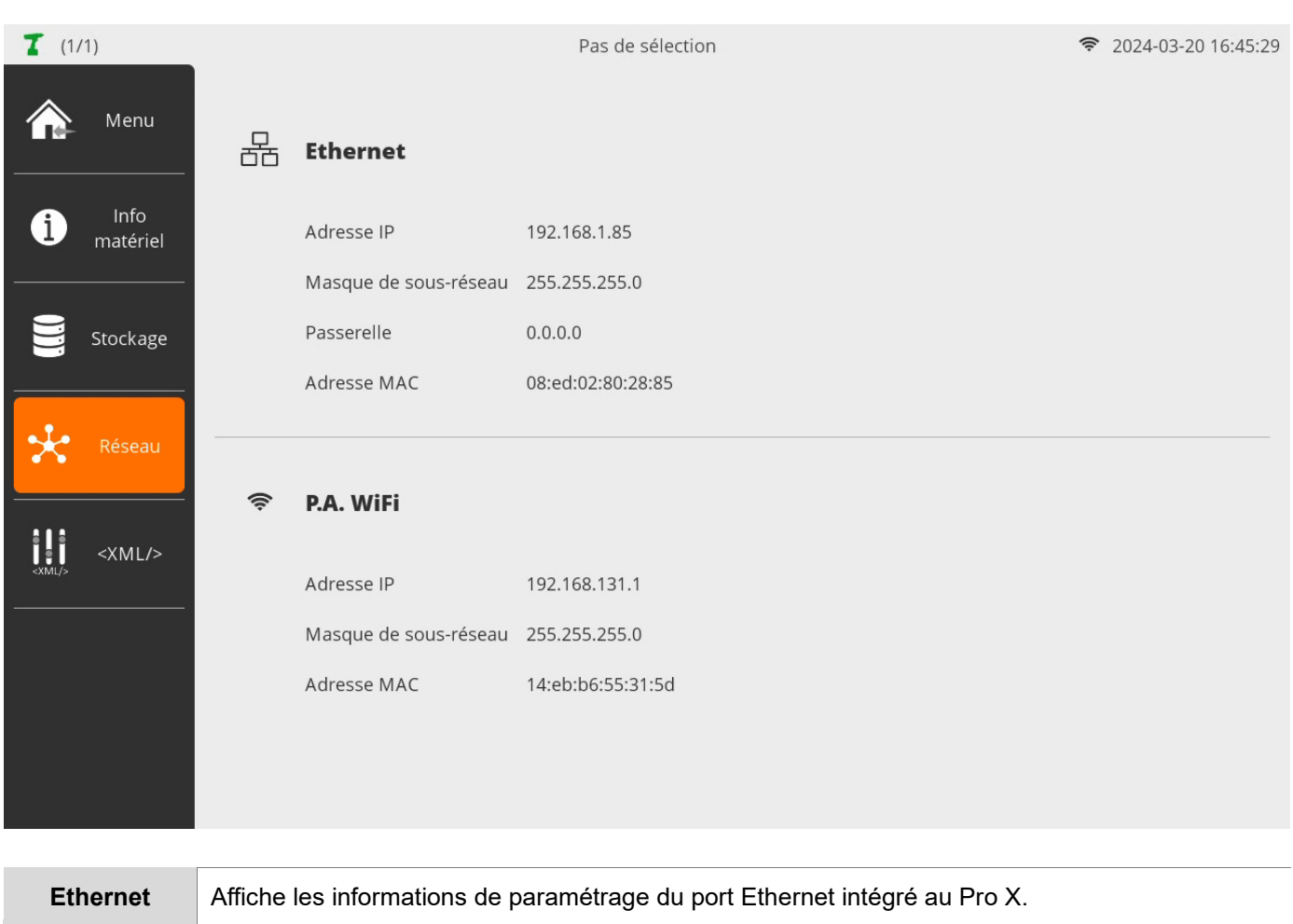

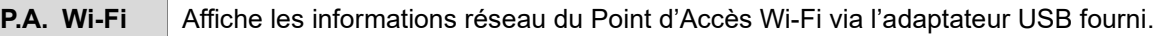

# **Information**

Si aucune information n'apparait, il faut vérifier la bonne connexion de l'adaptateur USB Wi-Fi et/ou du câble Ethernet.

**12.4 XML**

Les fichiers XML sont des modules de configuration pour la communication entre ParaMon-Pro X et chaque gamme d'outils.

Ainsi les mises à jour de firmwares n'affecteront pas le logiciel de ParaMon-Pro X mais demanderont uniquement une mise à jour des fichiers XML lorsque nécessaire.

Se référer au document 60205 pour les correspondances firmwares <> XML.

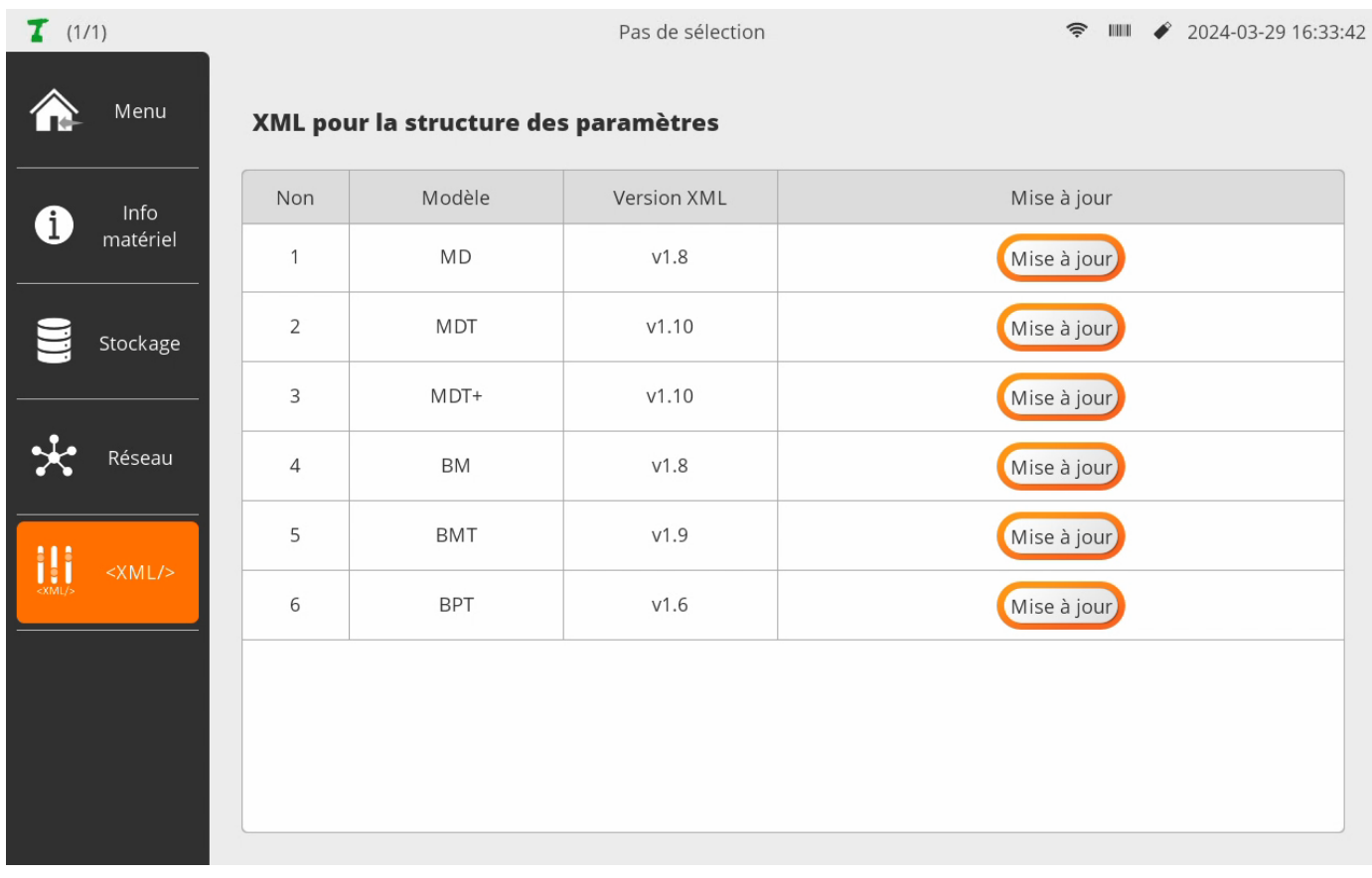

Pour mettre à jour les fichiers XML, il faut copier les fichiers XML sur une clé USB et les charger par l'intermédiaire du bouton [mise à jour]

Les XML sélectionnés pour les visseuses connectées sont ceux affichés sur la table du menu XML.

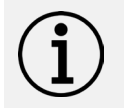

### **Information**

Toutes les visseuses d'une même série, connectées sur un Pro X, doivent fonctionner sur la même version firmware compatible avec le XML sélectionné.

# **13. PROGRAMMATION JOB**

**Contract Contract** 

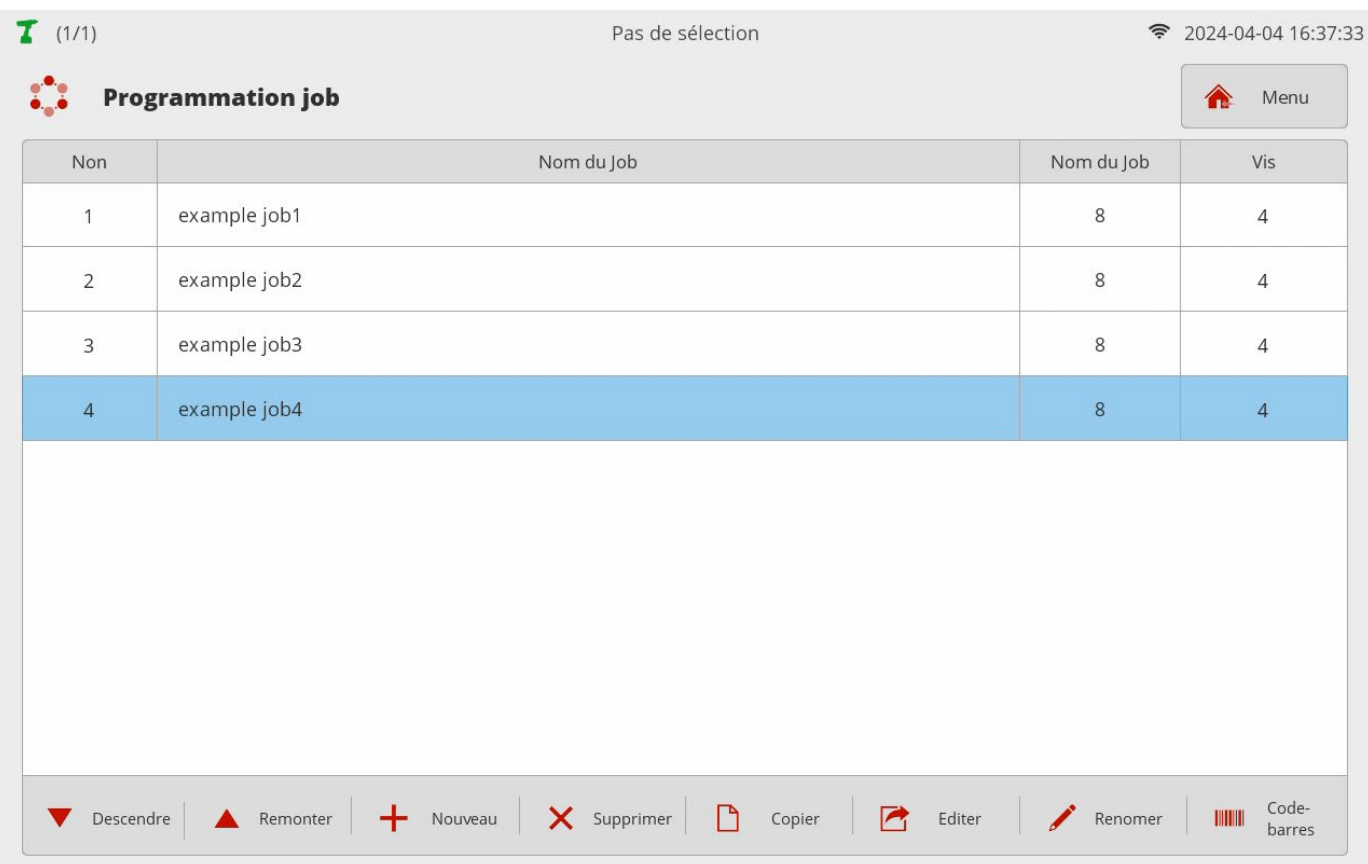

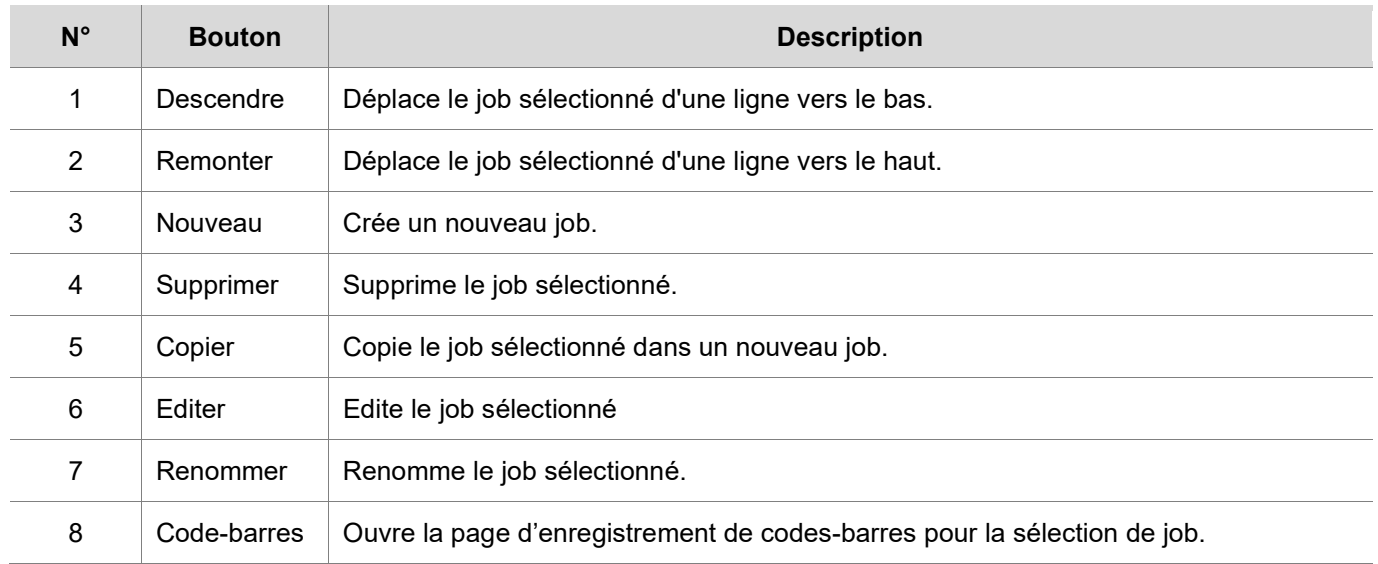

# **13.1 Editer un Job & ses Etapes**

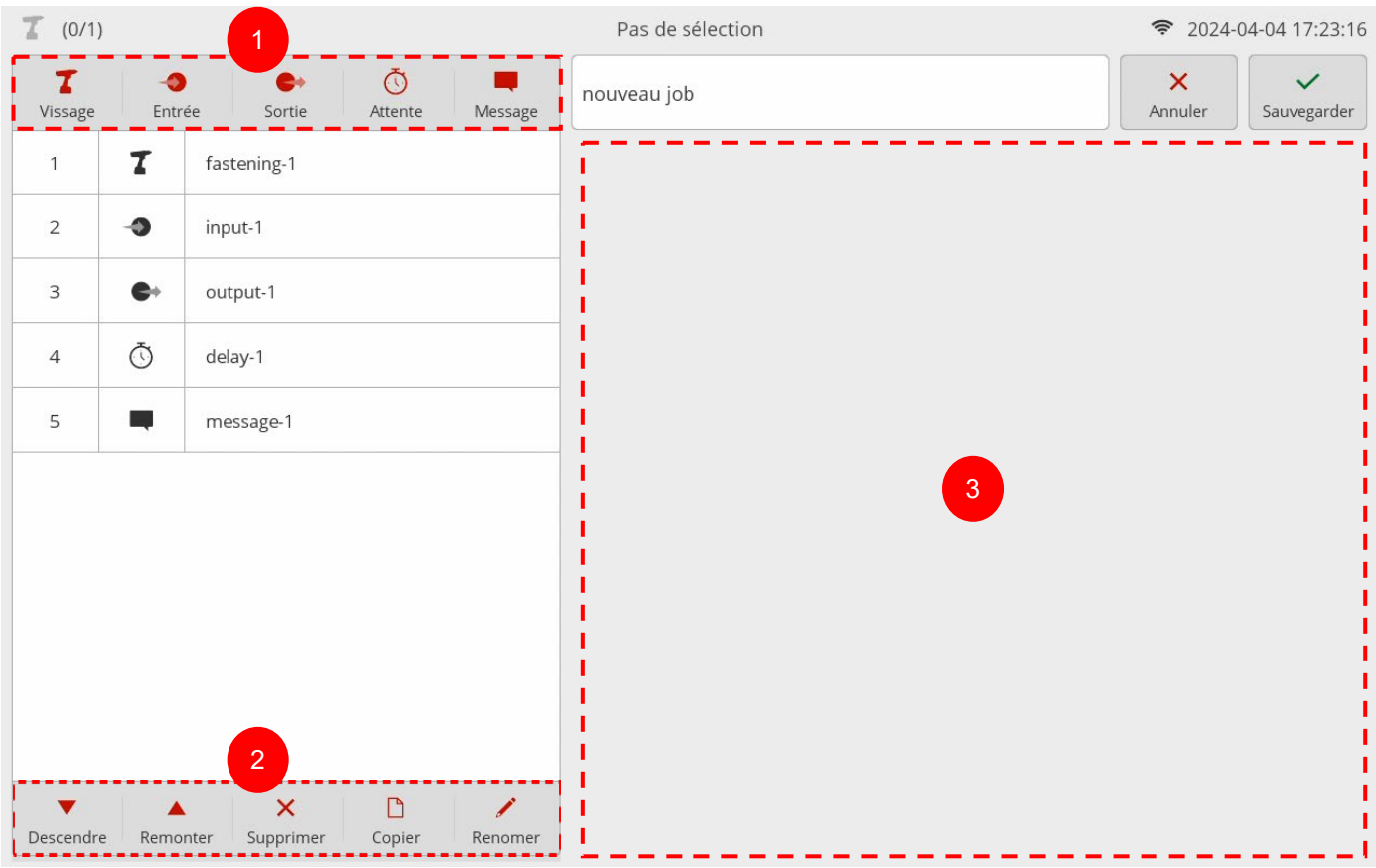

Le Job est la plus grande entité constituant le contrôle du processus d'assemblage et est exprimée par de multiples étapes séquentielles.

Le ParaMon-Pro X prend en charge jusqu'à 1 000 jobs et chacun peut contenir jusqu'à 255 étapes.

# **1. Ajouter une Etape**

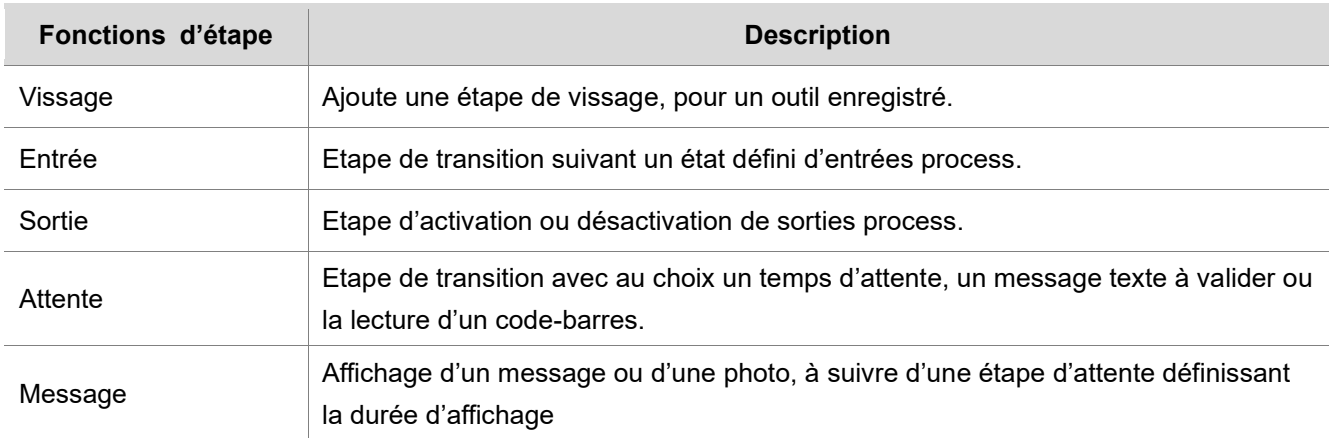

# **2. Editer**

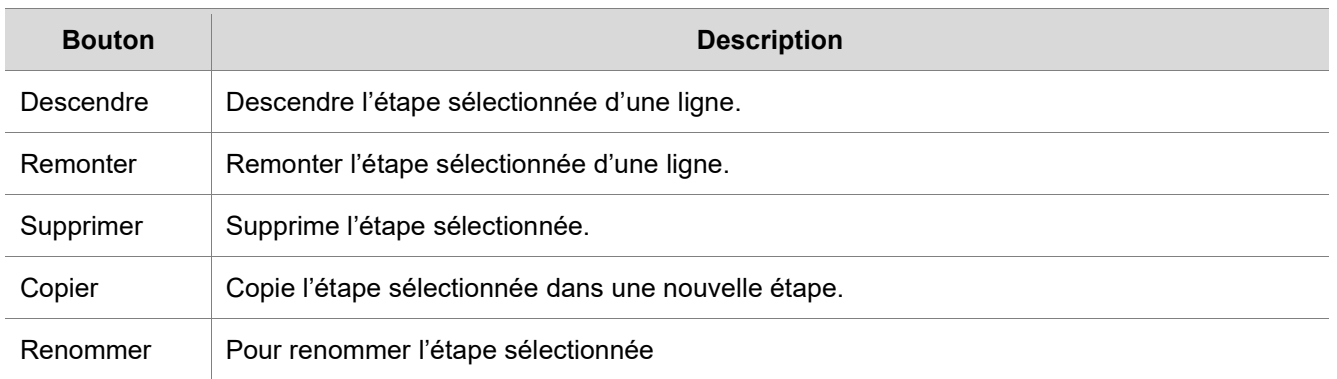

# **3. Editer les paramètres de l'étape**

Affiche la page des paramètres en fonction du type de l'étape sélectionnée dans la liste des étapes.

# **13.1.1 Etape de vissage**

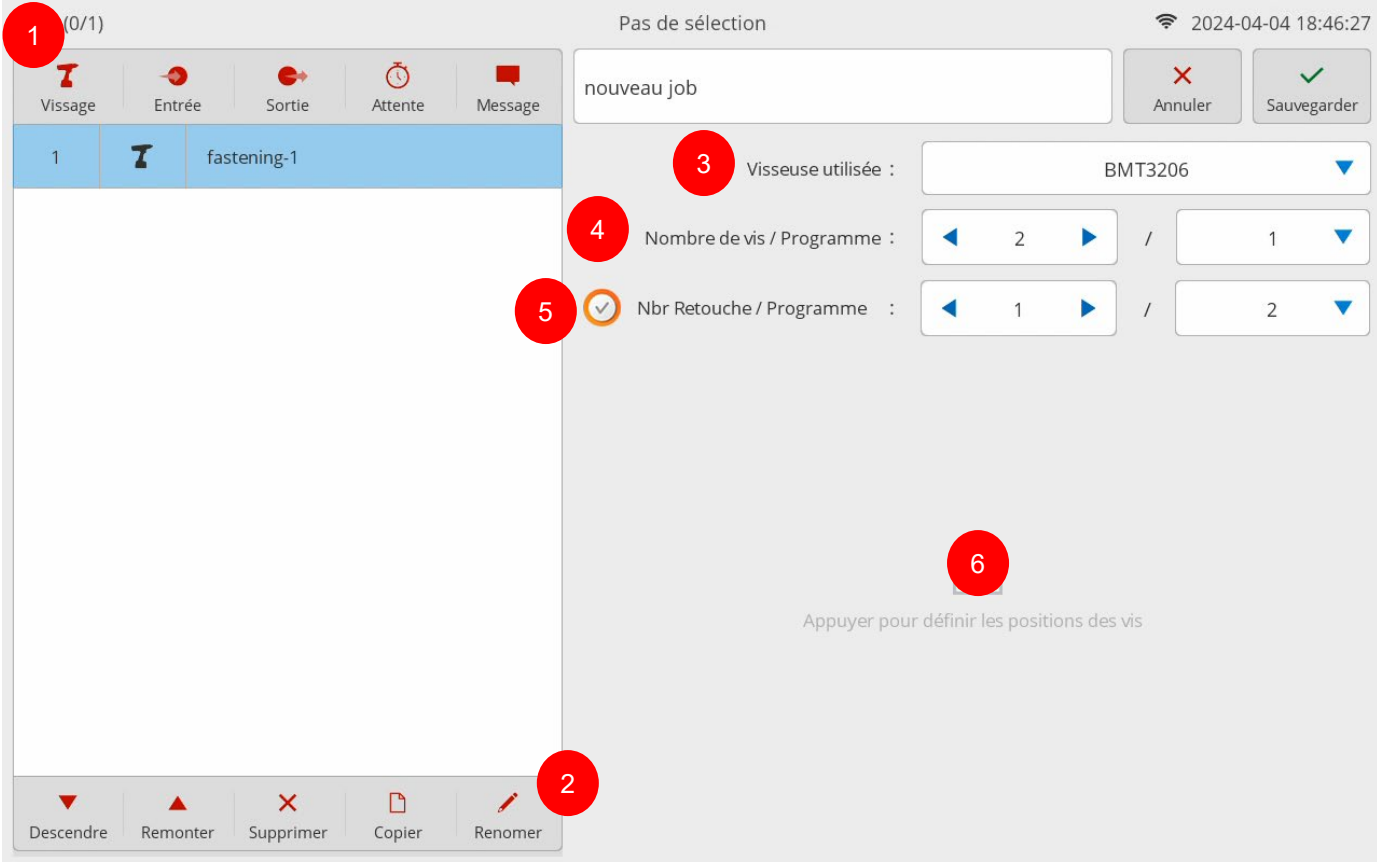

Une étape de vissage active 1 visseuse pour compter jusqu'à 99 vissages. Les autres visseuses sont bloquées.

Seuls les vissages OK sont comptés.

Pour compter les vissages NG, il faut activer la retouche avec une limite du nombre de revissage(s) possible(s).

- **1. Appuyez sur [Vissage]. Une étape de vissage est ajoutée au bas de la liste des étapes. Une page de configuration s'affiche ensuite à droite.**
- **2. Si nécessaire, appuyez sur [Renommer] et modifiez le nom de l'étape.**
- **3. Sélectionnez un outil de vissage parmi les outils enregistrés.**
- **4. Saisissez le nombre de vis à serrer et sélectionnez le programme.**
- **5. Sélectionnez éventuellement la possibilité de reprendre chaque vissage NG avec un programme associé.**
- **6. Si nécessaire, enregistrez une image de l'assemblage et spécifiez la position de chaque vis. Appuyez sur le champ libre, une page de positionnement des vis s'affiche comme suit :**

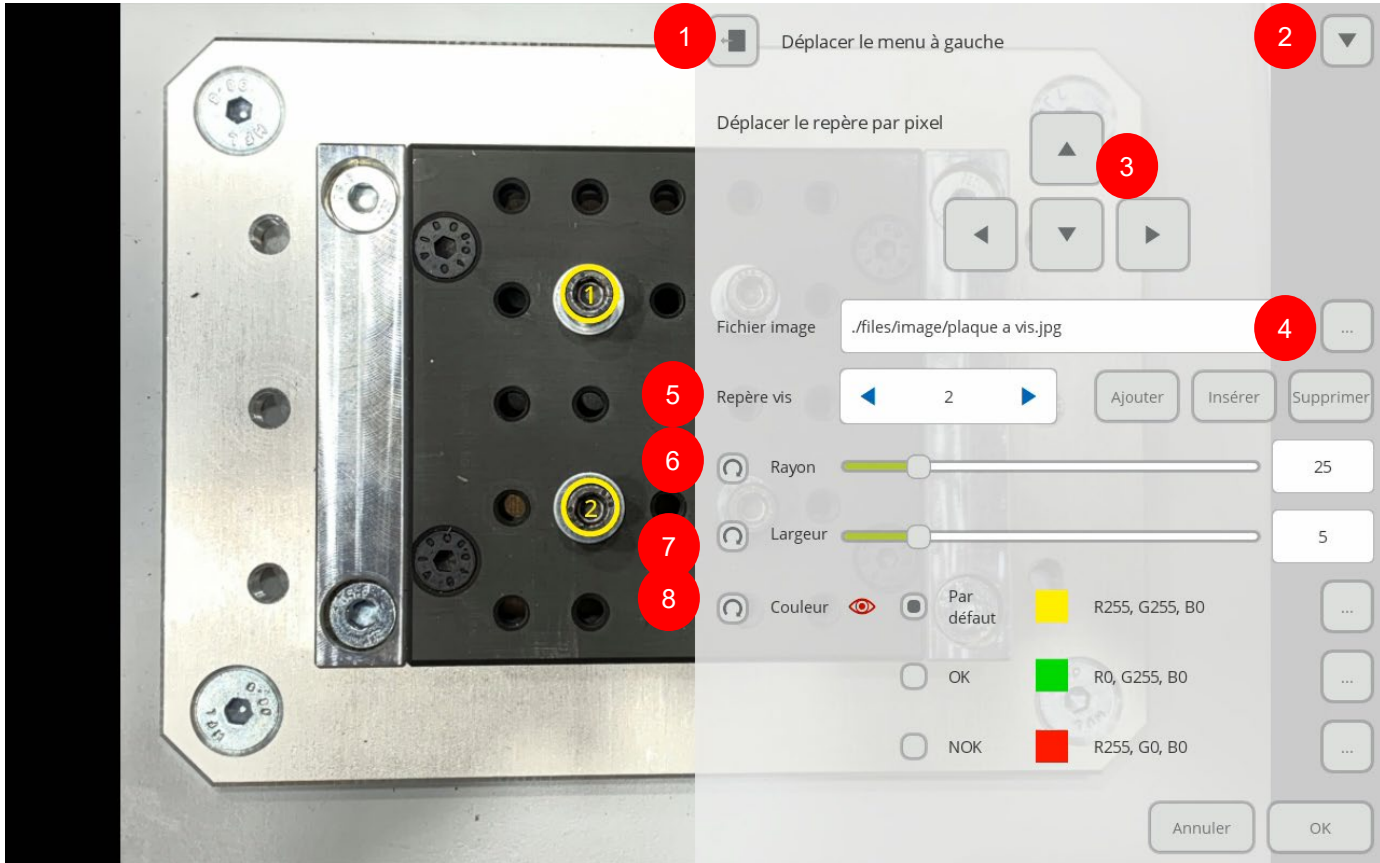

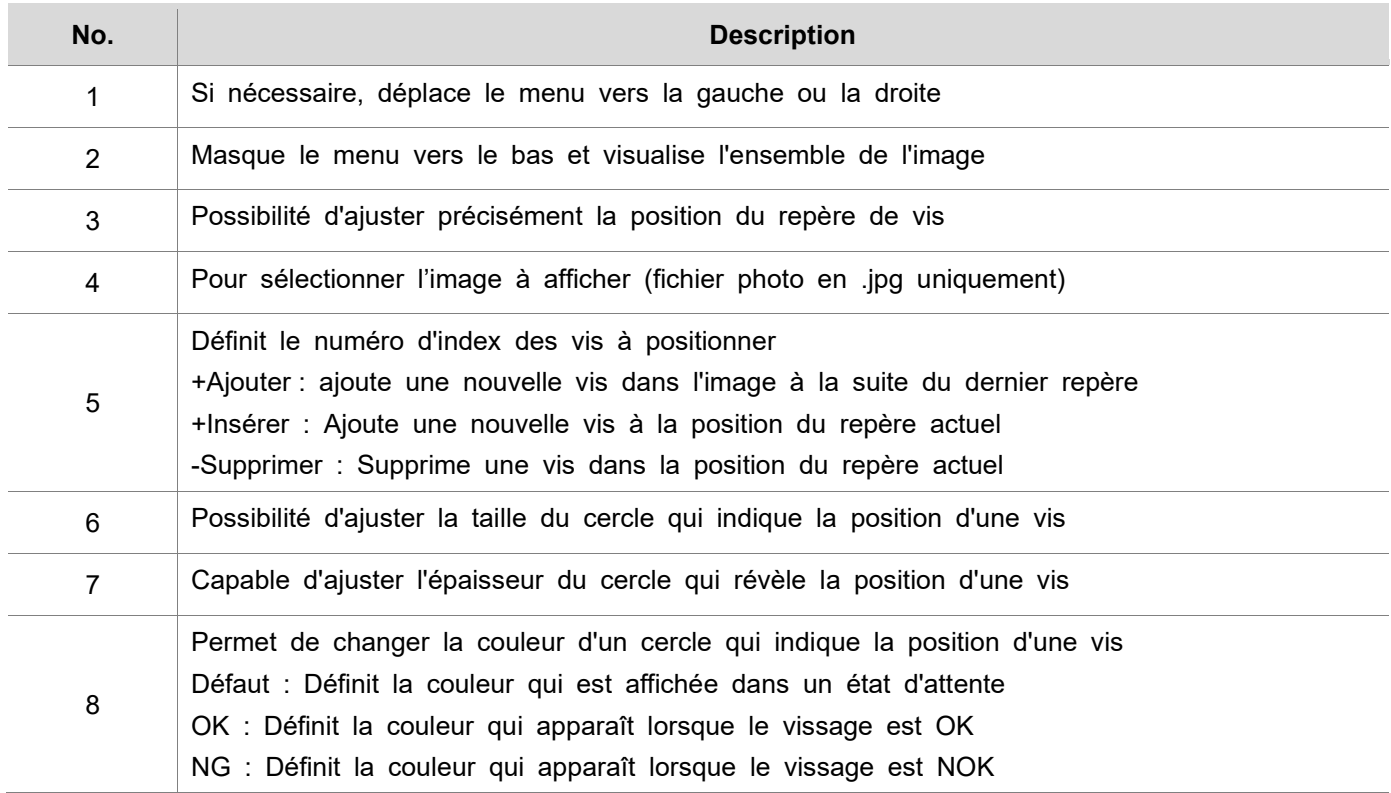

# **ODOGA**<sup>\*</sup>IVISSAGE

#### **Sélection de Programme**

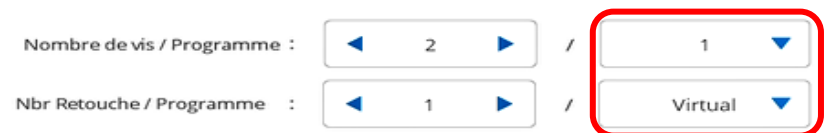

Dans le champ programme, il est possible de sélectionner un des 15 programmes de la visseuse sélectionnée, une des 2 multi-séquences ou de saisir un programme dit virtuel spécifique à l'étape de vissage.

Ce choix est possible indépendamment pour le programme de vissage ou le programme de retouche.

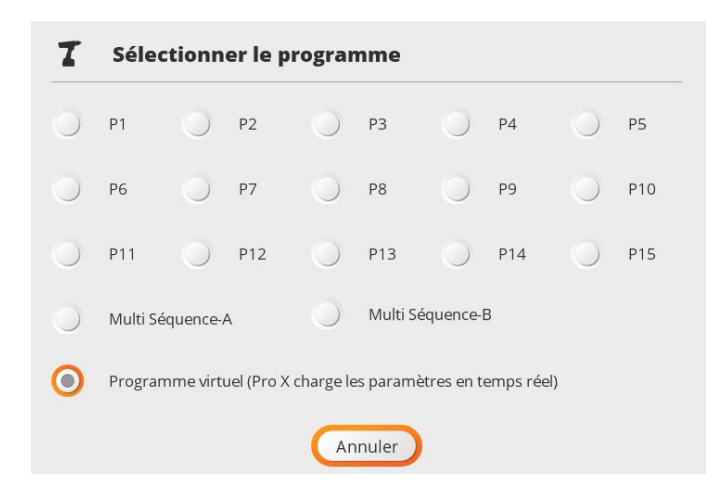

#### **Programme Virtuel**

Un programme virtuel (affichage VP sur la visseuse ou le contrôleur) inclut les 15 paramètres d'un programme de vissage plus la possibilité d'ajouter une fonction avancée.

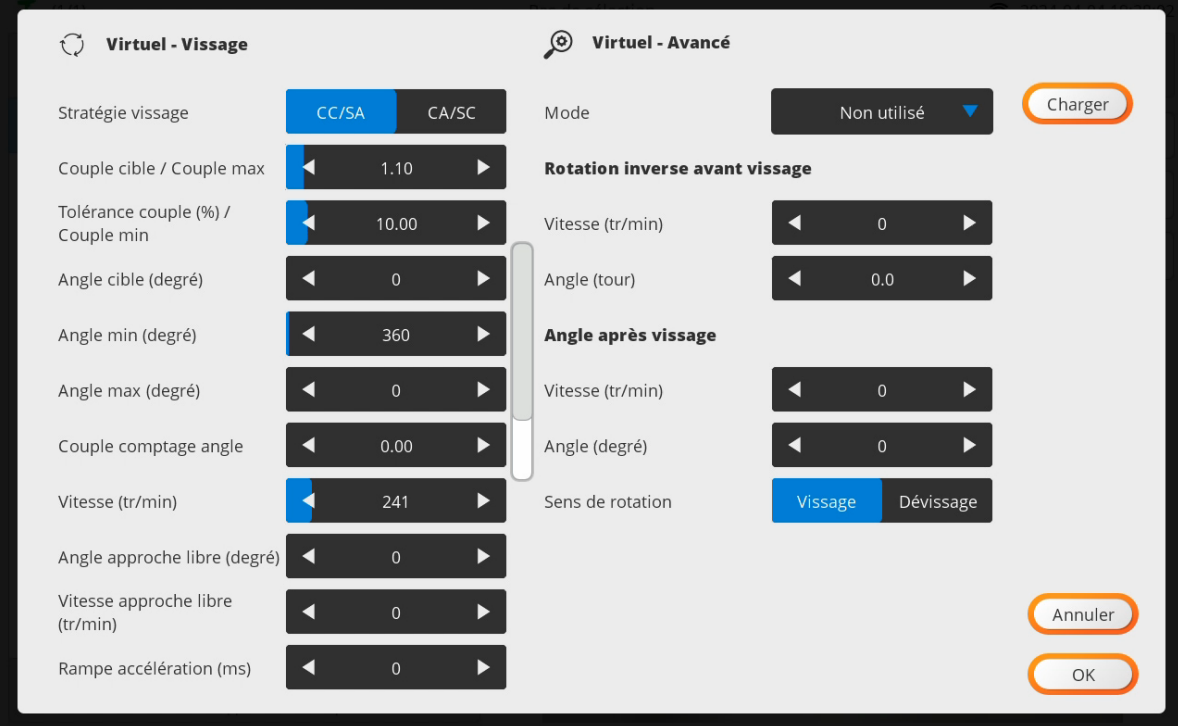

Le bouton [Charger] permet de recopier les paramètres d'un des 15 programmes P1 à P15.

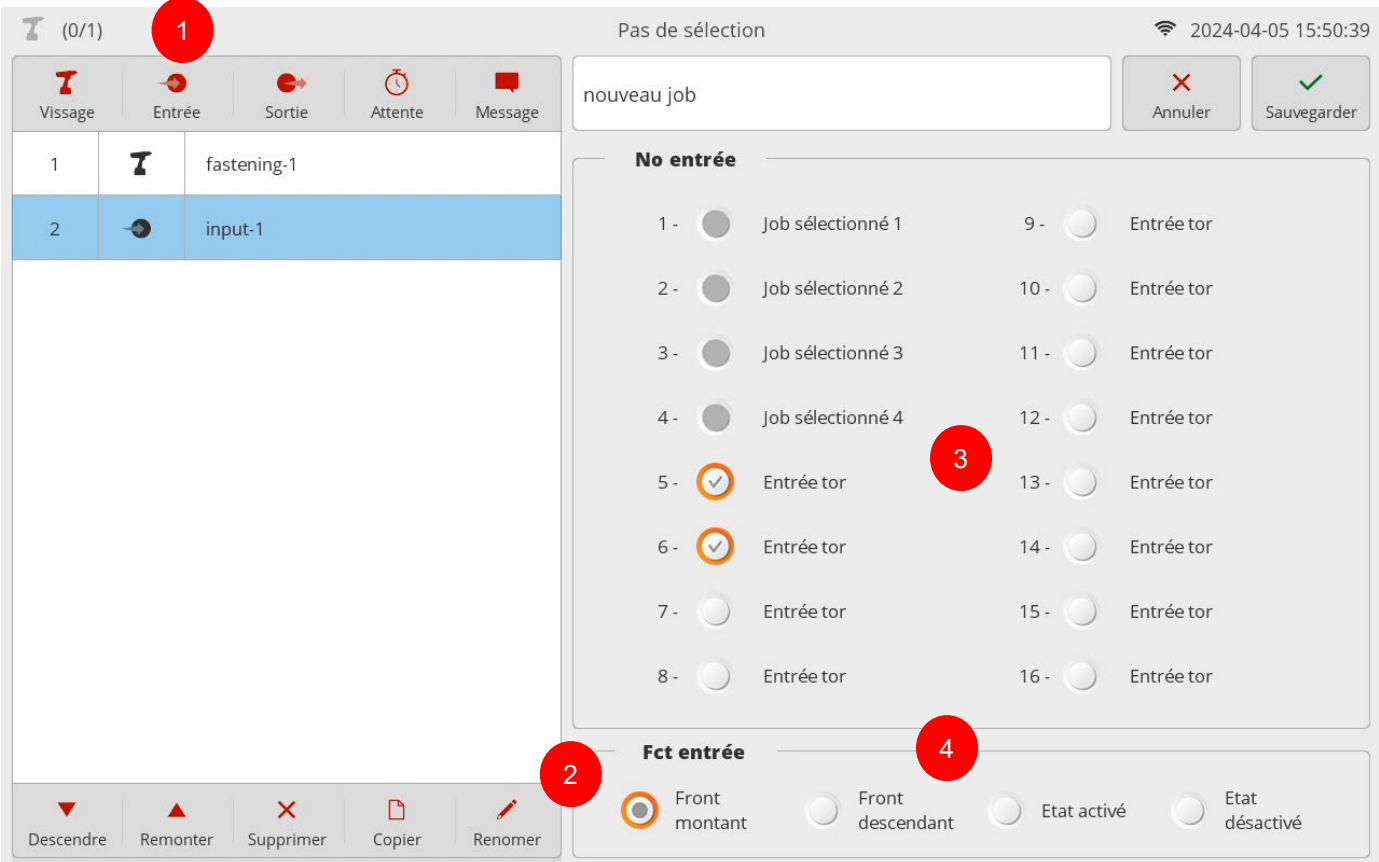

- 1. Appuyez sur [Entrée]. Ensuite, une étape d'entrée est ajoutée au bas de la liste des étapes. Une page de configuration apparaît alors sur la droite.
- 2. Si nécessaire, appuyez sur [Renommer] et modifiez le nom de l'étape.
- 3. Sélectionnez la ou les entrées à scruter. Les entrées attribuées à des fonctions système sont désactivées (grisées) et ne peuvent pas être sélectionnées.

Si plusieurs entrées sont sélectionnées, la fonction ET s'applique.

4. Permet de définir le mode de détection des signaux d'entrée. Les mêmes paramètres s'appliquent à toutes les entrées sélectionnées. (Pas de réglage individuel hormis en créant des étapes séparées).

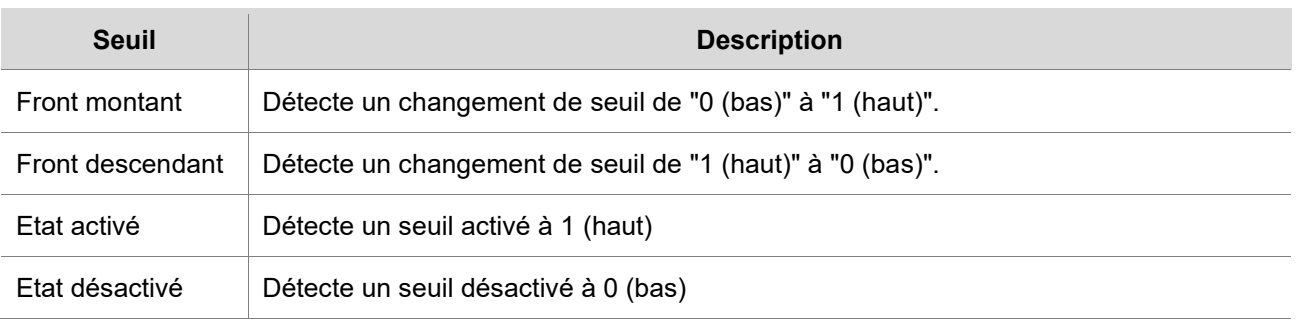

# **13.1.3 Etape de Sortie**

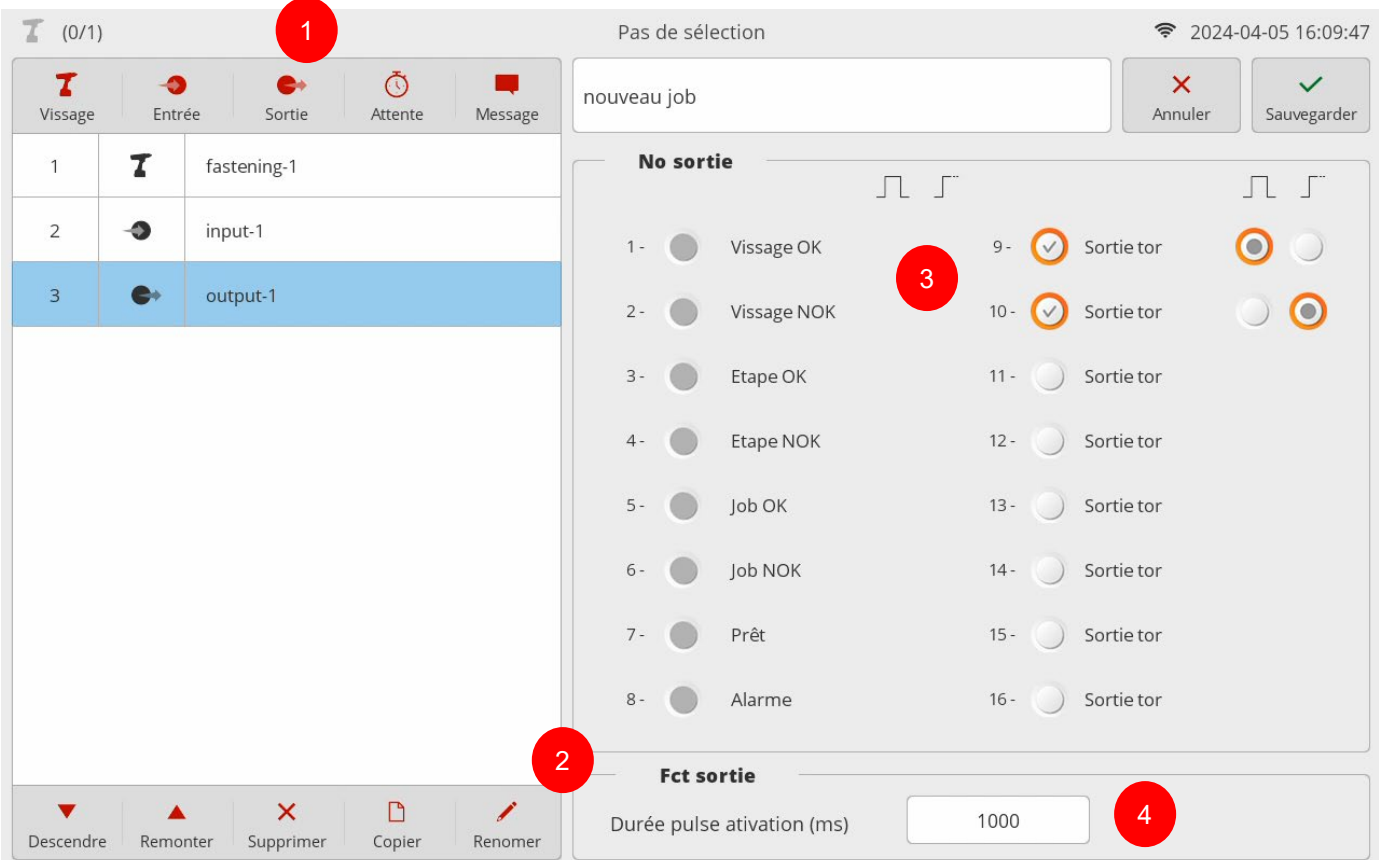

- 1. Appuyez sur [Output]. Une étape de sortie est alors ajoutée au bas de la liste des étapes. Une page de configuration s'affiche ensuite à droite. Si nécessaire, appuyez sur [Renommer] et modifier le nom de l'étape.
- 2. Sélectionner la ou les sorties à commuter. Les sorties dotées de fonctions système sont désactivées et ne peuvent pas être sélectionnées. Il est possible de sélectionner le type de signal de sortie d'un signal indépendamment.

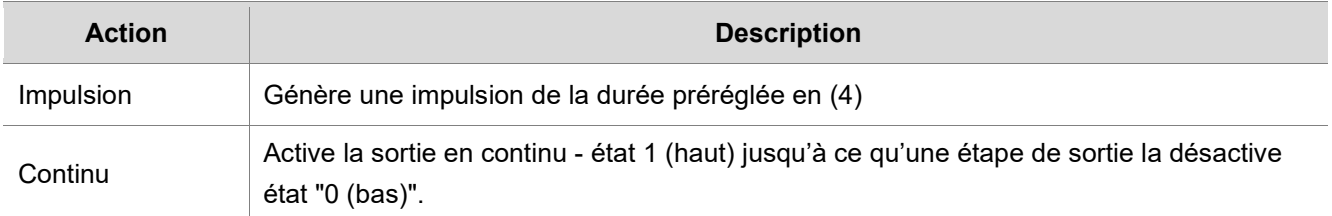

3. Régler la durée d'impulsion, activation de la sortie de 0 à 5000 ms.

# **ODOGA**<sup>'</sup> | VISSAGE

# **13.1.4 Etape d'attente**

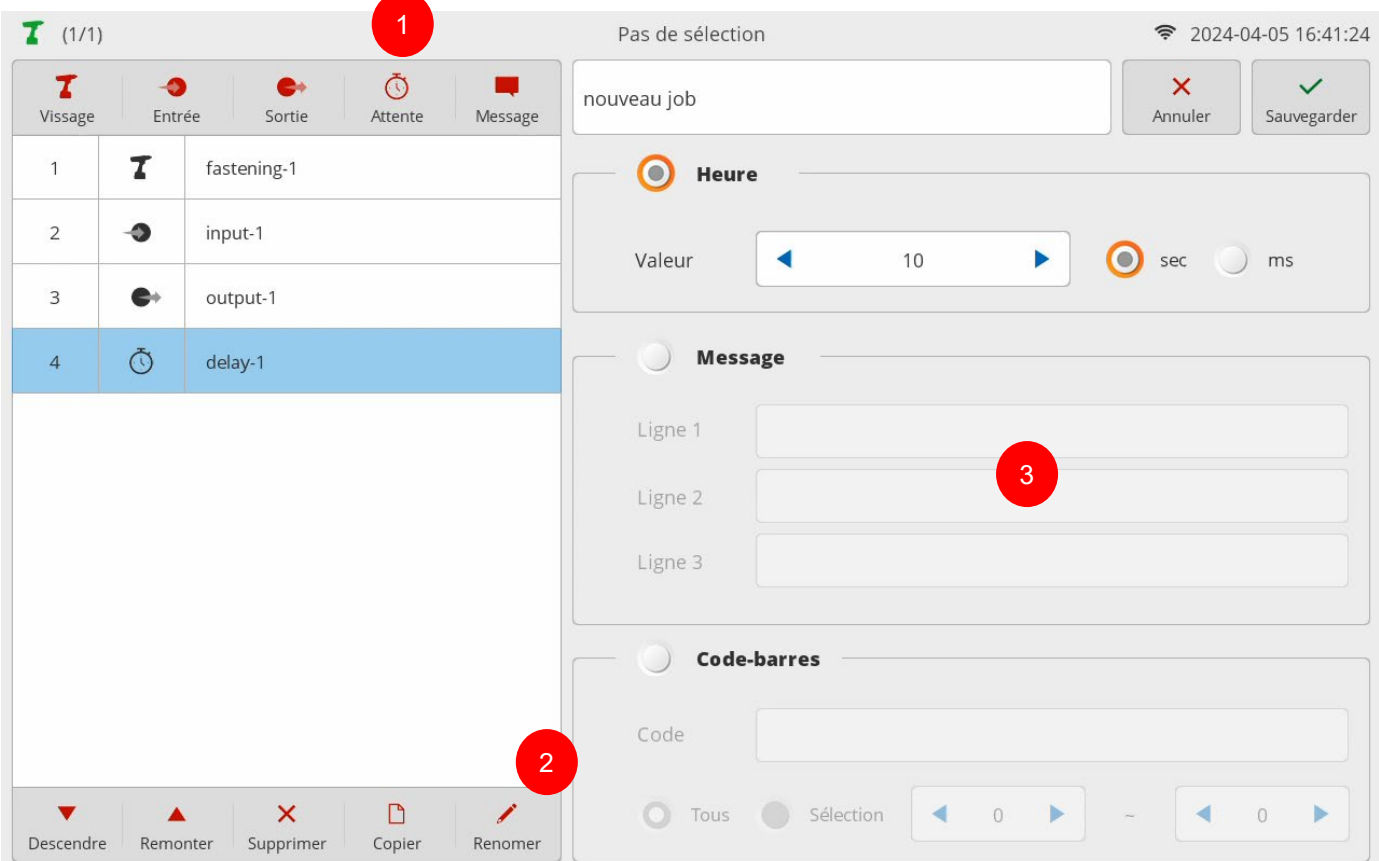

- 1. Appuyer sur [Attente]. Ensuite, une étape d'attente est ajoutée au bas de la liste des étapes. Une page de configuration apparaît alors sur la droite.
	- Si nécessaire, appuyer sur [Renommer] et modifier le nom de l'étape.
- 2. Sélectionner le type d'action :

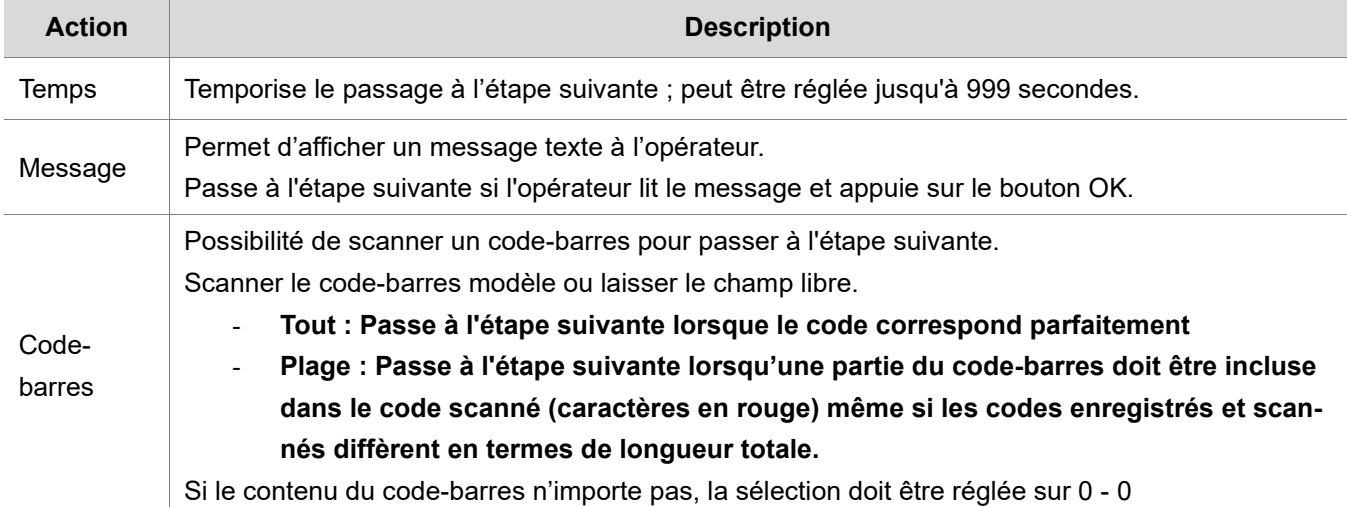

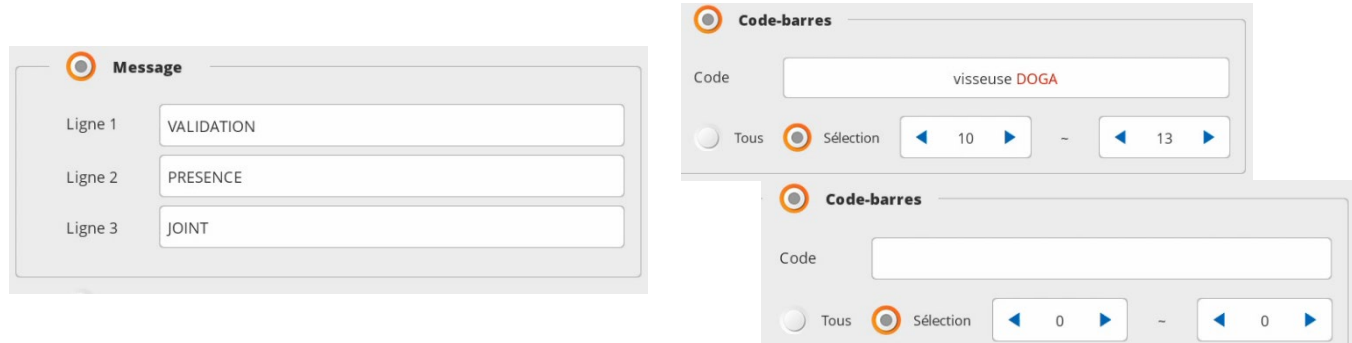

# **13.1.5 Etape Message**

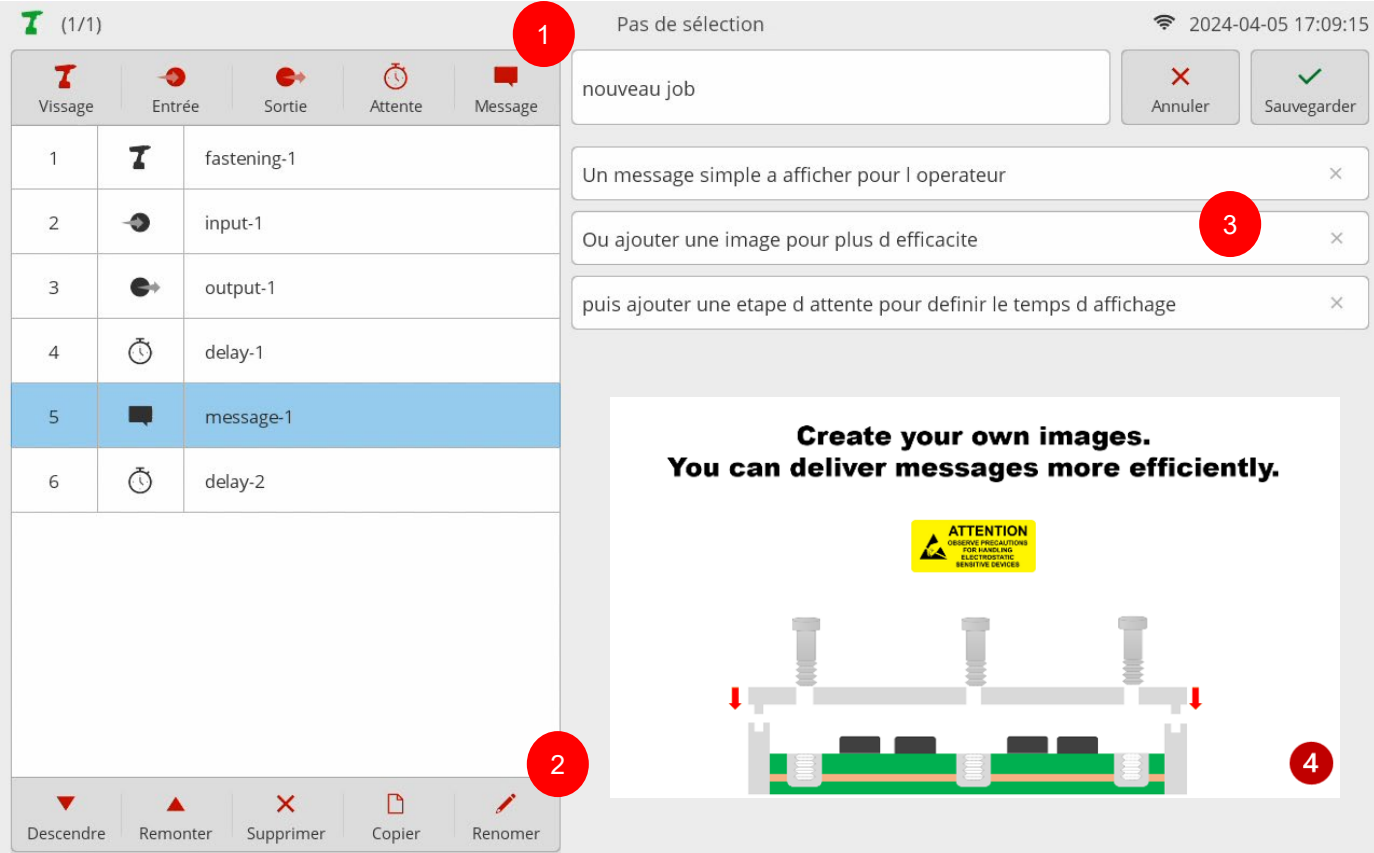

- 1. Appuyer sur [Message]. Une étape de message est alors ajoutée au bas de la liste des étapes.
- 2. Si nécessaire, appuyer sur [Renommer] et modifier le nom de l'étape.
- 3. Vous pouvez saisir un texte sur 3 lignes pour un message simple à l'opérateur.
- 4. Ou ajouter une image pour une information plus complète.

Si une image et un texte sont enregistrés, l'image apparaît en plein écran tandis que le texte n'est pas visible. Le texte sera visible en appuyant sur l'image.

Les formats d'image JPG et PNG sont pris en charge pour des résolutions allant jusqu'à 4096 x 4096. Il est toutefois recommandé d'utiliser les résolutions "1280 x 800 (16:10)" ou "1280 x 720 (16:9)".

Pour maintenir l'image ou le texte à l'écran, une étape d'attente doit précéder l'étape de message. En l'absence de temporisation, le message sera fugitif.

# **13.2 Sélection Job par code-barres**

Associe la lecture d'un code-barres à la sélection automatique d'un job.

Possibilité d'enregistrer plusieurs fois le même code, mais la sélection se fera sur celui présentant le plus petit déterminant dans la liste.

Le code-barres utilisé pour la sélection d'un job sera associé à tous les résultats enregistrés dans le fichier Log tant qu'un nouveau code-barres ne sera pas scanné.

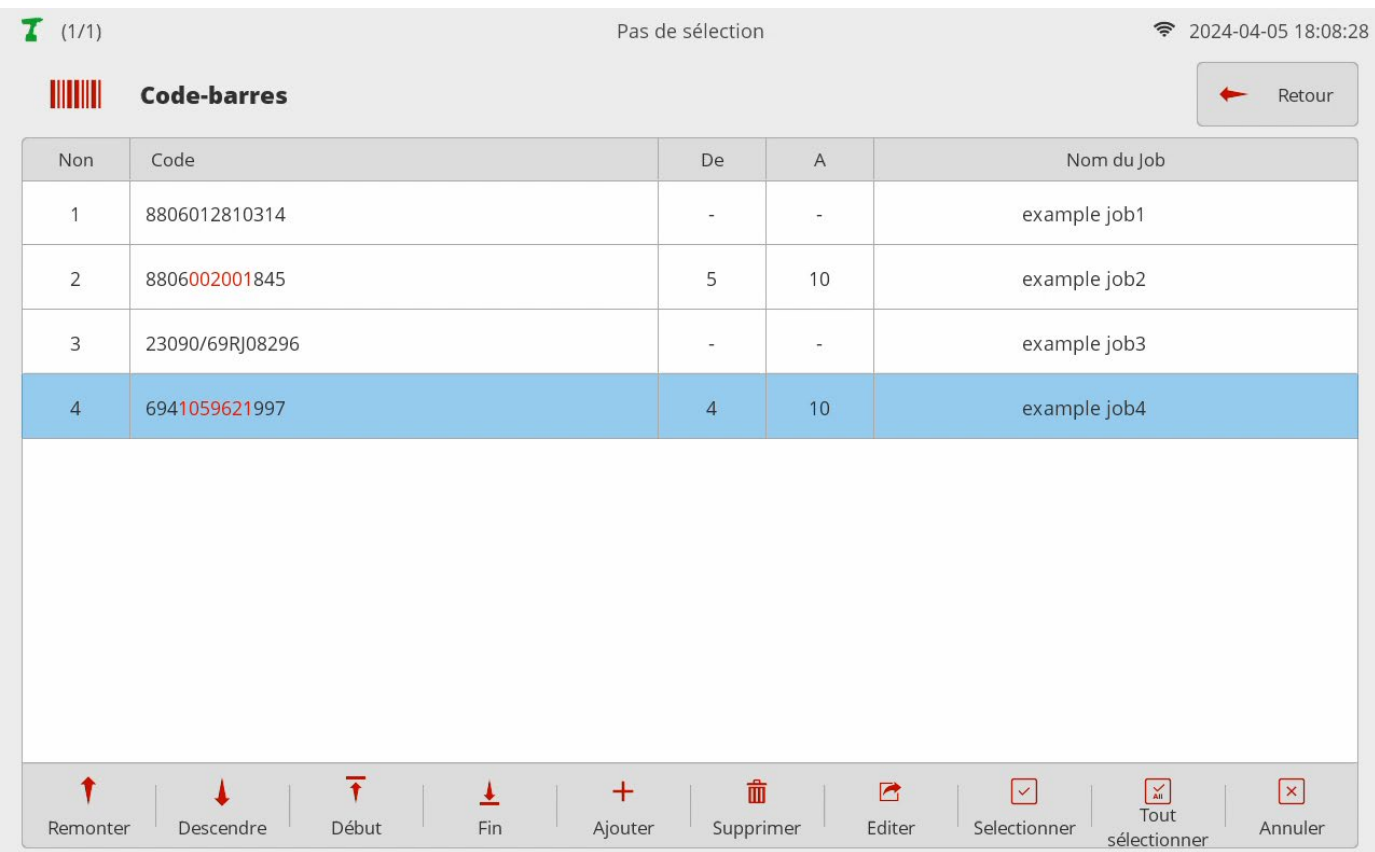

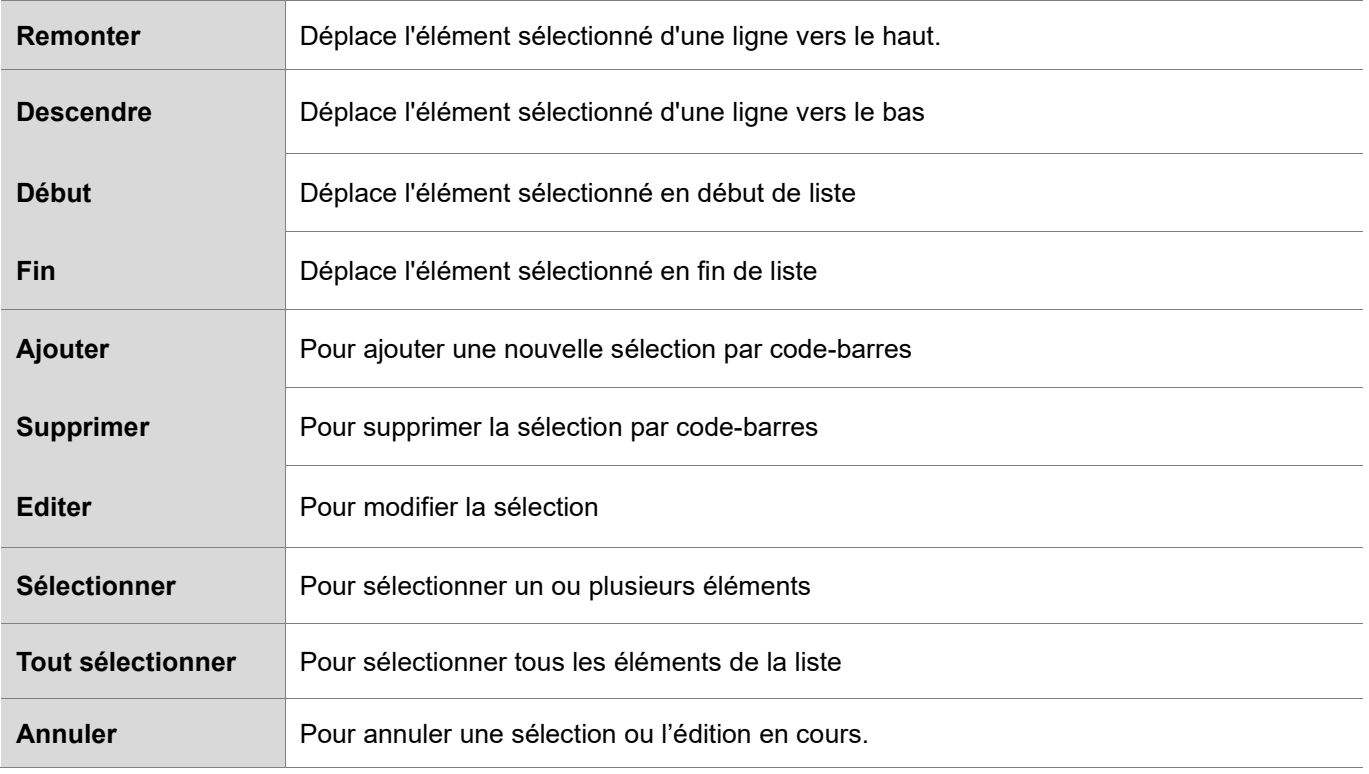

# **@DOGA**\*IVISSAGE

1 Si un code est scanné par le lecteur connecté au Pro X en USB ou le scanner intégré BM, la page Editer s'affiche comme indiqué sur la vue ci-dessous.

Sinon, appuyer sur le bouton [Ajouter], taper le code-barres manuellement.

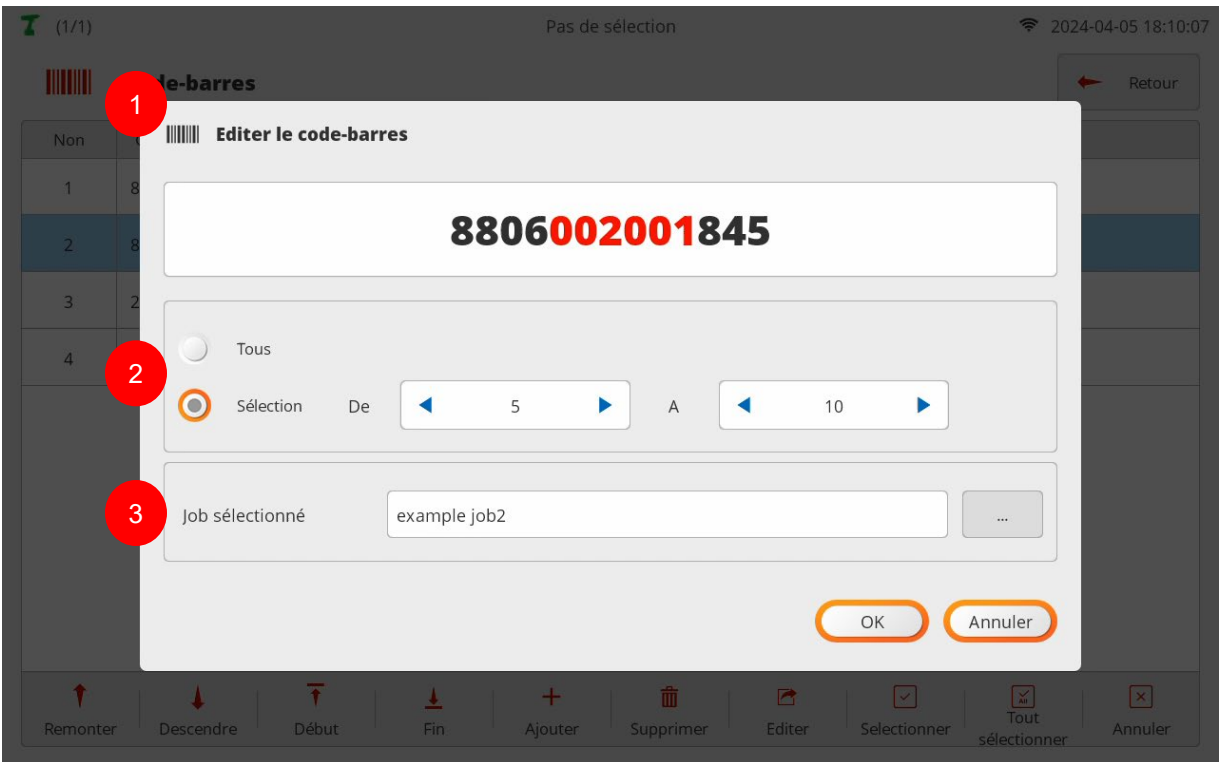

2 Si l'option "Tous" est sélectionnée, le job est sélectionné lorsque les codes correspondent parfaitement. Si l'option "Sélection" est choisie, le job est sélectionné lorsque la partie en rouge (de - à) correspond. Le job est sélectionné si le nombre de chiffres et les valeurs de code dans une zone active (rouge) correspondent, même si les codes enregistrés et scannés diffèrent en termes de longueur totale.

3 Job à sélectionner pour le code-barres scanné.
# **14. OPERATION**

÷

**Contract Contract** 

La page d'opération s'affiche différemment selon les paramètres du mode de fonctionnement :

# **En job Hors job**

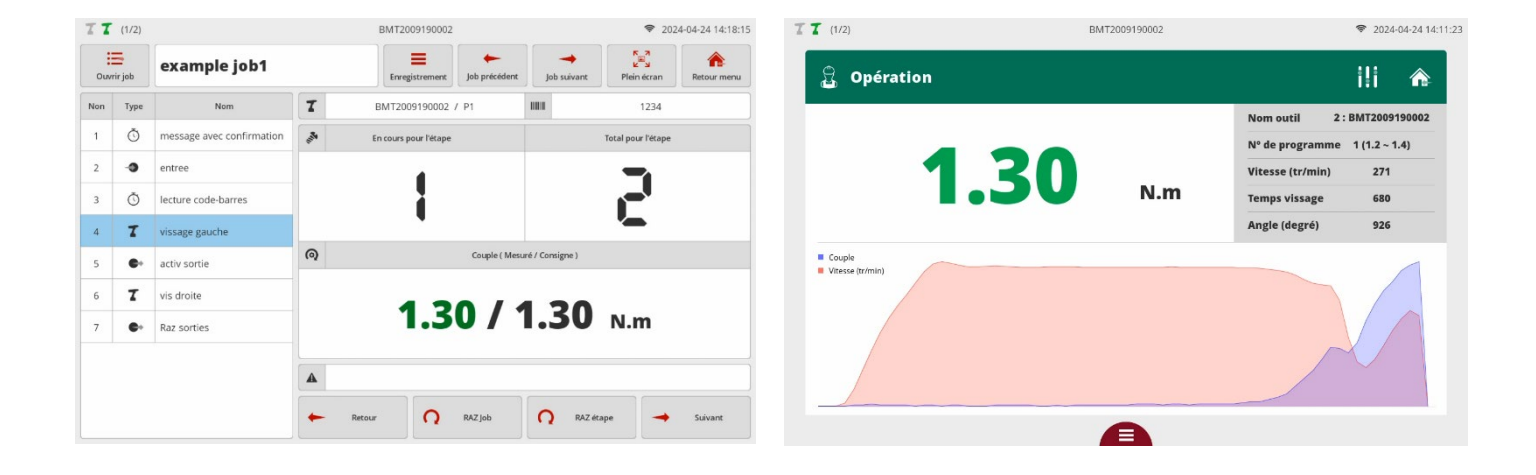

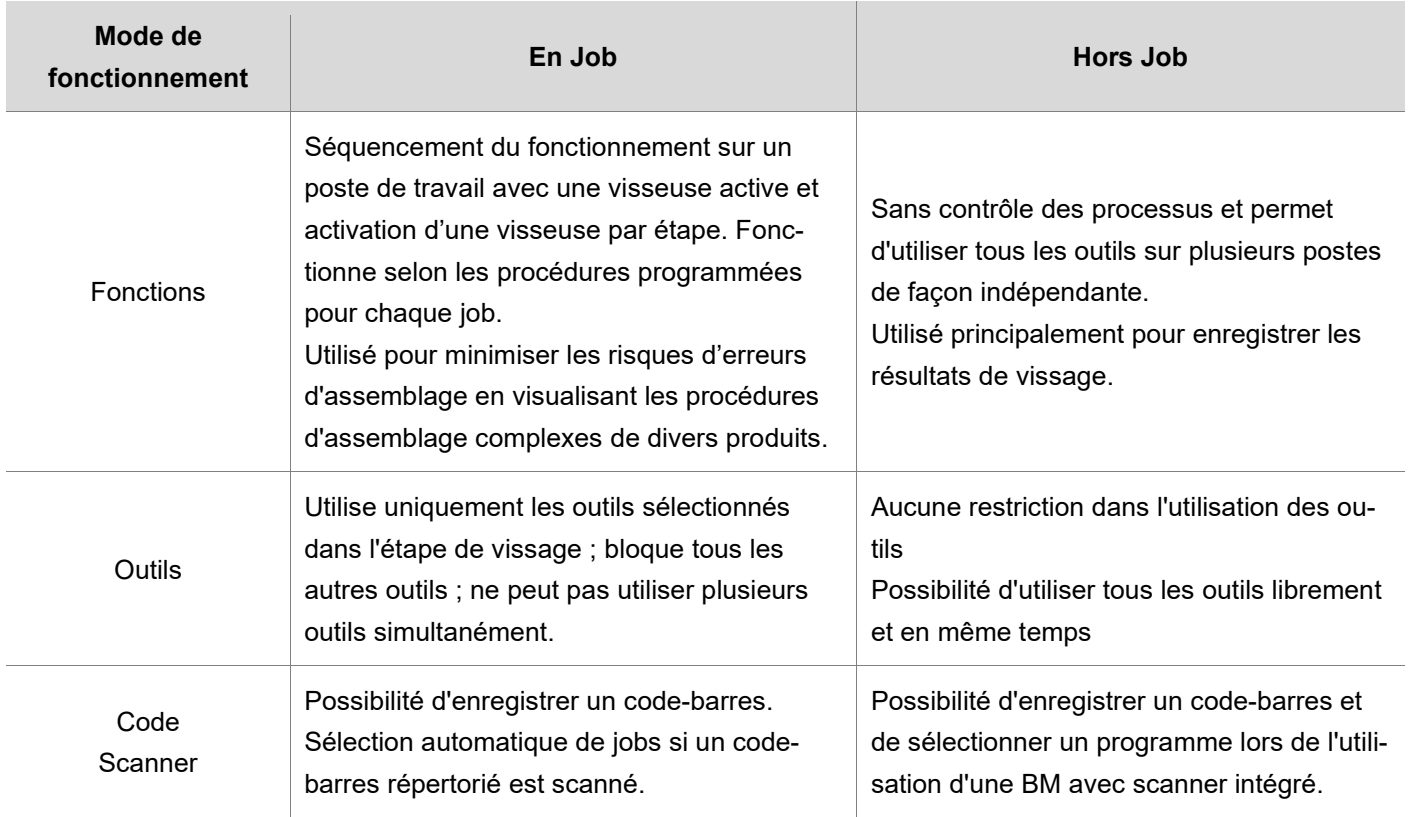

# **14.1 Affichage Opération 'En Job'**

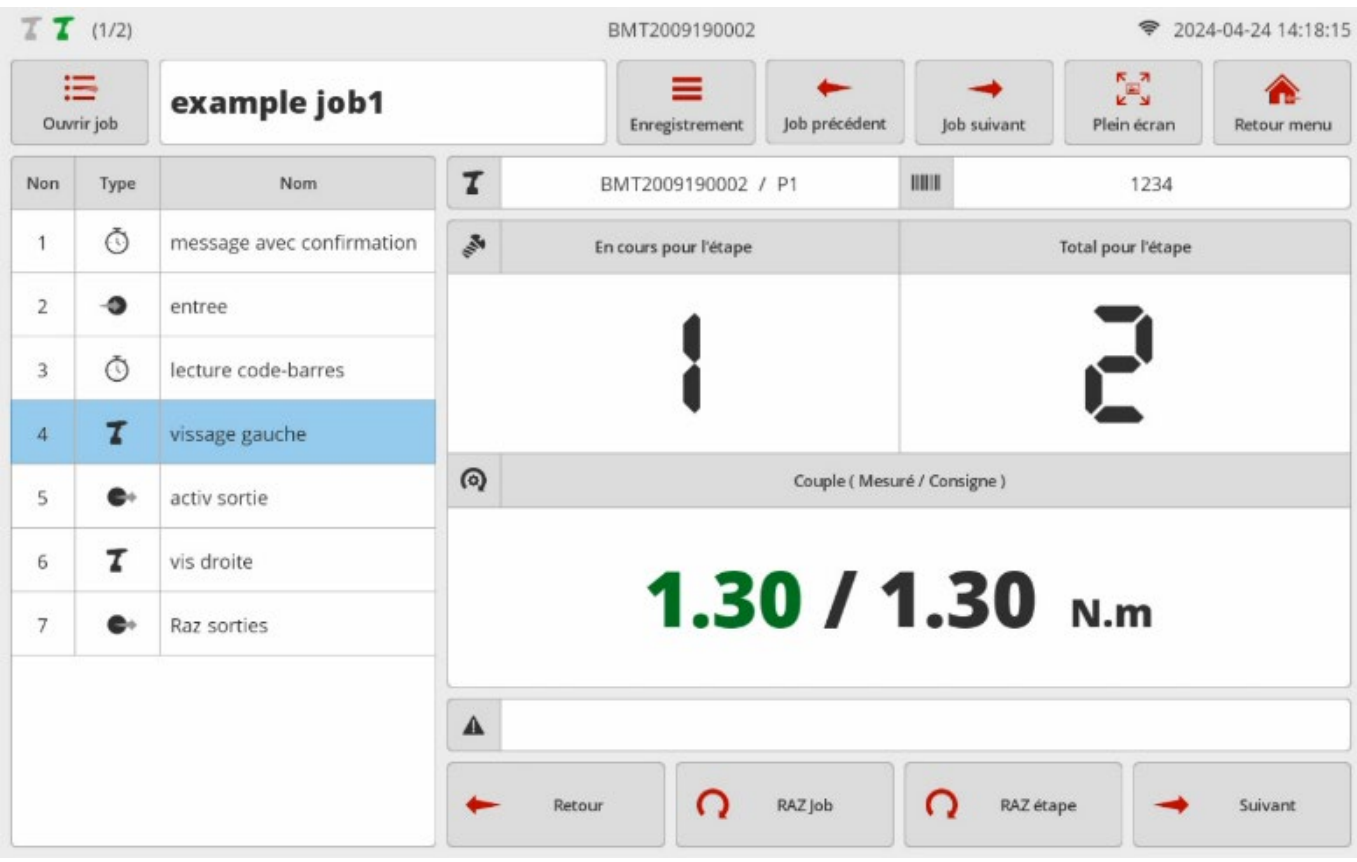

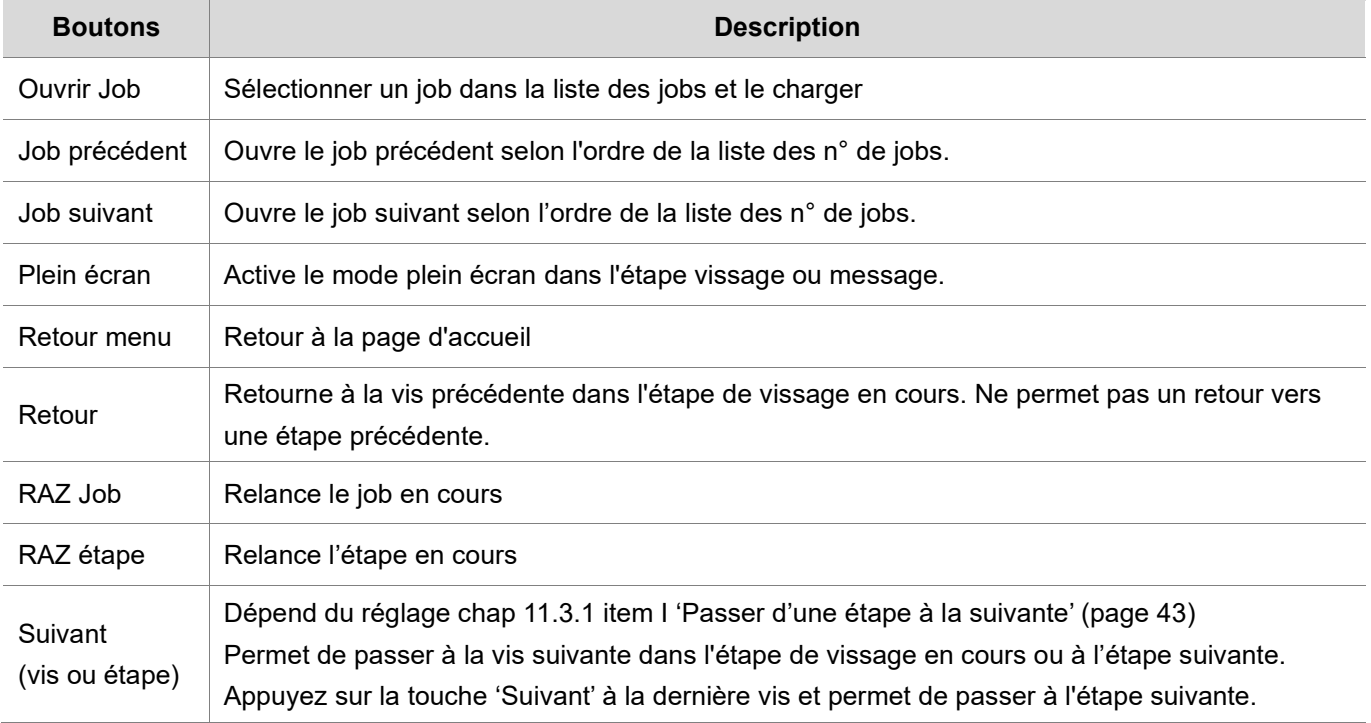

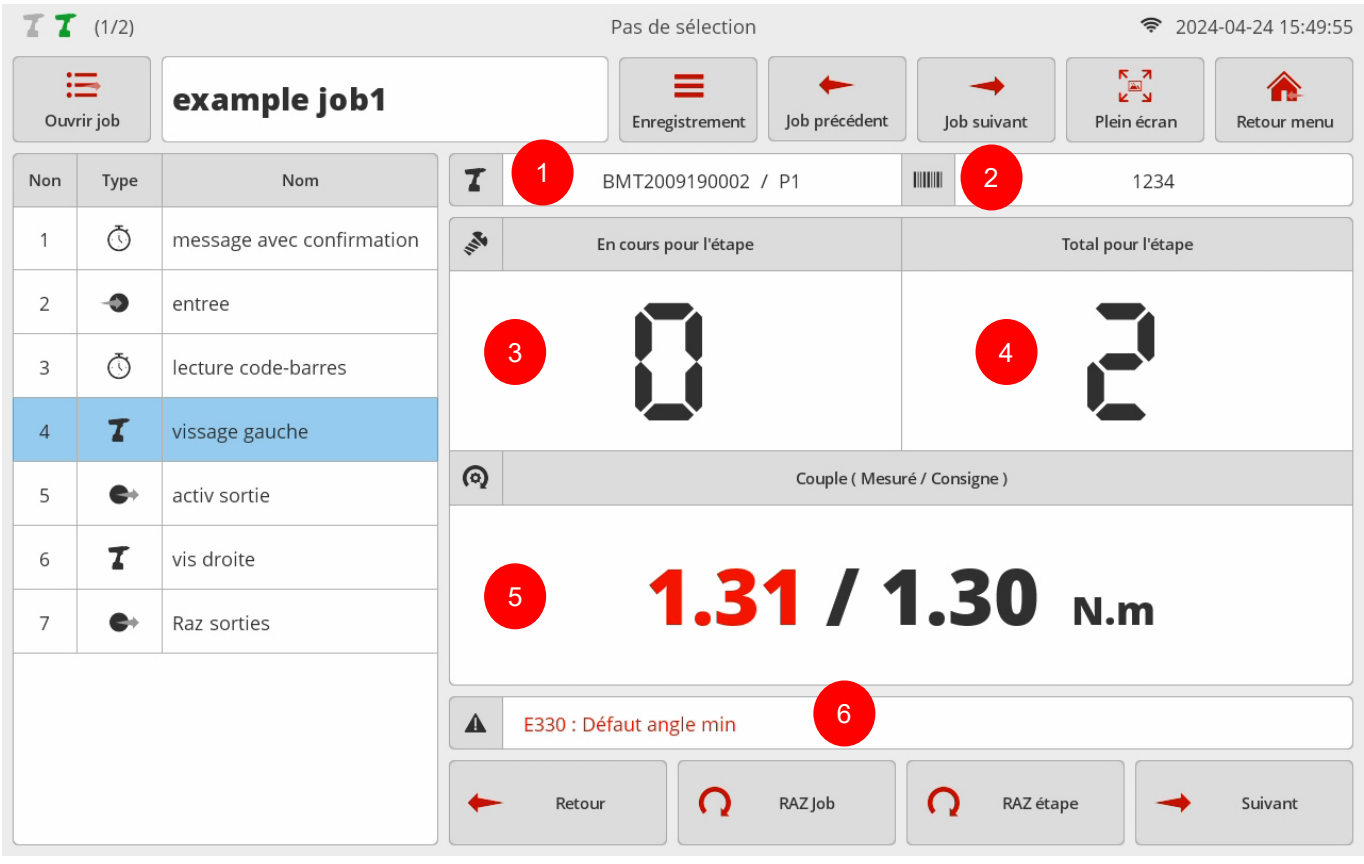

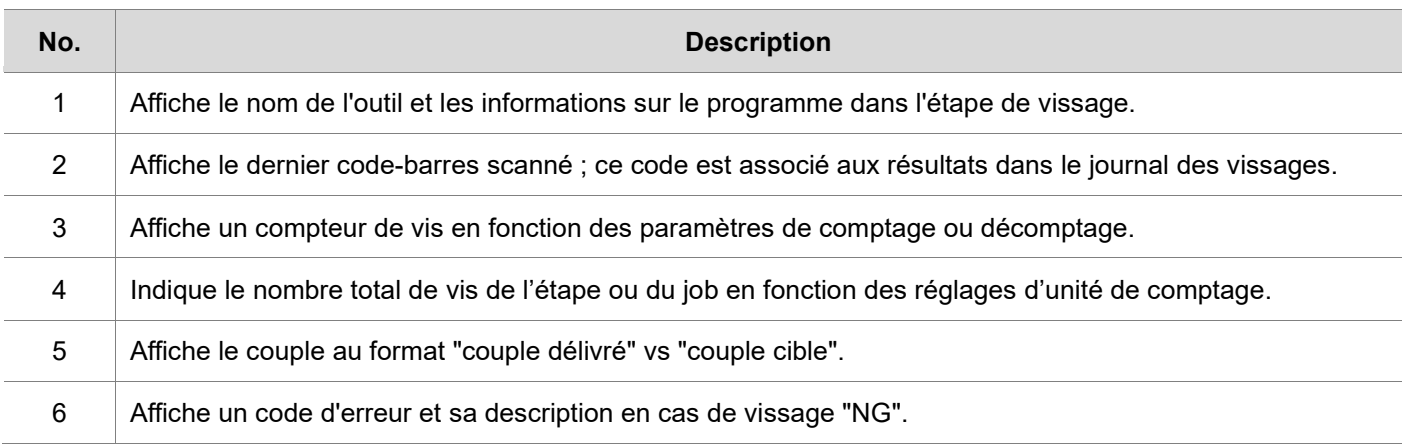

# **ODOGA**<sup>'</sup> I VISSAGE

Si une image est enregistrée dans l'étape de vissage, elle est affichée en plein écran.

Concernant l'état d'un vissage, "OK" ou "NG" s'affiche en couleur en fonction des réglages.

Si l'on touche le mode plein écran, il est temporairement désactivé et l'on passe à l'affichage du déroulement du job avec les informations de comptage.

Pour revenir au mode plein écran, appuyez sur le bouton Plein écran.

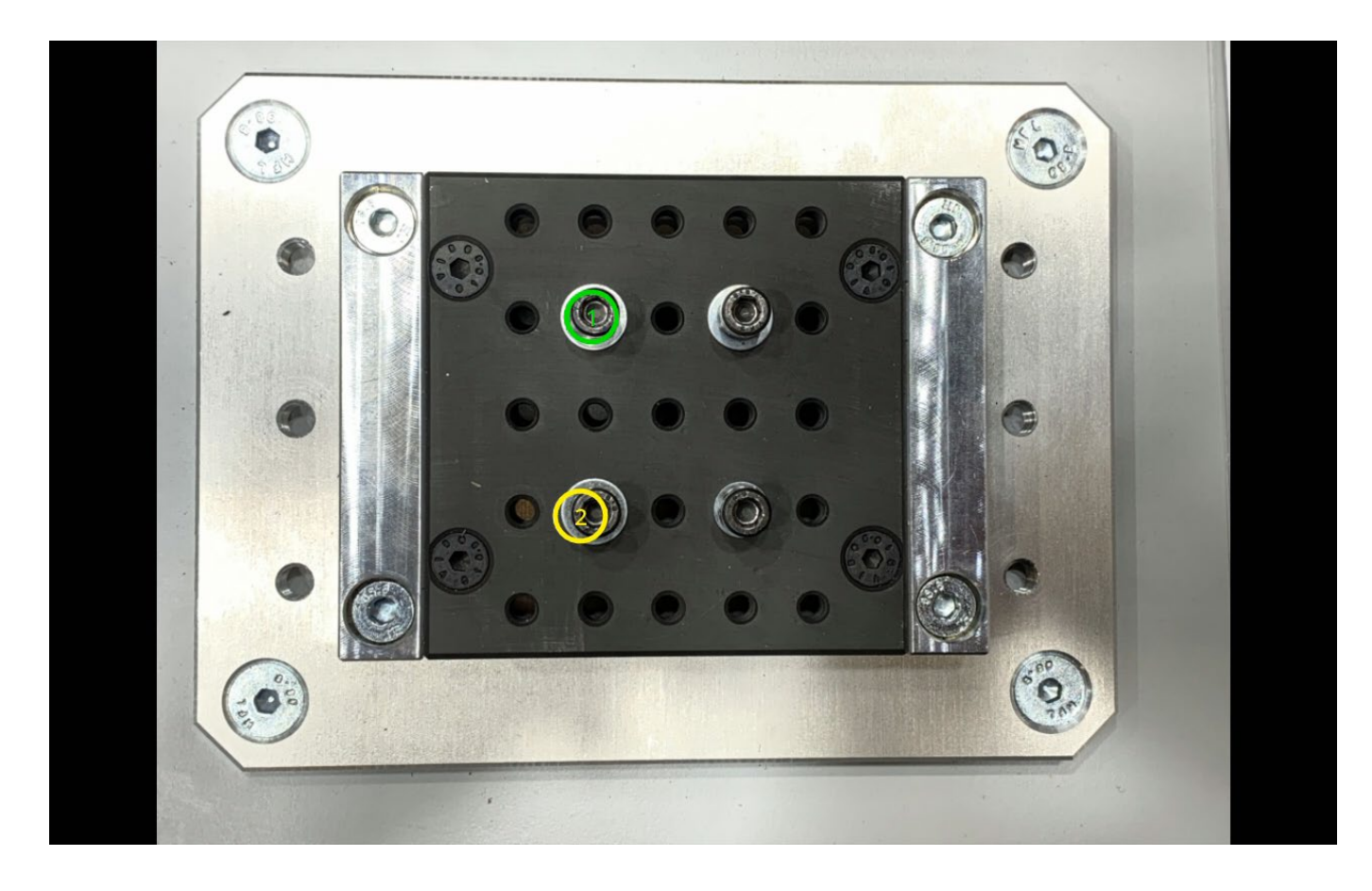

# **14.1.2 Etape d'entrée**

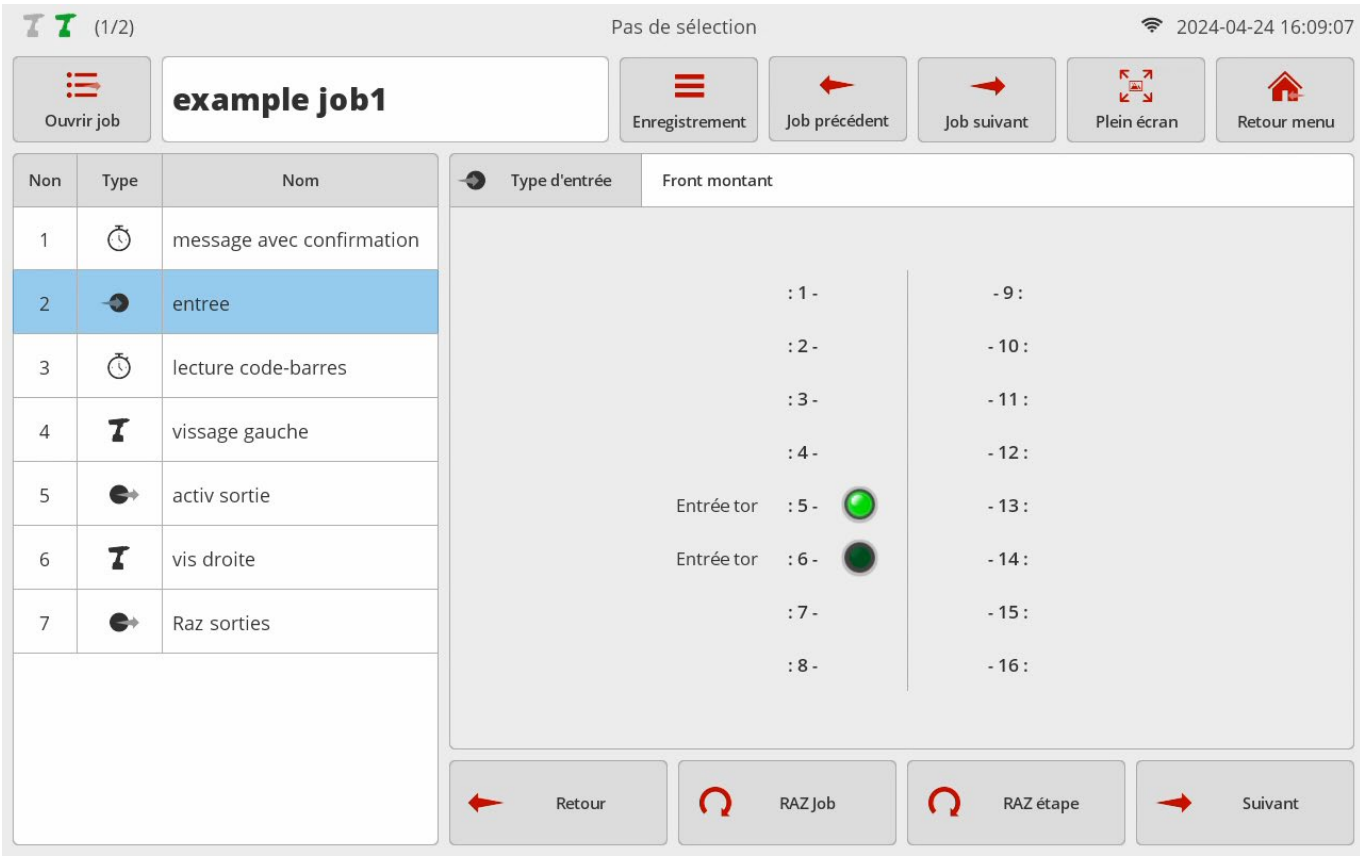

La page ci-dessus s'affiche lorsque des entrées ont été programmées sur "Active High" dans l'étape "Input".

Le voyant LED s'affiche uniquement sur les ports concernés par l'étape

La LED est allumée (vert clair) pour les ports d'entrée actifs.

La LED est éteinte (vert foncé) pour les ports d'entrée inactifs.

# **14.1.3 Etape sortie**

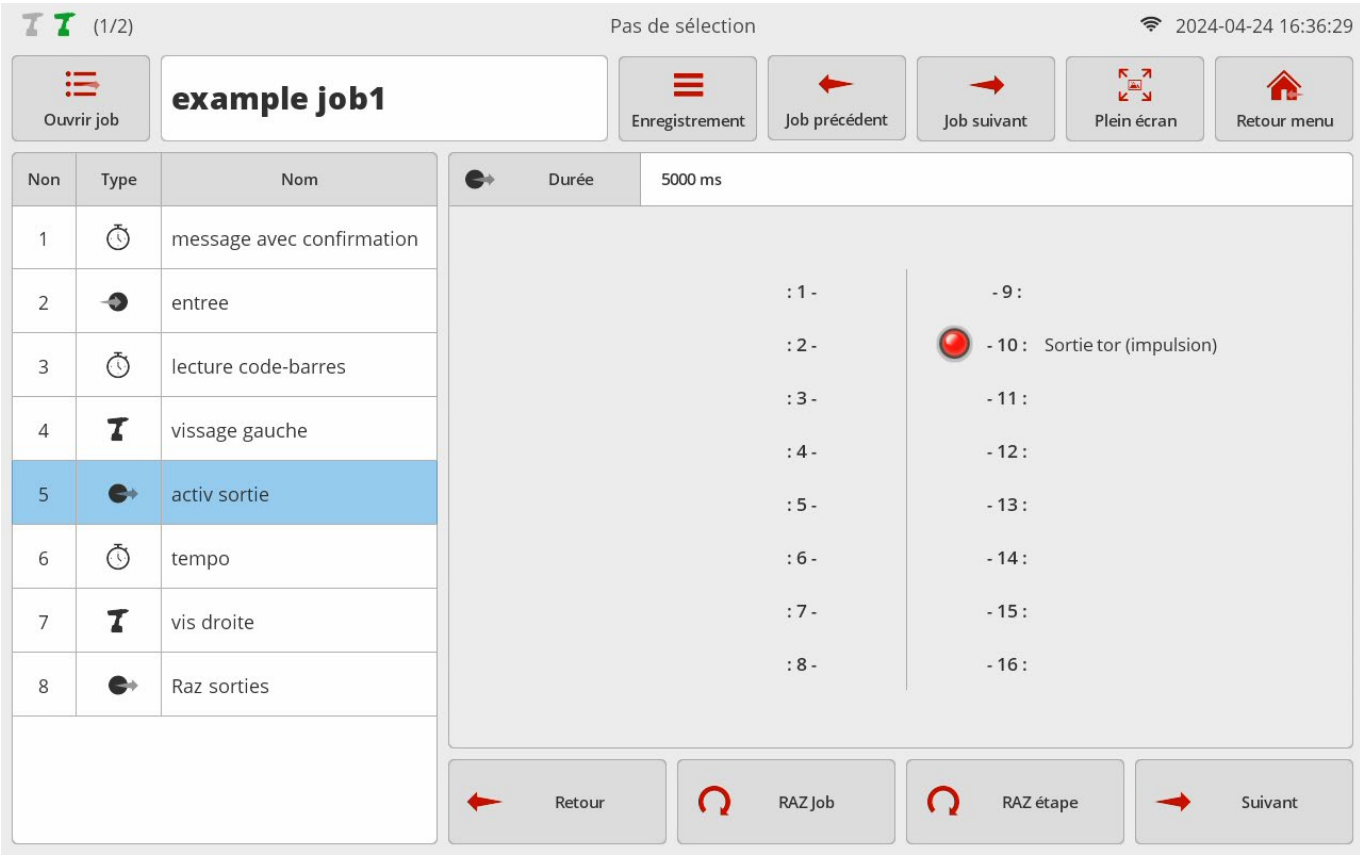

La page ci-dessus s'affiche lorsque des sorties sont activées sur une "Impulsion" dans l'étape de sortie. La LED s'allume en rouge uniquement sur les ports activés.

### **14.1.4 Etape attente**

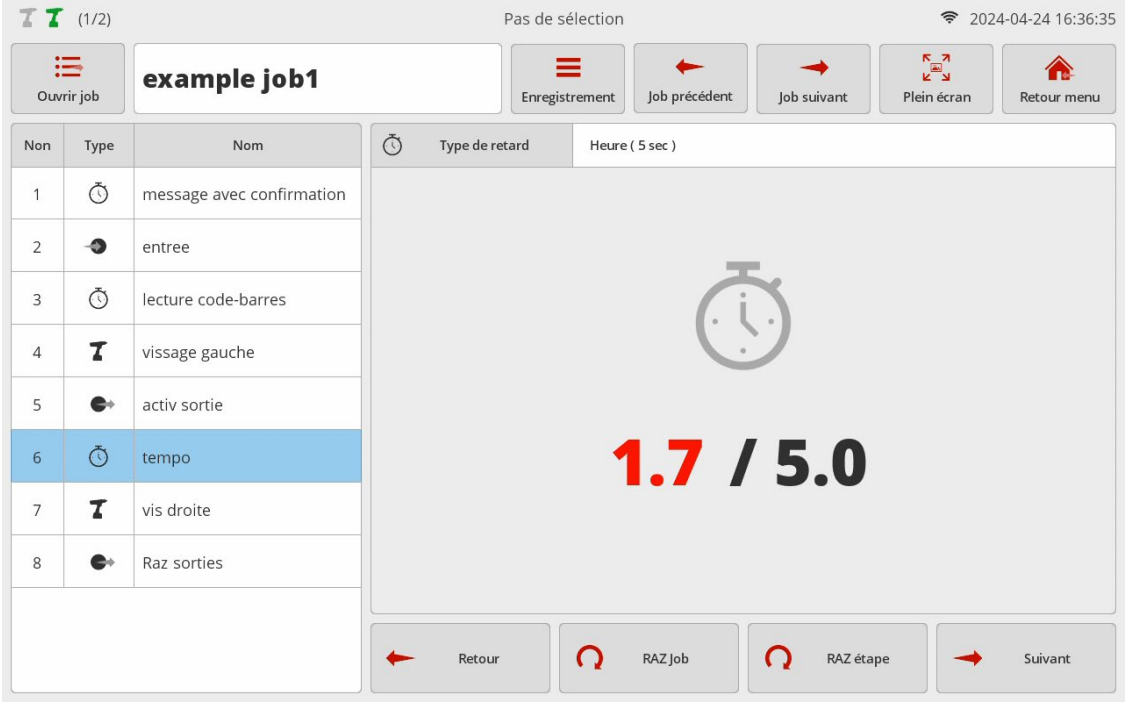

La page ci-dessus s'affiche pour informer d'une étape d'attente avec un minuteur au format "temps écoulé / temps programmé". Lorsque la minuterie atteint le temps programmé, la page passe à l'étape suivante. Si l'étape précédente est une étape "Message", la minuterie est exécutée en arrière-plan et l'écran continue d'afficher le message ou la photo.

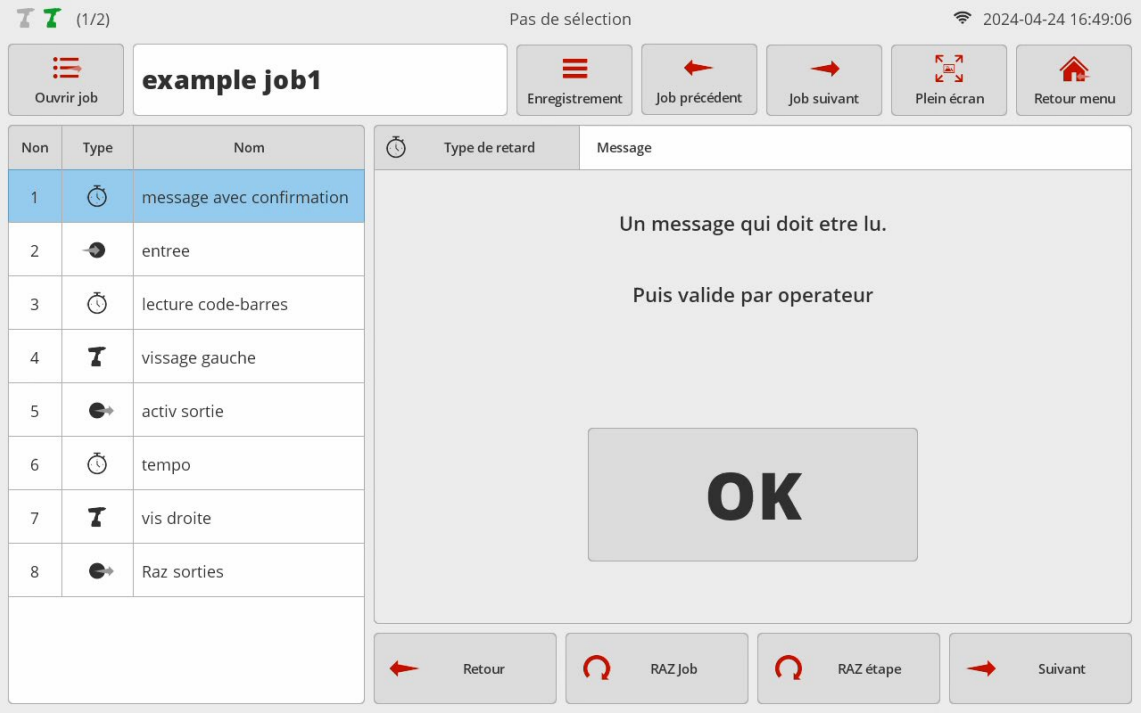

La page ci-dessus montre une étape d'attente avec lecture d'un message à valider. Lire le message et appuyer sur [OK] pour valider. Le job passe ensuite à l'étape suivante.

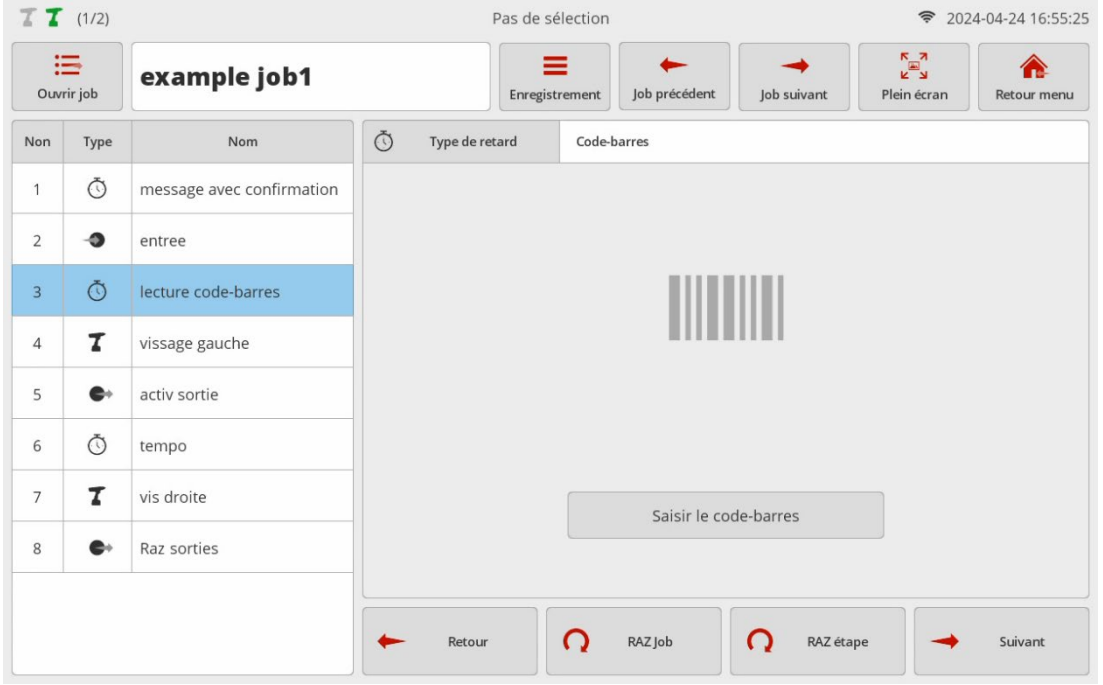

La page ci-dessus montre une étape d'attente liée à la lecture d'un code-barres.

Une fois le code-barres scanné par le scanner USB, le scanner intégré à la visseuse BM ou saisi par le clavier virtuel, la page passe à l'étape suivante.

# **Create your own images.** You can deliver messages more efficiently.

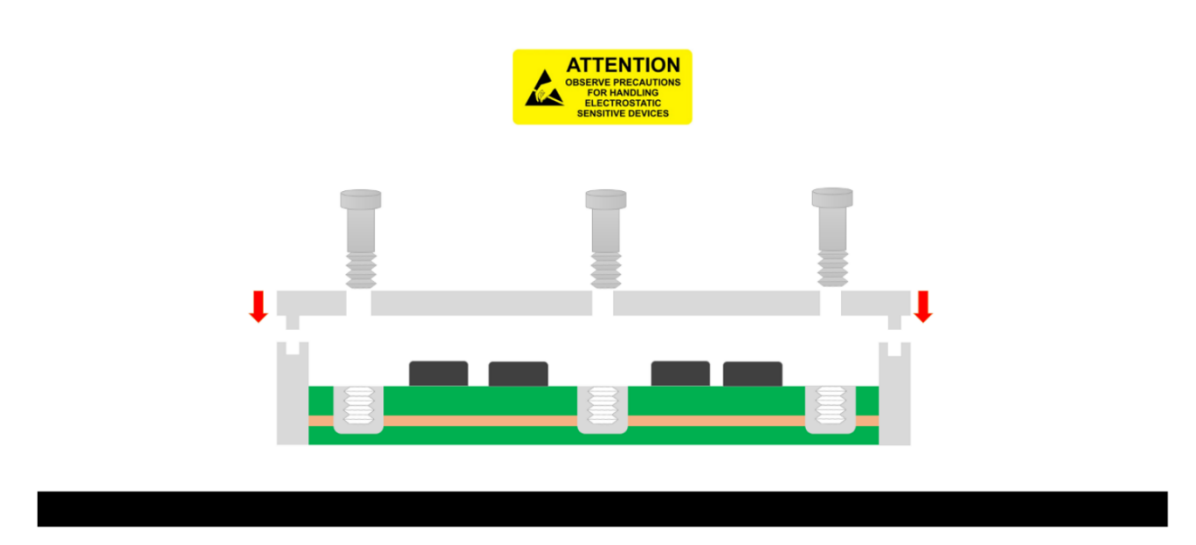

Lors du réglage de l'étape de message, si une image est déjà enregistrée, elle est affichée en plein écran. Si l'on touche l'image en mode plein écran, elle est temporairement désactivée. Pour revenir au mode plein écran, appuyer sur le bouton Plein écran.

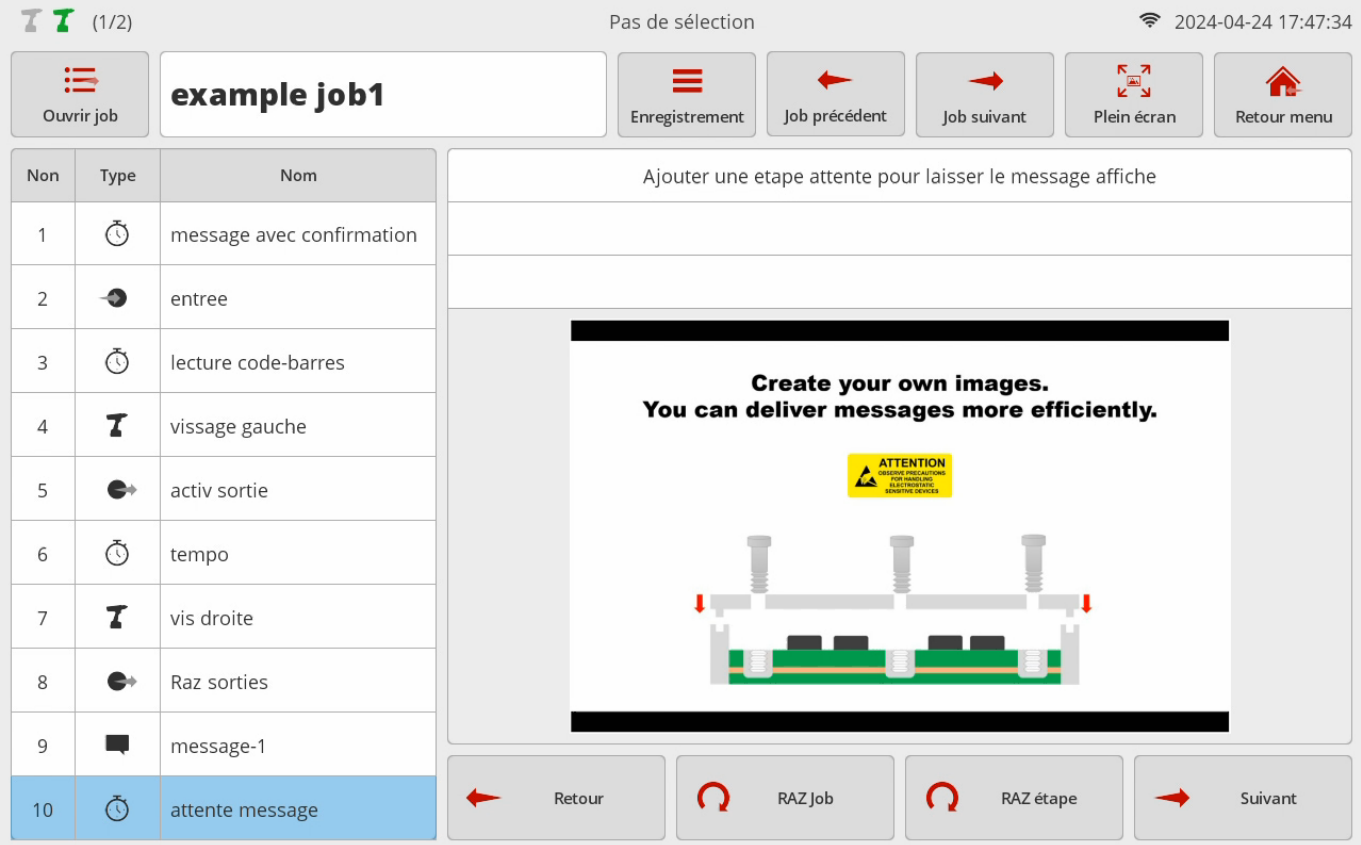

# **15. EXPLORATEUR DE FICHIERS**

**College** 

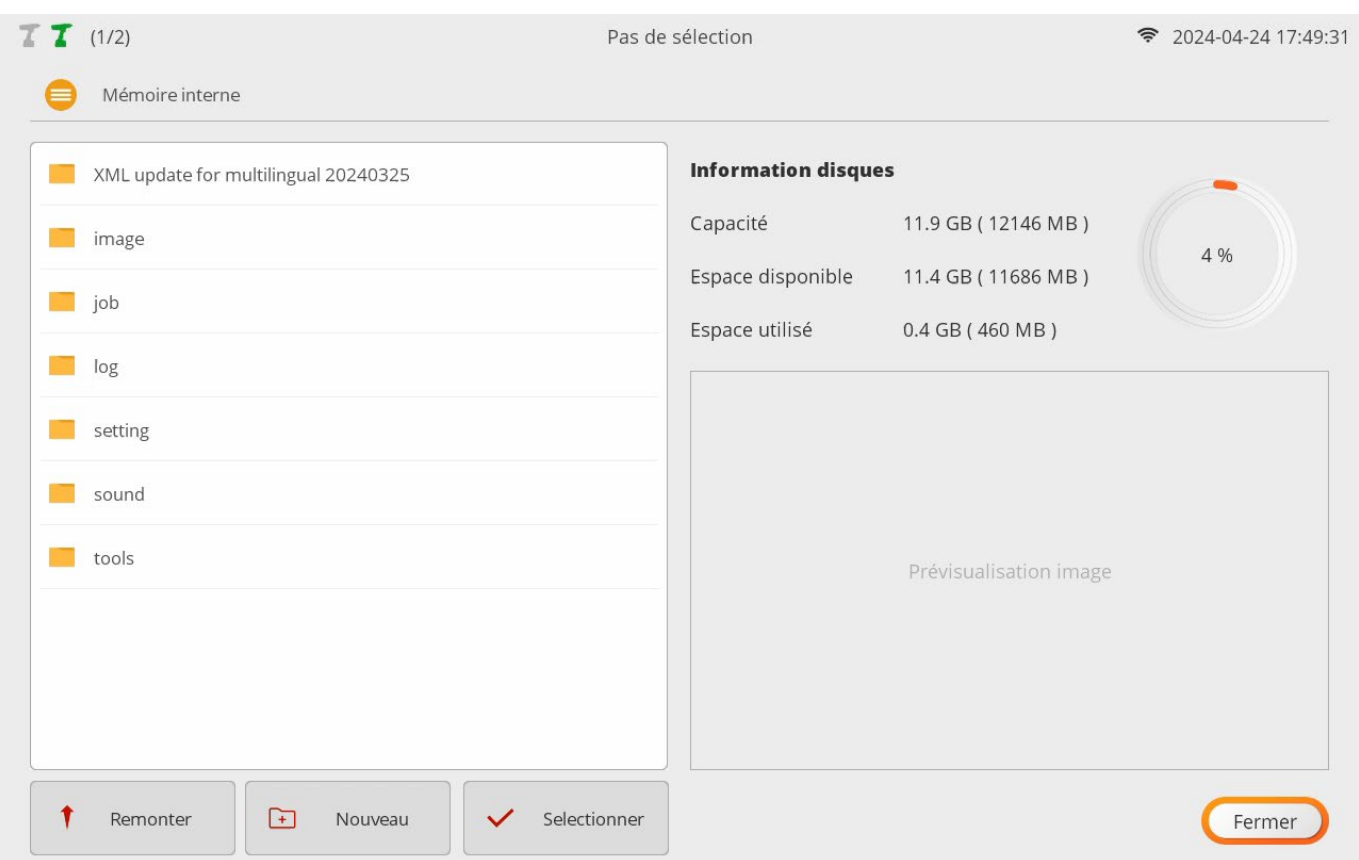

Offre des fonctions simples de navigation dans les répertoires de fichiers.

Disponible pour diverses utilisations telles que la sauvegarde de fichiers journaux, l'insertion de fichiers images et le déplacement de fichiers.

Prend en charge les périphériques de stockage externes (formatés en FAT32) tels que la mémoire USB et carte microSD et permet de sélectionner un périphérique de stockage si l'on appuie sur la flèche. Une fenêtre de prévisualisation affiche une vignette des fichiers images JPG lorsque sélectionné.

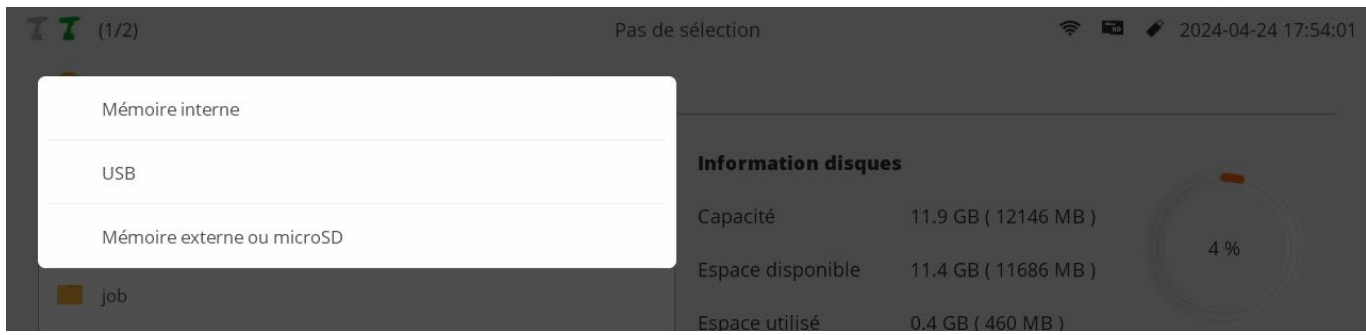

La structure des répertoires du stockage interne est la suivante :

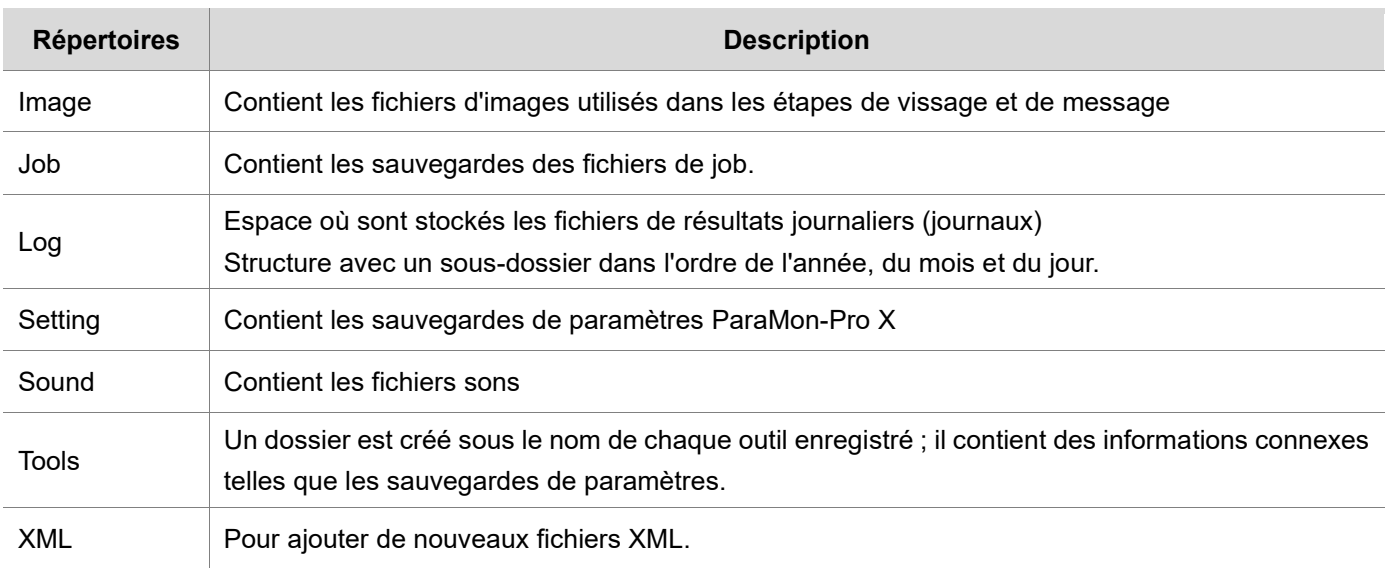

Le menu proposé par le navigateur de fichiers permet les actions suivantes :

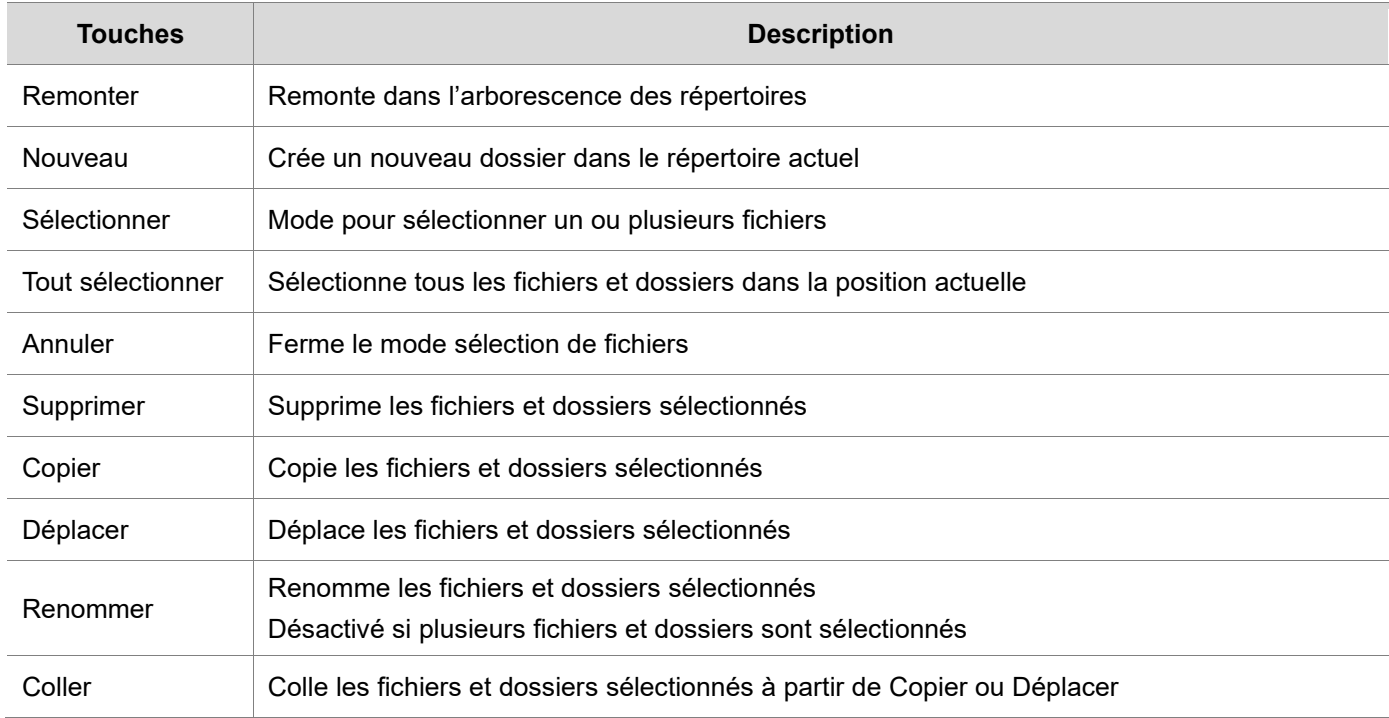

# **16. SERVEUR FTP**

#### Cette section décrit comment accéder au serveur FTP.

Il existe différents logiciels client FTP pour l'accès à un serveur FTP.

Dans ce chapitre nous utilisons le logiciel gratuit le plus répandu, "Filezilla Client".

#### <http://filezilla-project.org/>

C A O A https://filezilla-project.org  $\rightarrow$ 

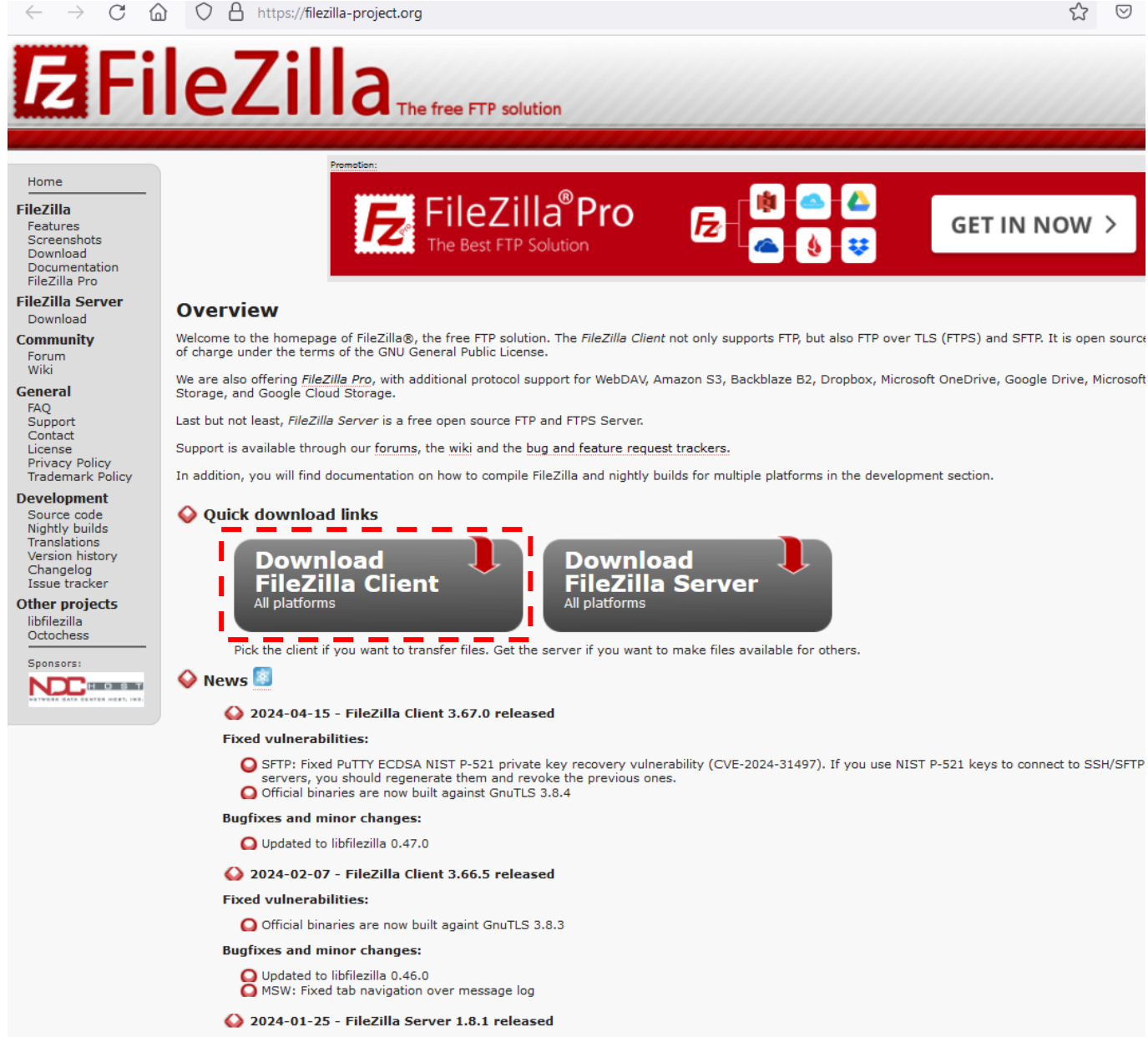

#### Activation sous ParaMon-Pro X du serveur FTP dans Réglages/Partager

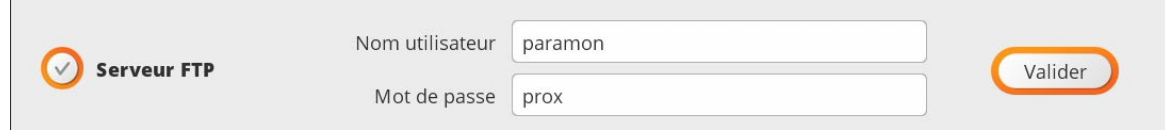

# **16.1 Connexion via Wi-Fi**

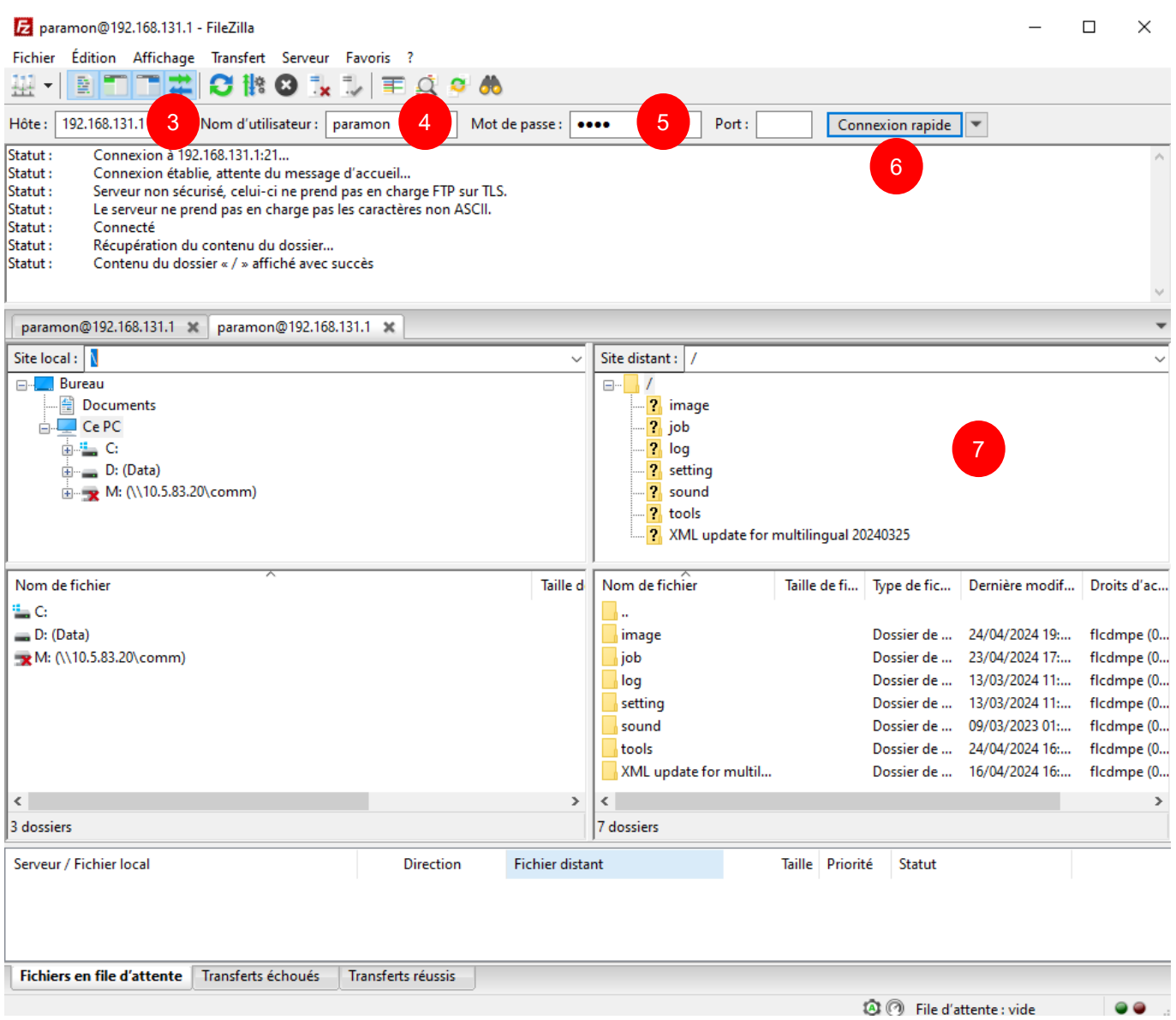

- 1. Connectez le PC au point d'accès WiFi. du ParaMon-Pro X.
- 2. Démarrez Filezilla Client.
- 3. Entrez l'adresse IP WiFi dans le champ hôte.

L'adresse du WiFi du PA de ParaMon-Pro X est toujours '192.168.131.1'.

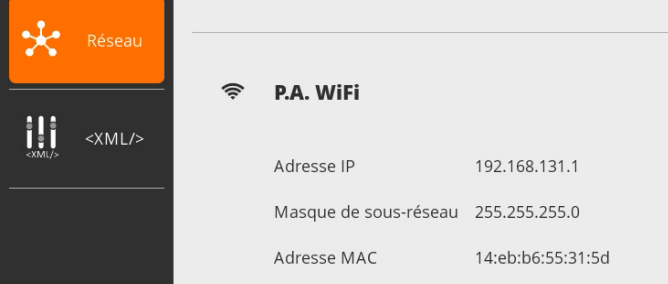

- 4. Entrez le nom d'utilisateur du serveur FTP dans 'Réglage/Partager'. La valeur par défaut est 'paramon'.
- 5. Saisissez le mot de passe du serveur FTP dans 'Réglage/Partager'. La valeur par défaut est "prox".
- 6. Appuyez sur [Connexion rapide] et connectez-vous au serveur FTP.
- 7. Accédez aux répertoires de fichiers de ParaMon-Pro X.

# **16.2 Connexion via Ethernet**

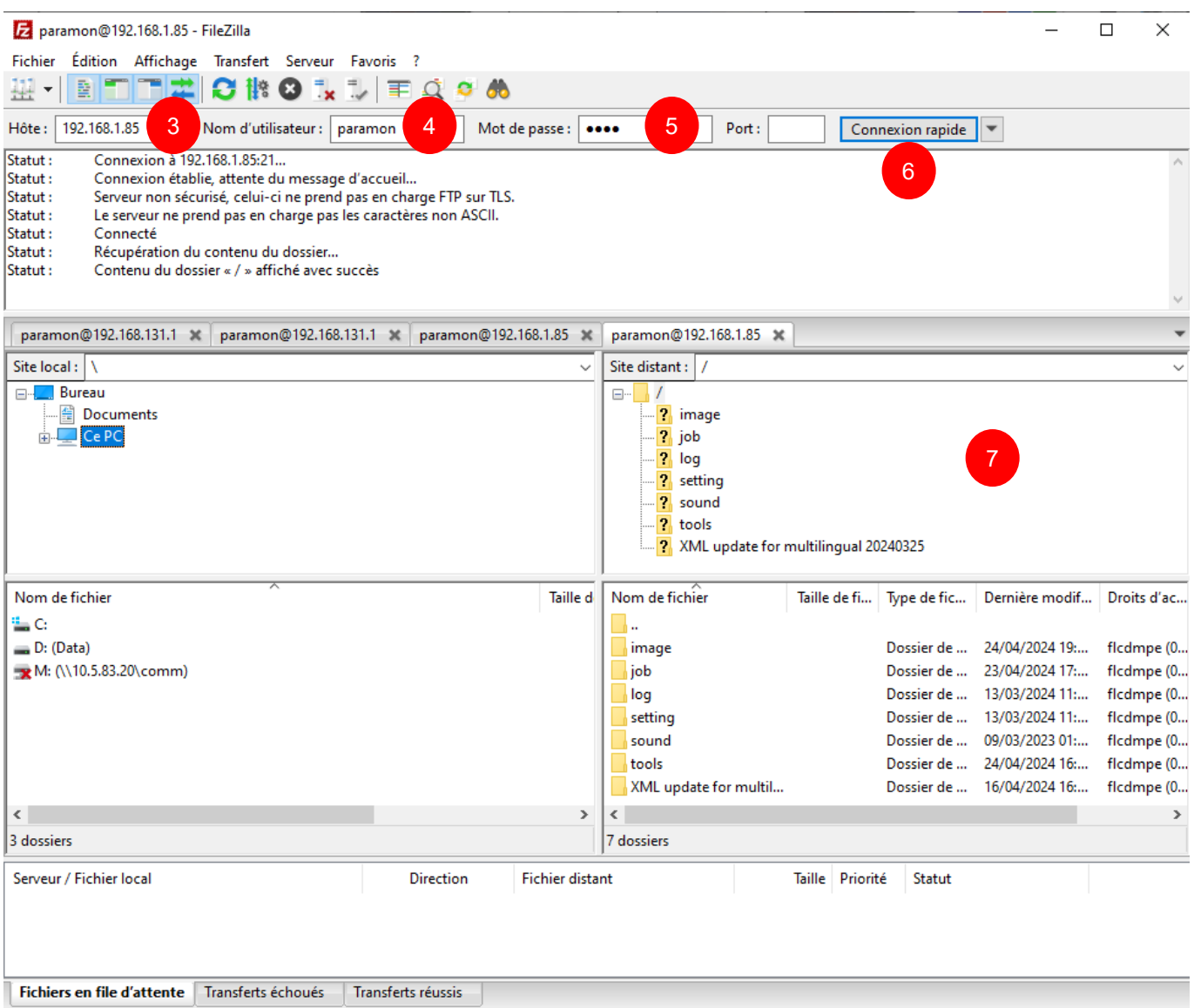

- 1. Connectez le PC au port Ethernet du ParaMon-Pro X.
- 2. Démarrez Filezilla Client.
- 3. Entrez l'adresse IP dans le champ hôte.

### L'adresse IP du port Ethernet du ParaMon-Pro X affichée sur la page Système/Réseau

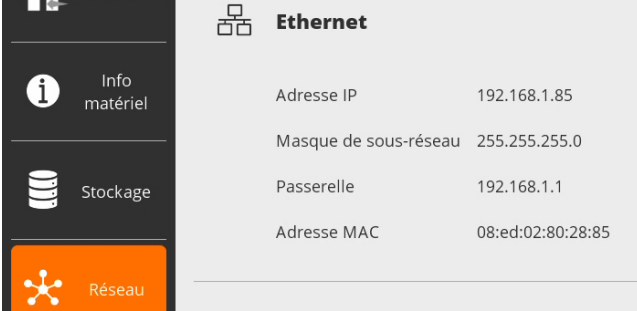

- 4. Entrez le nom d'utilisateur du serveur FTP dans 'Réglage/Partager'. La valeur par défaut est 'paramon'.
- 5. Saisissez le mot de passe du serveur FTP dans 'Réglage/Partager'. La valeur par défaut est "prox".
- 6. Appuyez sur [Connexion rapide] et connectez-vous au serveur FTP.
- 7. Accédez aux répertoires de fichiers de ParaMon-Pro X.

 $\bullet$ 

<sup>3</sup> <sup>6</sup> File d'attente : vide

# **17. SAUVEGARDE & RESTAURATION**

Cette section décrit les procédures de sauvegarde/restauration pour ParaMon-Pro X et les outils connectés DOGA.

### **17.1 ParaMon-Pro X**

Les fonctions de sauvegarde et de restauration de ParaMon-Pro X permettent :

A. Après avoir sauvegardé les paramètres actuels de ParaMon-Pro X, le système peut être restauré à l'état actuel si nécessaire.

Lors de la restauration, le système de fichiers est écrasé. Si un fichier de sauvegarde se trouve dans le répertoire interne, il est également supprimé. Par conséquent, copiez la sauvegarde sur un périphérique de stockage externe séparé.

B. Après avoir sauvegardé les paramètres actuels du ParaMon-Pro X, ils peuvent être appliqués à un autre ParaMon-Pro X avec la même configuration. Comme les outils enregistrés dans ParaMon-Pro X sont gérés avec leur propre ID (adresse MAC), ils ne sont pas automatiquement enregistrés dans la restauration. Par conséquent, les outils membres doivent être enregistrés séparément.

Lors de la programmation des jobs, les outils spécifiés lors de l'étape de vissage sont identifiés par le nom de l'outil.

Pour exécuter les jobs restaurés sans changement, les outils enregistrés doivent donc être définis sous les mêmes noms d'outils lors de leur enregistrement. Si différentes unités ParaMon-Pro X doivent être sauvegardées ou restaurées, il est recommandé de spécifier un nom facile à identifier au lieu d'utiliser le nom d'outil par défaut lors de l'enregistrement d'un outil.

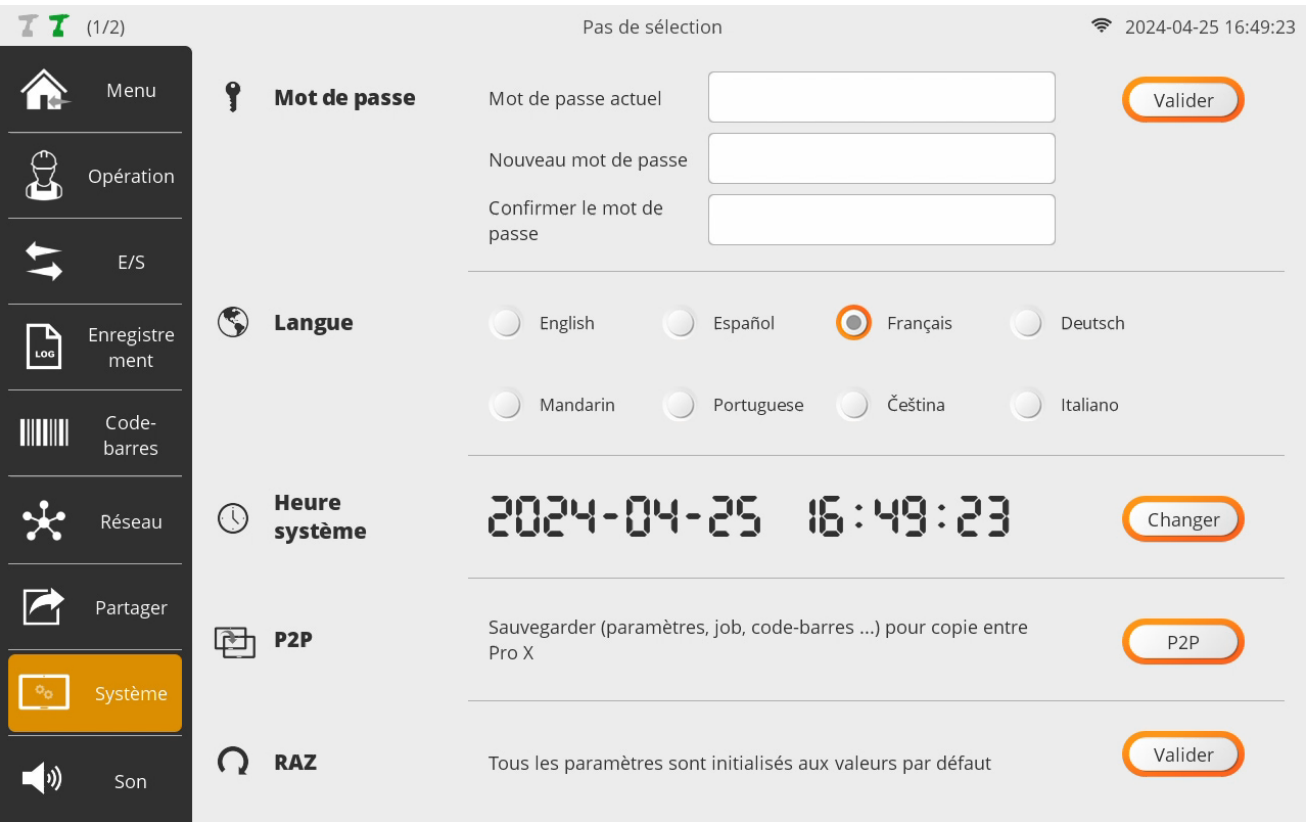

# **17.1.1 Sauvegarde**

- A. Appuyez sur le bouton [P2P] dans 'Réglages → Système'.
- B. Sélectionnez "Sauvegarder …" et appuyez sur [OK].
- C. Choisissez le répertoire d'enregistrement de la sauvegarde et le nom du fichier, puis appuyez sur [OK] pour lancer la sauvegarde. Le nom de fichier est automatiquement créé au format "ProX\_YYYMMDD.p2p". Il peut être modifié si nécessaire.
- D. Si elle est stockée en spécifiant un dossier de périphérique de stockage externe, la sauvegarde prendra un temps relativement long. Il est recommandé de stocker la sauvegarde dans la mémoire interne et de la copier/déplacer vers un périphérique de stockage externe via le 'Navigateur de fichiers'.

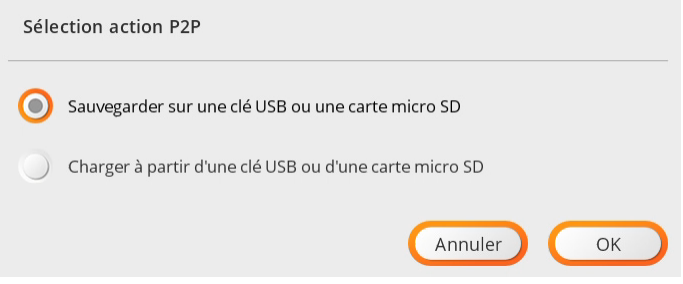

E. Attendre la fin du traitement de la sauvegarde.

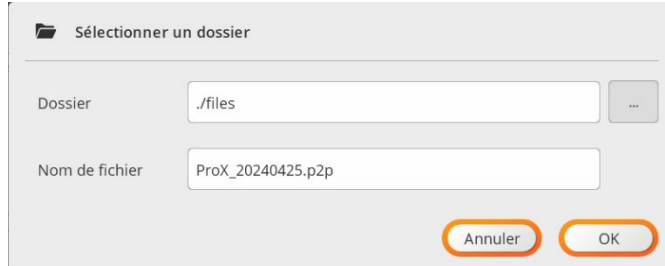

F. Si la sauvegarde est stockée dans la mémoire interne comme recommandé, copiez/déplacez-la vers un périphérique de stockage externe, via le 'Navigateur de fichiers'.

# **17.1.2 Restauration**

- A. Appuyez sur le bouton [P2P] dans 'Réglages → Système'.
- B. Sélectionnez "Charger …" et appuyez sur [OK].

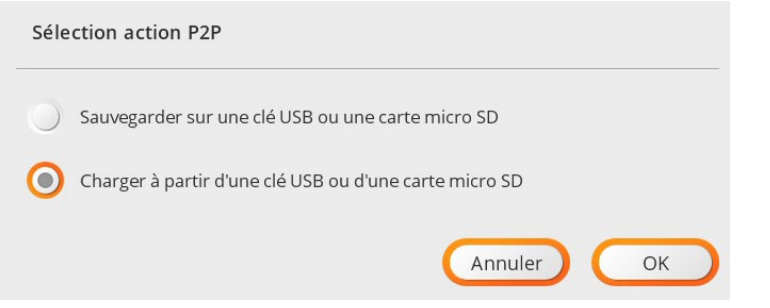

C. Sélectionnez le fichier, puis appuyez sur [OK] pour lancer la restauration.

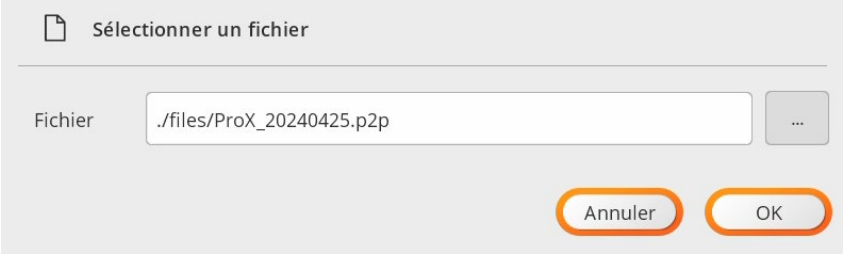

D. Appuyez sur [OK] pour redémarrer le système.

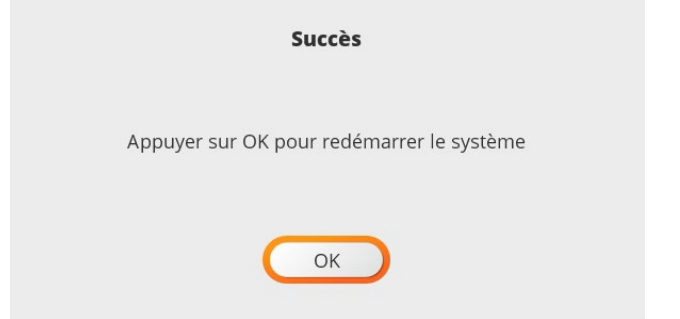

# **17.2 Paramètres visseuses BM(T) & MD(T)**

Les fonctions de sauvegarde et de restauration des paramètres visseuses permettent :

- A. Créer plusieurs points de sauvegarde pour chaque visseuse connectée. Possibilité de les éditer, modifier et de les restaurer en fonction de la production.
- B. Les sauvegardes ; il est possible de copier tous les paramètres du système composé de plusieurs visseuses et ParaMon-Pro X.

### **17.2.1 Sauvegarde**

A. Appuyez sur l'icône SAUVEGARDE de l'outil cible dans la liste des outils enregistrés.

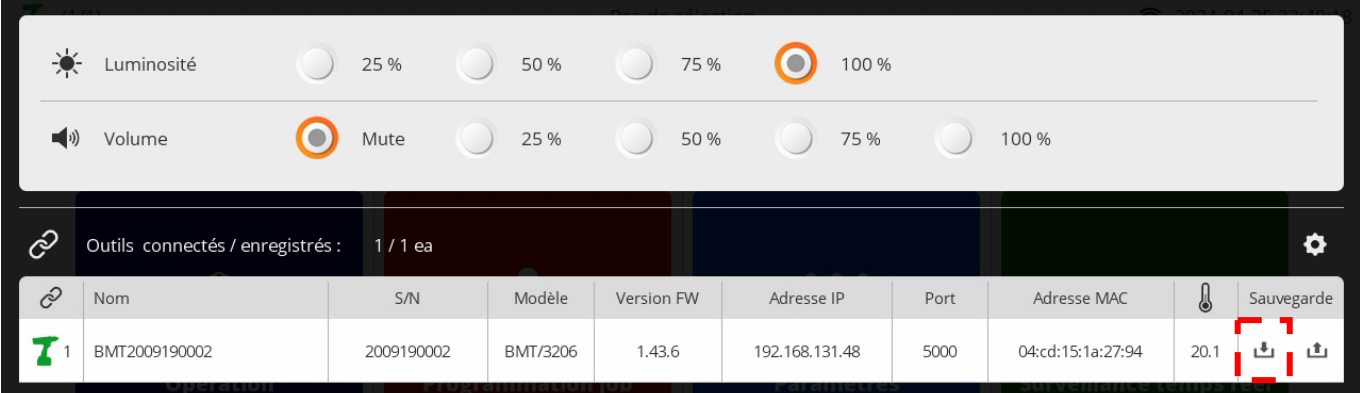

B. Choisissez le répertoire d'enregistrement de la sauvegarde et le nom du fichier, puis appuyez sur [OK] pour la sauvegarde.

Le nom de fichier est automatiquement créé au format "Params\_Tool Model\_Fwver.csv". Il peut être modifié si nécessaire.

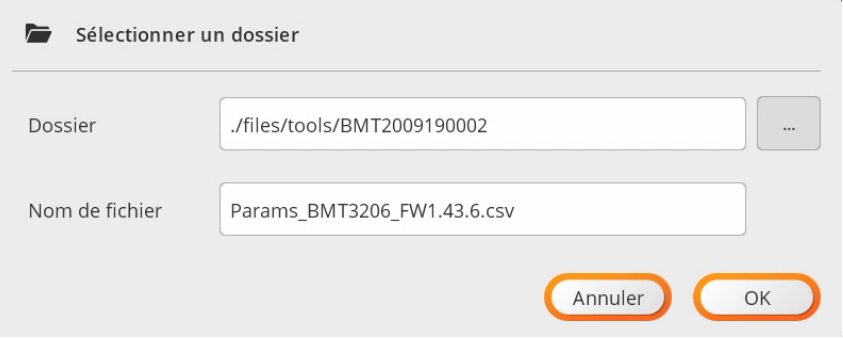

# **17.2.2 Restauration**

Entre des outils de modèles différents, seules les informations relatives aux codes-barres peuvent être resta urées en fonction des paramètres.

Voir l'exemple de sauvegarde/restauration ci-dessous.

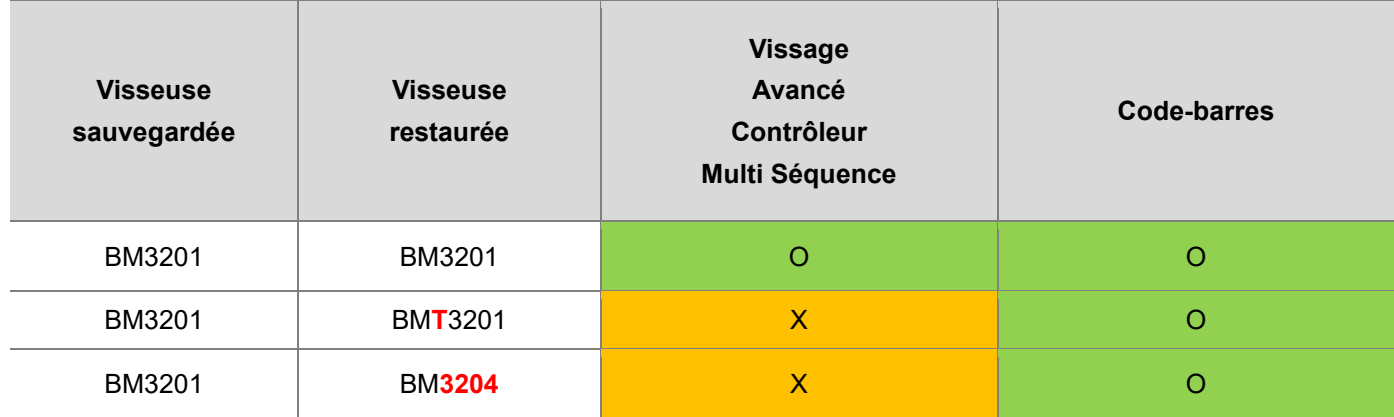

A. Appuyez sur l'icône RESTORE de l'outil cible dans la liste des outils enregistrés.

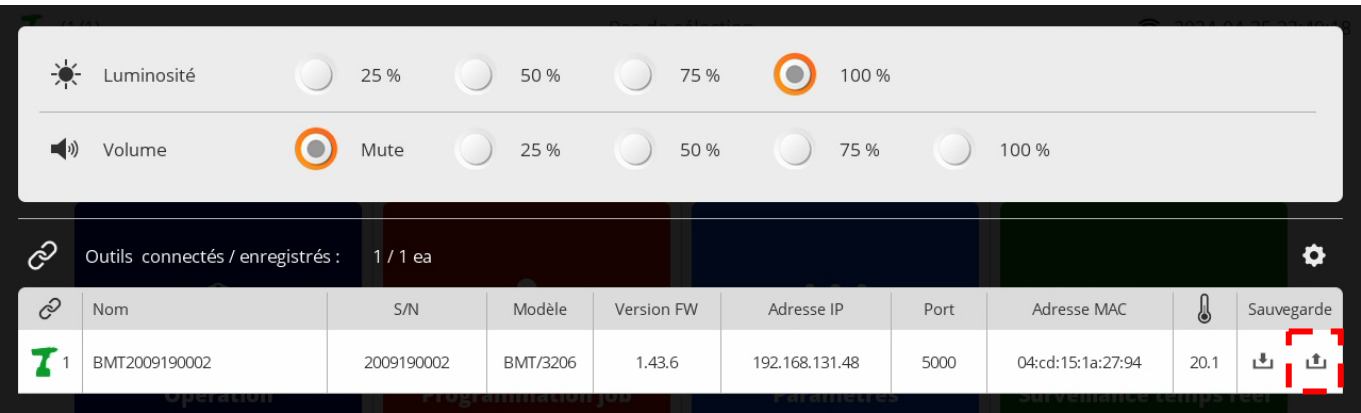

- B. Sélectionnez le fichier de restauration.
- C. Si vous devez restaurer uniquement les paramètres du code-barres entre différents modèles, cochez la case "Téléchargement du code-barres uniquement".
- D. Cliquez sur le bouton [OK] pour lancer la restauration.

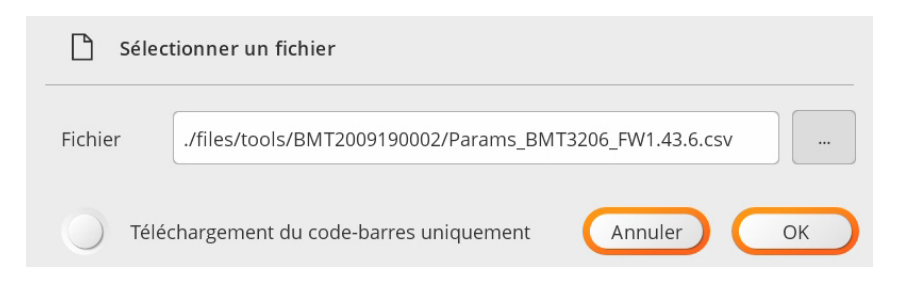

# **18. MISE A JOUR LOGICIEL**

- A. Connectez-vous en mode ADMIN.
- B. Sélectionnez "Système" dans le menu.
- C. Sélectionnez "info matériel" sur la gauche.

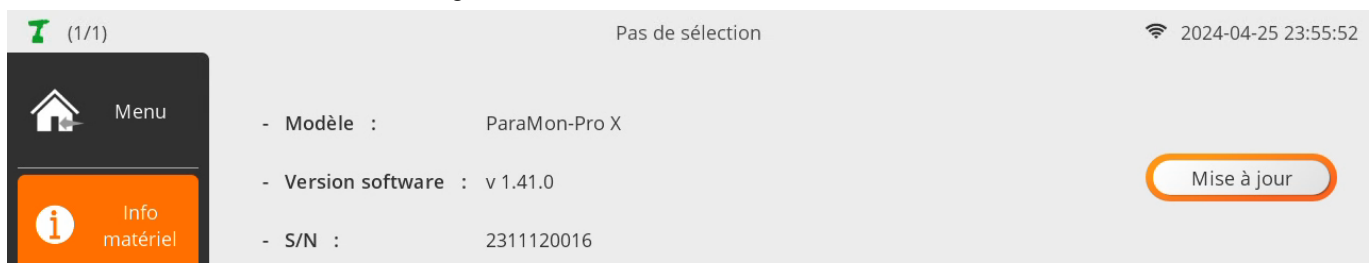

- D. Vérifiez la version actuelle du logiciel et appuyez sur [Mise à jour].
- E. Saisissez à nouveau le mot de passe.
- F. Sélectionnez le fichier cible et appuyez sur [Upgrade].

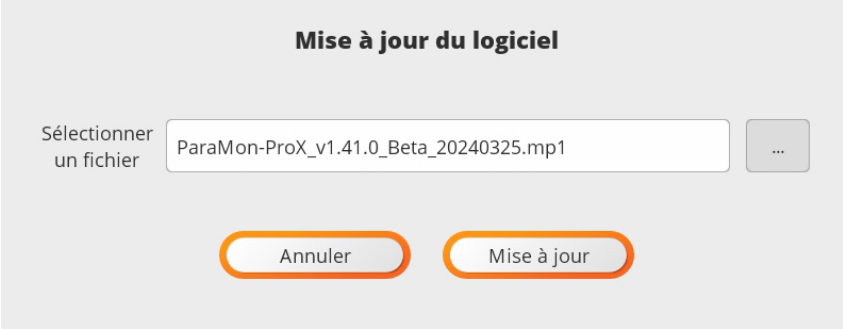

G. Lorsque la page de confirmation s'affiche, vérifiez à nouveau le fichier cible et appuyez sur [OK].

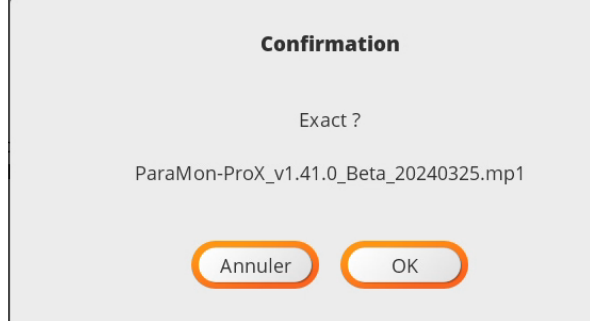

H. Attendez que le processus soit terminé.

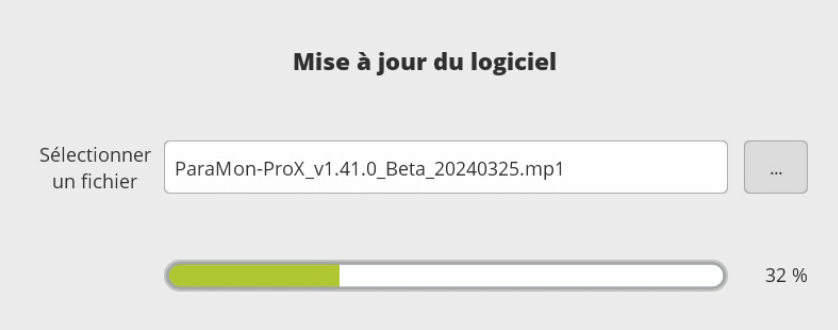

I. Une fois la mise à niveau terminée, le message Redémarrer le système s'affiche. Appuyez sur [OK] et redémarrez le système.

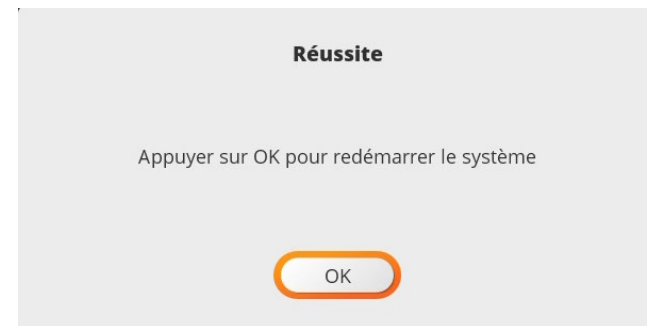

- J. Une fois la réinitialisation réussie, connectez-vous à nouveau au système en mode ADMIN.
- K. Sélectionnez "System" dans le menu.
- L. Sélectionnez "info matériel" sur la gauche.
- M. Vérifiez que la mise à jour a été effectuée avec succès en consultant la version du logiciel.

# **19. MAINTENANCE**

# **19.1 Entretien**

Un nettoyage périodique de l'écran doit être effectué régulièrement avec un chiffon propre, sec, doux et non pelucheux.

# **19.2 Résolution des problèmes**

Dans le cadre de la production, le bon fonctionnement de l'appareil a été contrôlé à plusieurs reprises. Malgré tout, si l'appareil devait présenter des dysfonctionnements, contrôlez-le, en vous conformant à la liste suivante.

#### **Attention**

Toutes les tâches de dépannage nécessitant l'ouverture du boîtier sont à réaliser par DOGA ou une société habilitée par DOGA.

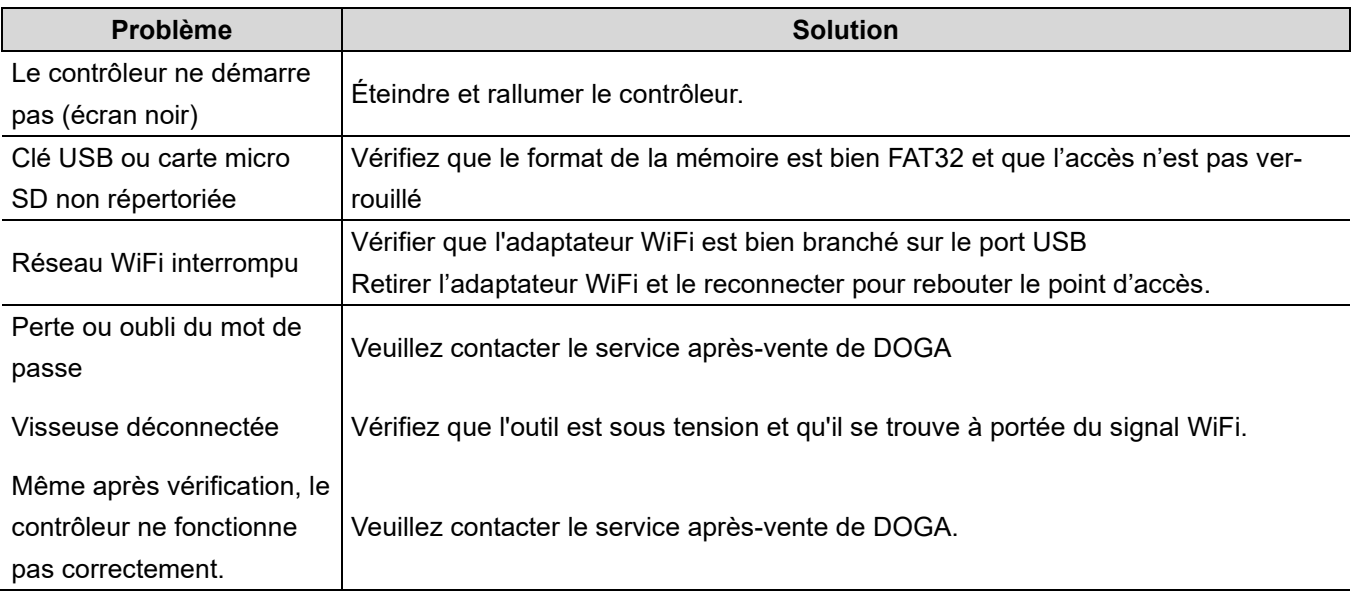

Si vous ne pouvez résoudre un problème malgré la lecture de cette notice, veuillez contacter le Service Après-Vente DOGA.

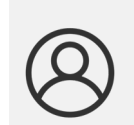

#### **Mon espace client sur www.doga.fr**

Rendez-vous dans votre espace client sur [www.doga.fr,](http://www.doga.fr/) cliquez sur «Vos contacts» puis sélectionnez votre contact **Service Après-Vente** dédié en fonction du type d'appareil.

# **19.3 Pièces de rechange**

Pour toute commande de pièces détachées, contactez votre technico-commercial DOGA.

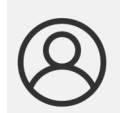

#### **Mon espace client sur www.doga.fr**

Rendez-vous dans votre espace client sur [www.doga.fr,](http://www.doga.fr/) cliquez sur «Vos contacts» puis sélectionnez votre **contact technico-commercial** dédié en fonction du type d'appareil

### **19.4 Hotline**

#### **19.4.1 Pour tout renseignement concernant l'utilisation de l'appareil**

Veuillez contacter votre technico-commercial DOGA.

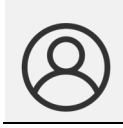

#### **Mon espace client sur www.doga.fr**

Rendez-vous dans votre espace client sur [www.doga.fr,](http://www.doga.fr/) cliquez sur «Vos contacts» puis sélectionnez votre **contact technico-commercial** dédié en fonction du type d'appareil.

#### **19.4.2 Pour tout renseignement concernant un dépannage**

Veuillez contacter votre contact Service Après-Vente.

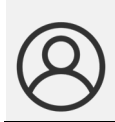

#### **Mon espace client sur www.doga.fr**

Rendez-vous dans votre espace client sur [www.doga.fr,](http://www.doga.fr/) cliquez sur «Vos contacts» puis sélectionnez votre **contact Service Après-Vente** dédié en fonction du type d'appareil.

Si notre technicien peut déterminer à distance l'origine de la panne, il vous indique la marche à suivre pour vous permettre d'effectuer la réparation vous-même dans la mesure du possible.

# **19.5 Retour SAV**

Tout matériel doit être impérativement retourné accompagné d'une fiche de retour SAV que vous devez compléter et joindre à votre colis.

La prestation de réparation, de maintenance, d'étalonnage ou de réglage ne pourra débuter qu'à réception de cette fiche.

### **Information**

Le respect de cette procédure permet une prise en charge rapide de votre demande et une diminution des coûts de recherche de panne.

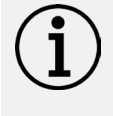

La société DOGA se réserve le droit d'appliquer une décote de reprise et de facturer, le cas échéant, les frais de remise en état et de conditionnement.

#### **19.5.1 Téléchargez la fiche de retour SAV**

Vous pouvez télécharger la fiche en suivant l'un des liens suivants : http://service.doga.fr/syst/dogatech.nsf/liste/00182 <https://www.doga.fr/nos-services/maintenance-industrielle>

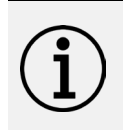

#### **Information**

Vous pouvez utiliser votre propre fiche de retour SAV dans la mesure où elle contient toutes les informations nécessaires à la prise en charge de votre matériel listées ci-dessous.

# **19.5.2 Envoyez votre matériel**

Le(s) colis retourné(s) devront l'être en port payé aux adresses suivantes en fonction de votre mode de transport :

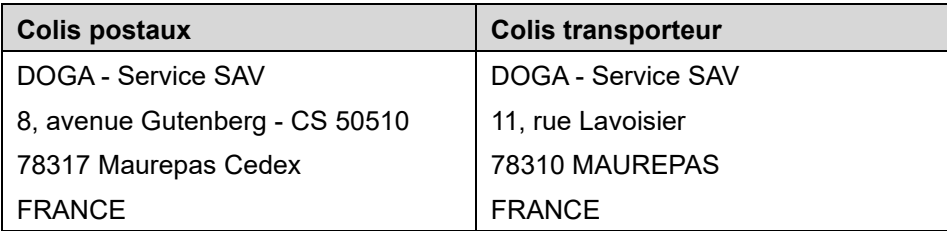

# **19.6 Dépannage sur site**

Bien qu'attrayant, le dépannage sur site constitue rarement la meilleure solution pour les matériels transportables. Les conditions de travail pour le réparateur sont moins bonnes que dans nos ateliers et le déplacement d'un technicien est onéreux.

Si vous devez avoir recours à une intervention sur site, veuillez contacter votre contact Service Après-Vente.

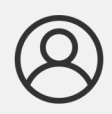

#### **Mon espace client sur www.doga.fr**

Rendez-vous dans votre espace client sur [www.doga.fr,](http://www.doga.fr/) cliquez sur «Vos contacts» puis sélectionnez votre **contact Service Après-Vente** dédié en fonction du type d'appareil.

Nos services procéderont à l'organisation de l'intervention.

# **19.7 Garantie**

DOGA garantit ses produits contre tout vice de pièces ou de fabrication pour une période de **12 mois**.

Pour bénéficier de la garantie pièces et main d'œuvre, il y a lieu de respecter les conditions suivantes :

- L'appareil doit avoir été utilisé dans le cadre d'un usage professionnel et conformément aux conditions normales d'utilisation décrites dans la présente notice d'utilisation.
- L'appareil ne doit pas avoir subi de détériorations liées au stockage, à la maintenance ou à de mauvaises manipulations.
- L'appareil ne doit pas avoir été adapté ou réparé par des personnes non qualifiées.

# **20. SÉCURITÉ**

# **20.1 Dispositions générales**

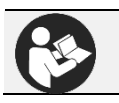

Cette notice d'utilisation doit être conservée avec soin dans un lieu connu et facilement accessible aux utilisateurs potentiels du produit.

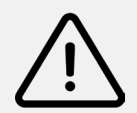

.

# **Attention**

Lire et faire lire attentivement à chaque opérateur le présent manuel avant de procéder à l'installation, l'utilisation ou la réparation du produit.

S'assurer absolument que l'opérateur a parfaitement compris les règles d'utilisation et la signification des éventuels symboles apposés sur le produit.

La majeure partie des accidents pourrait être évitée en respectant les instructions de la notice d'utilisation.

Celles-ci ont été rédigées en faisant référence aux directives européennes et leurs divers amendements, ainsi qu'aux normes relatives aux produits.

Dans chaque cas, respecter et se conformer aux normes nationales de sécurité. Ne pas enlever ou détériorer les étiquettes et annotations apposées sur le produit et plus particulièrement celles imposées par la loi.

# **20.2 Contre-indications**

Ne pas couvrir. Ne pas immerger. Ne pas exposer à des projections liquides. Ne pas utiliser à proximité d'une source de chaleur.

# **21. STANDARDS**

# **21.1 Coordonnées du fabricant**

**Fabricant :** DOGA

**Adresse :** ZA Pariwest 8 avenue Gutenberg CS 50510 78317 MAUREPAS CEDEX - FRANCE

# **21.2 Marquages**

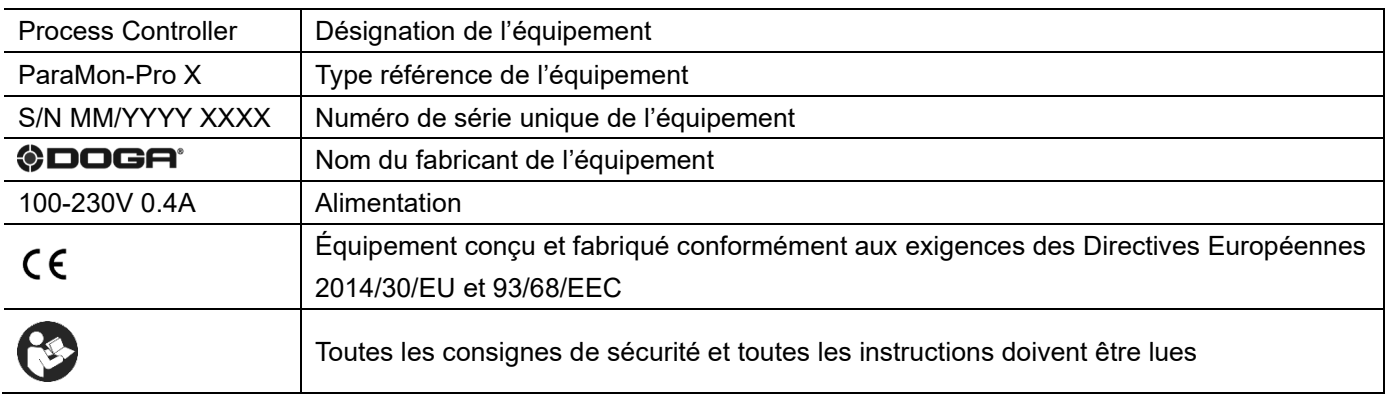

# **21.3 Transport et stockage**

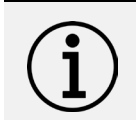

# **Information**

Votre équipement peut être endommagé si vous le transportez ou l'entreposez de manière inappropriée. Observez les informations relatives au transport et au stockage de votre équipement.

# **21.3.1 Transport**

Utilisez un contenant adapté au transport de l'équipement afin de le protéger contre les influences extérieures. Veuillez respecter les consignes suivantes avant chaque transport :

- **•** Arrêtez l'appareil
- Débranchez le cordon d'alimentation

# **21.3.2 Stockage**

Veuillez respecter les consignes suivantes avant chaque entreposage :

- Arrêtez l'appareil
- Débranchez le cordon d'alimentation
- Nettoyez l'appareil conformément aux indications figurant dans le chapitre Maintenance.
- Rangez-le dans un contenant adapté afin de le protéger de la poussière et de l'exposition directe au soleil.
- Rangez-le au sec à une température ambiante inférieure à 40°C.

# **21.4 Recyclage et fin de vie des DEEE**

**Le pictogramme représentant une poubelle barrée, apposé sur un appareil électrique ou électronique, signifie que celui-ci ne doit pas être éliminé avec les ordures ménagères.**

Les solutions de collecte sont les suivantes :

#### **21.4.1 Dispositif de collecte et de recyclage**

Conformément aux dispositions du code de l'environnement en matière de Déchets Équipements Électriques et Électroniques (DEEE) professionnels (art. R543-195 et suivants), DOGA adhère à ECOSYSTEM, éco-organisme agréé par les pouvoirs publics aux conditions définies par l'art. R543-197.

Vous pouvez ainsi bénéficier du dispositif de collecte et de recyclage proposé par ECOSYSTEM pour les DEEE issus des équipements professionnels que DOGA a vendus. Plus d'information sur [www.ecosystem.eco.](https://www.ecosystem.eco/)

#### **21.4.2 Points de collecte**

Des points de collecte gratuits pour les équipements électriques ou électroniques usagés sont à votre disposition à proximité de votre entreprise.

Les autorités de votre ville ou de votre commune peuvent vous en fournir les adresses.

# **22. ANNEXES**

**State State** 

 $\overline{a}$ 

**22.1 Connecteur E/S DB44**

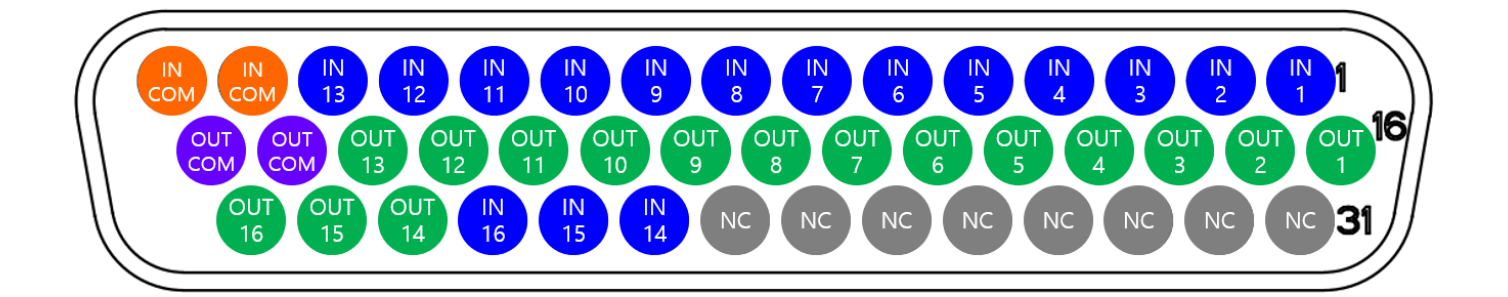

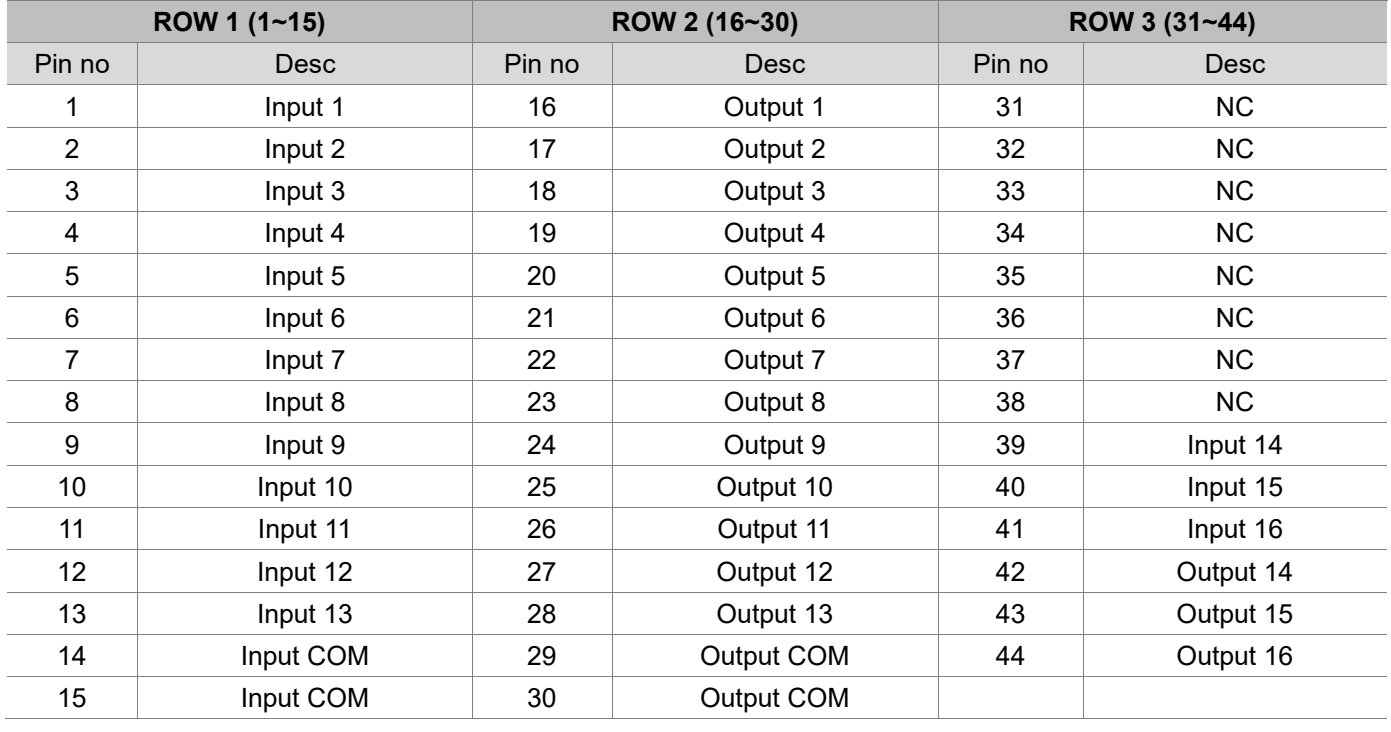

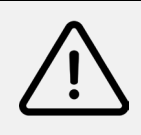

#### **Attention**

Il est nécessaire de prévoir une alimentation externe 24VCC 1A max pour alimenter les communs des E/S. – La tension n'est pas distribuée par le contrôleur ParaMon-Pro X.

# **22.2 Transmission au fil de l'eau des résultats de vissage**

Veuillez-vous référer au réglage de la fonction de transmission au fil de l'eau des résultats de vissage décrit dans la section [11.6. Partage]. La fonction de transfert des résultats transmet les résultats de vissage reçus des outils connectés vers le serveur externe défini. Le format des données est basé sur le protocole Modbus-TCP. Le Modbus-TCP consiste en une requête suivie d'une réponse.

Pour la transmission au fil de l'eau, les résultats de vissage ou évènements sont transmis spontanément, sans aucune requête de lecture.

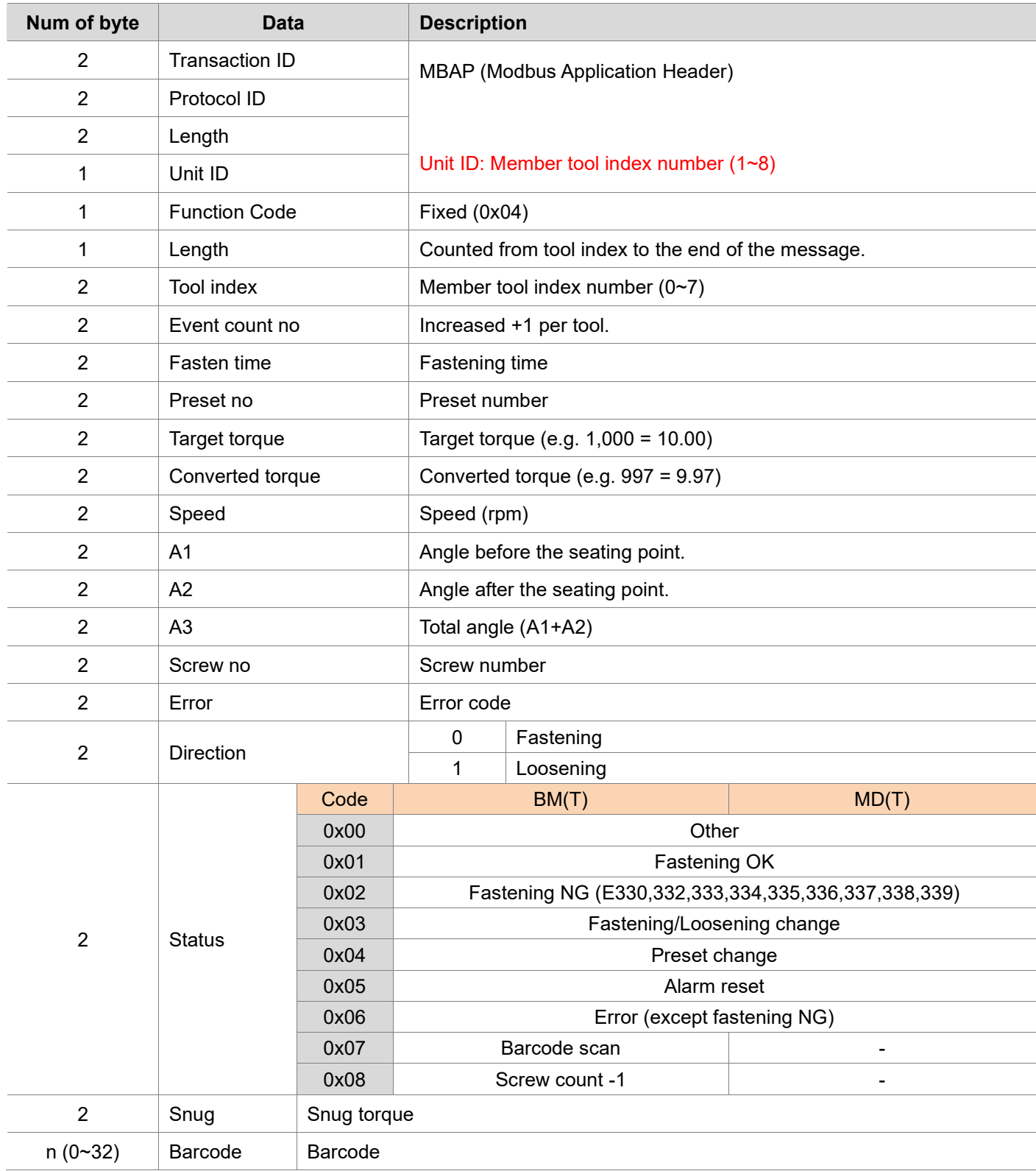

# **22.3 Passerelle serveur Modbus TCP**

En général, une passerelle serveur est une application serveur qui agit comme un intermédiaire entre les requêtes des clients et les serveurs qui fournissent le service. L'activation de la passerelle serveur permet un accès direct aux outils connectés à Pro X utilisant le protocole Modbus-TCP à partir d'équipements externes, ordinateur ou automate. Le fonctionnement de la passerelle serveur est divisé en deux types selon la configuration du réseau.

# **En utilisant le point d'accès WiFi USB**

Dans la représentation ci-dessous, le Pro X et les outils sont connectés à l'aide d'un adaptateur Wi-Fi USB. Dans ce cas, le PC et l'outil sont sur des réseaux différents et ne peuvent pas communiquer directement. Le PC peut accéder aux outils par l'intermédiaire du serveur proxy de Pro X.

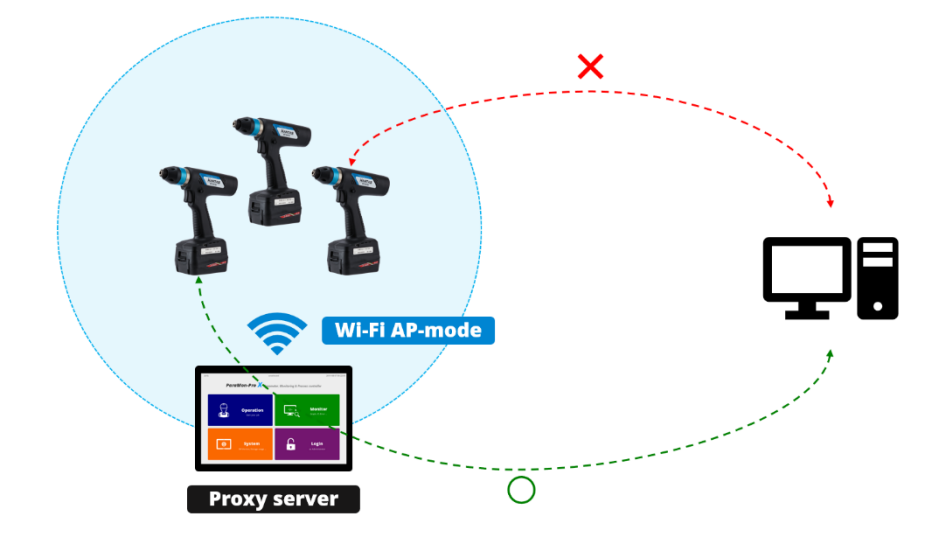

# **En utilisant un point d'accès externe au ParaMon-Pro X**

Dans la figure ci-dessous, le Pro X et les outils sont connectés via un AP sans fil externe.

Les outils, le Pro X et l'ordinateur sont sur le même réseau. La communication directe entre tous les appareils est donc possible. Cependant, les outils ne prennent en charge qu'une seule connexion.

Pro X et le PC ne peuvent pas accéder à l'outil en même temps.

Dans ce cas, l'outil se connecte à Pro X et le PC peut accéder à l'outil via le serveur proxy de Pro X.

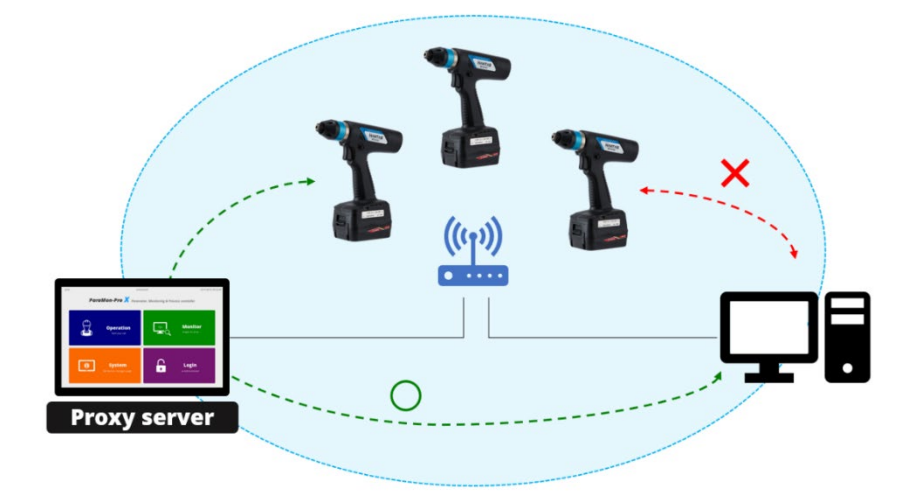

### **Comment identifier une visseuse connectée**

Pro X autorise jusqu'à 8 outils connectés. Par conséquent, pour accéder directement à un outil connecté, l'ID de l'out est nécessaire. La structure de l'en-tête du protocole d'application Modbus (MBAP) de Modbus-TCP est présentée ci-dessous. Pro X utilise le champ "Unit ID" pour identifier les outils.

# **MBAP (Modbus Application Protocol) Header**

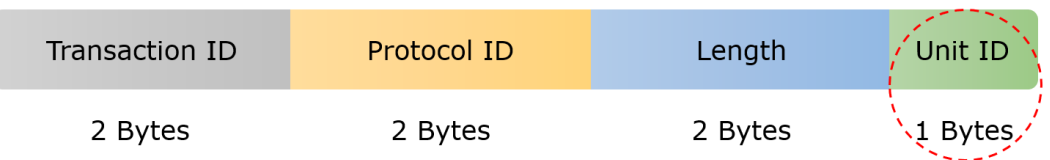

L'identifiant de l'unité correspond à la liste des outils enregistrés de Pro X.

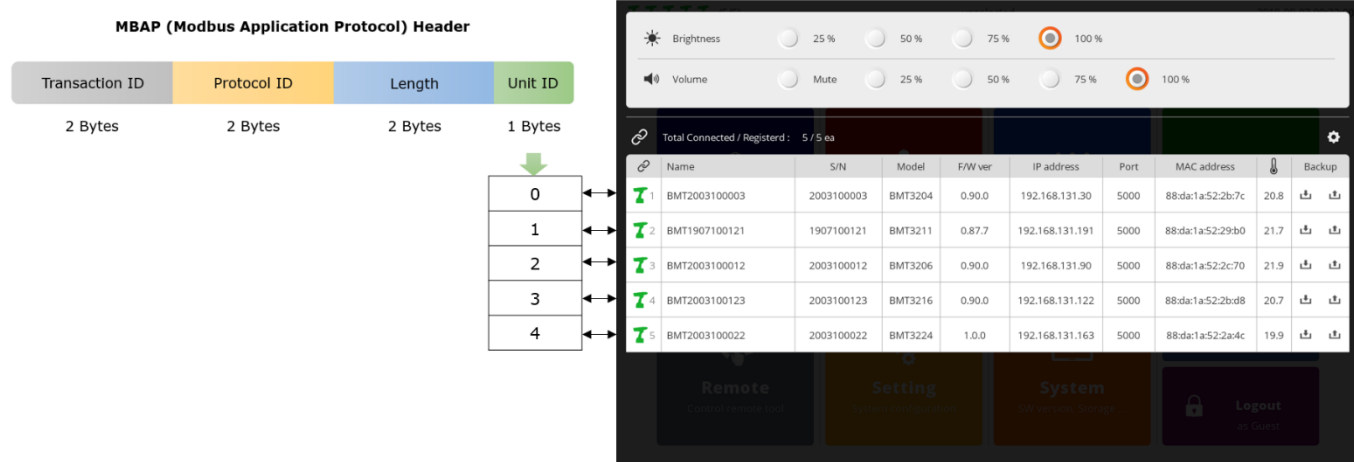

# **Timeout réponse Modbus-TCP**

En général, le délai d'attente de réponse en Modbus-TCP est de 500 ms, mais lorsque vous utilisez la passerelle serveur du Pro X, un délai d'attente minimum de 1 000 ms (1 sec) est recommandé.

# **22.4 Contrôle des jobs à distance**

Veuillez-vous référer au réglage de la fonction contrôle des jobs à distance décrit dans la section [11.6. Partage] pour activer cette fonction.

Ci-dessous la liste des registres de commande à distance.

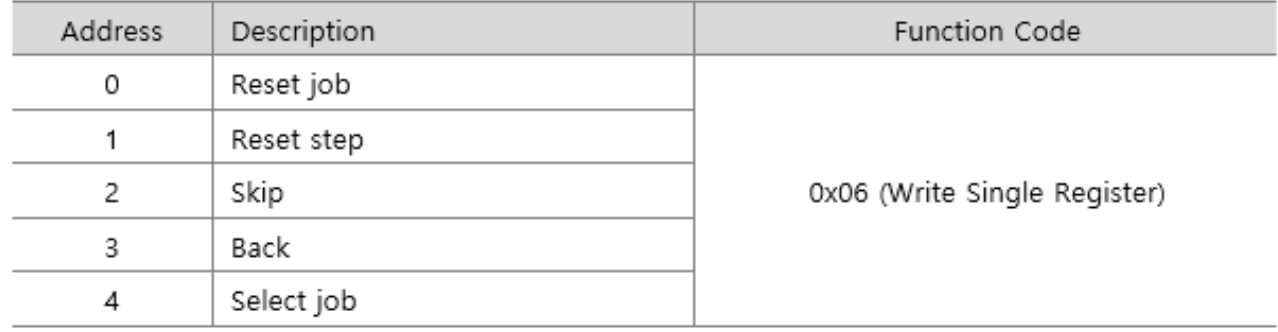

Il n'existe pas de registre de suivi d'évènement de job permettant de connaître l'état d'avancement du job en cours.

# **22.5 Connecter et paramétrer une boîte à embouts BST-LCD en USB**

Une seule BST-LCD peut être connectée à chaque ParaMon-Pro X.

Pro X utilise un convertisseur USB-RS-422 pour la connexion avec une BST-LCD. Le câblage du convertisseur USB-RS-422 et du connecteur RJ-45(coté BST) est le suivant.

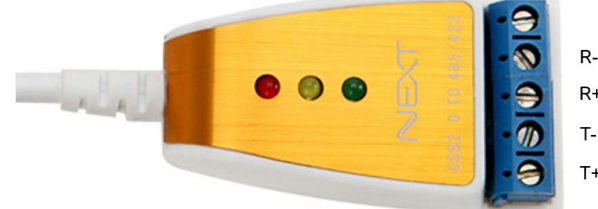

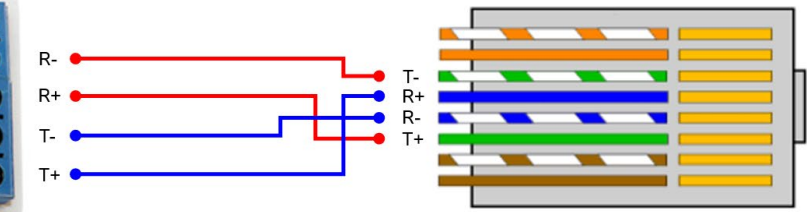

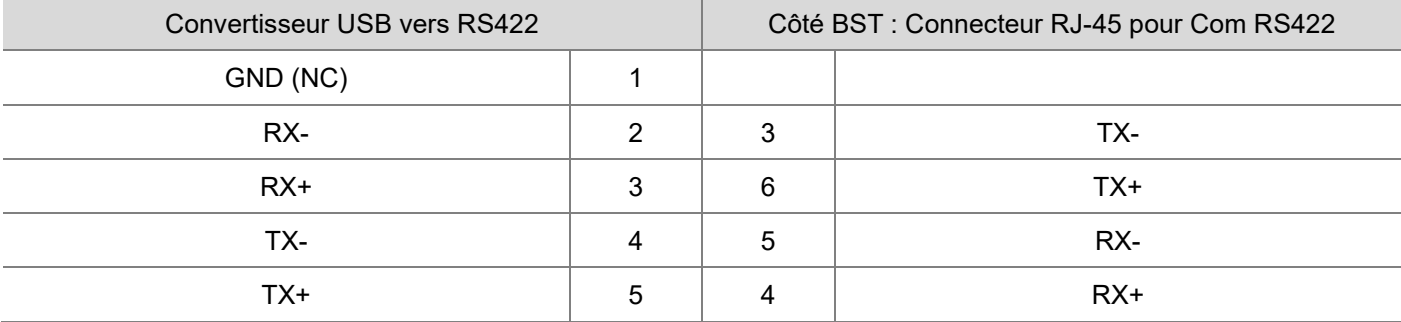

Le port RS-422 (connecteur RJ45) de la BST est situé à l'arrière du produit et peut être connecté à n'importe quel port, qu'il soit gauche ou droit.

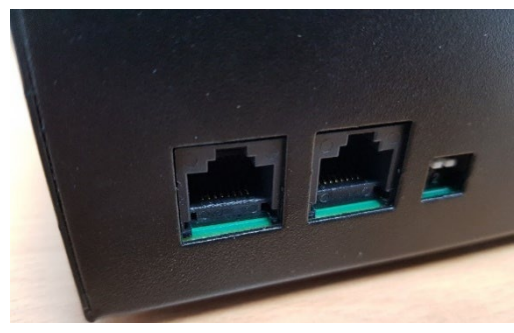

La BST-LCD doit être réglée avec le paramètre Protocol sur SERIAL.

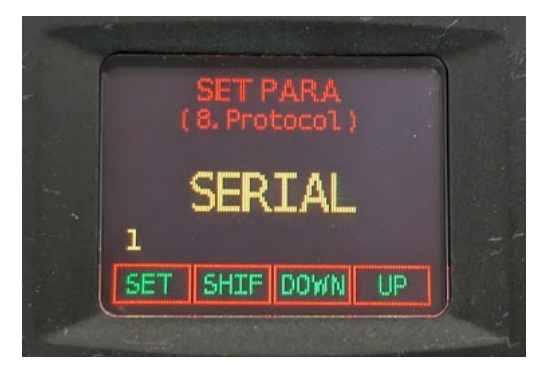

# **ODOGA**<sup>\*</sup>IVISSAGE

La BST fonctionne de différentes manières en fonction du réglage du mode de fonctionnement du Pro X.

**Fonctionnement de la BST en mode "Hors job".**

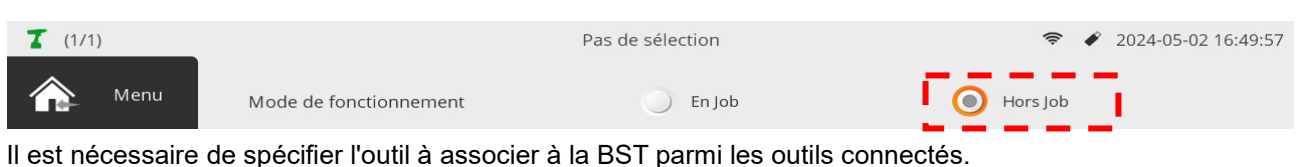

Une fenêtre permettant de spécifier l'outil à associer à la BST apparaît.

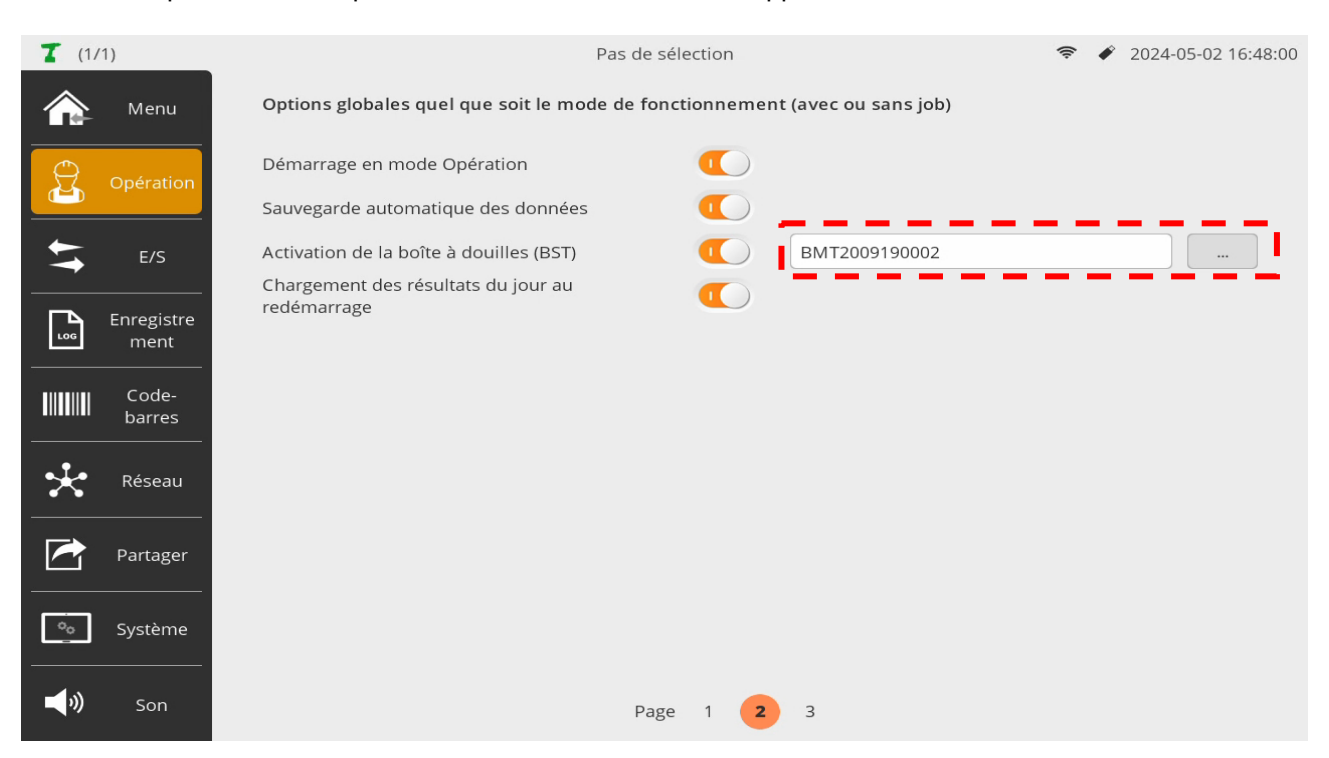

#### - **BST en mode 'Maître'(préférentiel)**

Lorsque le mode de fonctionnement de Pro X est 'hors job', la BST doit être réglée de préférence sur le mode 'Maître'. Pour le réglage du mode de fonctionnement de la BST, se référer au manuel d'utilisation de la BST.

La prise d'un embout sélectionne automatiquement le programme sur la visseuse associée.

Le verrouillage/déverrouillage de l'outil est fonction de l'état de l'alarme de la BST.

#### - **BST en mode 'Esclave'**

Il est impératif de sélectionner dans la liste des évènements du menu contrôleur de la visseuse 'chgt programme'.

La sélection d'un programme sur la visseuse spécifie l'embout à sélectionner. Le verrouillage/déverrouillage de l'outil est fonction de l'état de l'alarme de la BST.

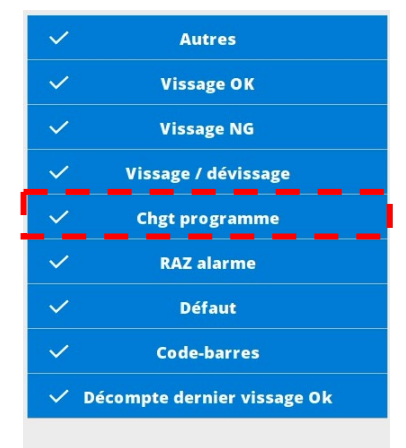

 $\bigcap$ 

### ODOGA'I VISSAGE

**Fonctionnement de la BST en mode "En job"**

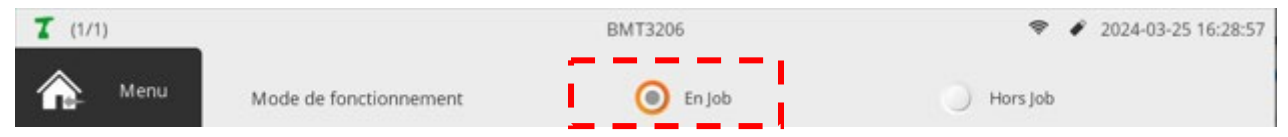

Lorsque le mode de fonctionnement de Pro X est 'En job', la BST doit être réglée sur le mode 'Esclave'. Pour le réglage du mode de fonctionnement de la BST, se référer au manuel d'utilisation de la BST. Si la BST est réglée sur le mode 'Maître', un message d'avertissement apparaît.

Le fonctionnement de la BST en mode "En job" ne nécessite pas de spécifier d'outil associé, contrairement au mode "Hors job".

Lorsqu'une étape de vissage est exécutée dans un job et quel que soit l'outil activé, c'est le numéro de programme sélectionné qui est transmis à la BST.

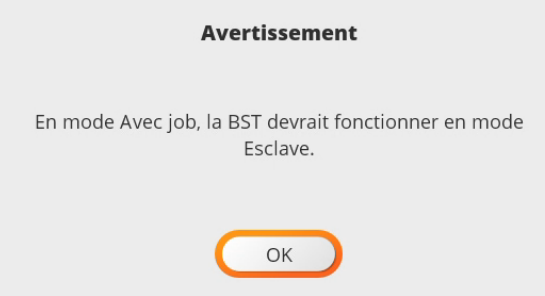

La BST fait alors clignoter la LED du plot correspondant au programme.

Lorsque l'embout ou la douille est retiré, l'alarme de la BST est désactivée et l'outil est déverrouillé.

Si le numéro de programme de l'étape de vissage est supérieur au nombre de plots de la BST, la BST restera en alarme et l'outil sera verrouillé.

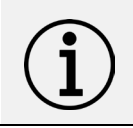

#### **Information**

L'utilisation de programmes virtuels dans les étapes de vissage n'est pas possible avec une boîte à embouts BST. Seuls les programmes P1 à P15 peuvent être sélectionnés.

# **22.6 Connecter et paramétrer une boîte à embouts BS-5C via les E/S**

L'utilisation d'une boîte à embouts couleur BS-5C avec un ParaMon-Pro X est uniquement possible via les E/S TOR et exclusivement en mode 'Job'.

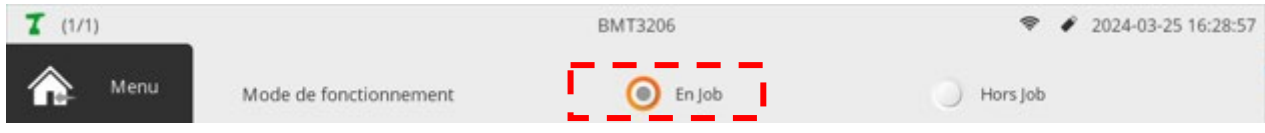

La BS-5C devra être réglée en mode 'esclave'.

La table de routage sera directe pour une sélection des plots en binaire.

Se reporter au manuel de la BS-5C pour le paramétrage.

La BS-5C sera connectée au ParaMon-Pro X via les E/S TOR sur le connecteur DB 44. -soit avec le câble dédié s'il n'y a pas d'autres raccordements sur les E/S. -soit via l'interface IO box pour utiliser les 12 premières Entrées et Sorties.

# • **Câblage des E/S sur le ParaMon-Pro X :**

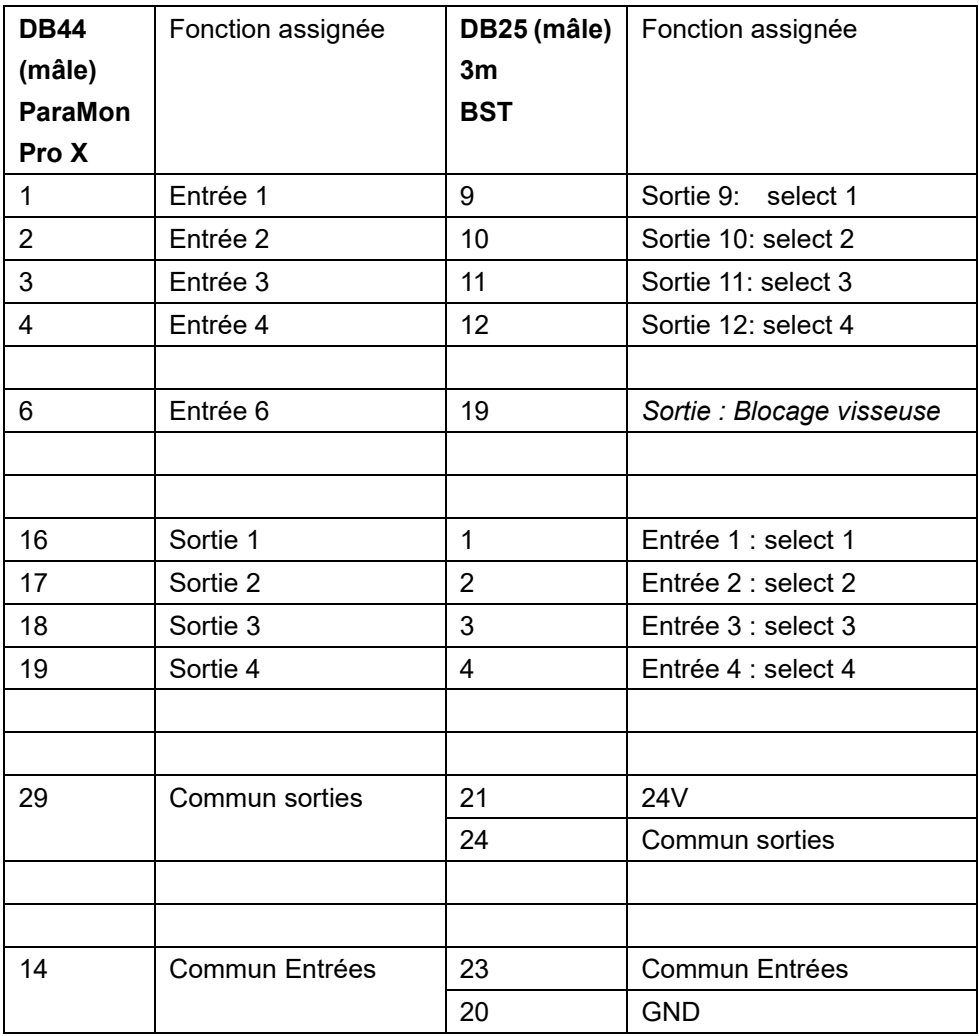
## **@DOGA\*IVISSAGE**

• **Paramétrage des E/S sur ParaMon-Pro X :**

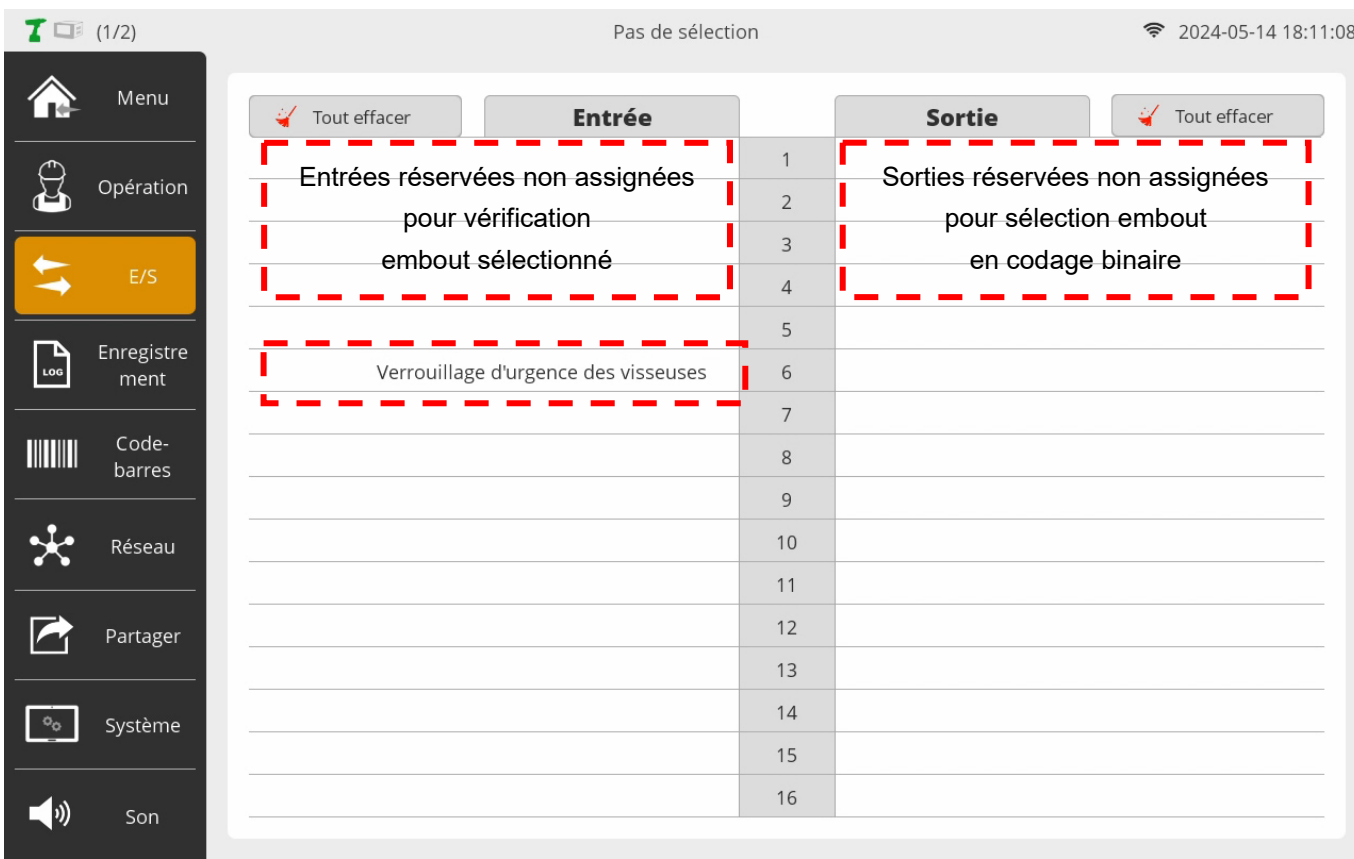

L'entrée 6 permet à la boîte à embouts de verrouiller la visseuse active en cas de sélection incorrecte d'un embout.

## • **Paramétrage Job pour sélection d'embout :**

A. Avant chaque étape de vissage, ajouter une étape de sortie pour sélectionner l'embout à utiliser.

## Codage en binaire

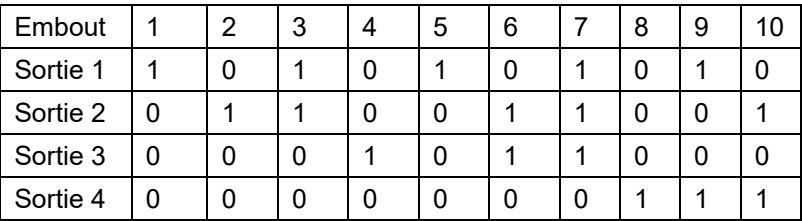

B. Une étape d'entrée peut être ajoutée en transition pour ne passer à l'étape de vissage que si l'embout spécifié a été pris.

Cette étape est facultative car la boîte à embouts peut verrouiller la visseuse à tout moment si elle détecte un défaut de sélection d'embout (via l'entrée 6).

**ODOGA**<sup>\*</sup> I VISSAGE

**ODOGA**<sup>\*</sup> I VISSAGE

**ODOGA**<sup>'</sup> I VISSAGE

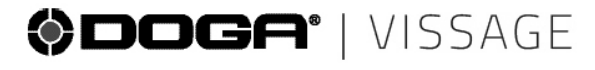

@vissage-outils@doga.fr

 $\odot$  +33 1 30 66 41 41

08, avenue Gutenberg - CS 50510<br>78317 Maurepas Cedex - FRANCE

## © DOGA | DOC.**41026**-06/24

Nous travaillons constamment à l'amélioration de nos produits. De ce fait, les Nous travaments constantinent a ratification de nos produits. De ce rati, les<br>dimensions et indications portées dans cette brochure peuvent parfois ne pas<br>correspondre aux dernières exécutions. De convention expresse, nos